# HP Project and Portfolio Management Center

Version du logiciel : 9.10

# Manuel de l'utilisateur de HP Project Management

Date de publication de la documentation : Septembre 2010 Date de lancement du logiciel : Septembre 2010

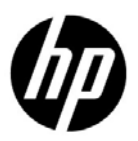

#### Mentions légales

#### **Garantie**

Les seules garanties applicables aux produits et services HP sont celles figurant dans les déclarations de garantie expresse accompagnant les dits produits et services. Aucun terme de ce document ne peut être interprété comme constituant une garantie supplémentaire. HP ne peut en aucun cas être tenu pour responsable des erreurs ou omissions techniques ou rédactionnelles du présent document.

Les informations contenues dans le présent document sont susceptibles d'être modifiées sans préavis.

#### Légende de restriction des droits

Logiciel confidentiel. Licence HP valide requise pour la détention, l'utilisation ou la copie. En accord avec les articles FAR 12.211 et 12.212, les logiciels informatiques, la documentation des logiciels et les informations techniques commerciales sont concédés au gouvernement américain sous licence commerciale standard du fournisseur.

#### Mentions relatives aux droits de reproduction

© Copyright 1997-2010 Hewlett-Packard Development Company, L.P.

#### Mentions relatives aux marques commerciales

Adobe® est une marque déposée de Adobe Systems Incorporated.

Intel®, Intel® Itanium®, Intel® Xeon® et Pentium® sont des marques d'Intel Corporation aux États-Unis et dans d'autres pays.

Java™ est une marque déposée aux États-Unis de Sun Microsystems, Inc.

Microsoft®, Windows®, Windows® XP et Windows Vista® sont des marques déposées américaines de Microsoft Corporation.

Oracle® est une marque déposée d'Oracle Corporation et/ou de ses filiales.

UNIX® est une marque déposée de The Open Group.

#### Mises à jour de la documentation

La page de titre de ce manuel contient les informations d'identification suivantes :

- Le numéro de version, qui correspond à la version du logiciel.
- La date de publication du document, qui est actualisée à chaque modification.
- La date de lancement du logiciel, qui indique la date de lancement de cette version du logiciel

Pour rechercher des mises à jour ou vérifier que vous disposez de l'édition la plus récente d'un document, visitez le site :

#### h20230.www2.hp.com/selfsolve/manuals

Vous pouvez recevoir des mises à jour ou de nouvelles éditions de ce document si vous vous abonnez au service d'assistance approprié. Pour plus d'informations, contactez le commercial HP.

#### Pourquoi un numéro de version 9.10?

PPM Center fait partie intégrante du portefeuille HP BTO Operations version 9. Ce numéro de version aligne PPM Center sur les autres produits commercialisés au cours de la même période. PPM Center 9.10 s'appuie sur PPM Center 8.0x. Il s'agit d'une extension de cette famille de versions de produits. Les versions de produits dans le portefeuille HP BTO Operations version 9 se caractérisent par la technologie partagée, les plateformes communes, les intégrations, les solutions, les outils de mise à niveau et les offres de services professionnels.

#### Assistance technique

Vous pouvez visiter le site Web d'assistance HP Software à l'adresse :

#### hp.com/go/hpsoftwaresupport

L'assistance en ligne HP Software fournit un moyen efficace d'accéder aux outils d'assistance technique interactifs. En tant que client de l'assistance technique, vous pouvez réaliser les opérations suivantes sur ce site Web :

- rechercher des documents de connaissances présentant un réel intérêt ;
- soumettre et suivre des demandes de support et des demandes d'améliorations ;
- télécharger des correctifs logiciels ;
- gérer des contrats d'assistance ;
- rechercher des contacts HP spécialisés dans l'assistance ;
- consulter les informations sur les services disponibles ;
- participer à des discussions avec d'autres clients qui utilisent les logiciels ;
- rechercher des cours de formation sur les logiciels et vous y inscrire.

Pour accéder à la plupart des offres d'assistance, vous devez vous inscrire en tant qu'utilisateur disposant d'un compte HP Passport et vous identifier comme tel. De nombreuses offres nécessitent en outre un contrat d'assistance.

Les informations relatives aux niveaux d'accès sont détaillées à l'adresse suivante :

h20230.www2.hp.com/new access levels.jsp

Le cas échéant, accédez à la page suivante pour demander un identificateur HP Passport :

h20229.www2.hp.com/passport-registration.html

# Sommaire

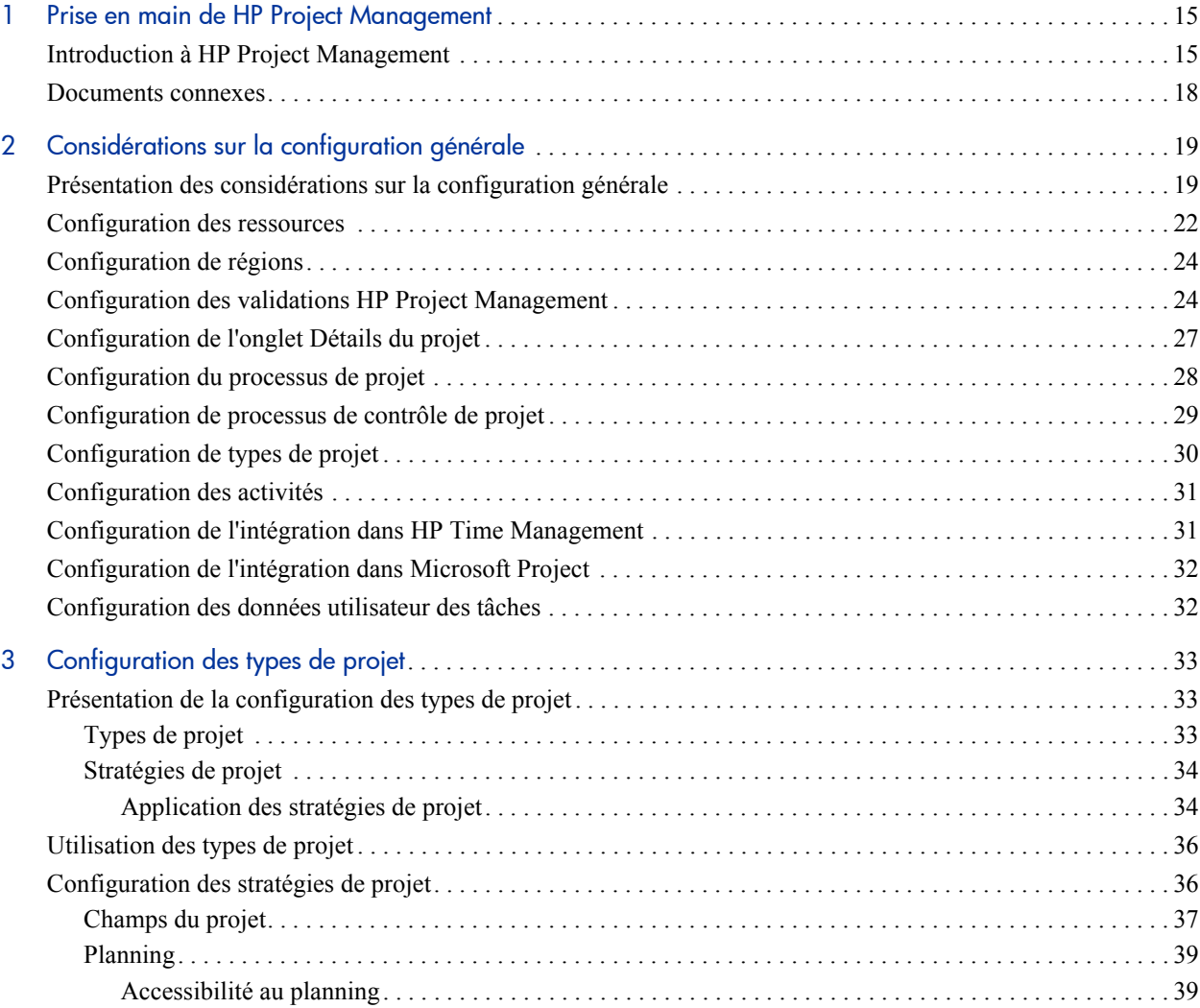

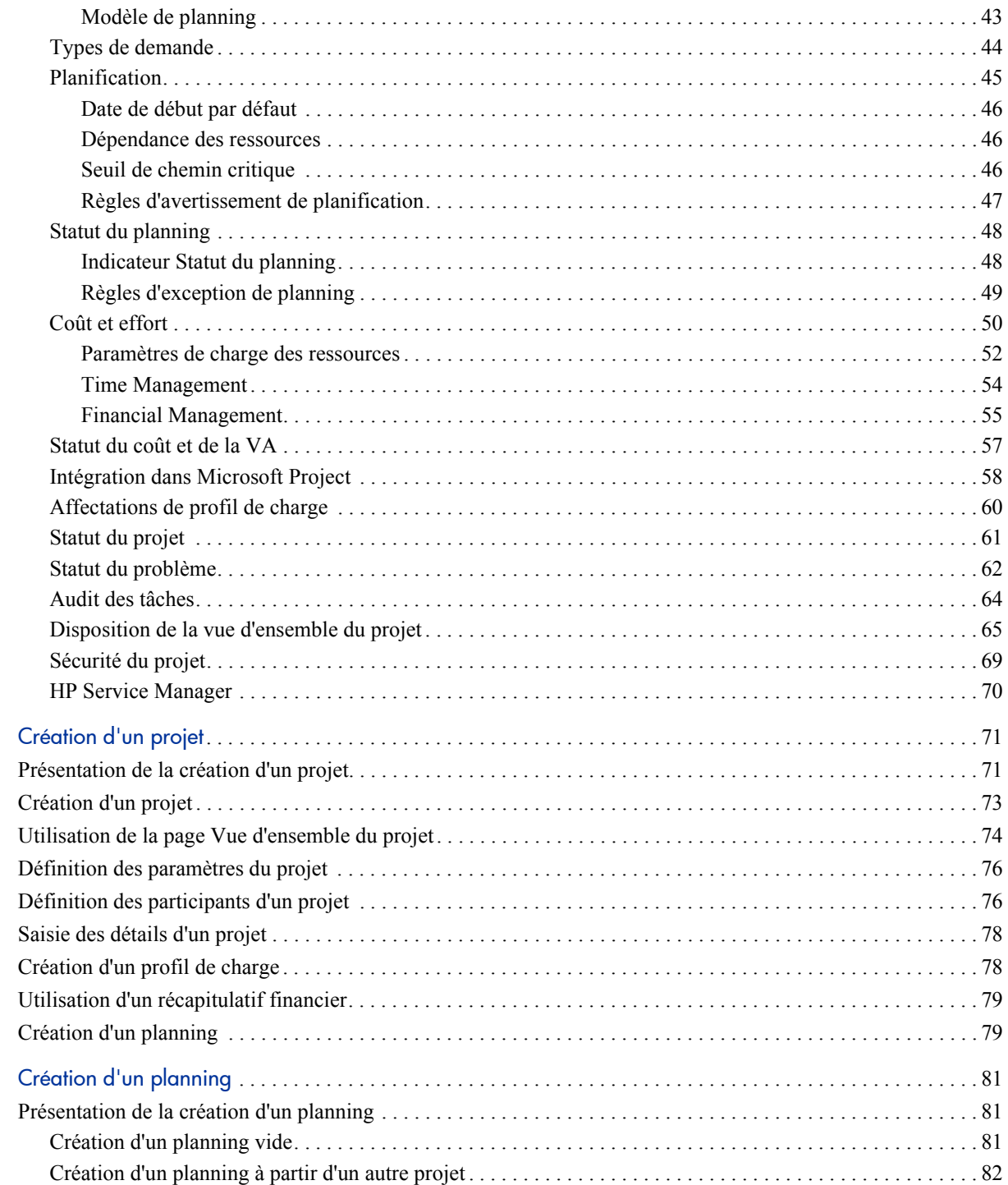

 $\overline{5}$ 

 $\overline{\mathbf{4}}$ 

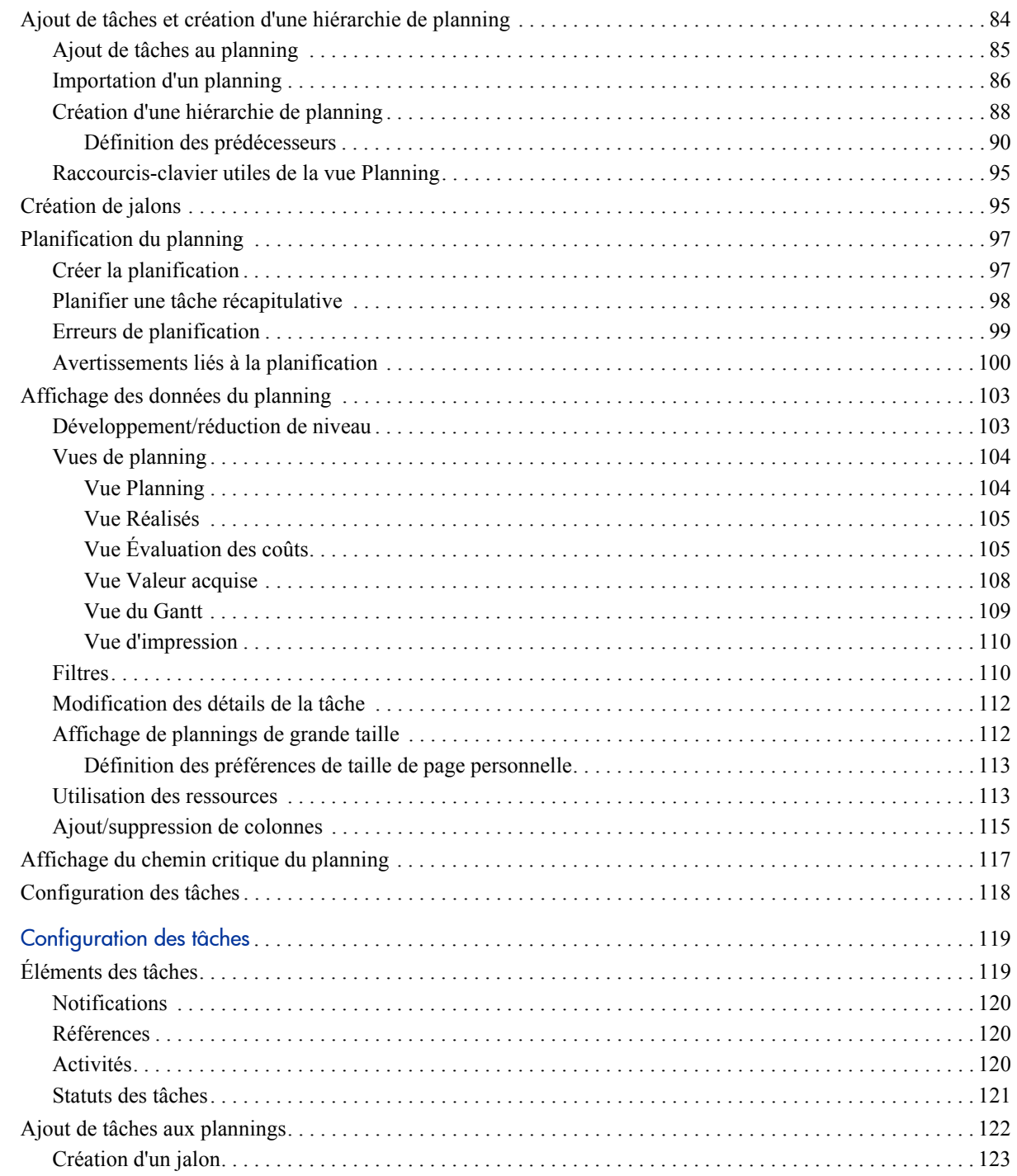

 $\ddot{\mathbf{6}}$ 

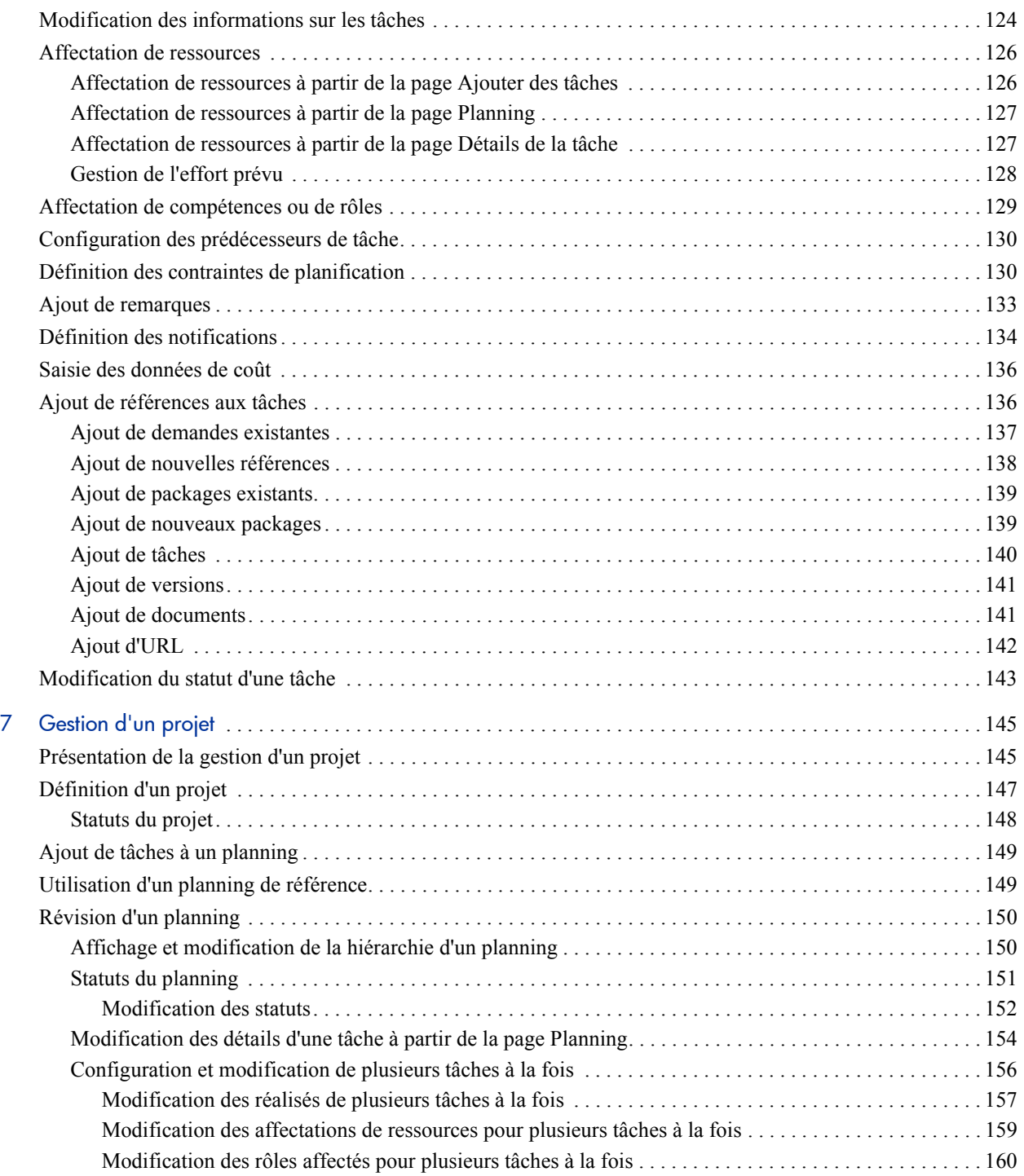

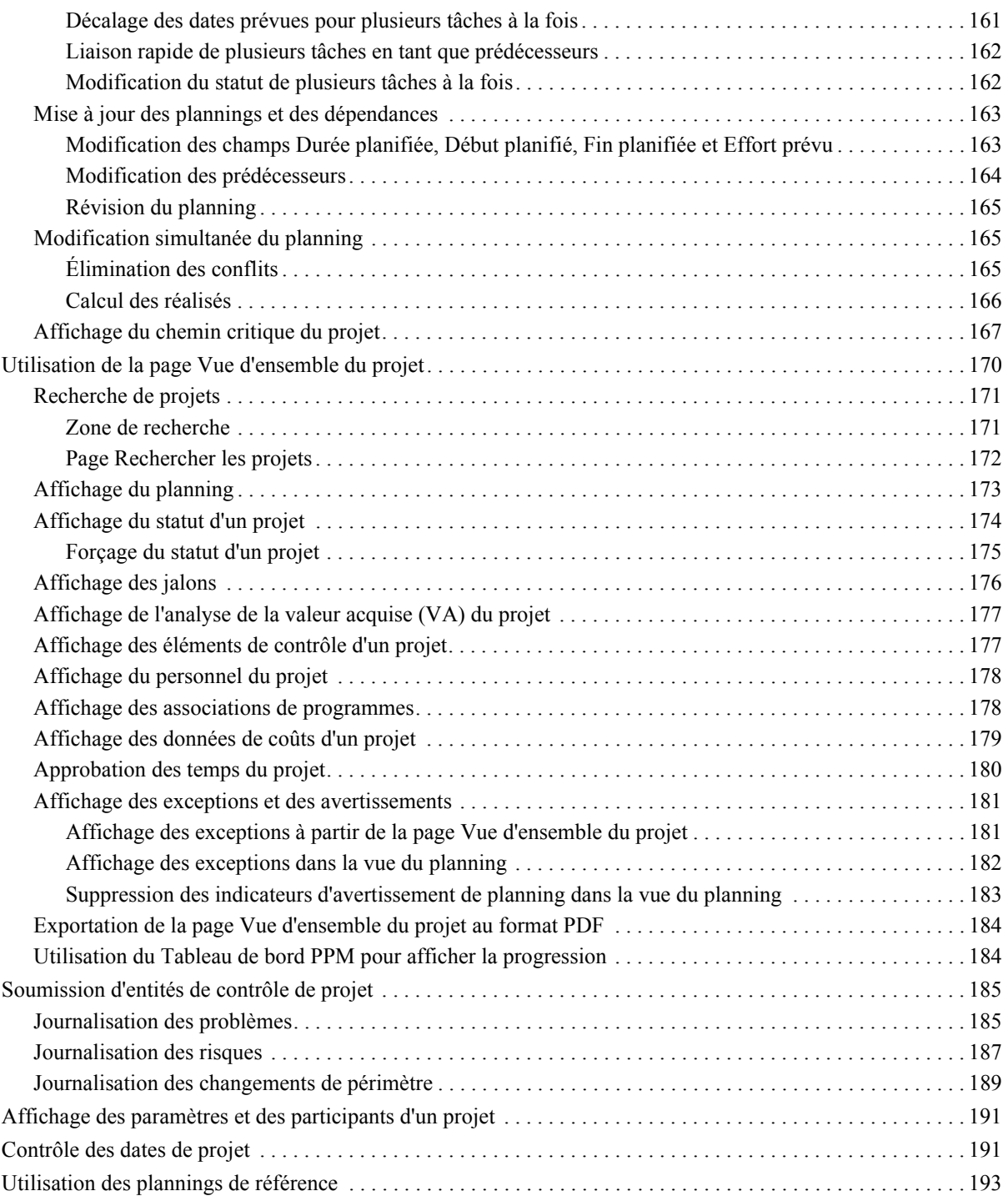

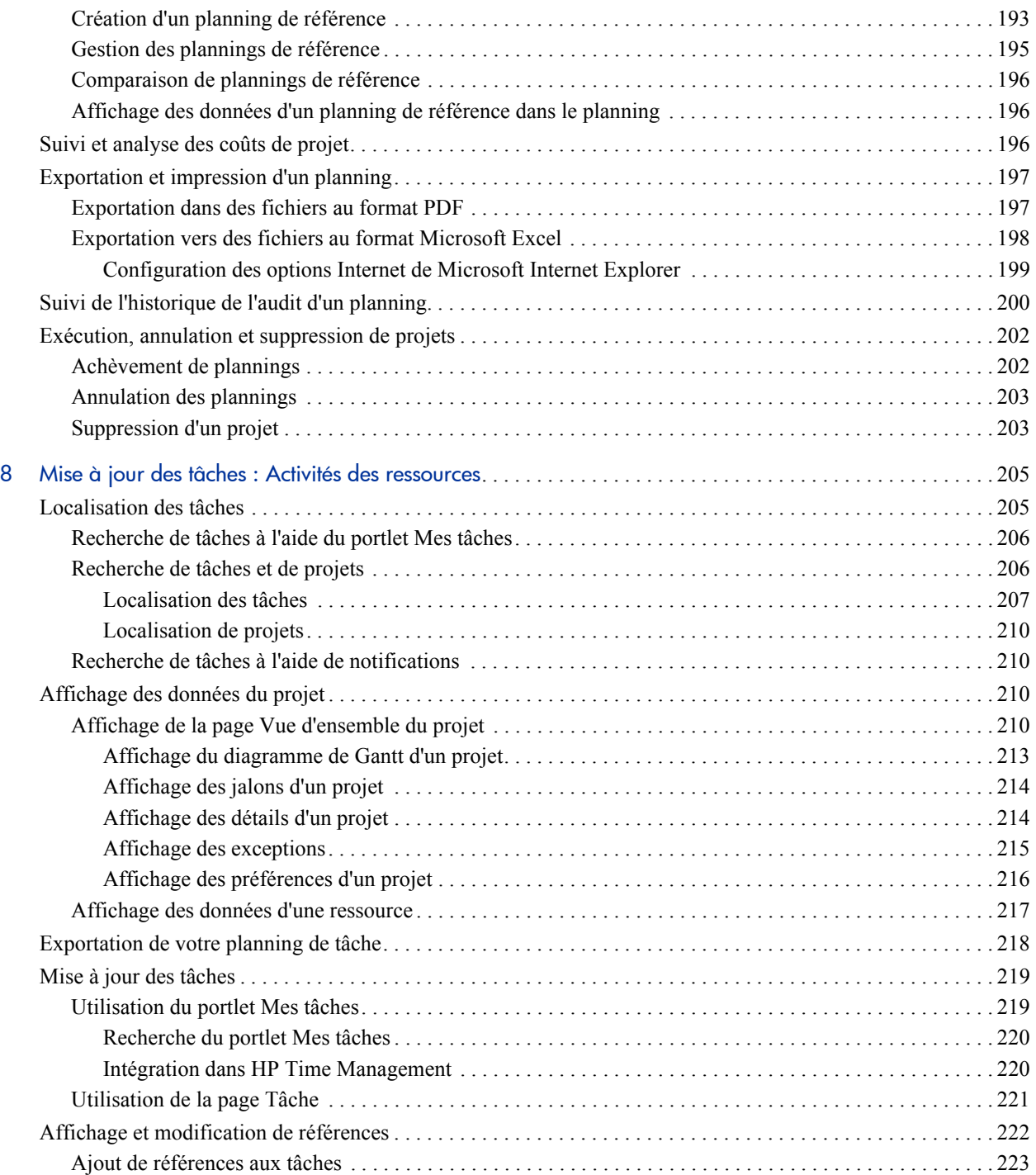

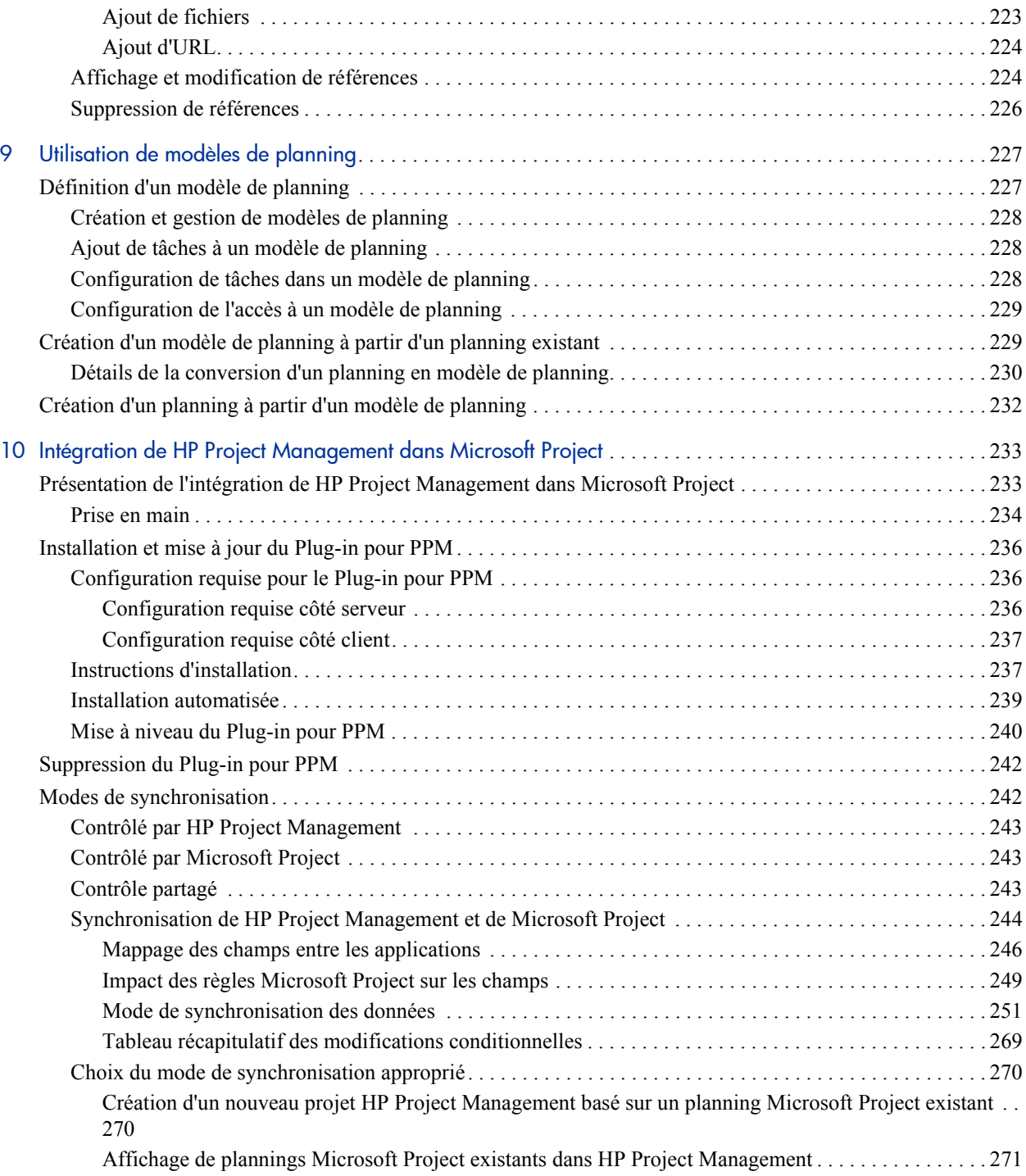

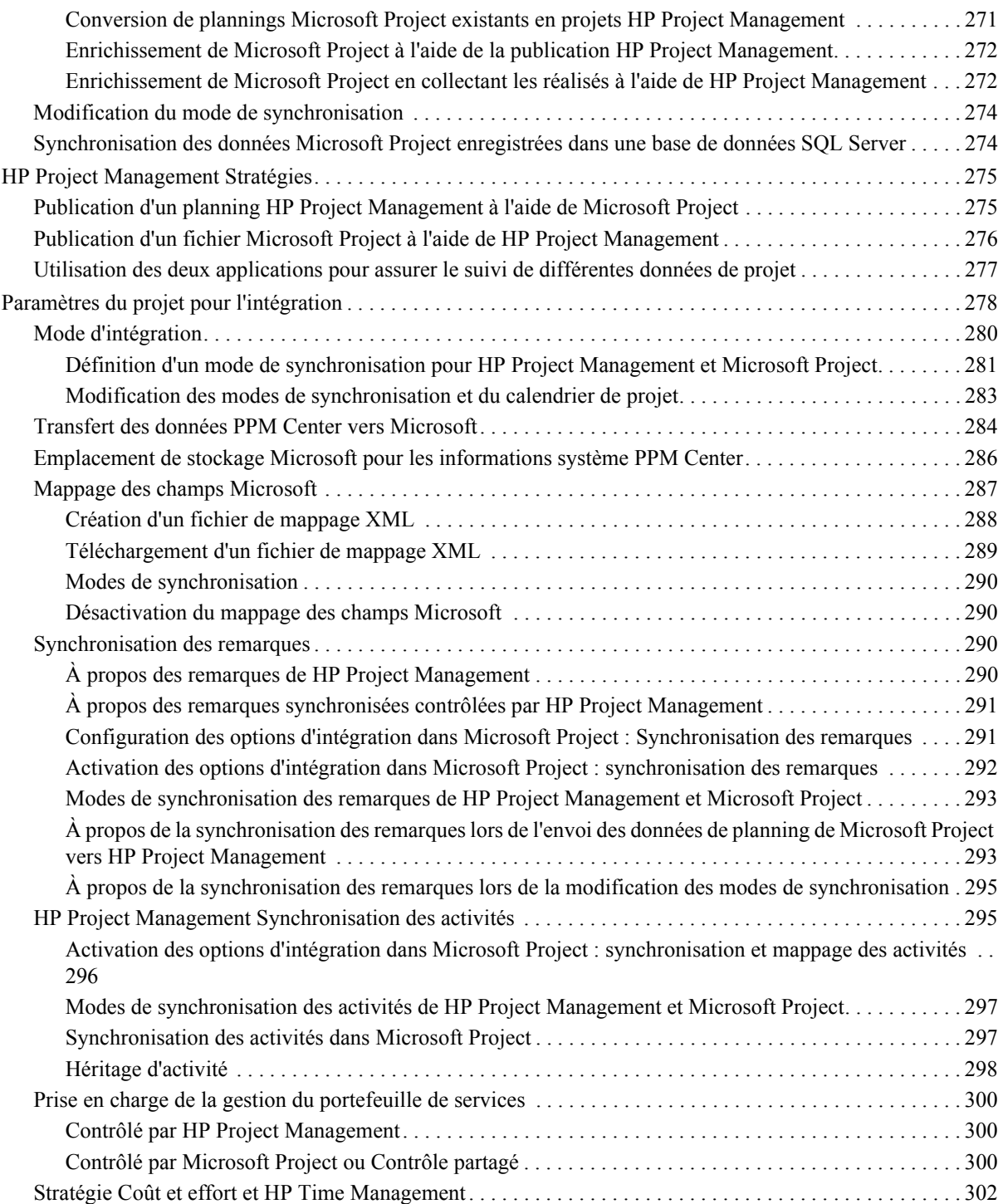

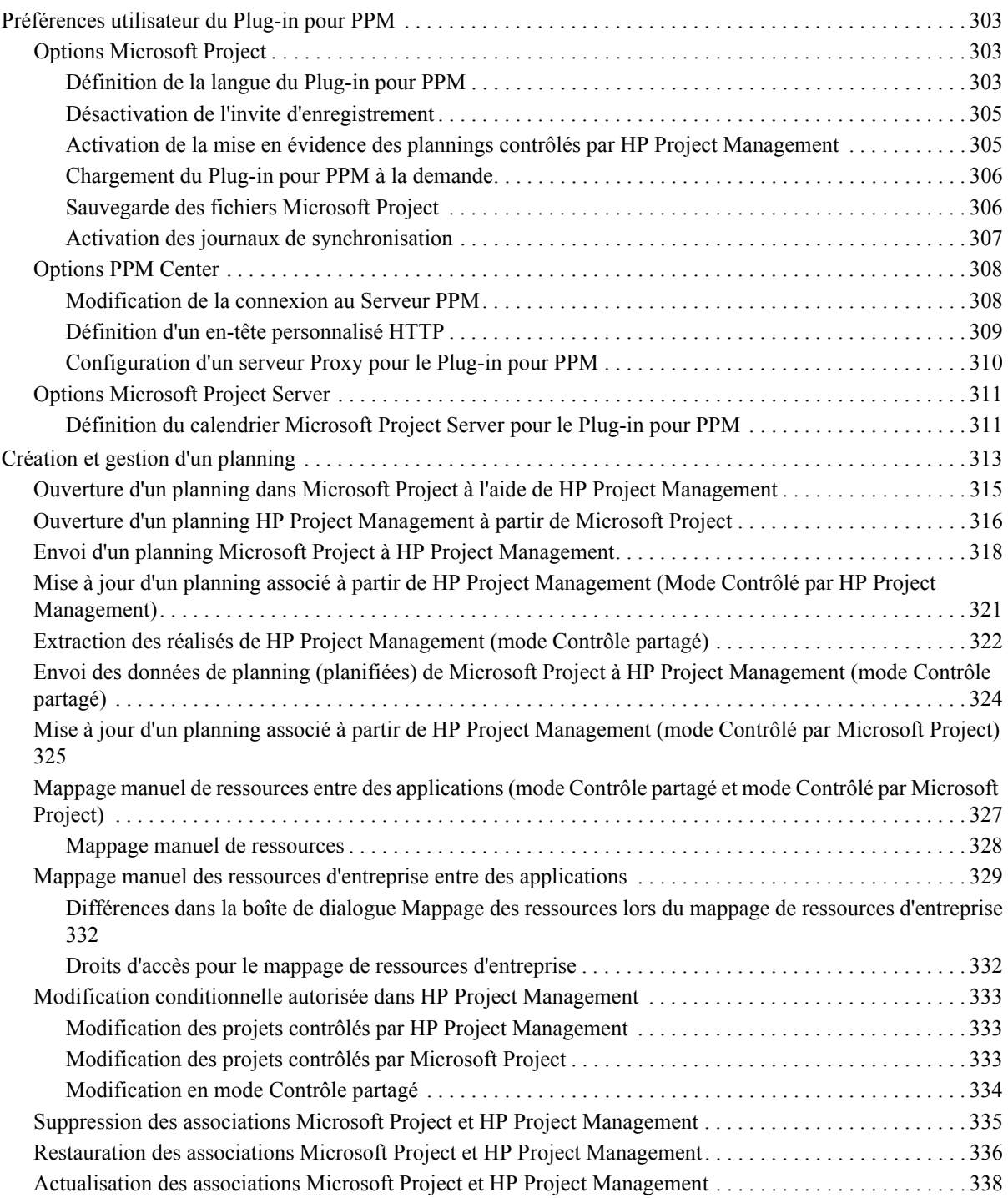

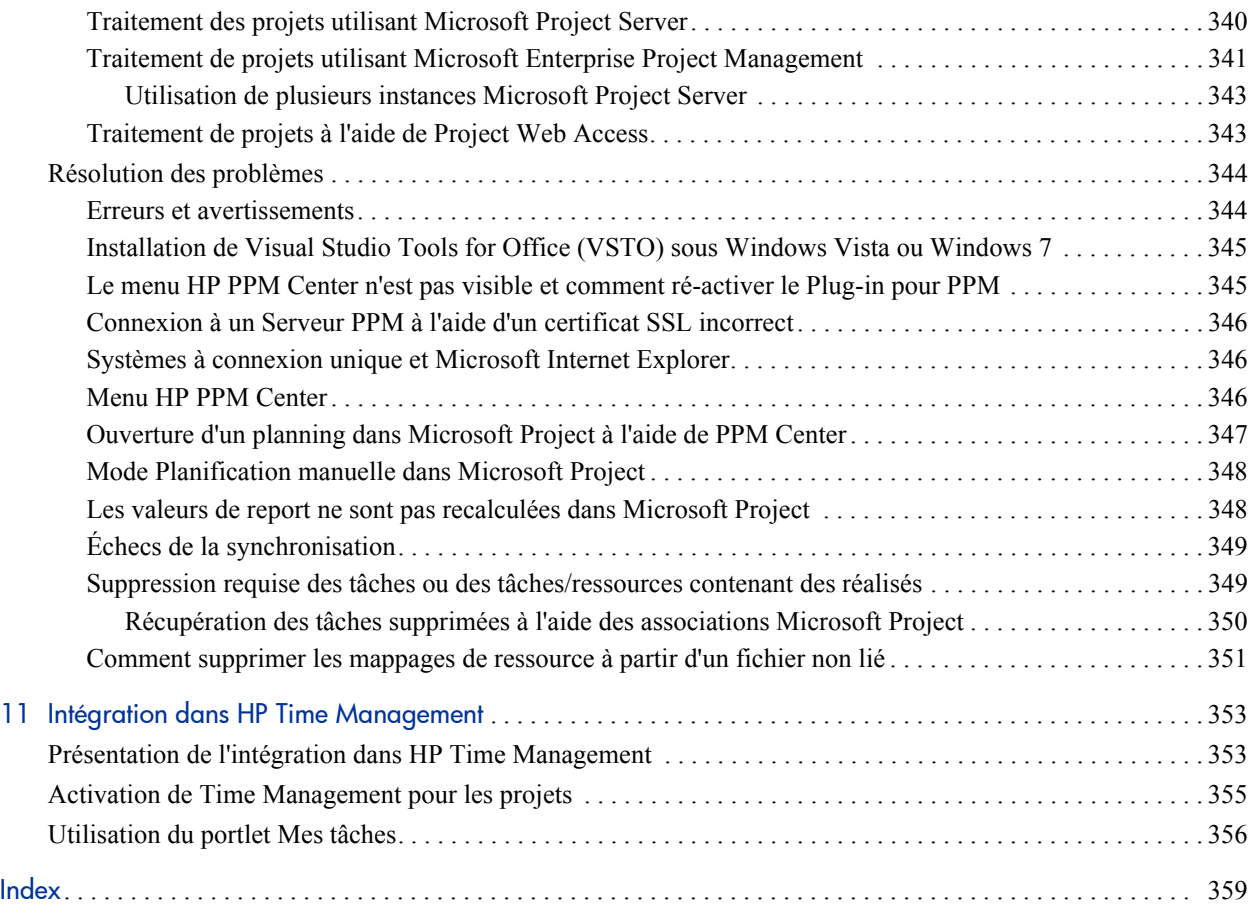

# <span id="page-14-0"></span>1 Prise en main de HP Project Management

### <span id="page-14-1"></span>Introduction à HP Project Management

HP Project Management permet aux entreprises de rationaliser et de normaliser la gestion des activités d'un projet à l'aide d'une approche collaborative basée sur un modèle.

HP Project Management définit des processus étape par étape requis pour effectuer des tâches et des livraisons spécifiques, en guidant les utilisateurs par le biais d'un processus dynamique d'auto-documentation pour prendre en charge des activités telles que l'exécution de listes de contrôle normalisées ou la collecte des livraisons à l'aide de pièces jointes de document. Pour plus d'informations sur la définition de processus de projet et des éléments associés, voir le Chapitre 2, *[Considérations sur la configuration générale,](#page-18-2)* page 19.

À l'aide de types de projet, les règles métier qui gèrent un projet ou un ensemble de projets peuvent être formalisées. Des stratégies peuvent être définies pour gérer les différents aspects d'un projet, notamment le statut du planning, l'audit des tâches et la sécurité du projet. Au moins un type de projet doit être défini avant de créer et de gérer des projets. Pour plus d'informations sur la définition de types de projet, voir le Chapitre 3, *[Configuration des types](#page-32-3)  [de projet,](#page-32-3)* page 33.

Lors de la création d'un projet, vous pouvez ajuster les stratégies selon le type de projet, et choisir d'inclure ou non un planning ou un profil de charge. La sécurité du projet peut également être définie. Pour plus d'informations sur la création d'un projet, voir le Chapitre 4, *[Création d'un projet,](#page-70-2)* page 71.

Les plannings peuvent être définis sous la forme de structures hiérarchiques des tâches récapitulatives qui regroupent et organisent de façon logique les tâches ou les activités. Pour plus d'informations sur la création d'un planning, voir le Chapitre 5, *[Création d'un planning,](#page-80-3)* page 81. Lorsqu'une structure de planning est créée, les détails de la tâche peuvent être configurés par lots ou un par un, selon la nature des modifications. Pour plus d'informations sur la navigation entre les tâches, voir le Chapitre 6, *[Configuration des tâches,](#page-118-2)* [page 119](#page-118-2).

Des modèles de planning peuvent également être utilisés pour créer des structures de planning prédéfinies prêtes à l'utilisation. Pour plus d'informations sur l'utilisation des modèles de planning, notamment la conversion de plannings existants en modèles, voir le Chapitre 9, *[Utilisation de](#page-226-2)  [modèles de planning,](#page-226-2)* page 227.

Pendant l'exécution d'un projet, les responsables peuvent utiliser la page Vue d'ensemble du projet pour afficher des métriques importantes sur le projet, notamment des indicateurs de statut, des jalons et des problèmes. Pour plus d'informations sur l'utilisation de la page Vue d'ensemble du projet et les activités de gestion de projet telles que l'utilisation de plannings de référence et la révision du planning, voir le Chapitre 7, *[Gestion d'un projet,](#page-144-2)* page 145.

Les équipes de projet peuvent gérer facilement les activités de planning au sein de la chaîne technologique car tous les membres de l'équipe, qu'ils soient internes ou externes, collaborent et dialoguent par le biais d'une interface intuitive. Le Chapitre 8, *[Mise à jour des tâches : Activités des ressources,](#page-204-2)* [page 205](#page-204-2) décrit comment les ressources d'un projet localisent, mettent à jour, modifient et créent des rapports sur les tâches qui leur sont affectées.

Par exemple, lors de la création d'une nouvelle version mise à jour d'un système métier, une entreprise peut classer ses efforts en tâches récapitulatives pour chaque domaine fonctionnel principal.

- Chacune de ces tâches récapitulatives fonctionnelles peut ensuite être divisée en tâches orientées vers des domaines tels que le contenu Web, les tâches d'application et de base de données.
- Ces tâches peuvent être liées à des demandes et des packages de HP Demand Management et HP Deployment Management, pour fournir une visibilité instantanée sur des activités plus détaillées prenant en charge un planning global. Les tâches peuvent également comporter des contraintes et des notifications configurées sur une base individuelle. Pour plus d'informations, voir le Chapitre 6, *[Configuration des tâches,](#page-118-2)* page 119.

 En association avec HP Resource Management, les affectations de compétences et de rôles peuvent être suivies en fonction de la disponibilité des ressources. L'utilisation des ressources peut également être mesurée, visualisée et optimisée.

Pour utiliser la gamme complète des fonctions, les ressources et les configurations basées sur les ressources doivent être définies dans HP Resource Management avant d'utiliser HP Project Management. Pour plus d'informations, voir le Chapitre 2, *[Considérations sur la configuration générale,](#page-18-2)* page 19 ou consultez le *Manuel de l'utilisateur de HP Resource Management.*

- En association avec HP Time Management, les feuilles de temps peuvent être utilisées pour le report des réalisés sur le travail associé au projet. Pour plus d'informations, voir le Chapitre 11, *[Intégration dans HP Time](#page-352-2)  [Management,](#page-352-2)* page 353.
- Pendant l'exécution du projet, les risques, les problèmes et les changements de périmètre proposés peuvent être soumis avec les processus de contrôle de projet préconfigurés et suivis au niveau de la Vue d'ensemble du projet.
- Pendant l'exécution du projet, les différents ensembles d'utilisateurs peuvent être appelés pour évaluer et faire évoluer le projet dans son cycle de vie prédéfini.
- Des plannings de référence du planning peuvent être définis à tout moment, pour fournir une base pour les comparaisons de performances des plannings.
- Les données des coûts de planning sont suivies au niveau de la tâche. Elles peuvent être utilisées pour analyser les tendances et les schémas à l'aide de l'analyse de la valeur acquise. Les coûts peuvent être calculés automatiquement ou spécifiés manuellement, et les coûts réels peuvent être reportés automatiquement dans le récapitulatif financier du projet.
- HP Project Management prend également en charge l'intégration dans Microsoft® Project pour que les fonctions telles que la planification des tâches et la gestion des ressources puissent être utilisées à n'importe quel stade pendant l'exécution d'un planning. Pour plus d'informations, voir le Chapitre 10, *[Intégration de HP Project Management dans Microsoft](#page-232-2)  Project,* [page 233.](#page-232-2)

#### <span id="page-17-0"></span>Documents connexes

Les documents connexes de ce manuel sont les suivants :

- *Manuel de l'utilisateur de HP Demand Management*
- *Manuel de l'utilisateur de HP Deployment Management*
- *Manuel de configuration de HP Project Management*
- *Manuel de l'utilisateur de HP Resource Management*
- *Manuel de l'utilisateur de HP Time Management*
- *Manuel de configuration de HP Time Management*
- *Security Model Guide and Reference (disponible en anglais uniquement)*

# <span id="page-18-2"></span><span id="page-18-0"></span>2 Considérations sur la configuration générale

### <span id="page-18-1"></span>Présentation des considérations sur la configuration générale

Plusieurs étapes de configuration doivent être exécutées pour pouvoir utiliser HP Project Management. Certaines étapes sont obligatoires pour tirer le meilleur profit de HP Project Management ; d'autres étapes facultatives dépendent de l'impact que vous souhaitez que HP Project Management ait sur vos processus métier.

En général, la procédure de configuration est la suivante :

1. Définir les ressources et les pools de ressources.

HP Resource Management permet de créer des données de ressources pour chaque utilisateur de HP Project and Portfolio Management Center, notamment des détails suivants :

- Rôle
- Profil de compétences
- Unité organisationnelle
- Calendrier de ressources individuel

Pour affecter une ressource au profil de charge ou au planning d'un projet, la ressource doit appartenir à un pool de ressources que vous gérez. Les ressources appartenant à d'autres pools de ressources peuvent être sollicitées à l'aide de la fonctionnalité standard profil de charge.

Pour plus d'informations sur cette étape, voir *[Configuration des ressources](#page-21-0)* [page 22](#page-21-0).

2. Définir les régions.

Les régions sont associées à chaque projet et ressource. Elles définissent des attributs tels que :

- Calendrier
- Congés
- Jours et heures ouvrés normaux
- Devise par défaut

Pour plus d'informations sur cette étape, voir *[Configuration de régions](#page-23-0)* [page 24](#page-23-0).

3. (Facultatif) Configurer les validations HP Project Management.

Les listes de valeurs de certains champs peuvent être personnalisées en fonction de vos besoins métier à l'aide de validations, pouvant être modifiées dans Workbench de PPM.

Pour plus d'informations sur cette étape, voir *[Configuration des validations](#page-23-1)  [HP Project Management](#page-23-1)* page 24.

4. (Facultatif) Configurer les champs affichés dans l'onglet **Détails du projet** de la page Vue d'ensemble du projet.

Le contenu des champs de l'onglet **Détails du projet** est préconfiguré, mais il peut être modifié en fonction de vos besoins métier. Il est conseillé de vérifier à nouveau les paramètres de sécurité de ces champs.

Pour plus d'informations sur cette étape, voir *[Configuration de l'onglet](#page-26-0)  [Détails du projet](#page-26-0)* page 27.

5. (Facultatif) Configurer le processus du projet dans Workbench de PPM.

Le processus du projet est modélisé dans un workflow préconfiguré pouvant être configuré dans Workbench de PPM en fonction de vos besoins métier. Il est conseillé de vérifier à nouveau les paramètres de sécurité du workflow et ses étapes.

Pour plus d'informations sur cette étape, voir *[Configuration du processus](#page-27-0)  de projet* [page 28](#page-27-0).

6. (Facultatif) Configurer les processus de contrôle du projet.

Les problèmes liés à un projet peuvent être soumis à nouveau pour un projet particulier afin d'identifier les problèmes à prendre en compte. Une fois soumis, les problèmes d'un projet suivent leur propre workflow jusqu'à la résolution. Les champs et le comportement des problèmes liés à un projet, ainsi que le workflow sous-jacent, peuvent être configurés dans Workbench de PPM en fonction de vos besoins métier. Des outils de gestion similaires sont fournis pour les risques liés aux projets et les changements de périmètre.

Pour plus d'informations sur cette étape, voir *[Configuration de processus](#page-28-0)  [de contrôle de projet](#page-28-0)* page 29.

7. Configurer des types de projet.

Chaque projet est créé à partir d'un type de projet, contenant des stratégies de projet que vous pouvez préconfigurer pour faciliter l'utilisation, voire même verrouiller si besoin est. Pour créer un projet, vous devez d'abord configurer au moins un type de projet. Le type de projet Enterprise est préconfiguré, mais vous devez le réviser afin de vérifier qu'il répond à vos besoins métier.

Pour plus d'informations sur cette étape, voir *[Configuration de types de](#page-29-0)  projet* [page 30.](#page-29-0)

8. (Facultatif) Configurer des activités.

Les tâches du planning d'un projet peuvent être associées à des activités, pouvant être utilisées pour le suivi SOP (Statement of Position) 98-1, en classant les tâches comme dépenses d'investissement ou d'exploitation lorsqu'elles sont actualisées. Si vous choisissez de ne pas activer le suivi SOP 98-1, les activités peuvent être associées aux tâches en tant qu'outil de catégorisation.

Pour plus d'informations sur cette étape, voir *[Configuration des activités](#page-30-0)* [page 31](#page-30-0).

9. (Facultatif) Configurer l'intégration à l'aide de HP Time Management.

La configuration de l'intégration dans HP Time Management est réalisée en grande partie au niveau du type de projet. Mais, avant d'utiliser HP Time

Management pour créer des rapports sur les activités liées aux projets, vous devez vérifier que chaque ressource dispose des autorisations et des délégations appropriées dans HP Time Management. Pour plus d'informations, consultez le *Manuel de l'utilisateur de HP Time Management* et le *Manuel de configuration de HP Time Management*.

10. (Facultatif) Configurer l'intégration dans Microsoft Project.

HP Project Management peut s'intégrer dans Microsoft Project. Pour tirer le meilleur parti de cette intégration, il convient de configurer certains paramètres de serveur.

Pour plus d'informations sur cette étape, voir *[Configuration de l'intégration](#page-31-0)  [dans Microsoft Project](#page-31-0)* page 32.

11. (Facultatif) Configurer les données utilisateur.

Les données utilisateur des tâches sont des champs personnalisés pouvant être associés à chaque tâche dans HP Project Management.

Pour plus d'informations sur cette étape, voir *[Configuration de l'intégration](#page-30-1)  [dans HP Time Management](#page-30-1)* page 31.

#### <span id="page-21-0"></span>Configuration des ressources

Les ressources de HP Project Management peuvent être suivies afin d'optimiser leur durée et leurs fonctionnalités à l'aide de HP Resource Management. HP Resource Management permet à un responsable de projet d'effectuer les opérations suivantes :

- Définir un calendrier pour chaque ressource, déterminant la disponibilité totale ainsi que les congés.
- (Facultatif) Affecter une compétence et un rôle principaux à une ressource
- Afficher la charge des ressources par période, planning ou individu
- Analyser et rechercher la disponibilité des ressources

Les pools de ressources peuvent être utilisés pour assurer le suivi de la fourniture des ressources. Ils sont également nécessaires pour les affectations de planning. Chaque ressource devant être affectée à un profil de charge de projet ou directement à un planning doit appartenir à un pool de ressources géré par le responsable de projet. L'une des deux stratégies suivantes de gestion de ressources de projet peut être utilisée :

 Si vos ressources ne sont pas gérées de manière active, vous pouvez placer toutes les ressources de projet possibles dans un seul pool de ressources et désigner tous les responsables de projet possibles comme responsables de ce pool. Vous pouvez ainsi sélectionner n'importe quelle ressource pour votre profil de charge ou planning de projet.

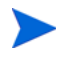

Cette stratégie n'est pas recommandée si vous disposez d'un grand nombre de ressources. En effet, ce type de gestion à partir d'un seul pool de ressources affecte les performances et la stabilité du serveur.

 Si vos ressources sont gérées de manière active de sorte que leurs responsables doivent indiquer leur durée, un profil de charge doit être utilisé. Vous pouvez ainsi demander des ressources d'un pool de ressources que vous ne gérez pas à l'aide de la fonctionnalité HP Resource Management. Le responsable de la ressource approuvera ou refusera la demande.

Les ressources (notamment les données de calendrier) et les pools de ressources doivent être configurés dans HP Resource Management avant de créer un projet dans HP Project Management. Les rôles et les compétences doivent également être configurés même si vous n'avez pas l'intention de les associer à des ressources.

Pour plus d'informations sur l'exécution de ces tâches, consultez le *Manuel de l'utilisateur de HP Resource Management*.

Les coûts unitaires des ressources individuelles sont définis à l'aide de règles de coût unitaire, contrôlées via HP Financial Management. Pour plus d'informations sur les règles de coût unitaire et leur définition, consultez le *Manuel de l'utilisateur de HP Financial Management*.

Les tâches suivantes peuvent également être exécutées à l'aide de HP Resource Management:

- Mappage de ressources dans un modèle d'organisation et association d'unités organisationnelles aux groupes de sécurité
- Projection de l'affectation de ressources à l'aide de profils de charge

Pour plus d'informations, consultez le *Manuel de l'utilisateur de HP Resource Management*.

# <span id="page-23-0"></span>Configuration de régions

Les régions sont configurées dans HP Resource Management et contiennent leurs propres calendriers. Ces calendriers régionaux définissent les éléments suivants :

- Nombre d'heures dans un jour ouvré
- Jours ouvrés de chaque semaine
- Congés

Un projet peut ensuite être associé à une région pour la planification précise du projet et des ressources.

Pour plus d'informations sur la configuration de régions et des calendriers régionaux, consultez le *Manuel de l'utilisateur de HP Resource Management*.

### <span id="page-23-1"></span>Configuration des validations HP Project Management

Les valeurs de certains champs de PPM Center sont contrôlées par les validations qui sont configurables ou extensibles. Pour modifier la liste des valeurs possibles dans un champ, vous devez ouvrir sa validation dans Workbench de PPM et la modifier.

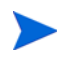

Les validations configurables ou extensibles n'existent que pour les champs associés à l'onglet **Détails du projet** de la page Vue d'ensemble du projet et aux processus de contrôle du projet. Les valeurs des champs de planning ne peuvent pas être modifiées.

Le champ Unité métier de l'onglet **Détails du projet** de la page Vue d'ensemble du projet est un exemple de validation de liste statique, qui fournit une liste statique d'options à l'utilisateur. Une validation de liste statique peut être une liste déroulante ou un composant à saisie semi-automatique.

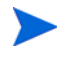

Si votre instance PPM Center prend en charge plusieurs langues, toute validation que vous créez est définie dans la langue sélectionnée lors de la connexion (langue de la session). Une fois créée, la validation ne peut être modifiée que dans sa langue de définition. Pour plus d'informations, consultez le manuel *Multilingual User Interface Guide (disponible en anglais uniquement).*

Pour ajouter des valeurs à la liste des validations :

- 1. Connectez-vous à PPM Center et ouvrez Workbench de PPM.
- 2. Dans la barre de raccourcis, cliquez sur **Configuration > Validations.**
- 3. Sous l'onglet **Requête** de la fenêtre Workbench de validation, cliquez sur **Liste**.

L'onglet **Résultats** affiche les résultats de la recherche.

4. Sélectionnez **PFM - Divisions** et cliquez sur **Ouvrir.**

La fenêtre Validation affiche la validation chargée dans le champ Division.

5. Cliquez sur **Nouveau**.

La fenêtre Ajouter une valeur de validation s'ouvre.

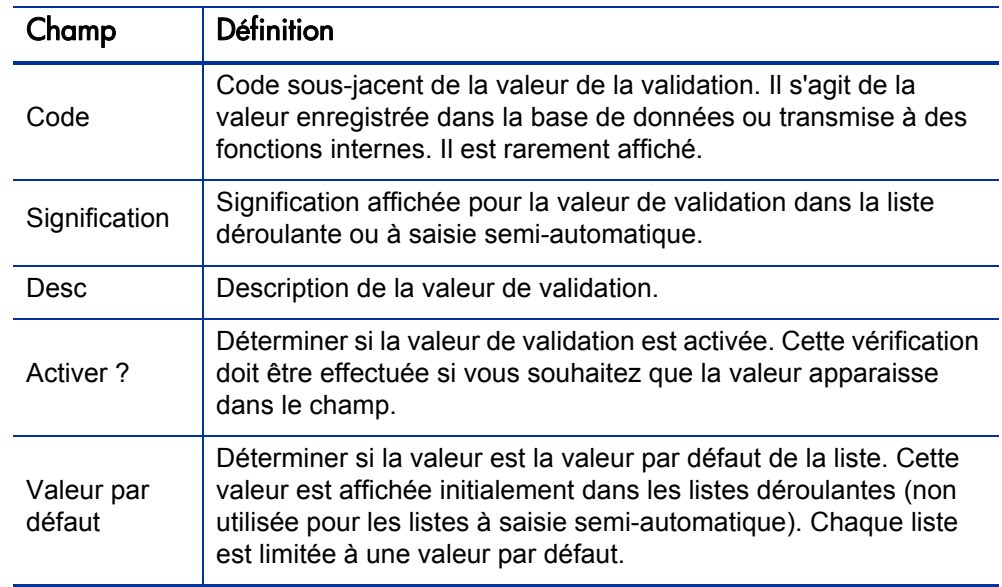

6. Indiquez la valeur de validation comme indiqué dans le tableau ci-dessous.

7. (Facultatif) Définir la valeur de validation par défaut en sélectionnant le champ **Valeur par défaut**.

L'option par défaut n'est disponible que pour les listes déroulantes.

8. Cliquez sur **OK** pour fermer la fenêtre et ajouter la valeur à la validation. Cliquez sur **Ajouter** pour ajouter la valeur et conserver la fenêtre Ajouter une valeur de validation ouverte.

Les valeurs de validation peuvent être réorganisées à l'aide des flèches haut et bas. La séquence des valeurs de validation détermine l'ordre d'affichage des valeurs dans la liste.

9. Lorsque vous avez ajouté des valeurs à la validation, cliquez sur **Enregistrer** ou **OK** dans la fenêtre Validation pour enregistrer les nouvelles valeurs.

Vous pouvez copier des valeurs existantes dans d'autres validations à l'aide du bouton **Copier de**. Cliquez sur **Copier de** et interrogez une validation validée de liste existante et choisissez des valeurs de validation. Cliquez sur **Ajouter** ou **OK** dans la fenêtre Copier de. La ou les valeurs sélectionnée(s) sont ajoutée(s) à la liste.

Soyez prudent lors de la création de validations (listes déroulantes et à saisie semi-automatique) validées par des listes. Chaque fois que l'ensemble des valeurs change, vous devez mettre à jour la validation. Pensez plutôt à valider à l'aide d'une requête SQL ou d'une fonction PL/SQL pour obtenir les valeurs d'une table de base de données.

Pour plus d'informations sur la modification et la création de validations de différents types, consultez le *Manuel et référence sur les commandes, les tokens et les validations.*

# <span id="page-26-0"></span>Configuration de l'onglet Détails du projet

L'onglet **Détails du projet** de la page Vue d'ensemble du projet contient des champs dont le contenu est préconfiguré pour les projets.

Figure 2-1. Page Vue d'ensemble du projet : onglet Détails du projet

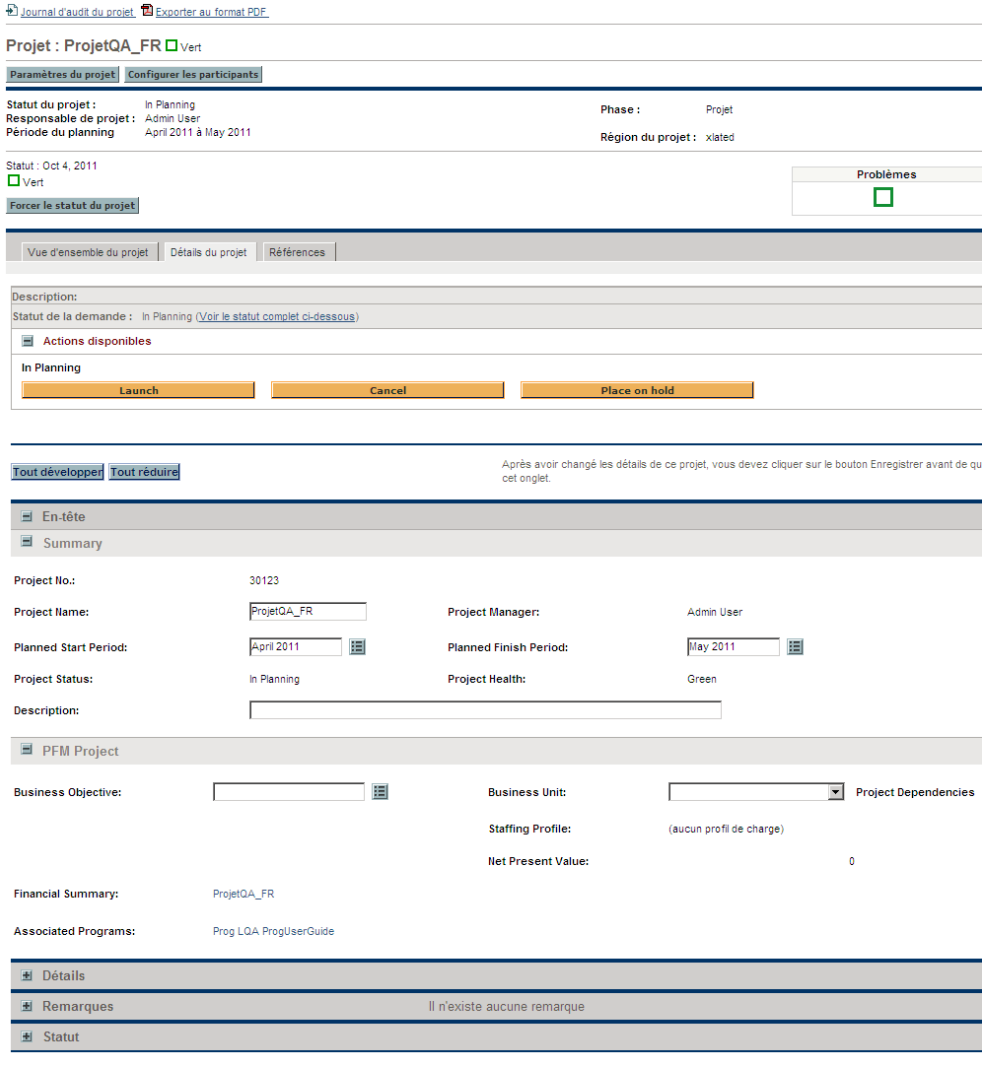

Après avoir changé les détails de ce projet, vous devez cliquer sur le bouton Enregistrer avant de quitter cet onglet.

Il n'est pas nécessaire de configurer ni de modifier ces champs avant de commencer à utiliser HP Project Management. Cependant, si vous souhaitez les modifier, ils peuvent être personnalisés en fonction de vos besoins métier comme suit :

- Les noms et les valeurs de champ individuel peuvent être modifiés.
- Les champs peuvent être configurés comme étant masqués, visibles ou en lecture seule selon la phase atteinte dans le processus du projet, piloté par le workflow décrit dans *[Configuration du processus de projet](#page-27-0)*.

Ces champs et leurs interactions de workflow sont contenus et définis par un type de demande pouvant être modifié dans Workbench de PPM.

Pour plus d'informations sur ce type de demande et la configuration du workflow, consultez le *Manuel de configuration de HP Project Management.*

### <span id="page-27-0"></span>Configuration du processus de projet

Le processus de projet est déterminé par un workflow dans PPM Center. Ce workflow est fourni sous la forme de la meilleure pratique, prêt à être utilisé dans HP Project Management. Toutefois, si vous souhaitez le modifier, vous pouvez le personnaliser en fonction du processus d'exécution de projet de votre entreprise. Les étapes du workflow peuvent également être configurées pour s'intégrer dans les champs de l'onglet **Détails du projet** de la page Vue d'ensemble du projet, en déterminant s'ils sont visibles ou modifiables.

Pour plus d'informations sur ce type de demande et la configuration du workflow, consultez le *Manuel de configuration de HP Project Management.*

### <span id="page-28-0"></span>Configuration de processus de contrôle de projet

HP Project Management inclut des éléments de contrôle de projet spécialisés pouvant être soumis et gérés pendant l'exécution du projet sous la forme de demandes HP Demand Management :

- Les problèmes peuvent être enregistrés dans un projet particulier afin d'identifier les problèmes à prendre en compte.
- Les risques peuvent être identifiés afin de mettre en évidence ceux qui peuvent constituer un danger pour l'exécution du projet.
- Les changements de périmètre peuvent être demandés pour ajuster le périmètre du projet.

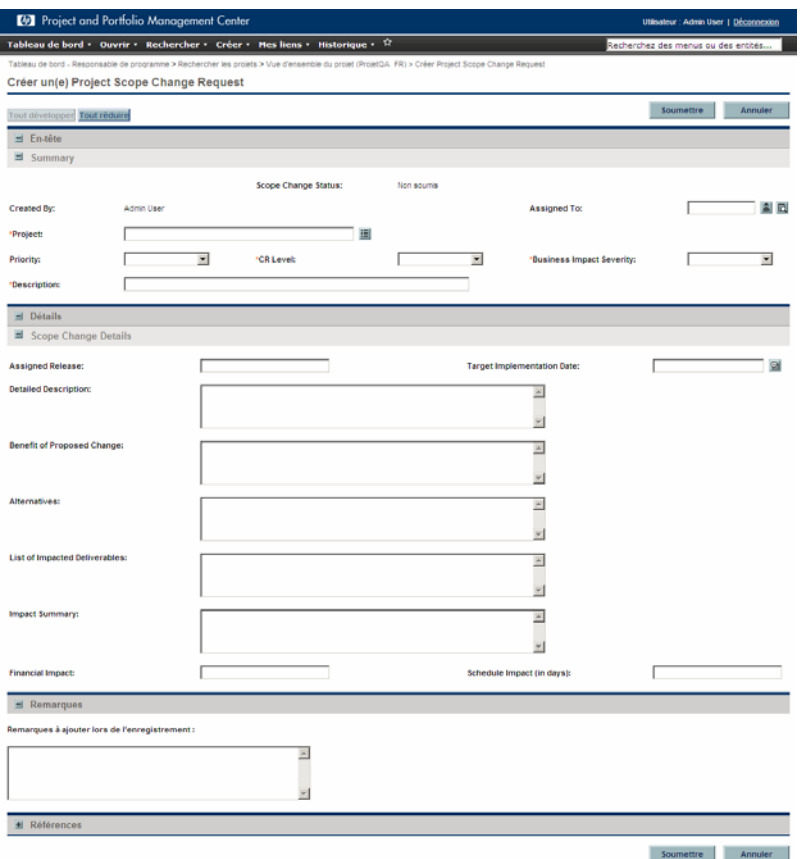

Figure 2-2. Changement de périmètre de projet

Une fois soumises, ces demandes suivent leurs propres workflows jusqu'à la résolution. Chaque type de demande et son workflow sont fournis sous la forme de meilleures pratiques, prêtes à être utilisées. Toutefois, si vous souhaitez les modifier, vous pouvez les personnaliser en fonction de vos processus de contrôle de projet. Les aspects suivants de demande de contrôle de projet peuvent être modifiés en fonction de vos besoins métier :

- Les champs individuels et les valeurs possibles peuvent être modifiés.
- Les champs eux-mêmes peuvent être configurés pour être masqués, visibles ou en lecture seule selon la phase atteinte dans le workflow.
- Les workflows peuvent être modifiés.

Pour plus d'informations sur ces types de demande de contrôle de projet et la configuration de workflow, consultez le *Manuel de configuration de HP Project Management.*

### <span id="page-29-0"></span>Configuration de types de projet

Tous les projets sont créés à partir de types de projet. Un type de projet est utilisé pour définir par défaut ou imposer des règles métier à utiliser pour gérer un nouveau projet. Les types de projet incluent des stratégies pour les différents aspects de gestion de projet, notamment :

- Types de réalisés collectés
- Utilisation du coût de projet intégré ou de HP Time Management pour le projet
- Inclusion ou non d'un planning dans le projet

Il faut configurer les types de projet et leurs stratégies avant de créer des projets. Pour plus d'informations sur la configuration des types de projets, voir le Chapitre 3, *[Configuration des types de projet,](#page-32-3)* page 33.

# <span id="page-30-0"></span>Configuration des activités

Les activités sont de simples entités de configuration pouvant être associées à des tâches d'un planning de projet. Les activités marquées comme étant capitalisées sont utilisées dans cette capacité pour le suivi SOP 98-1, et les coûts des tâches associées sont catégorisés comme capitaux si le projet prend en charge la capitalisation. Si vous choisissez de ne pas activer le suivi SOP 98-1, les activités peuvent être associées aux tâches sous la forme d'un outil de catégorisation, et ses coûts associés sont considérés comme des dépenses d'exploitation.

Il n'est pas nécessaire de configurer des activités ni de les associer à des tâches si le suivi SOP 98-1 ne vous intéresse pas, ou si vous ne souhaitez pas assurer le suivi des catégories de tâches à ce niveau de granularité. HP Project Management comporte un ensemble d'activités prédéfinies qui reflète les catégories communes SOP 98-1 pouvant être configurées pour être utilisées avec les tâches.

Pour plus d'informations sur la configuration des activités et de leur comportement, consultez le *Manuel de l'utilisateur de HP Financial Management.*

### <span id="page-30-1"></span>Configuration de l'intégration dans HP Time Management

HP Time Management peut être utilisé en association avec HP Project Management pour l'entrée détaillée des réalisés de temps et d'effort à l'aide des feuilles de temps. Les feuilles de temps ont leurs propres ensembles d'approbateurs et de processus d'approbation. Elles peuvent être utilisées pour obtenir une création de rapports plus granulaire sur les coûts.

En général, la configuration de l'intégration dans HP Time Management est réalisée au niveau du type de projet, mais avant d'utiliser HP Time Management pour créer des rapports sur les activités liées au projet, vous devez vérifier que chaque ressource dispose des autorisations et des délégations appropriées configurées dans HP Time Management. Pour plus d'informations, consultez le *Manuel de l'utilisateur de HP Time Management* et le *Manuel de configuration de HP Time Management*.

Vous devez exécuter certaines tâches de configuration avant d'utiliser HP Time Management avec HP Project Management. Ce sont :

- Vérifier que les utilisateurs qui mettent à jour les réalisés de projet à l'aide de HP Time Management disposent des licences et des droits d'accès appropriés
- S'assurer que les responsables de projet ont les droits d'accès appropriés pour approuver les feuilles de temps soumises par les utilisateurs
- Pour chaque projet, s'assurer que les paramètres de projet appropriés ont été configurés pour l'intégration dans HP Time Management

Pour plus d'informations sur l'intégration dans HP Time Management, voir le Chapitre 11, *[Intégration dans HP Time Management,](#page-352-2)* page 353.

### <span id="page-31-0"></span>Configuration de l'intégration dans Microsoft Project

HP Project Management s'intègre dans Microsoft Project. Vous pouvez ainsi créer un planning dans l'application et synchroniser les données sur la planification et les réalisés entre les deux applications. Par exemple, si vous préférez créer des plannings dans Microsoft Project, mais vous souhaitez tirer parti de la fonctionnalité des participants au projet HP Project Management (telle que le portlet Mes tâches), vous pouvez créer un planning dans Microsoft Project et l'envoyer à HP Project Management.

Vous devez exécuter certaines tâches avant d'utiliser HP Project Management avec Microsoft Project. Pour plus d'informations, consultez le *Manuel de configuration de HP Project Management*.

Pour plus d'informations sur l'intégration dans Microsoft Project, voir le Chapitre 3, *[Configuration des types de projet,](#page-32-3)* page 33.

## <span id="page-31-1"></span>Configuration des données utilisateur des tâches

Les données utilisateur des tâches sont des champs personnalisés pouvant être associés à chaque tâche d'un planning. Si vous n'avez pas besoin de champs personnalisés pour les tâches de vos plannings, il n'est pas nécessaire de configurer les données utilisateurs des tâches.

Pour plus d'informations sur la configuration des données utilisateur des tâches, consultez le *Manuel de configuration de HP Project Management.*

# <span id="page-32-3"></span><span id="page-32-0"></span>3 Configuration des types de projet

## <span id="page-32-1"></span>Présentation de la configuration des types de projet

Ce chapitre décrit les types de projet et les stratégies de projet, et fournit des instructions pour les créer et les modifier.

#### <span id="page-32-2"></span>Types de projet

Chaque projet est associé à un type de projet lors de sa création. Un type de projet est utilisé pour définir par défaut ou pour imposer des règles métier ou des *stratégies de projet*, qui seront utilisées pour gérer un nouveau projet. Au moins un type de projet doit être créé pour que vous puissiez créer des projets dans HP Project Management, bien qu'un type de projet Enterprise soit inclus dans HP Project Management lors de l'installation.

Vous pouvez définir la propriété de chaque type de projet, pour contrôler les utilisateurs qui peuvent modifier ce type de projet. Cela peut être utile lorsque plusieurs entreprises d'une activité gèrent leurs propres types de projet. Vous pouvez également définir des limites pour ceux qui peuvent utiliser un type de projet donné pour créer des projets. Les types de projet peuvent être copiés. Ils peuvent également être désactivés, mais un projet qui utilise ce type de projet ne sera pas affecté.

#### <span id="page-33-0"></span>Stratégies de projet

Un type de projet inclut des stratégies pour un projet concernant :

- Les métriques de statut qui seront suivies pour le projet, ainsi que les valeurs de seuil de chaque couleur de statut
- Les contrôles de sécurité et d'audit du projet
- Le type de demande qui définit les champs de l'onglet **Détails du projet** et pilote le processus du projet
- Les règles d'exception de coût qui sont utilisées pour calculer les indicateurs indiquant les violations de coût et des valeurs acquises
- L'inclusion ou non d'un planning dans le projet
- Les types de réalisés collectés
- Les règles qui régissent la planification du planning
- Les règles d'exception de planification qui sont utilisées pour calculer les indicateurs indiquant un problème de planification
- L'utilisation du coût de projet intégré ou de HP Time Management pour le projet
- Les paramètres d'intégration dans Microsoft Project
- Les paramètres dictant les éléments considérés comme charge de travail pour les ressources du projet
- La possibilité de créer des demandes pour les RFC dans Service Manager

Le type de projet et ses stratégies déterminent les paramètres d'un projet.

#### <span id="page-33-1"></span>Application des stratégies de projet

Pour chaque stratégie, le type de projet détermine si les projets qui l'utilisent pourront modifier les paramètres associés. Lorsque vous créez un projet à l'aide d'un type de projet contenant des stratégies de dérogation possible, vous pouvez modifier les paramètres correspondants de ce projet si nécessaire.

Par exemple : Un type de projet appelé "Projet Alpha" est créé pour l'Entreprise A. "Projet Alpha" contient une stratégie de dérogation possible **Coût et effort** pouvant être supprimée. Un responsable crée un projet à l'aide du type "Projet Alpha", et modifie les paramètres **Coût et effort** selon les besoins du projet en cours. Le responsable ne peut pas modifier les autres paramètres, puisque la stratégie sans dérogation possible a été définie.

Pour les projets en cours, la modification d'une stratégie de type de projet ou de son statut de dérogation possible a les effets suivants :

- La modification d'une stratégie de dérogation possible en stratégie sans dérogation possible aura pour conséquence la modification de cette stratégie pour les projets en cours. Leurs paramètres seront permutés en fonction de la nouvelle stratégie si des paramètres ont été préalablement modifiés.
- La modification d'une stratégie sans dérogation possible en stratégie de dérogation possible n'a aucun effet sur les projets en cours.
- La modification d'une stratégie sans dérogation possible entraîne la modification des paramètres des projets en cours correspondant à la nouvelle stratégie.
- La modification d'une stratégie de dérogation possible n'a aucun effet sur les projets en cours.

Si des modifications d'un type de projet entraînent le recalcul des données (modifications des seuils d'exception), ces calculs sont différés.

#### Modifications des stratégies qui ne se propagent pas

Certaines stratégies ne propagent pas les modifications apportées aux projets existants, même si elles sont définies avec dérogation possible. Ces stratégies sont les suivantes :

- Champs du projet
- Coût et effort
- Intégration dans Microsoft Project
- Modèle de planning (les modifications ne se propagent pas, mais elles n'altèrent pas les plannings existants)

Si vous souhaitez modifier une stratégie de type de projet qui ne se propage pas, suivez la procédure décrite ci-dessous :

- 1. Identifiez une période pendant laquelle l'activité du système est faible.
- 2. Dans le type de projet, déverrouillez la stratégie du projet.
- 3. Ouvrez les projets existants et modifiez les paramètres de chaque projet autorisé.
- 4. Dans le type de projet, verrouillez la stratégie du projet.

# <span id="page-35-0"></span>Utilisation des types de projet

Pour créer un type de projet:

- 1. Connectez-vous à PPM Center.
- 2. Dans la barre de menus, sélectionnez **Créer > Administration > Type de projet.**

La page Créer un type de projet s'affiche.

- 3. Saisissez le **Nom du type de projet** et, une **Description** si besoin est.
- 4. Définissez les stratégies de projet appropriées comme indiqué dans *[Configuration des stratégies de projet](#page-35-1)*.
- 5. Cliquez sur **Créer.**

## <span id="page-35-1"></span>Configuration des stratégies de projet

Les stratégies de projet sont regroupées dans des zones associées. Ces stratégies sont considérées comme les paramètres d'un projet créé à partir du type de projet auquel elles appartiennent.

Pour définir des stratégies de projet, cliquez sur le bouton correspondant à la stratégie à modifier et appliquez les modifications nécessaires avant de cliquer sur **Enregistrer.**
# Champs du projet

La stratégie **Champs du projet** contrôle les champs suivis par un planning. Pour activer un champ, il suffit de cocher la case ou l'option correspondante. Certains champs de la stratégie **Champs du projet** sont obligatoires pour que vous puissiez tirer le meilleur parti de la fonctionnalité HP Project Management, et doivent être activés.

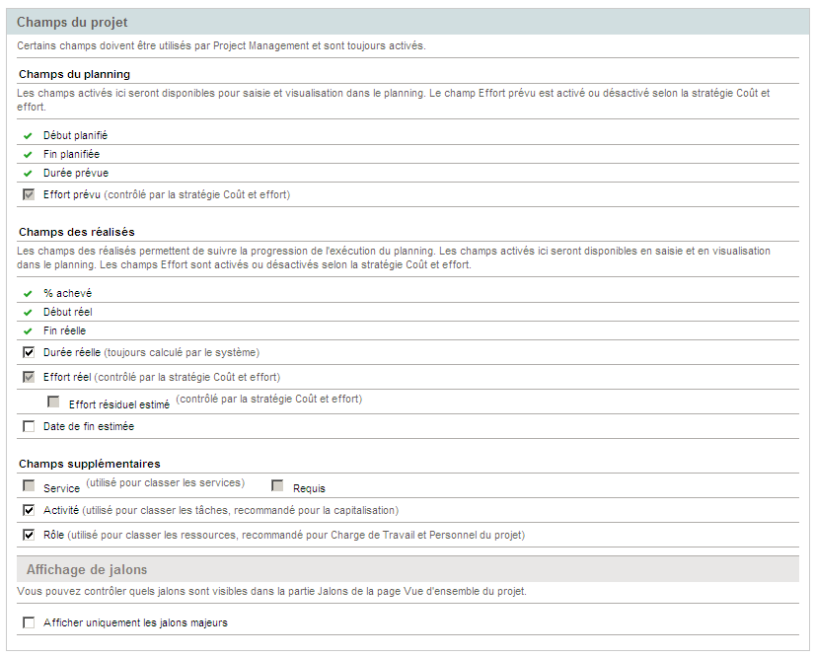

Figure 3-1. Stratégie Champs du projet

<span id="page-36-0"></span>Le *[Tableau 3-1](#page-36-0)* décrit les champs contrôlés par la stratégie **Champs du projet**.

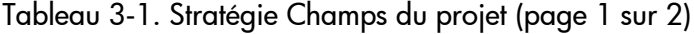

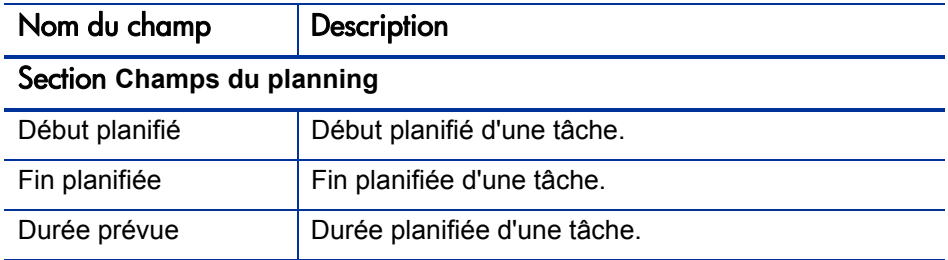

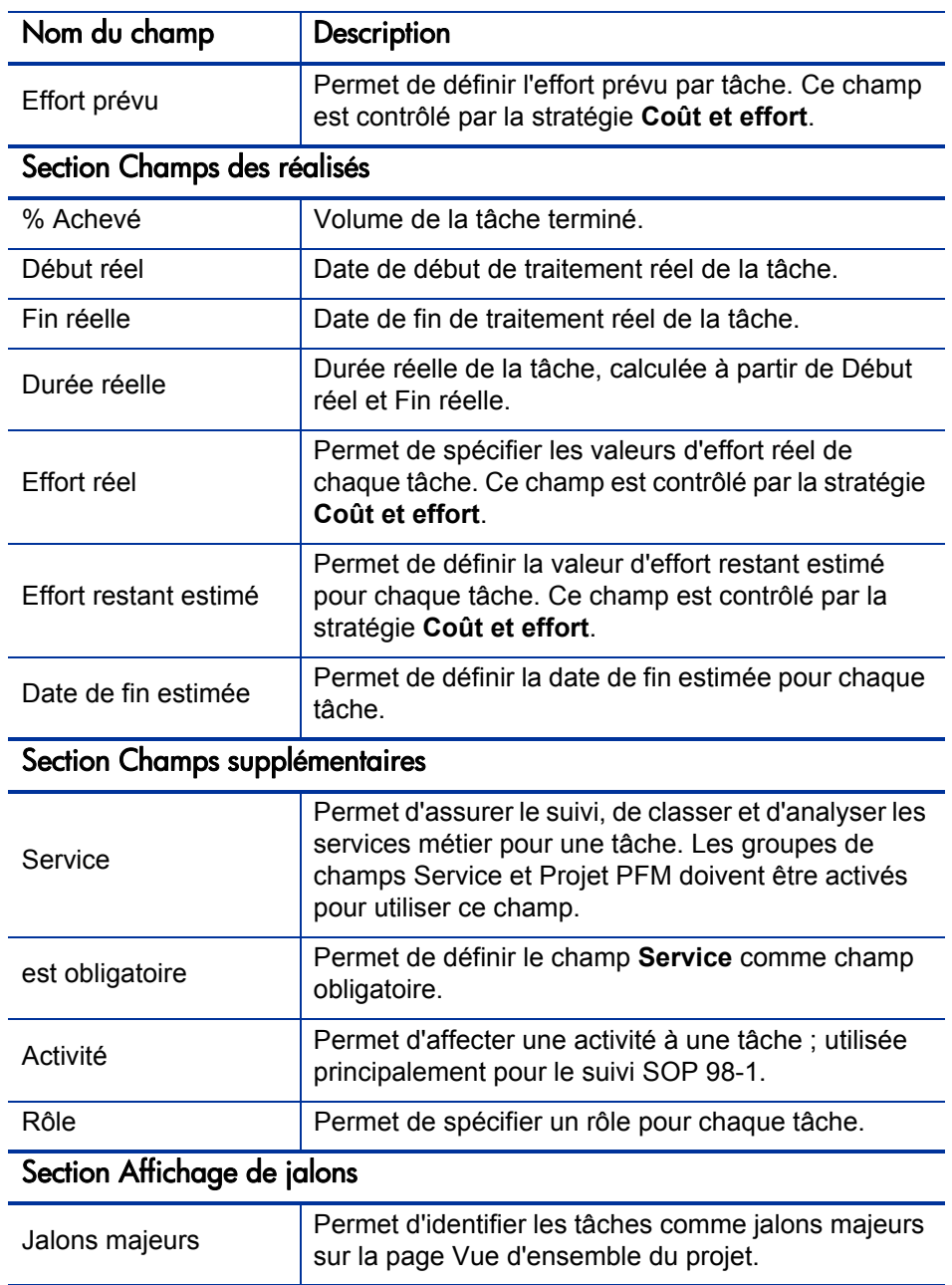

# Planning

La stratégie **Planning** permet d'indiquer si un projet est doté d'un projet, qui peut accéder au planning, qui peut afficher les réalisés et suggérer ou appliquer un modèle de planning spécifique à utiliser avec le type de projet.

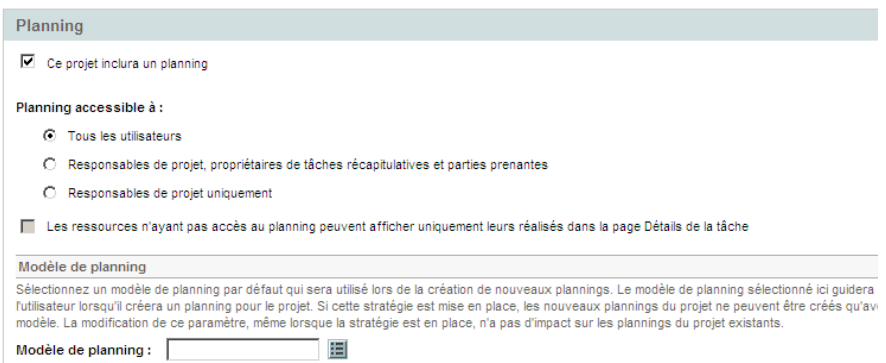

Figure 3-2. Stratégie Planning

## Accessibilité au planning

Vous pouvez limiter les utilisateurs ayant accès au planning et aux réalisés dans la page Détails de la tâche à l'aide des paramètres de planning décrits dans le *[Tableau 3-2](#page-39-0)*.

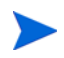

Le responsable de projet peut toujours accéder au planning et visualiser les réalisés. Il ne peut pas être interdit d'accéder et de visualiser le planning et les réalisés.

Un utilisateur peut toujours visualiser ses réalisés. Toutefois, un utilisateur ne peut être autorisé qu'à visualiser ses réalisés.

<span id="page-39-0"></span>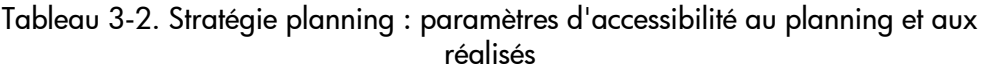

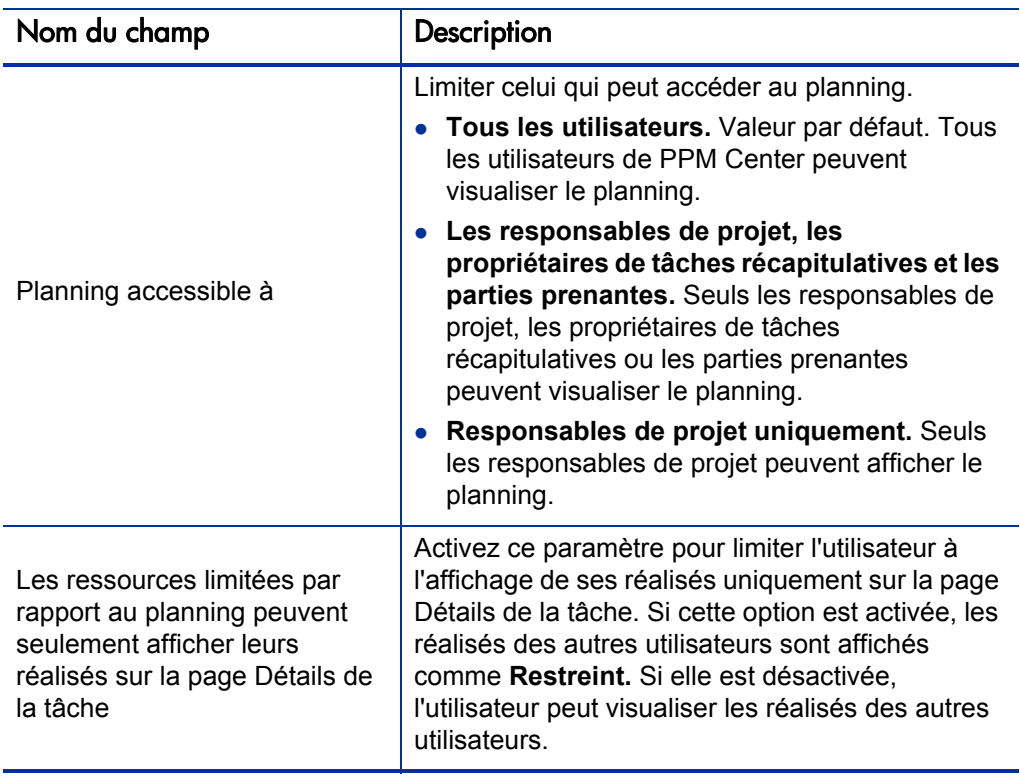

Le *[Tableau 3-3](#page-40-0)* indique ce qu'un utilisateur PPM Center (utilisateur final, propriétaire de tâche récapitulative /partie prenante ou responsable de projet) peut accéder ou afficher selon les paramètres sélectionnés.

<span id="page-40-0"></span>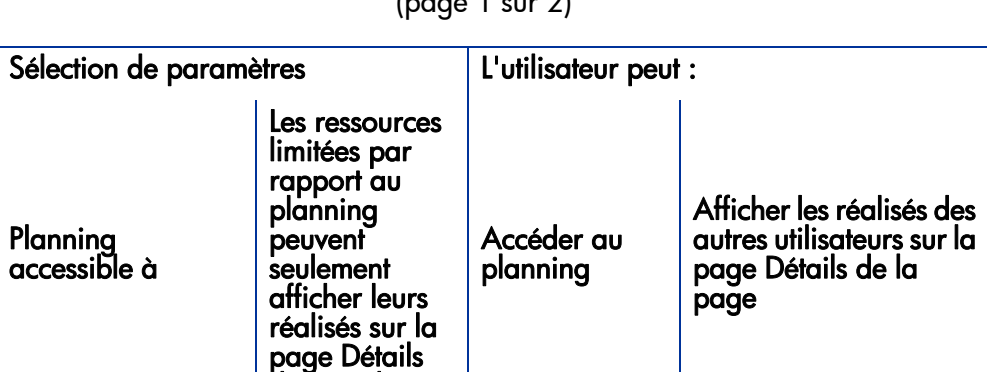

#### Tableau 3-3. Accessibilité des utilisateurs au planning et aux réalisés (page 1 sur 2)

## Utilisateur : Utilisateur final<sup>a</sup>

de la tâche

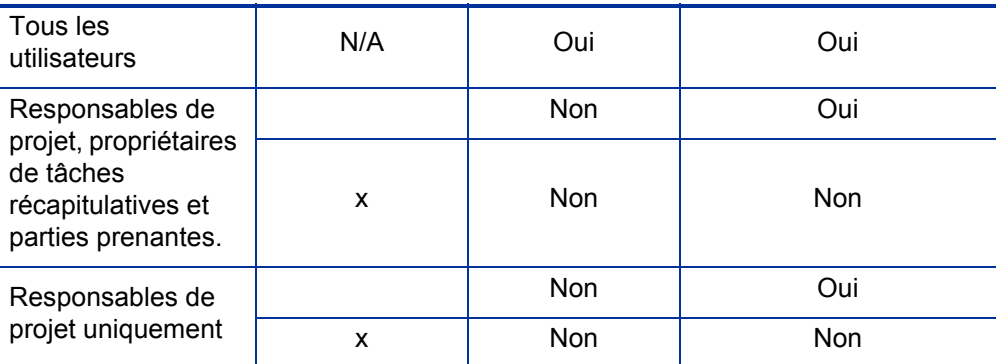

## Utilisateur : Propriétaire de tâche récapitulative ou partie prenante

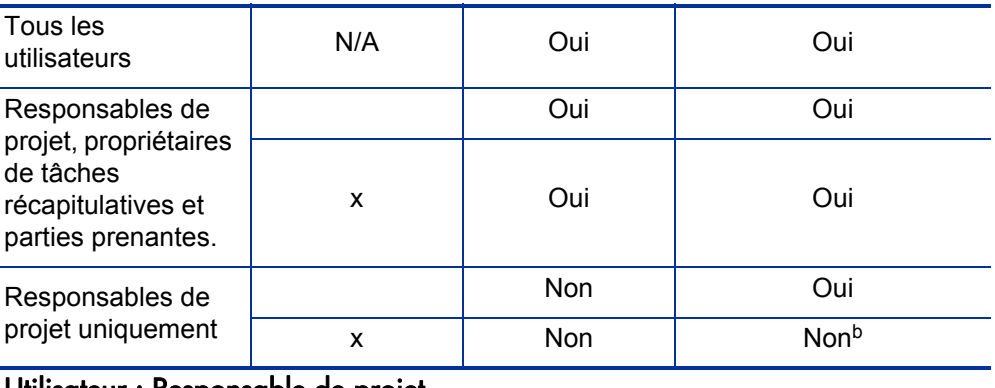

#### Utilisateur : Responsable de projet

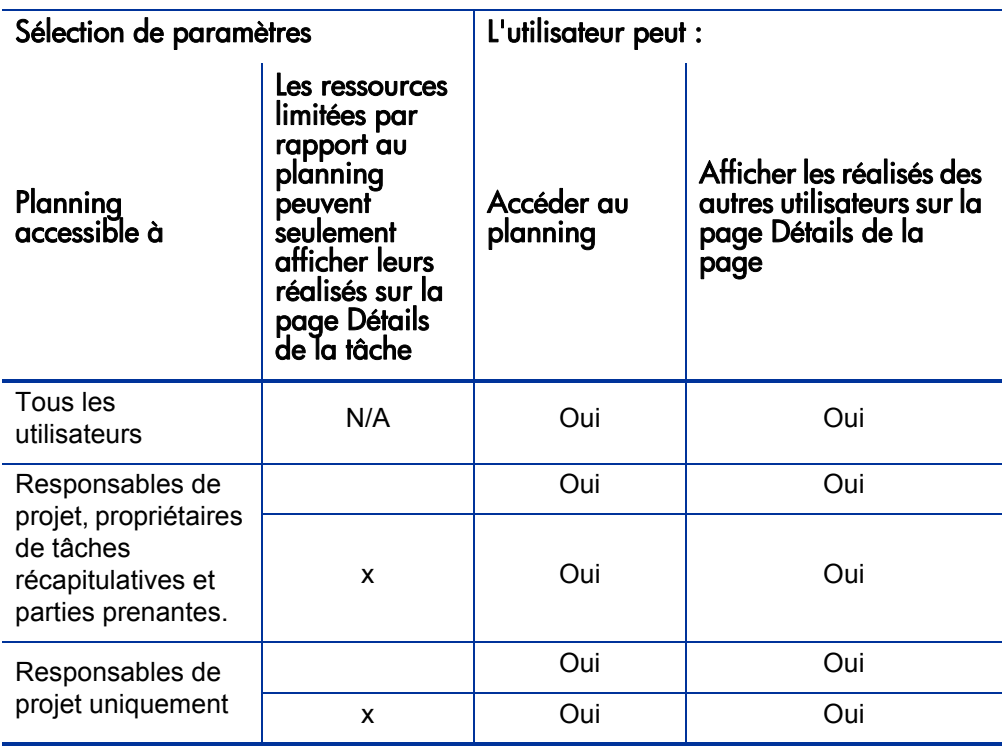

Tableau 3-3. Accessibilité des utilisateurs au planning et aux réalisés (page 2 sur 2)

a. Un utilisateur final est un utilisateur de PPM Center qui n'est pas un propriétaire de tâches récapitulatives, une partie prenante ni un responsable de projet.

b. Un propriétaire de tâches récapitulatives ou une partie prenante n'a pas accès aux réalisés des tâches parent sauf si elles lui appartiennent.

Par exemple, si la stratégie de planning d'un projet comporte des **Responsables de projet uniquement** définis pour le champ **Planning accessible à** et que le champ **Les ressources n'ayant pas accès au planning peuvent afficher uniquement leurs réalisés dans la page Détails de la tâche** est activé, un propriétaire de tâches récapitulatives, connecté à PPM Center, ayant accès au projet ne peut pas accéder au planning. Alors que le propriétaire de tâches récapitulatives peut afficher ses réalisés sur la page Détails de la tâche, il ne peut pas afficher les réalisés des autres utilisateurs.

## Modèle de planning

Le modèle de planning et le comportement de remplacement est le suivant :

- Si vous définissez un modèle de planning dans le champ **Modèle de planning** et définissez la stratégie sur sans dérogation possible, un projet créé à partir de ce type de projet peut seulement générer un planning basé sur son modèle de planning. De plus, le modèle de planning par défaut ne peut pas être modifié.
- Si vous définissez un modèle de planning dans le champ **Modèle de planning** et définissez la stratégie de dérogation possible, le responsable d'un projet créé à partir de ce type de projet peut choisir de générer le planning à partir du modèle par défaut, d'un autre modèle ou manuellement.
- Si vous ne spécifiez pas un modèle de planning, la stratégie de dérogation possible est définie par défaut. S'applique aux types de projet ne requérant pas un modèle de planning spécifique.

Pour plus d'informations sur les modèles de planning, voir le [Chapitre 9,](#page-226-0)  *[Utilisation de modèles de planning,](#page-226-0)* page 227.

# Types de demande

La stratégie **Types de demande** définit les éléments suivants :

 Le type de demande qui contrôle les champs affichés dans l'onglet **Détails du projet** de la page Vue d'ensemble du projet. Ce type de demande est également associé au workflow qui pilote le processus de projet global. Cet élément est obligatoire.

Si vous avez installé HP Portfolio Management, ce type de demande représentera également le projet dans votre portefeuille. Pour plus d'informations, consultez le *Manuel de configuration de HP Portfolio Management*.

- Le type de demande (et implicitement, le workflow associé) utilisé pour signaler et résoudre les problèmes liés au projet.
- Le type de demande (et implicitement, le workflow associé) utilisé pour signaler et résoudre les risques liés au projet.
- Le type de demande (et implicitement, le workflow associé) utilisé pour signaler et résoudre les changements de périmètre liés au projet.

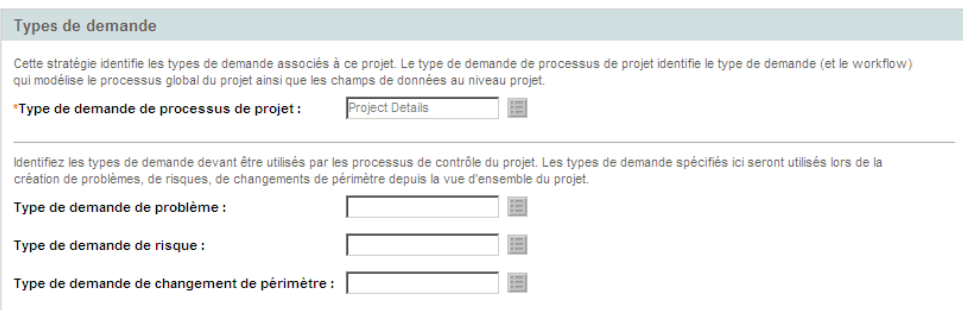

Figure 3-3. Stratégie Types de demande

# **Planification**

La stratégie **Planification** définit les options qui régissent la planification du planning, notamment :

- Date de début par défaut pour planifier le planning
- Dépendance des ressources
- Seuil de chemin critique
- Règles d'avertissement de planification

## Figure 3-4. Stratégie Planification

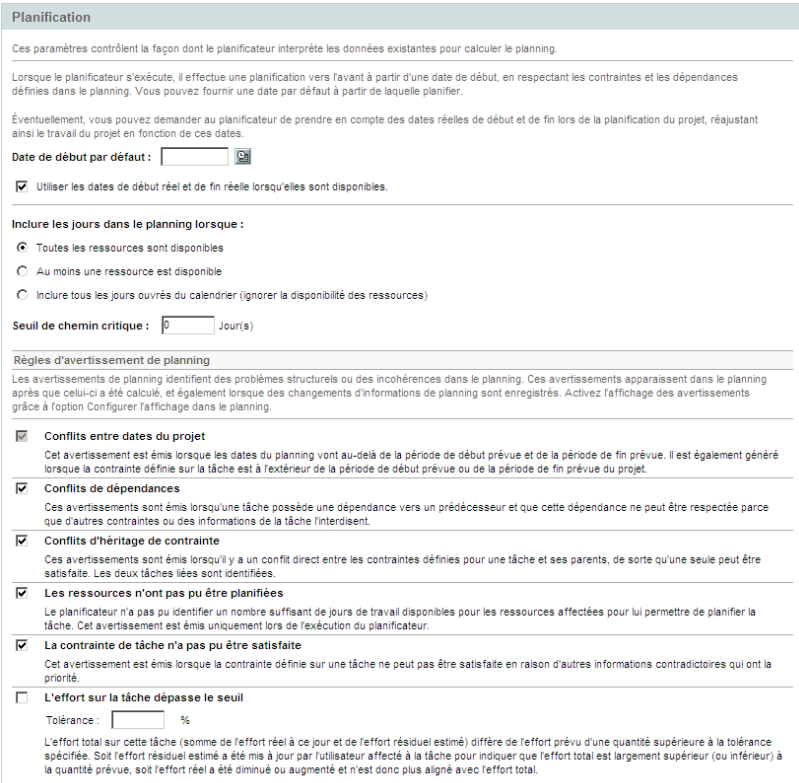

#### Date de début par défaut

Cette partie de la stratégie **Planification** contrôle la date de début par défaut de planification des tâches. Elle est définie pour chaque projet, que la stratégie soit sans dérogation possible ou non. Elle est utilisée pour définir une date cohérente de début de la planification du planning, quels que soient les événements survenant pendant la procédure de planification.

La stratégie détermine également si le planificateur prend en compte les dates de début réel et de fin réelle des tâches lors d'une nouvelle planification. Par défaut, les dates réelles sont prises en compte.

Par exemple, lorsqu'un planning a le statut Activé, ses tâches ont le statut En cours. Lorsque des tâches ont le statut En cours, des dates de début réel sont définies pour cette tâche. Si le projet est défini pour utiliser les dates de début réel et de fin réelle lors de la planification, les tâches **En cours** sont déplacées pour commencer à leurs dates de début réel.

#### Dépendance des ressources

Chaque initiative métier comporte des exigences minimales de ressources, en général sous la forme du personnel disponible. HP Project Management vérifie que les ressources sont affectées à leurs jours ouvrés. Les options **Inclure les jours dans le planning lorsque** peuvent être définies pour tenir compte des exigences en matière de ressources lors de la création du planning. Par exemple, il est possible que la stratégie **Planification** définisse le projet pour ignorer la disponibilité des ressources et planifier en conséquence.

La configuration par défaut est définie pour exiger que toutes les ressources soient disponibles un jour donné. Lors de la création de la planification du planning, HP Project Management ne prendra en compte que les jours où toutes les ressources sont présentes.

#### Seuil de chemin critique

Un chemin critique d'un planning est la série de tâches qui détermine la durée du projet. Le **Seuil de chemin critique** est la marge (le temps qu'une tâche peut être retardée depuis le début sans retarder le projet) spécifiée comme seuil pour identifier une tâche faisant partie du chemin critique. Les tâches dont la marge est inférieure ou égale à cette valeur sont sur le chemin critique. L'utilisation d'un seuil permet au responsable de projet de contrôler le degré de risque toléré lors de la gestion du planning.

#### Règles d'avertissement de planification

Vous pouvez sélectionner les **Règles d'avertissement de planning** utilisées pour alerter le responsable de projet sur les éventuels problèmes structurels lors de la planification d'un planning. Les avertissements de planification sont calculés chaque fois que les données de tâches sont enregistrées. Ils peuvent donc être utilisés sans recourir au planificateur.

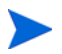

HP Project Management émet uniquement les avertissements basés sur les règles d'avertissement de planning sélectionnées.

#### **Tolérance**

La tolérance est utilisée pour déterminer si une ressource a affecté l'effort restant estimé (en mettant à jour les réalisés d'une tâche) et génère un effort total qui diffère de manière significative de l'effort prévu. Résultat de cet avertissement : le responsable de projet peut avoir besoin de modifier le planning ou l'affectation de ressources.

La tolérance est la différence entre l'effort prévu et l'effort total sous la forme d'un pourcentage de l'effort prévu (où l'effort total est la somme de l'effort réel et de l'effort restant estimé) : ((SE - (AE + ERE)) / (SE)) \* 100. Si la différence entre l'effort prévu et l'effort total dépasse ce seuil, un indicateur d'avertissement est ajouté à la colonne des avertissements de planification du planning.

Si une valeur est spécifiée, l'avertissement est effacé lorsque la différence entre l'effort prévu et l'effort total ne dépasse pas la tolérance spécifiée. Si aucune valeur n'est spécifiée, les avertissements ne sont pas calculés et les avertissements existants sont effacés.

La valeur spécifiée doit être un entier.

# <span id="page-47-1"></span>Statut du planning

La stratégie **Statut du planning** contrôle l'indicateur de statut du planning du projet, et détermine les règles d'exception actives d'un projet.

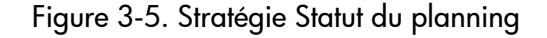

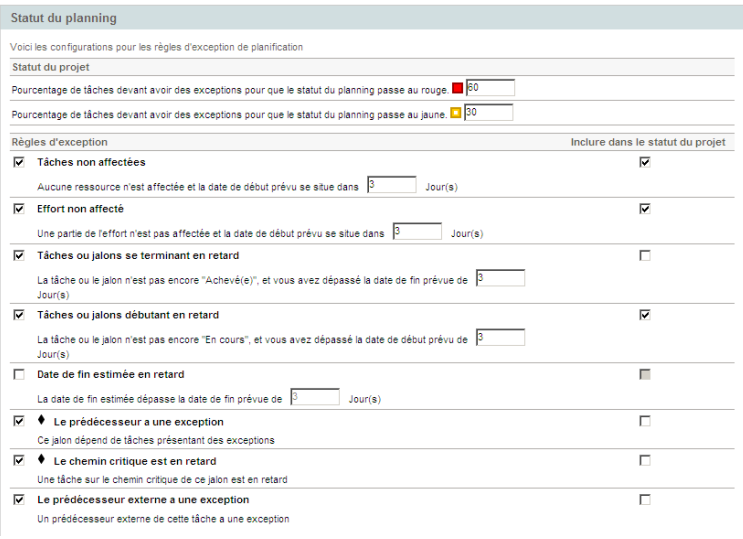

## <span id="page-47-0"></span>Indicateur Statut du planning

L'indicateur de statut de planification du projet est un simple indicateur de couleur du statut d'un planning. Un projet comporte un seul indicateur de statut lorsque le planning est **Activé ;** il disparaît lorsque le planning est achevé ou placé **En suspens.** Au départ, la couleur de l'indicateur de statut du planning d'un projet est verte et passe au jaune ou au rouge selon le pourcentage de tâches identifiées comme contribuant au statut du planning ayant déclenché des exceptions (les tâches achevées sont ignorées). Ce pourcentage est configuré par cette stratégie. Un indicateur de statut de planning de projet n'est pas calculé tant que le projet n'est pas enregistré.

Par exemple : Un projet est créé à partir d'un type de projet dont la stratégie **Règles d'exception de planification** définit la valeur de seuil à 30 % pour l'indicateur jaune. Quatre tâches déclenchent une exception dans un planning constitué de dix tâches au total. L'indicateur de statut de planning devient jaune, et conserve cette couleur jusqu'à ce que deux tâches au moins soient rectifiées et ne déclenchent plus d'exceptions (peut être réalisé en modifiant la date de début ou en modifiant les ressources, ou en lançant les tâches). Dans ce cas, l'indicateur de statut de planning devient vert.

## Règles d'exception de planning

Les projets sont fournis avec un ensemble de règles d'exception prédéfinies. La stratégie **Statut du planning** peut indiquer les règles d'exception à activer, ainsi que les critères nécessaires pour les déclencher. Comme indiqué ci-dessus, la stratégie peut également définir l'indicateur de statut de planification, qui est un simple indicateur de couleur du statut de planification d'un projet. Cet indicateur identifie les exceptions de planification qui ont été déclenchées, et modifie la couleur en fonction de la stratégie.

Il peut s'agir d'un bon moyen d'assurer le suivi des projets présentant des risques élevés. Par exemple, pour un type de projet ayant une très faible marge d'erreur, la stratégie peut définir le pourcentage des exceptions déclenchées requises pour modifier l'indicateur de statut de planification rouge sur 20, qui fournit un avertissement anticipé et clair des problèmes.

La stratégie **Statut du planning** contrôle les règles d'exception liées à la planification et l'exécution du projet.

Les paramètres suivants peuvent être configurés pour la plupart des règles d'exception :

- **Activé.** Les responsables de projet peuvent décider si la règle d'exception particulière est activée ou non.
- **Règle (nombre de jours).** Définit le nombre de jours d'attente ou de contrôle de la règle d'exception particulière.
- **Inclure dans le statut du projet.** Permet de décider si les violations de la règle d'exception particulière sont incluses ou non dans l'indicateur de statut de planification (voir *[Indicateur Statut du planning](#page-47-0)*).

Chaque règle d'exception de la stratégie peut être configurée de manière indépendante.

# Coût et effort

La stratégie **Coût et effort** définit le mode de gestion des coûts, de l'effort et de la charge de travail du projet, notamment comment ces données circulent entre les entités du projet telles que le planning, le profil de charge, le récapitulatif financier et les feuilles de temps. La stratégie détermine si les données financières seront suivies pour les projets, le mode de capture des réalisés et le mode de calcul des coûts. Si vous avez installé HP Time Management pour capturer les réalisés, cette stratégie contrôle les paramètres de HP Time Management pour un type de projet. Si vous ne disposez pas de HP Time Management ou si vous choisissez de ne pas l'utiliser, vous pouvez sélectionner et configurer les options HP Financial Management.

## Figure 3-6. Stratégie Coût et effort

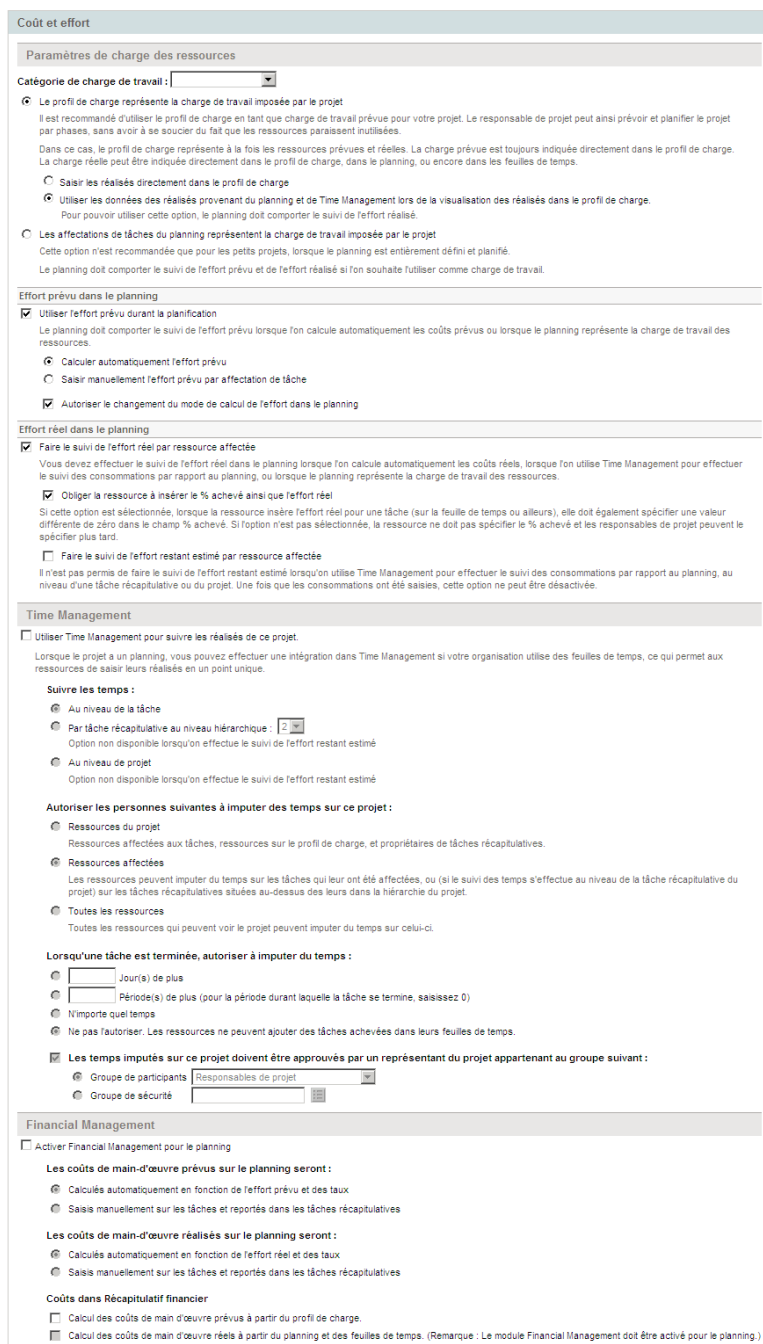

#### Paramètres de charge des ressources

HP Resource Management assure automatiquement le suivi de la charge et de la disponibilité des ressources. Ces paramètres déterminent comment assurer le suivi de la charge pour un type de projet.

HP Resource Management permet d'associer un profil de charge à un projet pour assurer le suivi de la demande et de l'utilisation des ressources. Vous avez le choix entre deux options :

- **Le profil de charge représente la charge de travail imposée par le projet.**  Vous pouvez ensuite choisir d'entrer manuellement les réalisées dans le profil de charge ou de reporter les réalisés du planning ou de HP Time Management dans le profil de charge. Pour que le report fonctionne, vous devez activer le suivi de l'effort réel dans cette stratégie, décrit dans *[Effort](#page-52-0)  [réel dans le planning](#page-52-0)*. Pour plus d'informations sur les profils de charge, consultez le *Manuel de l'utilisateur de HP Resource Management.*
- **Les affectations de tâches de planning représentent la charge imposée par le projet.** Pour que cette option soit sélectionnée, vous devez activer le suivi de l'effort prévu et réel dans le planning, décrit ci-dessous.

#### <span id="page-51-0"></span>Effort prévu dans le planning

Vous pouvez décider d'assurer le suivi ou non de l'effort prévu nécessaire pour accomplir chaque tâche du planning. Cela est nécessaire si vous configurez le projet pour qu'il calcule automatiquement le coût prévu des tâches (défini dans la stratégie **Coût et effort** sous Financial Management), ou si les affectations de tâche du planning sont définies pour représenter la charge des ressources (définie dans la stratégie **Coût et effort** sous Paramètres de charge des ressources).

Si vous décidez d'**Utiliser l'effort prévu durant la planification,** vous avez le choix entre laisser le système le calculer automatiquement ou l'indiquer manuellement. Par ailleurs, vous pouvez choisir d'autoriser la modification de la méthode de calcul dans le planning, tâche par tâche.

#### <span id="page-52-0"></span>Effort réel dans le planning

Vous pouvez décider d'assurer le suivi ou non de l'effort réel par affectation de ressources pendant l'exécution d'un projet. Cela est obligatoire lors du calcul automatique des coûts, lors de l'utilisation de HP Time Management pour assurer le suivi des réalisés du planning ou lorsque les affectations de tâches du planning représentent la charge de travail des ressources.

Si vous choisissez de **Faire le suivi de l'effort réel par ressource affectée,** vous pouvez également choisir d'**Obliger la ressource à insérer le % achevé ainsi que l'effort réel** lorsqu''elles spécifient l'effort réel (sur les feuilles de temps si elles utilisent HP Time Management ou ailleurs). Si les ressources ne sont pas obligées d'entrer le **% Achevé,** les responsables de projet peuvent le faire ultérieurement.

Si vous choisissez de **Faire le suivi de l'effort réel par ressource affectée,** vous pouvez également choisir de **Faire le suivi de l'effort restant estimé par ressource affectée.** Ce paramètre ne peut pas être utilisé en association avec HP Time Management si vous assurez le suivi des temps à des niveaux autres que celui des tâches. Il ne peut pas non plus être modifié une fois les réalisés capturés.

## Time Management

Si vous choisissez d'activer HP Time Management pour cette stratégie, il existe une série d'options à configurer, décrite dans le *[Tableau 3-4](#page-53-0)*.

<span id="page-53-0"></span>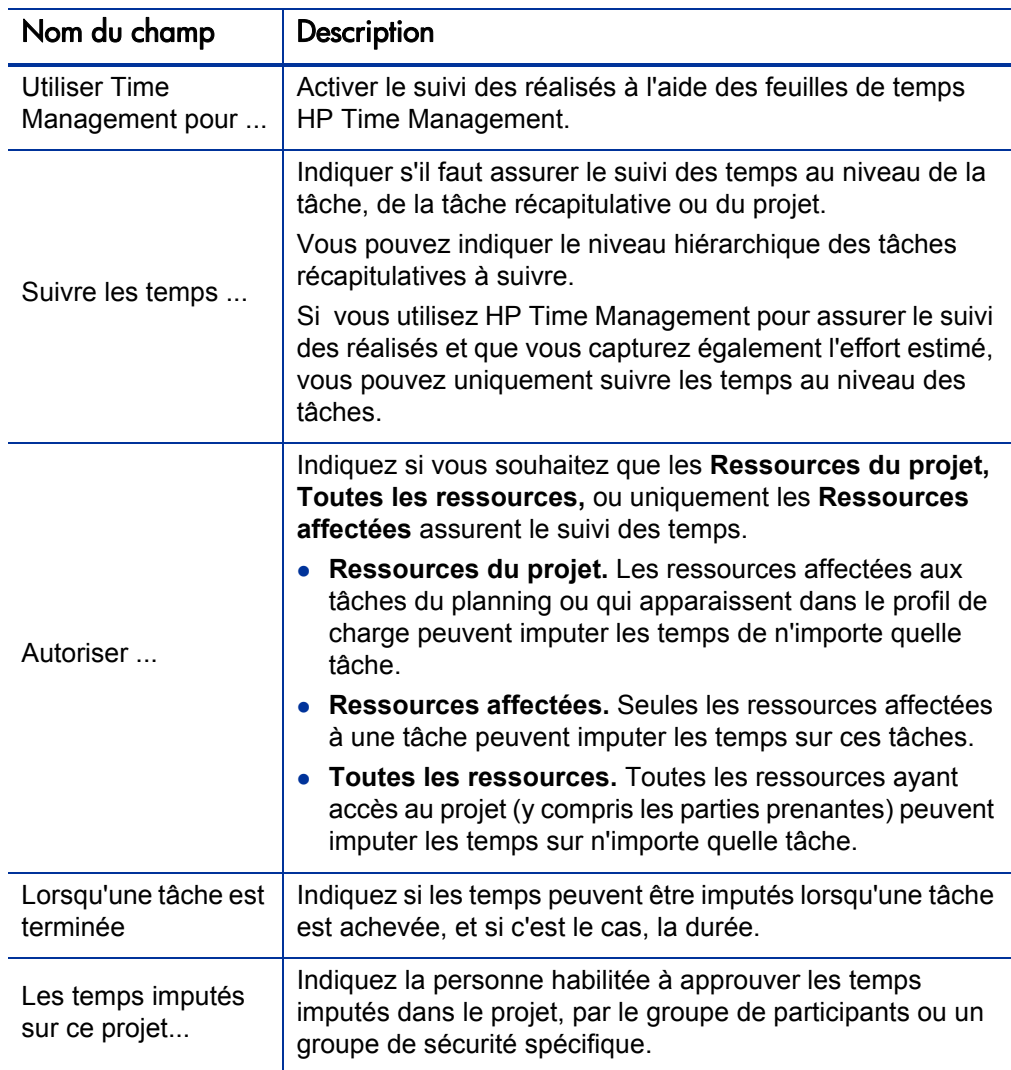

Tableau 3-4. Stratégie Coût et effort : Paramètres Time Management

## Financial Management

HP Financial Management peut calculer automatiquement certains coûts en fonction des critères sélectionnés (tels que les champs activés) :

- Pour calculer automatiquement les coûts prévus pour le planning, vous devez d'abord activer le champ Effort prévu, comme indiqué dans *[Effort](#page-51-0)  [prévu dans le planning](#page-51-0)* page 52.
- Pour calculer automatiquement les coûts réels pour le planning, vous devez d'abord activer le champ Effort réel, comme indiqué dans *[Effort réel dans](#page-52-0)  [le planning](#page-52-0)* page 53.
- Pour calculer automatiquement les coûts de main d'œuvre prévus à partir du profil de charge, celui-ci doit exister.

Si vous choisissez d'activer HP Financial Management pour cette stratégie, il existe une série d'options à configurer, décrite dans le *[Tableau 3-5](#page-55-0)*.

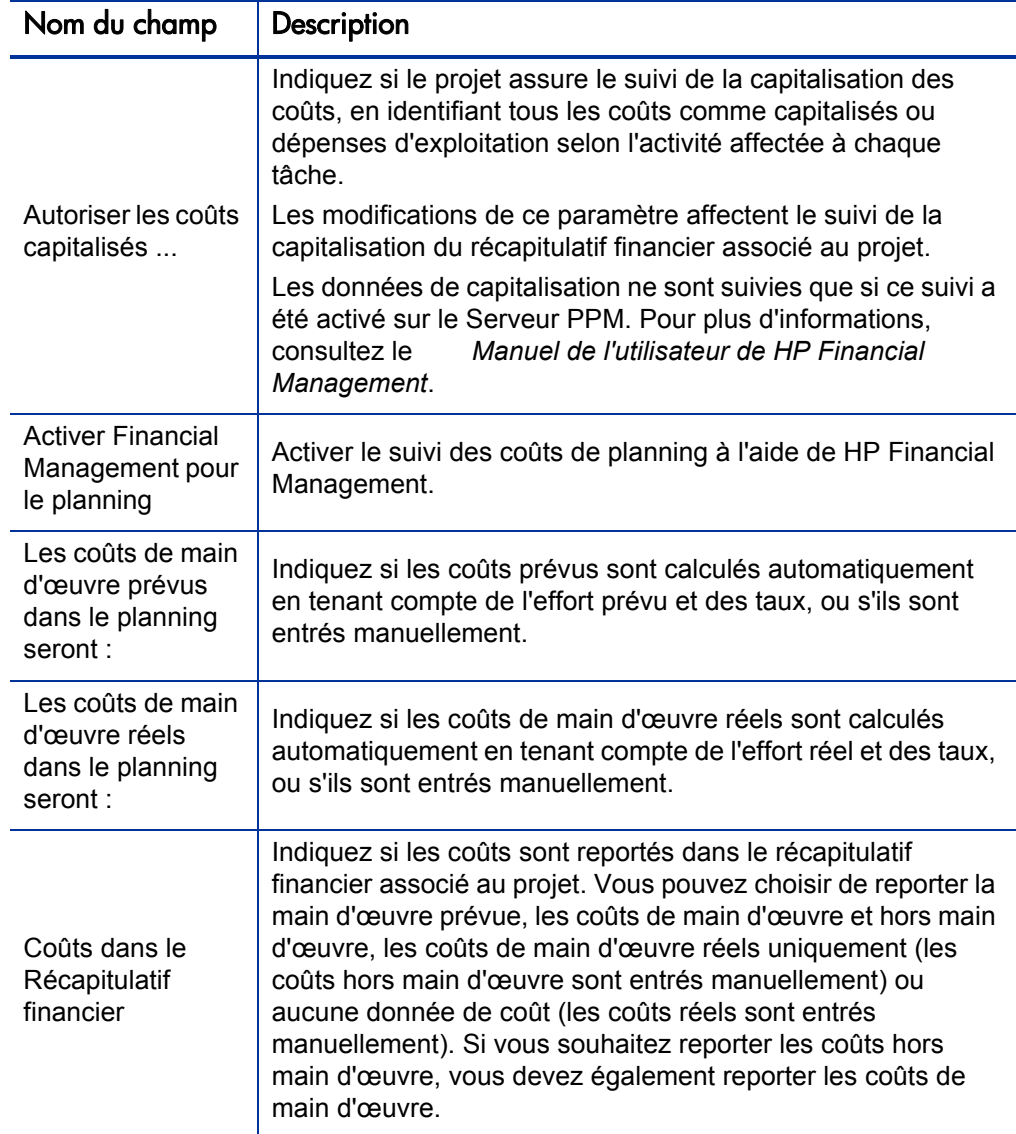

<span id="page-55-0"></span>Tableau 3-5. Stratégie Coût et effort : Paramètres Financial Management

Pour plus d'informations sur ces champs, consultez le *Manuel de l'utilisateur de HP Financial Management*.

## <span id="page-56-0"></span>Statut du coût et de la VA

La stratégie **Statut du coût et de la VA** contrôle s'il faut ou non assurer le suivi du statut du coût pour un projet, et si c'est le cas, les métriques à évaluer pour déterminer le statut. Elle permet d'indiquer le statut d'un projet en termes de coût. Le statut du coût d'un projet est calculé dans les zones suivantes :

- **Si l'IPC est inférieur à** IPC, Index de Performance de Coût, est le rapport d'efficacité du coût de la valeur acquise du projet (Coûts de référence \* % Achevé) sur les Coûts réels. ICP est calculé sous la forme Valeur acquise / Coût réel. Pour un projet en bonne santé, IPC doit être proche de 1.
- **Si l'IPP est inférieur à.** IPP, Index de Performance du Planning, est la différence entre la fin prévue d'une tâche/d'un projet et sa fin réelle. IPP est calculé sous la forme Valeur acquise / Valeur prévue. Pour un projet en bonne santé, IPP doit être proche de 1.
- **Pour les mois antérieurs, si les coûts réels dépassent la référence active de.** Il s'agit d'une comparaison des coûts du projet à la référence active. Il s'agit du pourcentage calculé sous la forme ((Coût réel - Référence active) / Référence active) \* 100. Les coûts réels et la référence active sont obtenus à partir de période de début prévu jusqu'au dernier jour du mois antérieur. Par exemple, si la période de début prévue est Avril 2011, et que la date du jour est le 15 juin 2011, ce calcul est basé sur les coûts réels et la référence active entre avril et mai 2011.

Si une référence active n'existe pas, ce calcul n'est pas utilisé dans le statut du coût global du projet.

Ces facteurs peuvent être activés ou désactivés lors du calcul du statut du coût du planning, mais si plusieurs facteurs sont activés, l'indicateur représente le facteur ayant la pire condition. Si un facteur sur les trois devient rouge, le statut du coût passe au rouge.

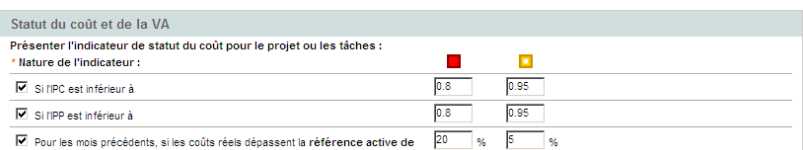

#### Figure 3-7. Stratégie Statut du coût et de la VA

Le *[Tableau 3-6](#page-57-0)* décrit les valeurs de modification des couleurs par défaut pour chaque facteur de statut de coût approprié.

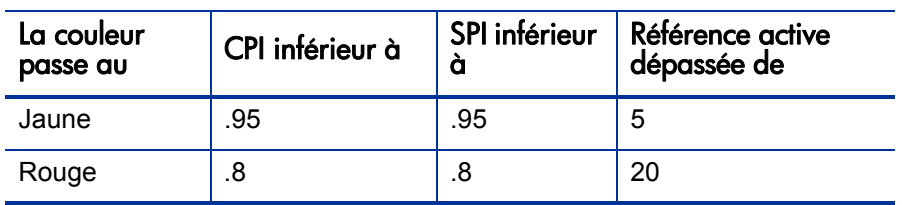

<span id="page-57-0"></span>Tableau 3-6. Valeurs de modification des couleurs par défaut de l'indicateur de statut du coût

# Intégration dans Microsoft Project

HP Project Management et Microsoft Project peuvent être intégrés, en vous autorisant à effectuer des tâches telles que :

- Ouverture d'un fichier Microsoft Project dans HP Project Management
- Envoi d'un planning HP Project Management à Microsoft Project
- Utilisation de Microsoft Project pour gérer le planning pendant la collecte des réalisés à l'aide de HP Project Management
- Mappage des données utilisateur HP Project Management et des données personnalisées Microsoft Project

La stratégie d'intégration dans Microsoft Project contrôle le niveau d'intégration entre deux applications. Pour plus d'informations sur ces paramètres, voir *[Paramètres du projet pour l'intégration](#page-277-0)* page 278.

# Figure 3-8. Stratégie Intégration dans Microsoft Project

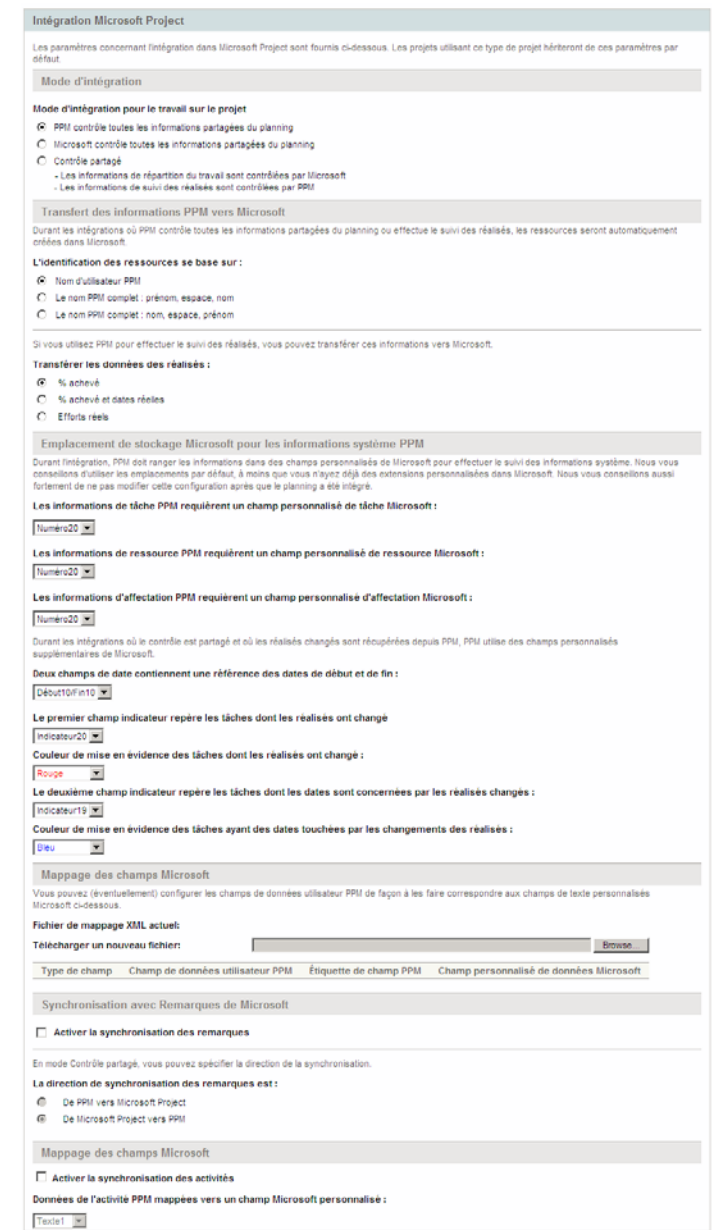

# Affectations de profil de charge

HP Resource Management permet d'associer un profil de charge à un projet pour assurer le suivi de la demande et de l'utilisation des ressources. La stratégie **Affectations de profils de charge** permet de spécifier un pool de ressources par défaut vers lequel seront acheminées toutes les demandes de ressources pour le profil de charge. Pour plus d'informations sur les profils de charge, consultez le *Manuel de l'utilisateur de HP Resource Management.*

Figure 3-9. Stratégie Affectations de profil de charge

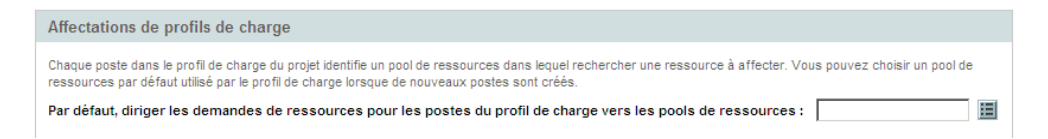

# Statut du projet

L'indicateur de condition récapitulative du projet qui apparaît sur la page Vue d'ensemble du projet en regard du nom du projet est un indicateur du statut global du projet sous la forme d'une moyenne pondérée des indicateurs du statut de planification, du statut du coût et de la valeur acquise et du statut du problème.

Figure 3-10. Indicateurs de statut du projet

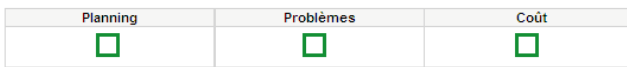

La stratégie **Statut du projet** contrôle les poids relatifs de ces indicateurs. Par défaut, chaque indicateur est comptabilisé de manière équitable. Pour modifier la pondération des calculs de condition récapitulative, indiquez une valeur de poids dans le champ approprié en regard de l'indicateur choisi.

La stratégie **Statut du projet** contrôle également si les responsables de projet peuvent remplacer le statut calculé du projet.

Figure 3-11. Stratégie Statut du projet

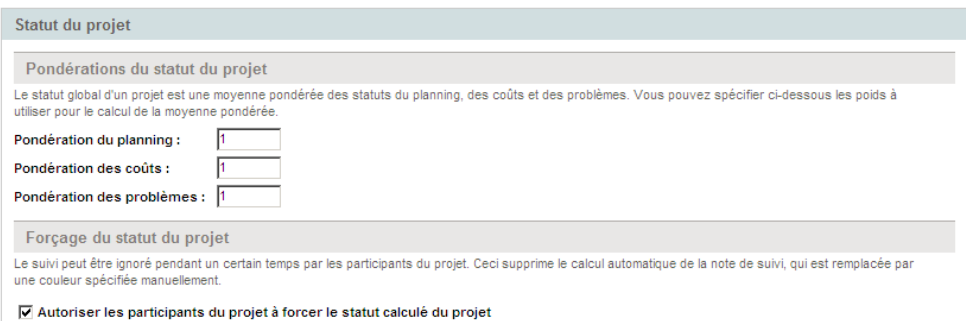

Pour plus d'informations sur le statut de la planification, du problème ou du coût, voir les sections suivantes : *[Statut du planning](#page-47-1)* page 48, *[Statut du](#page-61-0)  [problème](#page-61-0)* page 62 et *[Statut du coût et de la VA](#page-56-0)* page 57.

# <span id="page-61-0"></span>Statut du problème

Lors du déroulement d'un projet, les problèmes qui surviennent doivent être soumis et résolus à l'aide de la demande de problèmes de projet. Le statut en temps réel d'un projet en termes de problèmes soumis est représenté par l'indicateur de statut du problème. Il s'agit d'une icône de couleur identique aux indicateurs utilisés pour le statut de planification et de coût et de valeur active.

Figure 3-12. Indicateurs de statut du projet

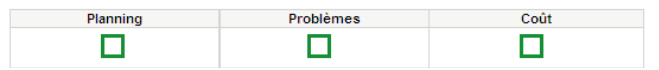

La stratégie **Statut du problème** détermine si le statut du problème est suivi pour un projet. Elle contrôle également les facteurs suivants lors du calcul de l'indicateur de statut du problème :

Le poids de chaque priorité du problème.

Les priorités du problème qui apparaissent dans cette stratégie sont déterminées par la validation du champ Priorité, qui est extensible.

 Le poids total nécessaire pour modifier la couleur de l'indicateur de statut du problème.

Étant donné que les valeurs de modification de poids et de couleur d'indicateur sont des totaux purement numériques et non des pourcentages relatifs, vous pouvez planifier en conséquence les types de projet susceptibles de générer un nombre important de problèmes.

## Figure 3-13. Stratégie Statut du problème

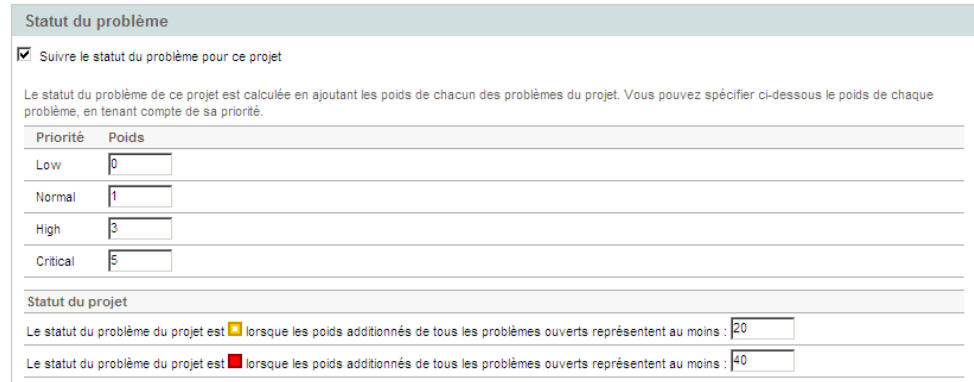

Vous pouvez affecter différents poids aux problèmes ayant différentes priorités. Vous pouvez également affecter des seuils aux niveaux de statut mis en valeur par des indicateurs jaunes et rouges.

Par exemple, supposons que vous ayez affecté des poids aux priorités des problèmes pour le projet comme suit :

- Critique : 8
- **Priorité élevée : 5**
- Priorité moyenne : 3
- Priorité faible : 1

Supposons que votre projet comporte les problèmes suivants :

- 3 problèmes à priorité élevée
- 2 problèmes à priorité moyenne

La valeur globale du statut calculée pour les problèmes de ce projet est  $(3 * 5 +$  $2 * 3 + 6 * 1$ ) ou 27.

Si la valeur de seuil de l'indicateur de statut jaune est 20, et que la valeur de seuil de l'indicateur de statut rouge est 40, l'indicateur de statut du problème de ce projet est jaune.

Les seuils d'indicateur par défaut sont :

- Rouge :  $40$
- $\bullet$  Jaune : 20
- Vert : toutes les valeurs inférieures à 20

Les poids par défaut affectés aux priorités des problèmes de projet sont :

- Critique :  $5$
- Poids de priorité élevée : 3
- Poids de priorité moyenne : 1
- Poids de priorité faible: 0

## Audit des tâches

Outre l'historique, qui est toujours enregistré, HP Project Management peut gérer un journal d'audit des modifications apportées aux champs des tâches. La stratégie **Audit des tâches** contrôle les champs qui seront enregistrés. Vous devez activer un champ à l'aide de la stratégie Champs du projet pour conserver un historique des transactions correspondant.

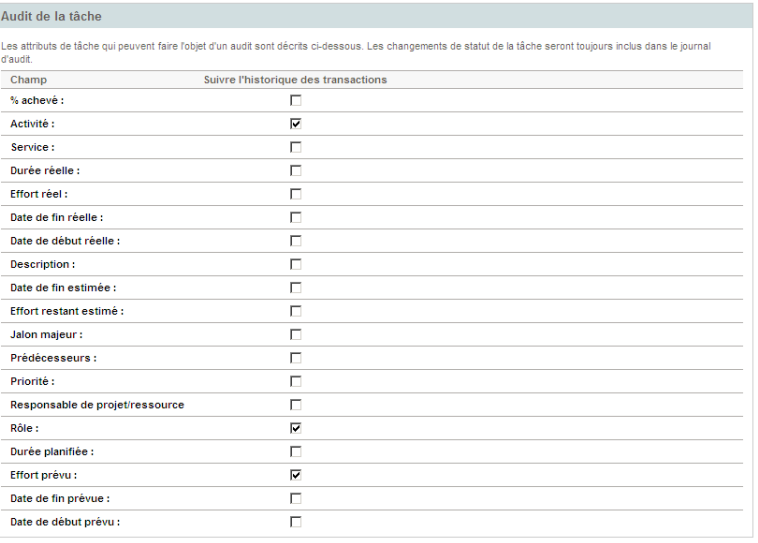

Figure 3-14. Stratégie Audit des tâches

# Disposition de la vue d'ensemble du projet

La stratégie Disposition de la vue d'ensemble du projet contrôle les paramètres utilisés pour imprimer et afficher les portlets pour un projet.

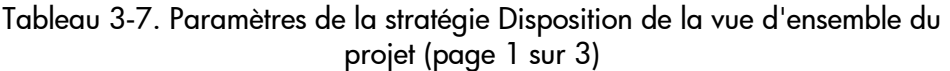

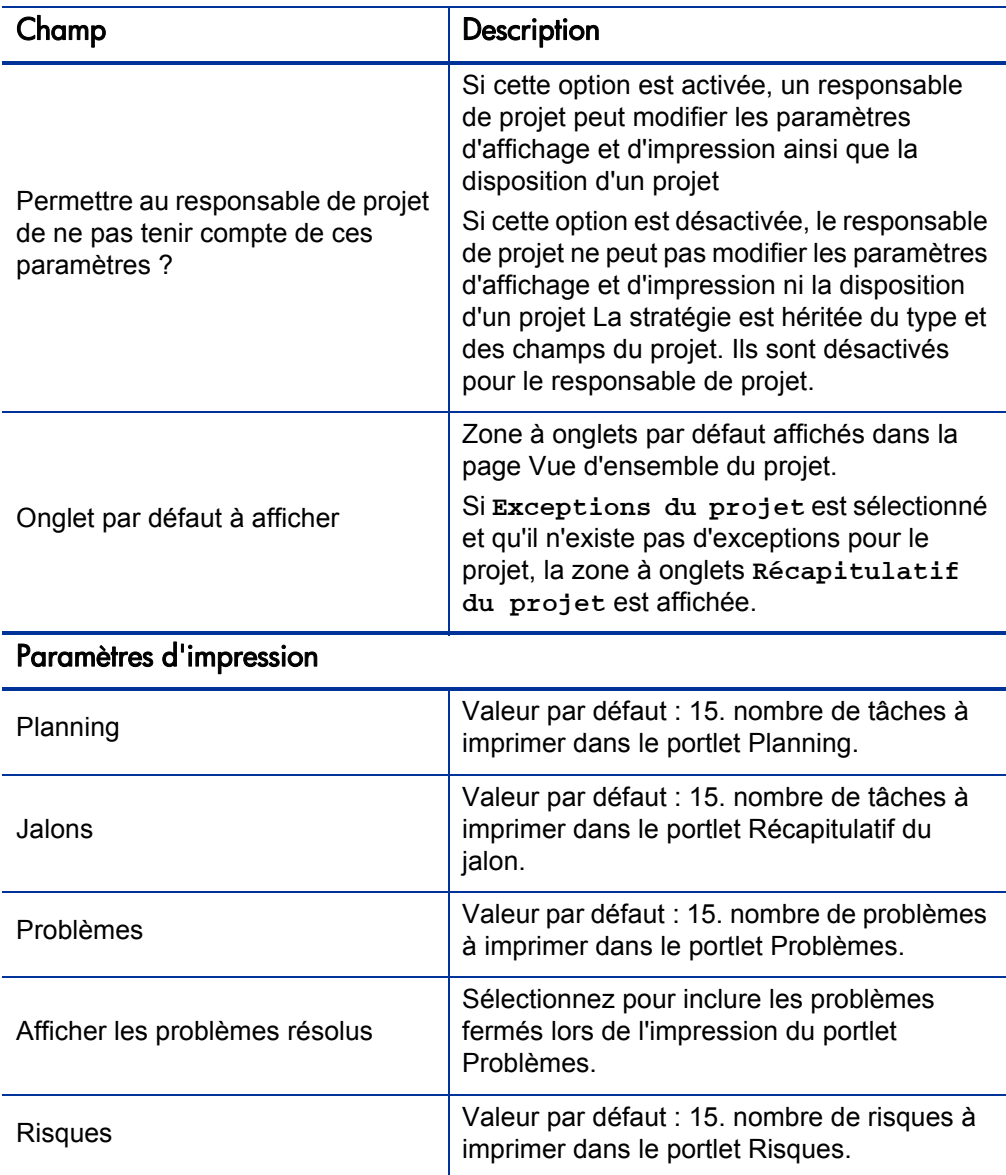

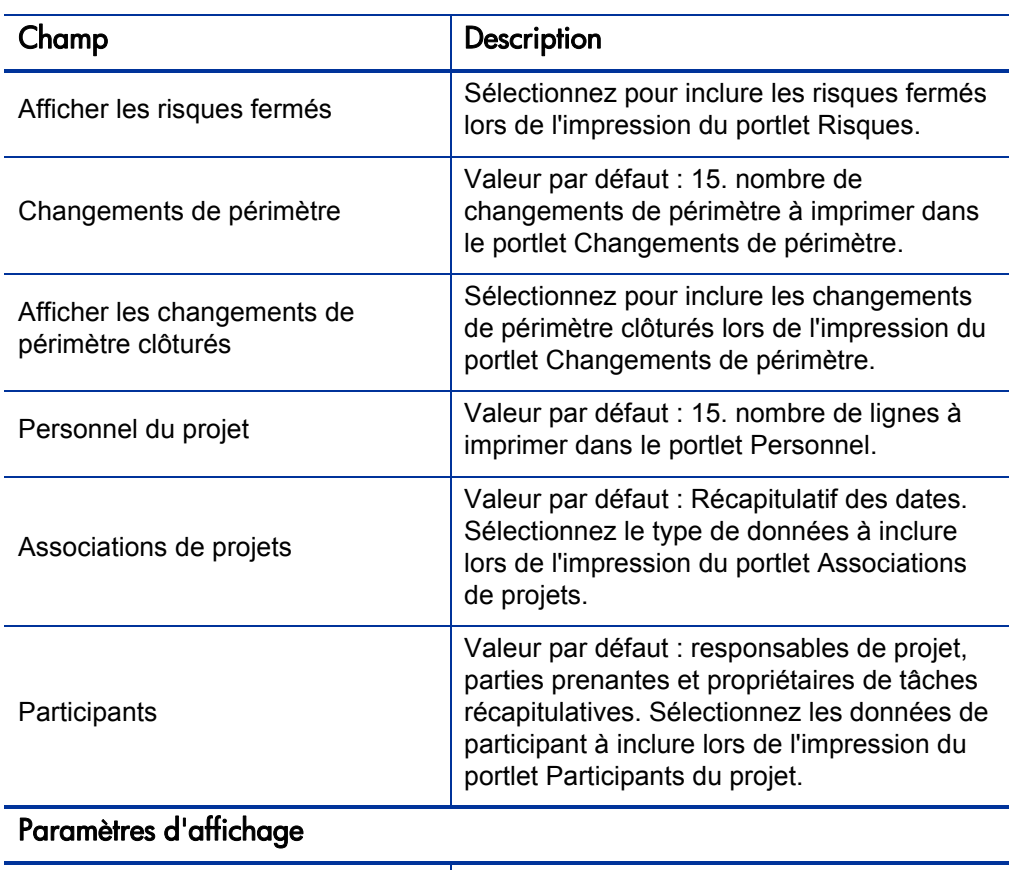

Tableau 3-7. Paramètres de la stratégie Disposition de la vue d'ensemble du projet (page 2 sur 3)

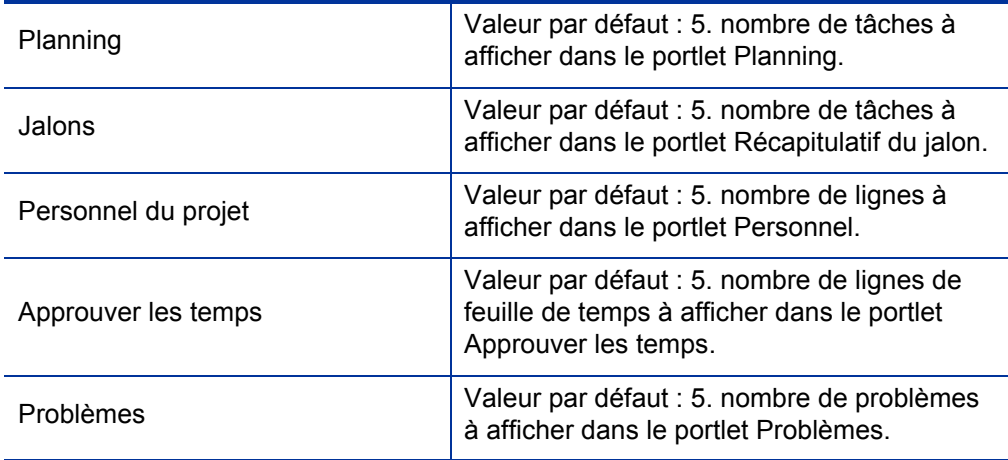

L,

L,

L,

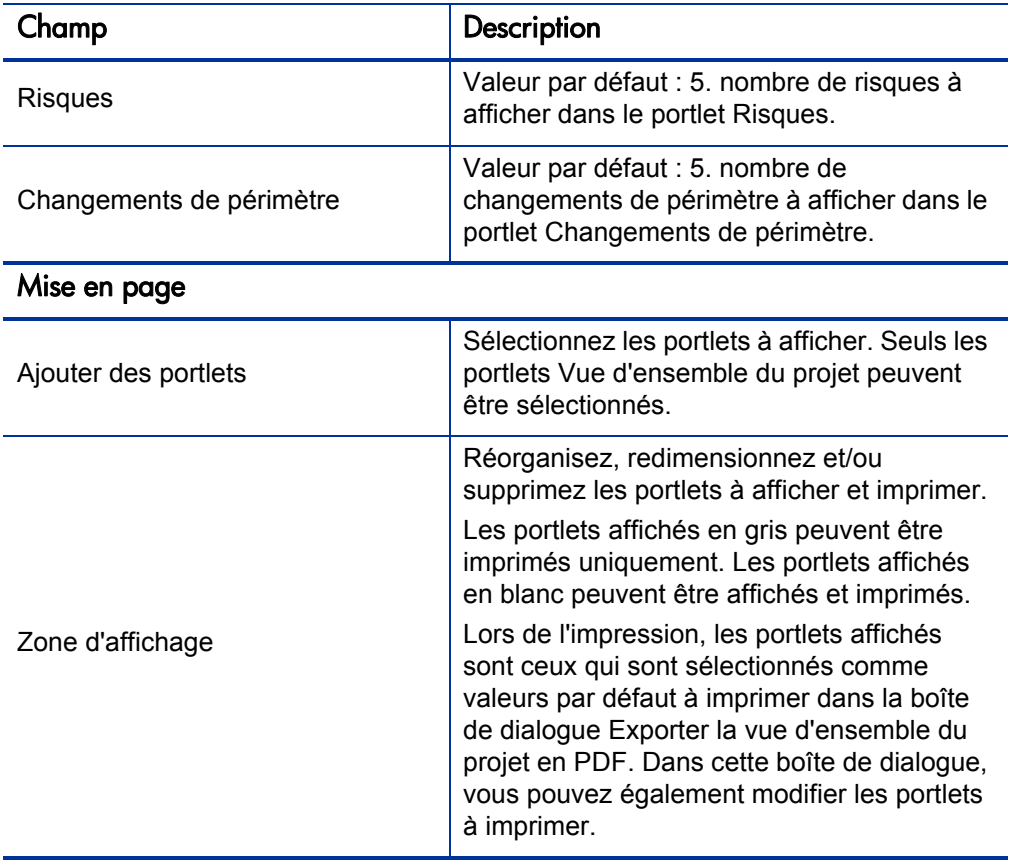

Tableau 3-7. Paramètres de la stratégie Disposition de la vue d'ensemble du projet (page 3 sur 3)

# Figure 3-15. Stratégie Disposition de la vue d'ensemble du projet

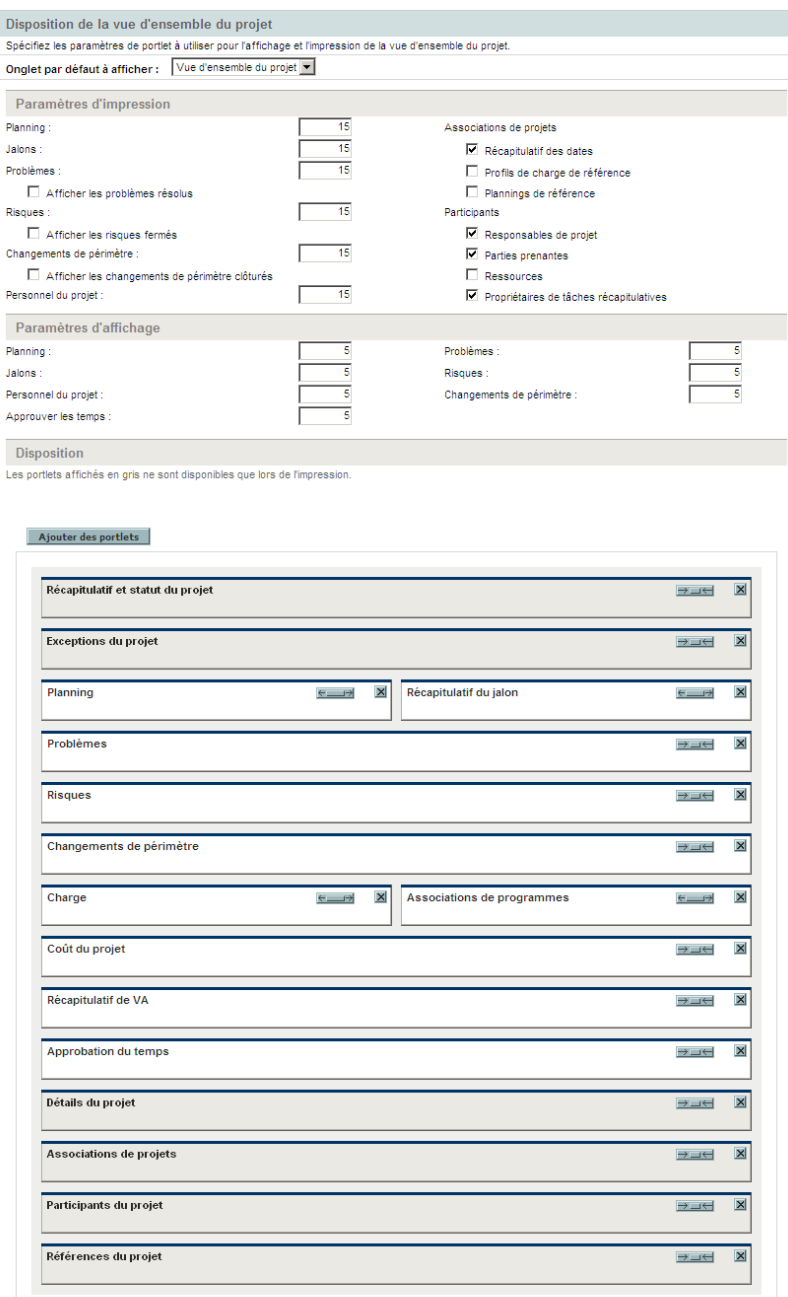

## Sécurité du projet

La stratégie **Sécurité du projet** détermine si un propriétaire de tâches récapitulatives peut modifier ses tâches récapitulatives et les utilisateurs autorisés à afficher les données du projet et de son coût.

Par défaut, un propriétaire de tâches récapitulatives n'est pas autorisé à modifier le planning, et certains boutons de la barre d'outils du planning ne sont pas activés. Si vous sélectionnez Oui pour l'option Les propriétaires de tâches récapitulatives peuvent gérer leurs propres tâches ?, ces propriétaires peuvent modifier, ajouter et supprimer des sous-taches de leur tâche récapitulative. Les boutons de la barre d'outils sont activés pour le propriétaire de tâches récapitulatives du planning.

Pour afficher le projet, vous avez le choix entre :

- **Tous les utilisateurs.**
- **Uniquement les participants (responsables de projet, propriétaires de tâches récapitulatives, ressources affectées aux tâches, ressources affectées au profil de charge, parties prenantes et participants du processus).**

Pour afficher les données de coût du projet (récapitulatif financier, informations sur les coûts), vous avez le choix entre :

- **Tous les utilisateurs pouvant visualiser le projet et ses tâches**
- **Responsables de projet et parties prenantes**
- **Responsables de projet, parties prenantes, propriétaires de tâches récapitulatives et participants au processus.**

Figure 3-16. Stratégie Sécurité du projet

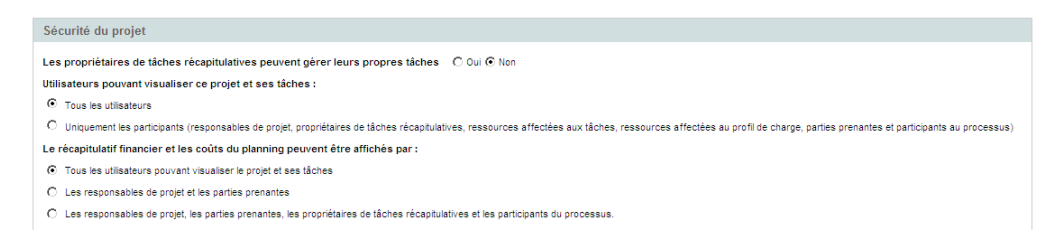

Les participants au processus d'un projet sont les utilisateurs inclus dans les groupes de sécurité associés aux étapes du workflow qui gère le processus du projet. Ces groupes de sécurité, ainsi que le workflow, peuvent être configurés en fonction de vos besoins métier. Pour plus d'informations, consultez le *Manuel de configuration de HP Project Management*.

## HP Service Manager

Cette stratégie permet aux responsables de projet PPM Center de créer des RFC dans Service Manager à partir des tâches correspondantes d'un projet. Pour plus d'informations, consultez le manuel *HP Solution Integrations Guide (disponible en anglais uniquement).*

Figure 3-17. HP Stratégie Service Manager

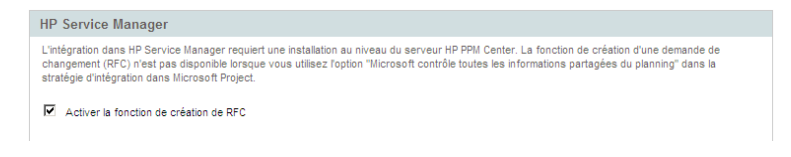

# 4 Création d'un projet

# Présentation de la création d'un projet

Ce chapitre décrit la procédure de création d'un projet. Les projets permettent aux entreprises de définir des initiatives métier à l'aide d'outils, notamment :

- Une liste configurable de participants au projet
- Un profil de charge qui définit et assure le suivi de l'utilisation des ressources pour un projet
- Un récapitulatif financier qui définit et fournit une base de comparaison pour le budget accordé à un projet
- Un planning qui fournit une structure hiérarchique des tâches qui regroupe et organise de façon logique les activités et les produits

Les projets permettent aux utilisateurs de définir, de consulter, de modifier et de gérer les principaux aspects d'initiatives métier complexes.

Voici la procédure générale de création d'un projet pour les responsables de projet :

- 1. Connectez-vous à PPM Center.
- 2. Créez un projet.

Lors de la création d'un projet, vous devez sélectionner son type. Pour plus d'informations, voir *[Création d'un projet](#page-72-0)* page 73.

Si vous utilisez HP Portfolio Management, le projet peut être créé automatiquement à partir d'une proposition existante.

3. Lorsque le projet est créé, vous pouvez exécuter des activités à partir de la page Vue d'ensemble du projet.

Pour plus d'informations, voir *[Utilisation de la page Vue d'ensemble du](#page-73-0)  projet* [page 74.](#page-73-0)

4. Définissez les paramètres du projet.

Certains paramètres de projet peuvent être verrouillés par les stratégies du projet, définies par le type de projet. Pour plus d'informations, voir *[Définition des paramètres du projet](#page-75-0)* page 76.

5. Configurez les participants du projet.

Vous pouvez ajouter la liste des responsables et des parties prenantes du projet. Les ressources affectées au planning et le profil de charge associé au projet déterminent les ressources et les propriétaires de tâches récapitulatives du projet. Pour plus d'informations, voir *[Définition des](#page-75-1)  [participants d'un projet](#page-75-1)* page 76.

6. Créez un profil de charge pour le projet.

Dans HP Resource Management, les profils de charge constituent un outil pouvant être utilisé en association avec des projets pour assurer le suivi et gérer la demande en ressources. Pour plus d'informations, voir *[Création](#page-77-0)  [d'un profil de charge](#page-77-0)* page 78.

7. Créez un planning pour le projet.

Le planning est la structure hiérarchique des tâches du projet qui définit les détails suivants :

- Dates de début et de fin des tâches
- Prédécesseurs des tâches, le cas échéant
- Ressources affectées

Pour plus d'informations, voir *[Création d'un planning](#page-78-0)* page 79.

8. Lorsque le planning initial est créé, définissez le statut du projet et du planning sur Actif pour lancer l'exécution du projet.
## Création d'un projet

Pour créer un projet :

- 1. Connectez-vous à PPM Center.
- 2. Dans la barre de menus, sélectionnez **Créer > Projet.**
- 3. La page Créer un nouveau projet s'ouvre.
- 4. Remplissez tous les champs obligatoires et facultatifs, notamment **Type de projet.**

Le type de projet contient les stratégies du projet qui déterminent ses paramètres. Certaines stratégies peuvent être configurées sans dérogation possible, ce qui verrouille leurs paramètres de projet correspondants (pour plus de détails sur les stratégies de projet, voir le Chapitre 3, *[Configuration](#page-32-0)  [des types de projet,](#page-32-0)* page 33). Avant de créer le projet, assurez-vous d'utiliser le type de projet de votre choix. Vous ne pouvez sélectionner que les types de projet pour lesquels des droits d'accès vous ont été octroyés.

5. Cliquez sur **Créer.**

Le programme est créé et la page Vue d'ensemble du projet s'affiche.

## Utilisation de la page Vue d'ensemble du projet

La page Vue d'ensemble du projet contient des informations sur un projet, notamment :

- Statut
- Responsable de projet
- Exceptions du projet ayant été déclenchées
- Problèmes inhérents au projet
- Jalons

Toutes ces données sont présentées et organisées dans des sections de la page Vue d'ensemble du projet.

Lorsqu'un projet est créé, la page Vue d'ensemble du projet sert principalement de point central pratique pour créer et configurer les éléments du projet tels que :

- Paramètres du projet
- Participants au projet
- Détails du projet
- Profil de charge
- Récapitulatif financier
- Planning

### Figure 4-1. Page Vue d'ensemble du projet : onglet Récapitulatif

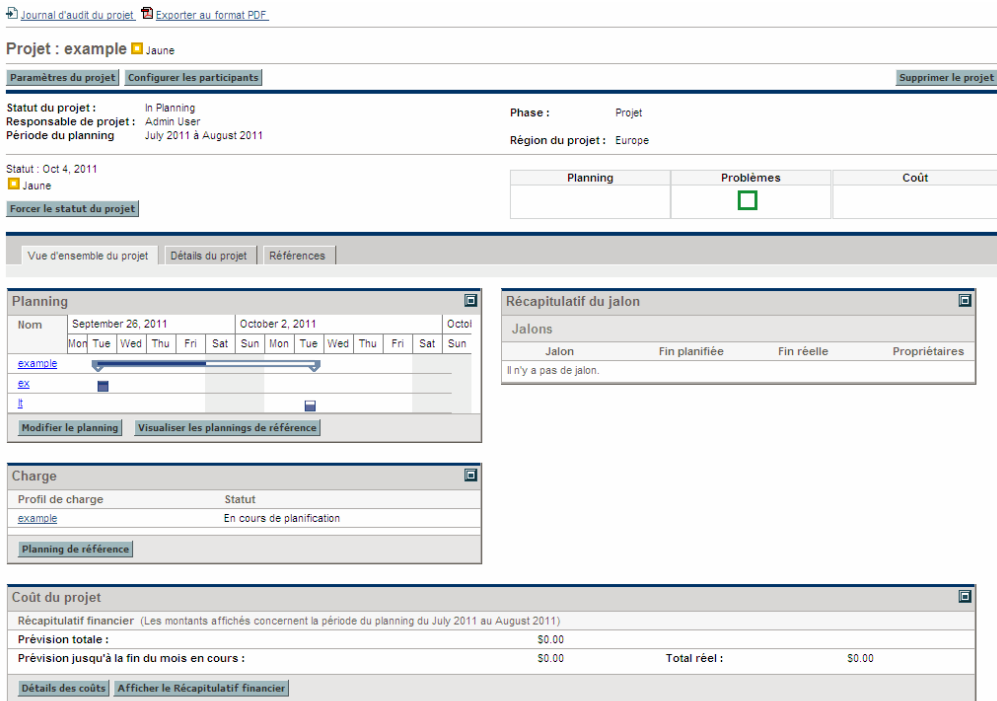

## <span id="page-75-0"></span>Définition des paramètres du projet

Chaque projet contient des paramètres pouvant être configurés par le responsable de projet pour répondre aux objectifs de ce projet. Ces paramètres proviennent des stratégies du projet, définies par le type de projet choisi.

Pour plus d'informations sur chaque stratégie de projet, voir *[Configuration des](#page-35-0)  [stratégies de projet](#page-35-0)* page 36.

Pour afficher ou modifier les paramètres d'un projet, cliquez sur **Paramètres du projet** de la page Vue d'ensemble du projet.

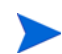

Les stratégies de projet peuvent être définies sans dérogation possible, ce qui permet de verrouiller leurs paramètres de projet correspondants et d'interdire leur modification.

## Définition des participants d'un projet

En général, HP Project Management définit les participants d'un projet en fonction des groupes suivants :

- **Responsables de projets.** Les responsables de projet participent à la planification et à la gestion des projets, en supervisant l'exécution du projet, la résolution des problèmes et les soucis budgétaires.
- **Parties prenantes.** Les parties prenantes sont des utilisateurs qui n'interviennent pas dans un projet, mais qui souhaitent obtenir le statut du projet et suivre son déroulement.
- **Ressources.** Les ressources sont des utilisateurs qui traitent les tâches au sein de l'équipe d'un projet, mais qui n'ont pas les responsabilités administratives d'un responsable de projet. Les ressources affichent et mettent à jour leurs tâches dans HP Project Management.
- **Propriétaires de tâches récapitulatives.** Les propriétaires de tâches récapitulatives sont les personnes spécifiées dans les tâches récapitulatives qui surveillent cette section du planning.

Les sources suivantes définissent automatiquement la liste des ressources d'un projet :

- Ressources affectées aux tâches du planning
- Ressources spécifiées dans le profil de charge du projet

Les responsables de projet peuvent définir des responsables de projet et des parties prenantes supplémentaires pour un projet.

Figure 4-2. Page Configurer les participants du projet

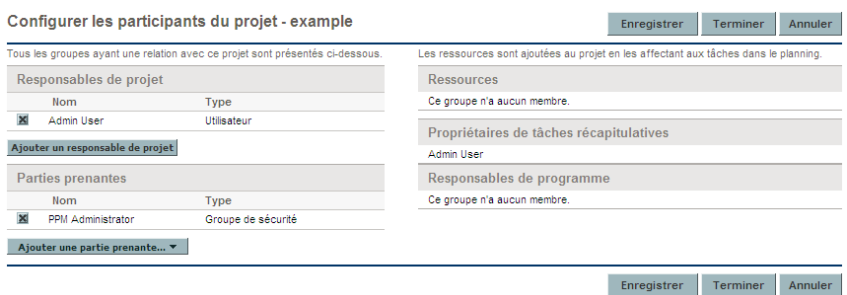

Les parties prenantes peuvent être ajoutées individuellement ou par groupes de sécurité.

Pour ajouter des responsables de projet ou des parties prenantes supplémentaires à un projet :

- 1. Créez ou ouvrez un projet.
- 2. Dans la page Vue d'ensemble du projet, cliquez sur **Configurer les participants.**

La page Configurer les participants du projet s'affiche.

- 3. Ajoutez des responsables de projet ou des parties prenantes supplémentaires.
	- Cliquez sur **Ajouter un responsable de projet** pour ajouter un ou plusieurs responsables de projet.
	- Cliquez sur **Ajouter une partie prenante** et sélectionnez **Ajouter un utilisateur** ou **Ajouter un groupe de sécurité** pour ajouter de nouvelles parties prenantes.
- 4. Cliquez sur **Terminer.**

Les nouveaux responsables de projet ou parties prenantes ont été ajouté(e)s.

## Saisie des détails d'un projet

L'onglet **Détails du projet** de la page Vue d'ensemble du projet comporte des champs contenant des informations importantes sur un projet, telles que l'unité métier responsable du projet ou les objectifs métier du projet. Ces champs définissent le processus global du projet. Les utilisateurs ayant le niveau d'accès approprié peuvent les configurer, un bureau de gestion des programmes par exemple. Pour plus d'informations sur la configuration des champs de l'onglet **Détails du projet**, ainsi que le projet lui-même, consultez le *Manuel de configuration de HP Project Management.*

## Création d'un profil de charge

Les profils de charge permettent à un gestionnaire de projet d'assurer le suivi de la demande des ressources d'un projet, classées par rôle ou compétence. Un profil de charge peut être créé pour un projet pour l'associer aux fonctions métier et faciliter des visualisations de comparaisons significatives.

Pour créer un profil de charge pour un projet, cliquez sur **Créer un profil de charge** dans la page Vue d'ensemble du projet.

Pour obtenir les instructions détaillées sur la création de profils de charge et l'utilisation de la fonctionnalité profil de charge, consultez le *Manuel de l'utilisateur de HP Resource Management.*

## Utilisation d'un récapitulatif financier

Un récapitulatif financier peut être utilisé pour assurer le suivi des données financières d'un projet, avec des niveaux variables de dépendance des données. Lorsque le projet est en cours d'exécution, des coûts réels du projet peuvent être reportés dans le récapitulatif financier pour effectuer des comparaisons. Les performances de coût du projet comparées à la référence active peuvent également être prises en compte lors du calcul du statut du coût du projet. Pour plus d'informations, voir *[Statut du coût et de la VA](#page-56-0)* page 57.

Pour plus d'informations sur les récapitulatifs financiers, consultez le *Manuel de l'utilisateur de HP Financial Management.*

## Création d'un planning

Le planning est le regroupement des éléments du projet orienté réalisations et livraisons qui définit et organise le périmètre total du projet. Le planning décrit les tâches et les jalons ainsi que les dates planifiées pour l'exécution de ces éléments.

Vous pouvez créer un planning de projet de l'une des façons suivantes :

- Créer un planning à partir de zéro. Pour plus d'informations sur la création d'un planning, voir le Chapitre 5, *[Création d'un planning,](#page-80-0)* page 81.
- Créer un planning à partir d'un modèle. Pour plus d'informations sur cette méthode, voir le Chapitre 9, *[Utilisation de modèles de planning,](#page-226-0)* page 227.

Dans les paramètres du projet, pouvant être hérités de la stratégie du projet, la stratégie **Planning** détermine les options disponibles. Pour plus d'informations, voir *Planning* [page 39.](#page-38-0)

# <span id="page-80-0"></span>5 Création d'un planning

## Présentation de la création d'un planning

Après avoir créé un projet, vous pouvez déterminer son planning. Les plannings de projet permettent de définir une initiative métier sous la forme d'une structure hiérarchique des tâches et des tâches récapitulatives qui regroupe, organise et planifie de manière logique les activités et les livraisons.

Il existe plusieurs manières de créer un planning. Deux méthodes sont décrites dans cette section. Vous pouvez également créer un planning à partir d'un modèle. Pour plus d'informations sur cette méthode, voir *[Création d'un](#page-231-0)  [planning à partir d'un modèle de planning](#page-231-0)* page 232.

### Création d'un planning vide

Pour créer un planning dans HP Project Management, procédez comme suit :

- 1. Dans la page Vue d'ensemble du projet, cliquez sur le lien **Créer un planning vide**.
- 2. Ajoutez des tâches au planning vide, en complétant d'abord leurs aspects suivants :
	- Nom
	- Durée
	- Date de début ou de fin

Vous pouvez également ajouter des prédécesseurs et une structure à la hiérarchie du planning lors de l'ajout initial de tâches. Pour plus

d'informations, voir *[Ajout de tâches et création d'une hiérarchie de](#page-83-0)  planning* [page 84.](#page-83-0)

3. Créez des jalons si besoin est.

Des jalons majeurs peuvent également être créés si les paramètres du projet ont été correctement configurés. Pour plus d'informations, voir *[Création de](#page-94-0)  jalons* [page 95.](#page-94-0)

4. Planifiez le projet.

Pour plus d'informations, voir *[Planification du planning](#page-96-0)* page 97.

5. Filtrez le planning de différentes manières afin d'évaluer les données associées.

Vous pouvez utiliser différents plannings et filtres pour évaluer le planning et modifier les tâches en conséquence. Pour plus d'informations, voir *[Affichage des données du planning](#page-102-0)* page 103.

6. Commencez par configurer des tâches individuelles, si nécessaire.

Pour plus d'informations, voir *[Configuration des tâches](#page-117-0)* page 118.

7. Affichez le chemin critique du planning.

Pour plus d'informations, voir *[Affichage du chemin critique du planning](#page-116-0)* [page 117](#page-116-0).

### <span id="page-81-0"></span>Création d'un planning à partir d'un autre projet

Pour créer un planning à partir d'un planning existant d'un autre projet HP Project Management, procédez comme suit :

1. Dans la page Vue d'ensemble du projet, cliquez sur le lien **Créer un planning à partir d'un autre projet**.

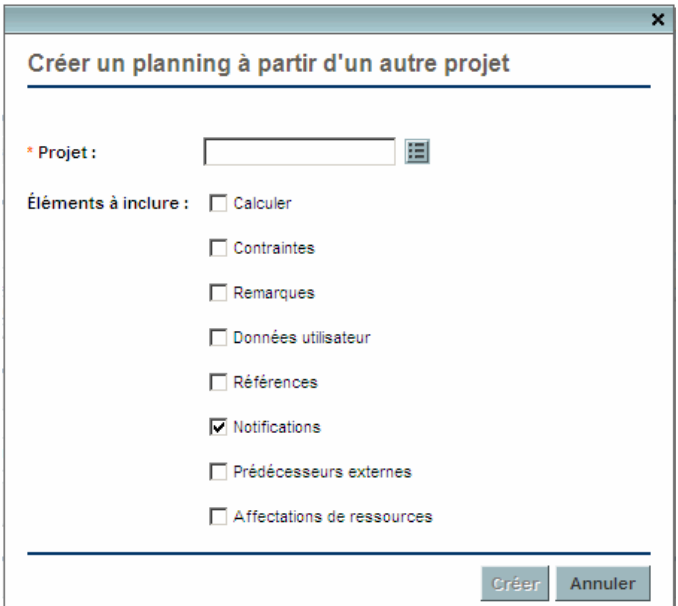

La boîte de dialogue Créer un planning à partir d'un autre projet s'affiche.

2. Dans cette boîte de dialogue, saisissez le nom du projet à utiliser pour copier le planning (obligatoire) et sélectionnez les données à copier (par défaut, Notifications est sélectionné).

Si le Planning n'est pas copié, la date de début du nouveau planning est par défaut celle du nouveau projet.

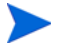

Si les Remarques sont copiées, la date et l'horodatage d'origine sont préservés. Si les Affectations de ressources sont copiées, seules les ressources du projet existant faisant partie du pool de ressources du nouveau projet sont copiées.

Les données suivantes sont traitées automatiquement à partir du projet existant. Vous ne pouvez pas modifier le mode de traitement de ces données.

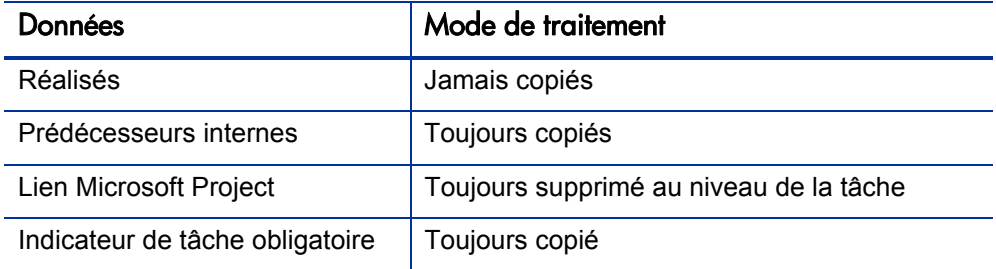

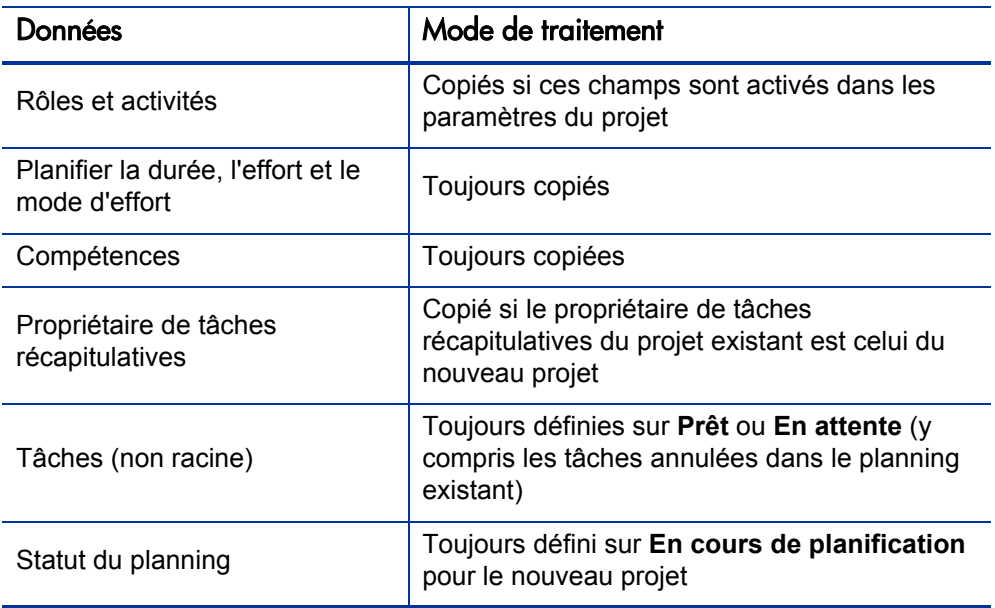

#### 3. Cliquez sur **Créer.**

Vous pouvez importer un planning d'un autre projet dans un planning existant. Pour plus d'informations sur cette méthode, voir *[Importation d'un planning](#page-85-0)* [page 86](#page-85-0).

## <span id="page-83-0"></span>Ajout de tâches et création d'une hiérarchie de planning

Les plannings sont créés dans la page Planning.

- Pour un nouveau projet, la page Planning est obtenue en cliquant sur les liens **Créer un planning vide, Créer un planning à partir d'un modèle** ou **Créer un planning à partir d'un autre projet**.
- Pour un projet existant, cette page est accessible en cliquant sur **Modifier le planning.**

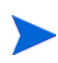

La page Planning affiche la dernière vue utilisée lors de l'affichage du planning. Si le planning est nouveau, ou si vous n'avez jamais ouvert la page Planning pour ce projet, la vue **Planning** s'affiche par défaut.

#### Figure 5-1. Page Planning : vue Planning

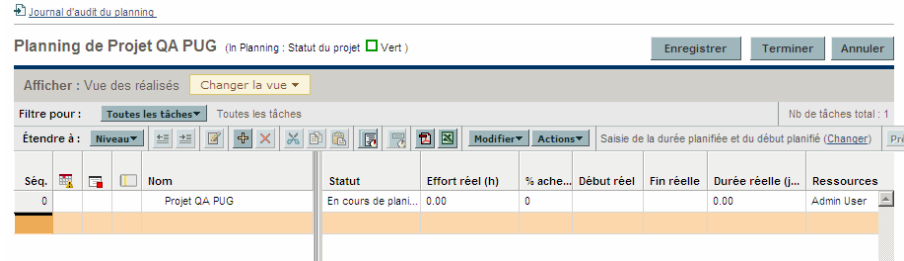

La tâche de haut niveau est créée automatiquement avec le nom du projet.

### Ajout de tâches au planning

Vous pouvez ajouter une nouvelle tâche à une tâche existante du planning en sélectionnant la tâche et en cliquant sur l'icône **Ajouter une tâche**, qui affiche la page Ajouter des tâches. Pour ajouter une tâche au planning :

1. Dans la vue **Planning**, sélectionnez la ligne vide située au bas du planning et cliquez sur l'icône **Ajouter une tâche**.

La page Ajouter des tâches s'affiche. La nouvelle tâche figure au-dessus de la sélection.

- 2. Cliquez sur l'icône **Ajouter une tâche en dessous** pour ajouter une nouvelle tâche sous la sélection en cours.
	- Vous pouvez également ajouter une nouvelle tâche au-dessus de la sélection en cours en sélectionnant le dernier élément de la page Ajouter des tâches et en appuyant sur la touche **Insert** du clavier.
	- Vous pouvez également ajouter une nouvelle tâche en dessous de la sélection en cours en sélectionnant le dernier élément de la page Ajouter des tâches et en appuyant sur la touche **Entrée** du clavier.
- 3. Modifiez les données de la nouvelle tâche.

Vous devez compléter le **Nom** de chaque tâche, mais pour que HP Project Management planifie le projet, vous devez également fournir des données de planification. Ces informations peuvent être spécifiées dans la page

Ajouter des tâches. Cliquez sur Modifier en haut de la page pour sélectionner la combinaison de données de planification à utiliser.

Les tâches peuvent également être modifiées dans la page Planning ou Détails de la tâche, qui affiche des informations détaillées sur une tâche. La page Détails de la tâche est accessible depuis la page Planning.

- a. Sélectionnez la nouvelle tâche et cliquez sur l'icône **Détails de la tâche**. La page Détails de la tâche s'ouvre.
- b. Modifiez les données situées sous chaque onglet de la page Détails de la tâche si nécessaire (pour plus d'informations, voir le [Chapitre 6,](#page-118-0)  *[Configuration des tâches,](#page-118-0)* page 119).
- 4. Configurez la hiérarchie des tâches, si nécessaire.

Vous pouvez structurer les nouvelles tâches dans une hiérarchie de tâches récapitulatives et d'éléments correspondants à l'aide des icônes **Abaisser** et **Hausser** situées en haut de la page Ajouter des tâches. Pour une description des raccourcis clavier permettant de gagner du temps, voir *[Raccourcis](#page-94-1)[clavier utiles de la vue Planning](#page-94-1)* page 95.

5. Ajoutez les nouvelles tâches au planning.

Pour ajouter les tâches au planning, cliquez sur **Terminer**.

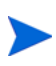

Si une tâche contient un champ de données utilisateur pour laquelle une valeur par défaut a été définie, celle-ci peut ne pas figurer dans la page Planning tant que la tâche n'a pas été enregistrée. La valeur par défaut a été définie, même si vous ne la voyez pas.

### <span id="page-85-0"></span>Importation d'un planning

Dans la page Planning, HP Project Management permet aux utilisateurs d'importer un planning d'un autre projet dans un planning existant. Pour importer un planning :

1. Dans la vue **Planning**, sélectionnez une tâche non racine dans le planning.

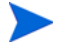

Le planning est importé au-dessus de la tâche sélectionnée.

2. Cliquez sur **Actions** et sélectionnez **Importer un autre planning.**

La boîte de dialogue Copier un planning à partir d'un autre projet s'affiche.

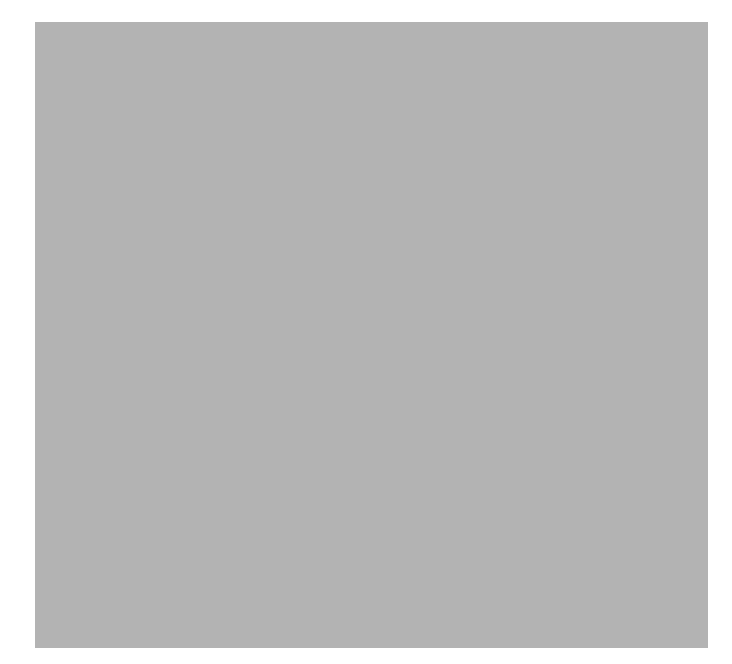

- 3. Dans cette boîte de dialogue, saisissez le nom du projet à utiliser pour copier le planning (obligatoire) et sélectionnez les données à copier (par défaut, Notifications est sélectionné). Pour plus d'informations sur les informations à copier, voir *[Création d'un planning à partir d'un autre](#page-81-0)  projet* [page 82.](#page-81-0)
- 4. Cliquez sur **Copier**.

Si le planning importé est volumineux, la tâche sélectionnée (à l'étape 1) disparaît de la vue Planning (vous pouvez faire défiler vers le bas pour afficher la tâche sélectionnée).

### Création d'une hiérarchie de planning

HP Project Management permet aux utilisateurs d'ajouter et de structurer des tâches dans n'importe quel ordre, à partir de la page Ajouter des tâches ou Planning. Après avoir ajouté des tâches, vous pouvez avoir besoin de les réorganiser par la suite. La page Planning permet également d'organiser et de regrouper des tâches dans une hiérarchie.

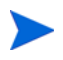

Les modifications apportées au planning dans la page Planning sont enregistrées immédiatement.

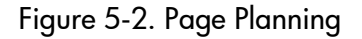

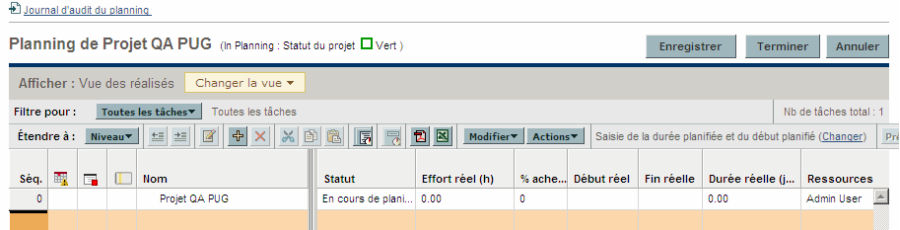

Pour déplacer un élément vers le haut ou vers le bas dans la hiérarchie :

- 1. Sélectionnez la tâche ou la tâche récapitulative réduite.
- 2. Cliquez sur l'icône **Couper**.

Vous pouvez également copier simplement une tâche à l'aide de l'icône **Copier**. Les tâches copiées peuvent être insérées plusieurs fois.

3. Sélectionnez la tâche située sous votre zone cible dans la hiérarchie du planning.

4. Cliquez sur l'icône **Coller**.

L'élément coupé est placé dans le planning au-dessus de la tâche sélectionnée.

Les plannings volumineux peuvent scinder les données en plusieurs pages. Vous pouvez couper des tâches d'une page du planning et les insérer dans une autre. Pour plus d'informations, voir *[Affichage de plannings de grande](#page-111-0)  taille* [page 112.](#page-111-0)

Pour abaisser un élément :

- 1. Sélectionnez la tâche ou la tâche récapitulative réduite.
- 2. Cliquez sur l'icône **Abaisser**.

La tâche ou la tâche récapitulative sélectionnée descend d'un niveau dans la hiérarchie.

- Si l'élément immédiatement au-dessus de l'élément sélectionné est une tâche, celle-ci est convertie en un tâche récapitulative.
- Toute modification d'une tâche récapitulative agit sur ses enfants. L'abaissement d'une tâche récapitulative entraîne également le déplacement de ses enfants d'un niveau vers le bas de la hiérarchie.

Si l'élément sélectionné est le premier enfant d'une tâche récapitulative, vous ne pourrez pas l'abaisser.

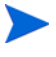

Si une tâche est convertie en une tâche récapitulative, un message d'avertissement s'affiche et vous devez sélectionner **Oui** pour continuer ou **Non** pour annuler l'opération.

Pour hausser un élément :

- 1. Sélectionnez la tâche ou la tâche récapitulative réduite.
- 2. Cliquez sur l'icône **Hausser**.

La tâche ou la tâche récapitulative sélectionnée remonte d'un niveau dans la hiérarchie.

 Toute modification d'une tâche récapitulative agit sur ses enfants. Le haussement d'une tâche récapitulative entraîne également le déplacement de ses enfants d'un niveau vers le haut de la hiérarchie.

- Si l'élément sélectionné était un enfant d'une tâche récapitulative, il devient une tâche ou une tâche récapitulative sur le même niveau que son ancien parent.
- Si l'élément sélectionné était l'enfant unique d'une tâche récapitulative, celle-ci est convertie en tâche.
- Si l'élément sélectionné était une tâche comportant d'autres tâches au même niveau en dessous d'elle, ces tâches sont converties en enfants de l'élément sélectionné, qui est maintenant une tâche récapitulative.

Les tâches comportant des données de réalisés ne peuvent pas devenir des tâches récapitulatives. Cela concerne les tâches contenant les réalisés de HP Time Management ou les tâches référencées par les feuilles de temps.

Si une tâche est convertie en une tâche récapitulative ou une tâche terminale, un message d'avertissement s'affiche et vous devez sélectionner **Oui** pour continuer ou **Non** pour annuler l'opération.

Vous pouvez traiter plusieurs tâches simultanément :

- Utilisez la touche **Maj** + pour sélectionner un ensemble de lignes contiguës et les traiter.
- Utilisez la touche **Ctrl** + pour sélectionner plusieurs lignes non contiguës et les traiter.

#### Définition des prédécesseurs

HP Project Management permet de créer des relations entre une tâche et d'autres tâches du planning en cours, des tâches dans d'autres plannings ou des demandes dans HP Demand Management. Le planificateur utilise ces relations de prédécesseur pour déterminer la planification de la tâche.

Par exemple : le responsable Bob dispose d'un planning Formation pour un nouveau module de logiciel installé sur les ordinateurs de son groupe. Pour démarrer ses activités de formation, le projet Mise à jour du logiciel mené par le responsable Steve doit d'abord se terminer. Bob peut créer une relation de prédécesseur fin-début entre la tâche la plus appropriée dans le projet Mise à jour du logiciel et ses tâches de formation.

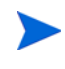

Ces relations de prédécesseurs sont contrôlées à partir de l'onglet **Planning** de la page Détails de la tâche.

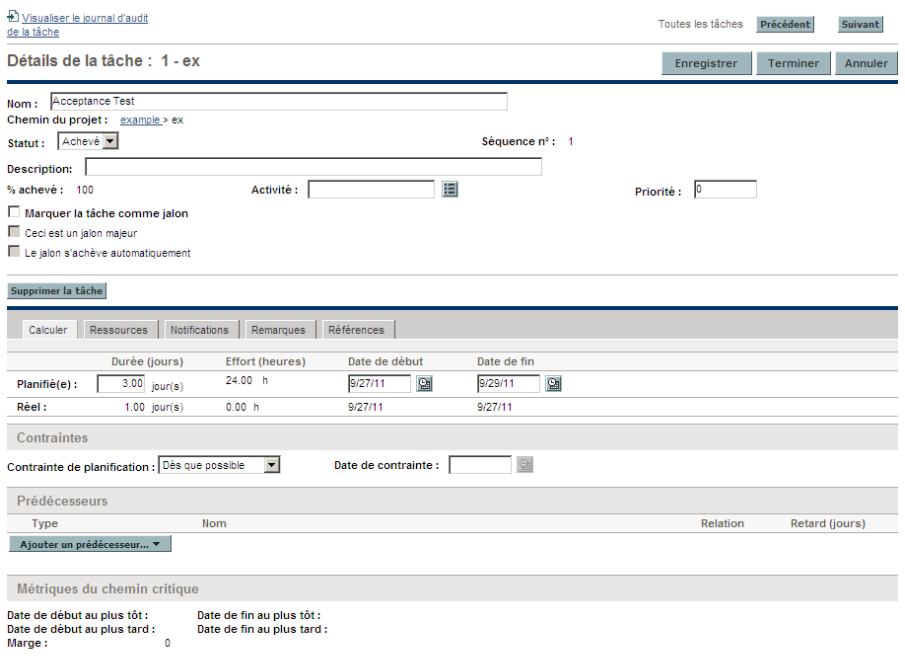

Figure 5-3. Page Détails de la tâche : onglet Planning

Les types de relations de prédécesseurs sont décrits dans le *[Tableau 5-1](#page-91-0)*.

Une relation de prédécesseur peut être configurée dans la page Planning pour des tâches récapitulatives ou des tâches. Vous ne pouvez pas ajouter des tâches ou des demandes externes comme prédécesseurs dans la page Planning.

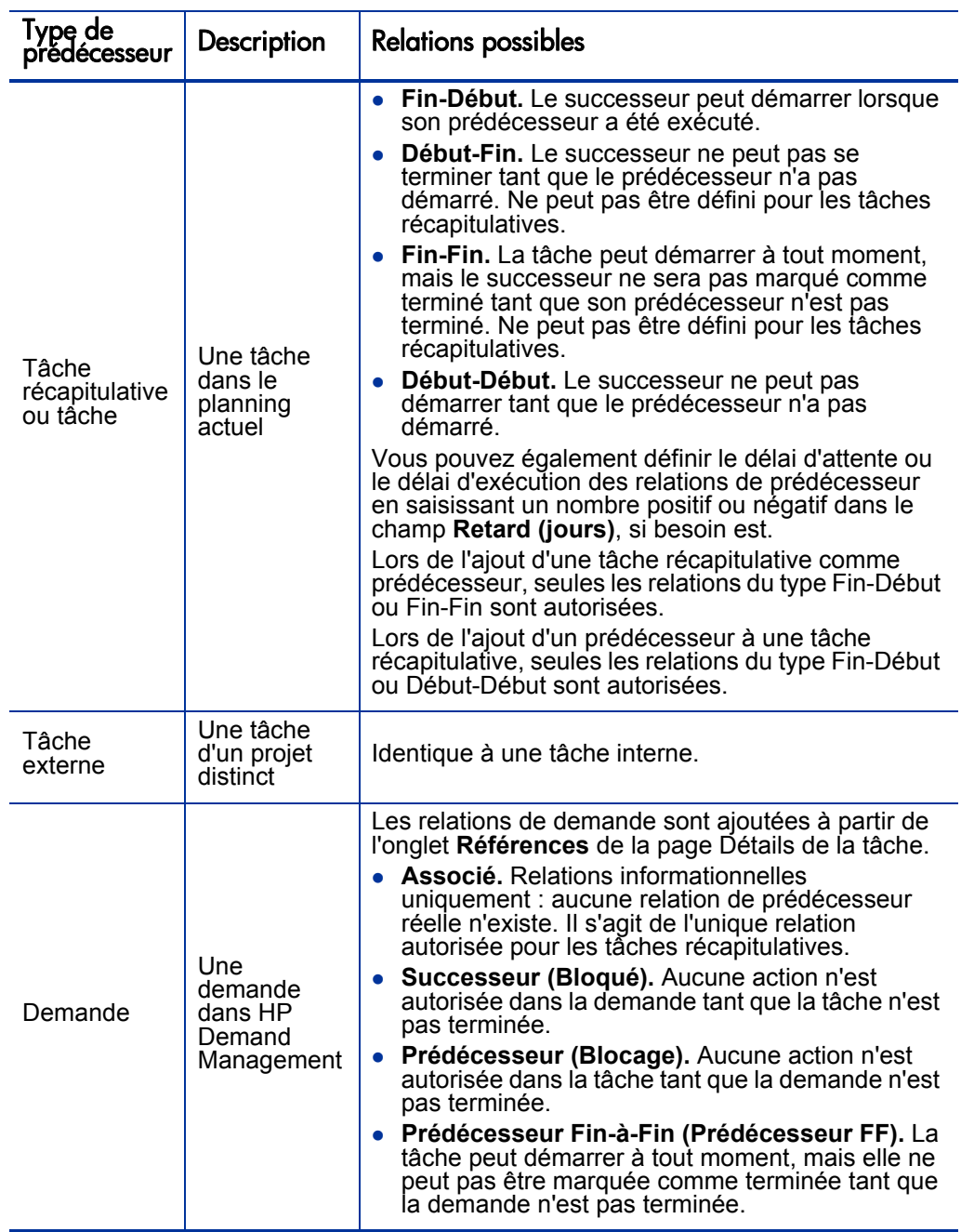

<span id="page-91-0"></span>Tableau 5-1. Relations de prédécesseurs possibles avec un projet ou une tâche

#### Définir une tâche de prédécesseur interne à partir de la page Détails de la tâche

Pour définir une tâche de prédécesseur interne pour une tâche dans la page Détails de la tâche :

- 1. Ouvrez la page Détails de la tâche de la tâche.
- 2. Cliquez sur l'onglet **Planning**.
- 3. Cliquez sur **Ajouter un prédécesseur** et sélectionnez **Ajouter une tâche par nom.**

Une fenêtre à saisie semi-automatique affiche la liste de toutes les tâches dans l'ordre alphabétique. Vous pouvez filtrer la liste à l'aide du champ de filtrage **Début de la tâche**.

Vous pouvez également ajouter dans le planning un prédécesseur directement par numéro de séquence, si vous connaissez ce dernier.

4. Sélectionnez une tâche.

La tâche de prédécesseur est affichée dans l'onglet **Planning** de la page Détails de la tâche.

- 5. Sélectionnez une relation dans le champ **Relation**.
- 6. Saisissez une valeur dans le champ **Retard (jours)**, si besoin est.

Ce champ permet de spécifier un nombre de jours pour retarder le début d'une tâche donnée basé sur la fin de son prédécesseur. Il est possible d'utiliser des nombres négatifs, considérés comme délai d'exécution.

7. Cliquez sur **Enregistrer.**

#### Définir une tâche de prédécesseur interne à partir de la page Planning

Pour définir une tâche de prédécesseur interne pour une tâche dans la page Planning :

- 1. Ouvrez la page Planning de la tâche.
- 2. Sélectionnez la tâche.
- 3. Dans le champ **Prédécesseur**, saisissez le numéro de séquence d'une tâche du planning en cours.

4. Cliquez sur **Enregistrer.**

Par défaut, la relation de prédécesseur est Fin-Début et le Retard est égal à 0 (zéro). Vous pouvez modifier ces paramètres dans la page Détails de la tâche.

#### Définir une tâche de prédécesseur externe

Pour définir une tâche de prédécesseur externe pour une tâche :

- 1. Ouvrez la page Détails de la tâche de la tâche.
- 2. Cliquez sur l'onglet **Planning**.
- 3. Cliquez sur **Ajouter un prédécesseur** et sélectionnez **Ajouter une tâche externe.**

Une fenêtre de saisie semi-automatique s'affiche. Vous pouvez ainsi rechercher des tâches externes à ajouter. Vous pouvez filtrer la liste à l'aide du champ de filtrage **Début de la tâche**.

4. Sélectionnez une tâche.

La tâche de prédécesseur est affichée dans l'onglet **Planifier** de la page Détails de la tâche.

- 5. Sélectionnez une relation dans le champ **Relation**.
- 6. Saisissez une valeur dans le champ **Retard (jours)**, si besoin est.

Ce champ permet de spécifier un nombre de jours pour retarder le début d'une tâche donnée basé sur la fin de son prédécesseur.

7. Cliquez sur **Enregistrer.**

#### Définir une demande comme prédécesseur

Vous pouvez ajouter une demande existante comme prédécesseur pour une tâche à l'aide de l'onglet **Références** de la page Détails de la tâche. Pour plus d'informations, voir *[Ajout de demandes existantes](#page-136-0)* page 137. Vous pouvez également ajouter une nouvelle demande comme prédécesseur pour une tâche. Pour plus d'informations, voir *[Ajout de nouvelles références](#page-137-0)* **page 138**.

### <span id="page-94-1"></span>Raccourcis-clavier utiles de la vue Planning

Les tâches et les tâches récapitulatives de la vue **Planning** peuvent être manipulées à partir du clavier et des icônes de la vue **Planning**. Le *[Tableau 5-2](#page-94-2)* contient la liste des raccourcis-clavier.

<span id="page-94-2"></span>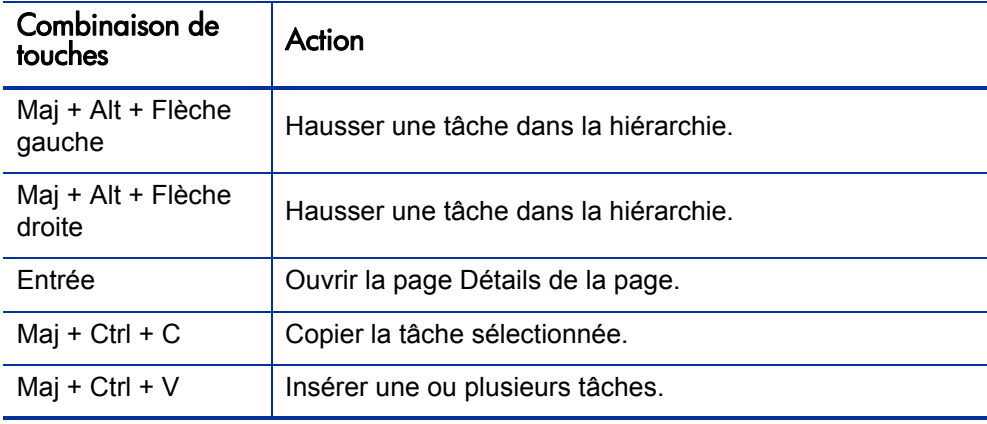

Tableau 5-2. Raccourcis-clavier à utiliser pour définir des plannings

## <span id="page-94-0"></span>Création de jalons

Les jalons permettent de marquer des événements significatifs dans l'exécution d'un projet, souvent la fin d'une livraison ou l'arrivée d'une date limite.

En tant que marqueurs de la progression, les jalons ne comportent généralement pas de durée ni d'effort, bien qu'il soit possible de configurer ces deux paramètres. Les responsables de projet peuvent indiquer que le jalon doit se terminer automatiquement une fois ses prédécesseurs exécutés, en fournissant un moyen d'indiquer la progression du projet sans l'intervention du responsable. Dans certains cas, les responsables de projet peuvent souhaiter contrôler si le jalon est terminé, que le travail nécessaire à sa réalisation indique ou non qu'il doit l'être.

Un planning peut contenir autant de jalons que nécessaire pour aider le responsable de projet à évaluer la progression de l'exécution. Cependant, dans une entreprise un nombre plus petit de jalons standard est souvent utilisé et indiqué sur tous les projets, tels que les jalons liés à l'exécution de phases. Si le

projet a été configuré pour les autoriser, le responsable de projet peut identifier ces jalons comme majeurs, pouvant être affichés dans la page Vue d'ensemble du projet. Il est ainsi possible d'uniformiser la visibilité de haut niveau tout en autorisant le responsable de projet à définir autant de jalons que nécessaire pour gérer le planning détaillé. Pour plus d'informations sur l'activation des jalons majeurs, voir *[Champs du projet](#page-36-0)* page 37.

Pour créer un jalon :

- 1. Sélectionnez une tâche.
- 2. Cliquez sur l'icône **Détails de la tâche**.

La page Détails de la tâche s'ouvre.

3. Cochez la case **Marquer la tâche comme jalon**.

Si vous souhaitez que le jalon soit marqué automatiquement comme étant achevé une fois tous les prédécesseurs terminés, cochez la case **Le jalon s'achève automatiquement**. Lorsque tous les prédécesseurs sont terminés, les dates de début réel et de fin réelle du jalon sont définies automatiquement en fonction de la date de fin réelle du dernier prédécesseur. Ce qui signifie que si les prédécesseurs se terminent à des dates différentes, la date de fin réelle du prédécesseur qui s'est achevé en dernier est utilisée.

La case **Le jalon s'achève automatiquement** n'est disponible que pour les jalons dont la durée est égale à 0.

- 4. Modifiez d'autres paramètres sous chaque onglet de la page Détails de la tâche si vous le souhaitez (pour plus d'informations, voir *[Modification des](#page-123-0)  [informations sur les tâches](#page-123-0)* page 124).
- 5. Cliquez sur **Enregistrer.**

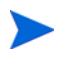

Une tâche est convertie automatiquement en un jalon si sa durée est égale à 0. Lorsqu'un jalon a été créé, sa durée est définie automatiquement sur 0, mais vous pouvez la modifier si nécessaire.

## <span id="page-96-0"></span>Planification du planning

HP Project Management génère des planifications pour les plannings, basés sur les configurations définies dans la stratégie **Planification** du projet et les options définies dans la boîte de dialogue Planifier le planning.

### Créer la planification

Lorsque le planning est planifié, il est pris en compte et les modifications sont immédiatement enregistrées. Si vous souhaitez planifier à nouveau des sections discrètes du planning, vous pouvez placer des contraintes dans les tâches récapitulatives appropriées pour effectuer le déplacement. Pour plus d'informations sur les contraintes, voir *[Définition des contraintes de](#page-129-0)  [planification](#page-129-0)* page 130.

Pour créer la planification d'un planning :

1. Cliquez sur l'icône **Planifier le planning**.

La boîte de dialogue Planifier le planning s'affiche.

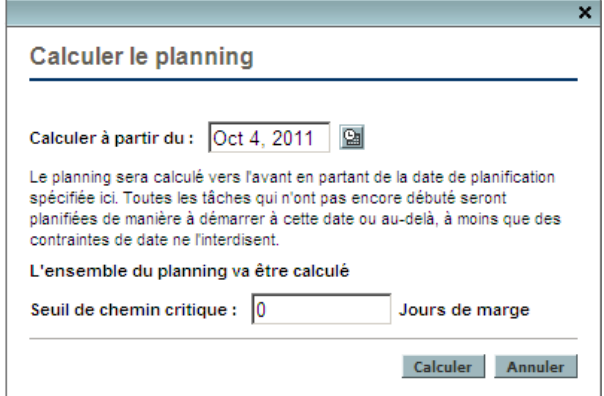

2. Dans **Calculer à partir du,** spécifiez une date de départ de planification du planning.

Elle est généralement définie dans la stratégie **Planification** pour chaque projet et ne change pas sauf si les dates du projet doivent être décalées. Si vous collectez les réalisés dans votre planning, la modification du champ

**Calculer à partir du** et la nouvelle planification du planning peuvent entraîner un report du travail restant.

3. Si besoin est, saisissez un **Seuil de chemin critique.**

Pour plus de détails sur le seuil de chemin critique, voir *[Seuil de chemin](#page-45-0)  critique* [page 46.](#page-45-0)

4. Cliquez sur **Planning.**

En cas d'erreurs de planification, aucun planning n'est créé et une liste d'erreurs est affichée. Notez les erreurs et leur cause, et appliquez les changements nécessaires dans le planning. Pour plus d'informations, voir *[Erreurs de planification](#page-98-0)* page 99.

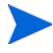

En cas d'avertissements de planification, un planning est créé et une liste d'avertissements est affichée. Notez les avertissements car ils peuvent être importants pour la réussite de l'initiative. Pour plus d'informations, voir *[Avertissements](#page-99-0)  [liés à la planification](#page-99-0)* page 100.

### Planifier une tâche récapitulative

Lorsque la tâche récapitulative est planifiée, cette tâche et ses sous-tâches sont prises en compte, et les modifications sont enregistrées immédiatement.

Pour créer la planification d'une tâche récapitulative :

1. Cliquez sur l'icône **Planifier la tâche récapitulative**.

La boîte de dialogue Planifier la tâche récapitulative s'affiche.

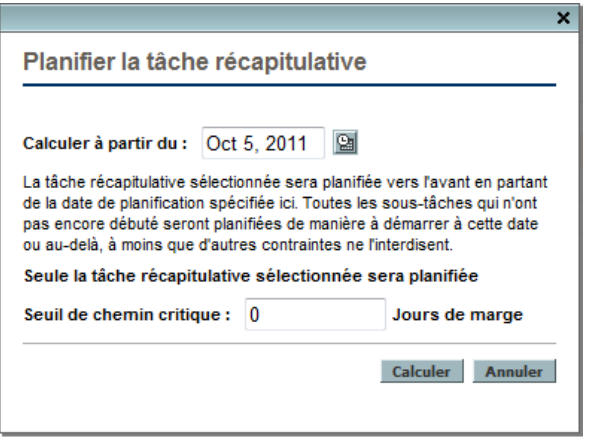

- 2. Dans **Calculer à partir du,** spécifiez une date de début de planification de la tâche récapitulative.
- 3. Si besoin est, saisissez un **Seuil de chemin critique.**

Pour plus de détails sur le seuil de chemin critique, voir *[Seuil de chemin](#page-45-0)  critique* [page 46.](#page-45-0)

4. Cliquez sur **Planning.**

En cas d'erreurs de planification, aucun planning ne sera créé et une liste d'erreurs sera affichée. Notez les erreurs et leur cause, et appliquez les changements nécessaires dans le planning. Pour plus d'informations, voir *[Erreurs de planification](#page-98-0)*.

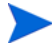

En cas d'avertissements de planification, un planning sera créé et une liste d'avertissements sera affichée. Notez les avertissements car ils peuvent être importants pour la réussite de l'initiative. Pour plus d'informations, voir *[Avertissements](#page-99-0)  [liés à la planification](#page-99-0)*.

## <span id="page-98-0"></span>Erreurs de planification

Certaines combinaisons d'entrées peuvent être à l'origine du dysfonctionnement d'une planification. Si ces erreurs sont rencontrées, la planification n'est pas créée. Le *[Tableau 5-3](#page-98-1)* décrit les erreurs de planification, leurs causes et les solutions possibles.

<span id="page-98-1"></span>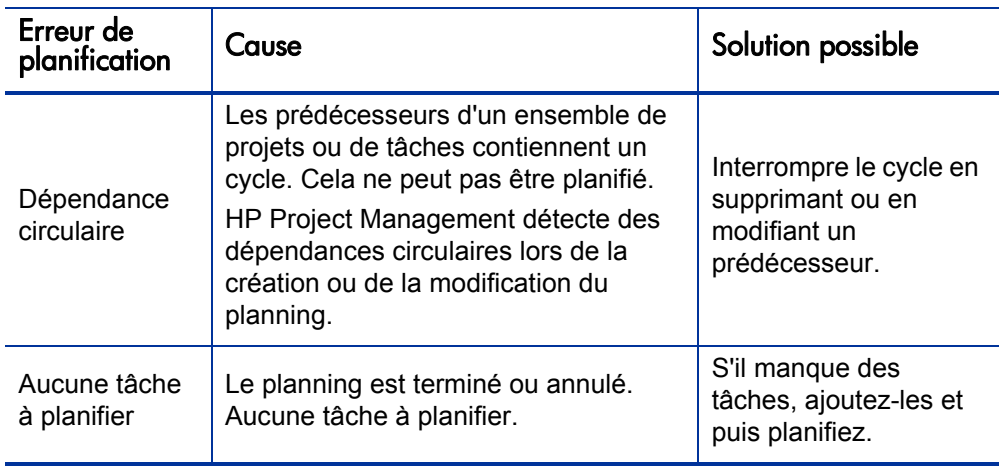

Tableau 5-3. Erreurs, causes et solutions possibles de planification

### <span id="page-99-0"></span>Avertissements liés à la planification

Du fait des spécificités du planning, le planificateur peut avoir des problèmes pour créer un planning homogène. Un planning est créé, mais des avertissements de planification sont générés pour mettre en évidence des incompatibilités structurelles dans le planning. Les règles d'avertissement de planning activées dans la stratégie **Planifier** des paramètres du projet identifient ces problèmes. Les avertissements s'affichent pendant l'exécution du planificateur et ils sont évalués lors de l'enregistrement du planning. Ils sont également enregistrés dans l'onglet **Avertissements** de la page Détails de page de chaque tâche affectée, pour une consultation ultérieure. Le *[Tableau 5-4](#page-100-0)* décrit les avertissements de planification, leurs causes et les solutions possibles.

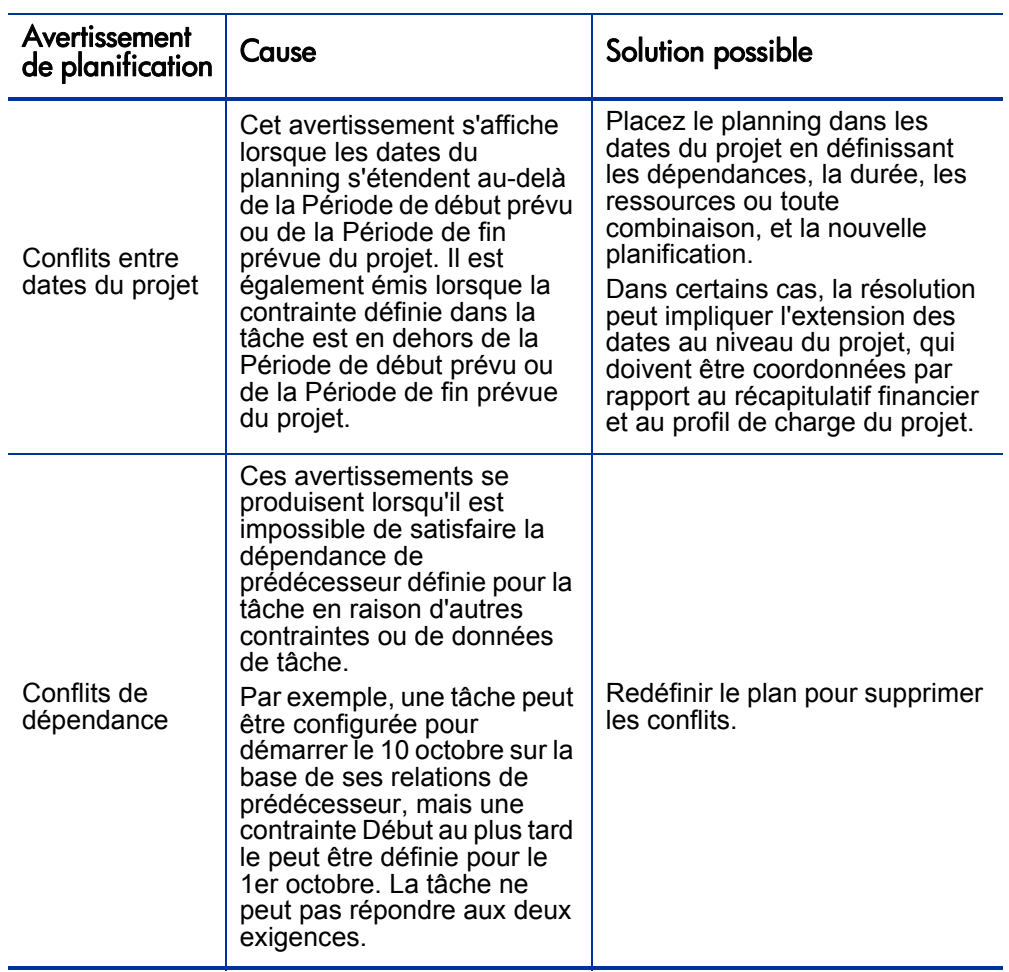

#### <span id="page-100-0"></span>Tableau 5-4. Avertissements, causes et solutions possibles de planification (page 1 sur 2)

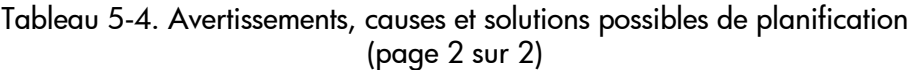

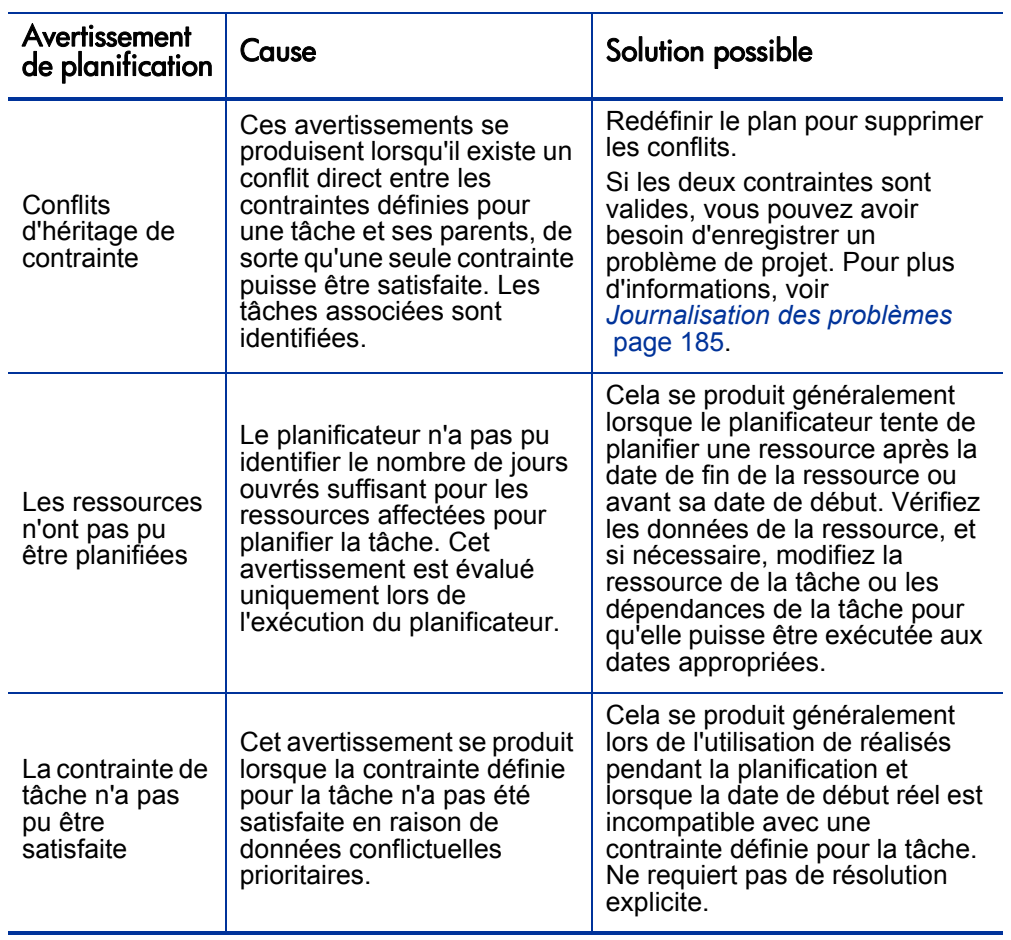

## <span id="page-102-0"></span>Affichage des données du planning

HP Project Management offre plusieurs méthodes d'affichage des données de planning, pour vous permettre de vous concentrer sur la tâche spécifique choisie.

- *[Développement/réduction de niveau](#page-102-1)* permet de développer ou de réduire immédiatement la vue du planning selon un niveau hiérarchique spécifique. Vous pouvez évaluer rapidement le planning sans être surchargé par ses détails.
- Les *[Vues de planning](#page-103-0)* offrent différentes méthodes de consultation du planning en fonction des tâches que vous devez exécuter ou des données du planning dont vous avez besoin.
- Les *[Filtres](#page-109-0)* vous permettent de filtrer les données d'un planning spécifique selon un sous-ensemble de données. Vous pouvez ainsi vous concentrer de manière efficace sur les tâches requérant votre attention.
- La *[Vue du Gantt](#page-108-0)* vous permet de visualiser les tâches et leurs dépendances dans un graphique amélioré à l'aide du codage en couleur et de libellés pouvant être configurés.

En général, HP Project Management assure le suivi de la largeur et de la position des colonnes de chaque vue du planning. Ainsi, lorsque vous vous déconnectez d'un projet et que vous revenez par la suite, vous obtenez la même configuration et la même présentation.

### <span id="page-102-1"></span>Développement/réduction de niveau

Cliquez sur **Étendre à : Niveau** pour développer ou réduire votre vue du planning et de ses tâches récapitulatives selon un niveau hiérarchique spécifique compris entre 2 et 7.

- Le niveau 2 affiche uniquement les tâches et les tâches récapitulatives directement sous le niveau racine du planning, en réduisant tout ce qui se trouve en dessous.
- Le niveau 7 affiche les tâches et les tâches récapitulatives jusqu'au septième niveau hiérarchique du planning, en réduisant tout ce qui se trouve en dessous.

### <span id="page-103-0"></span>Vues de planning

HP Project Management comporte plusieurs vues de planning qui offrent la visibilité sur différentes catégories de données de planning. Ces vues sont accessibles à l'aide du bouton **Changer la vue** situé en haut de la page Planning.

#### Vue Planning

La vue **Planning** est la vue par défaut de la page Planning. Utilisez cette vue pour adapter la hiérarchie des tâches en fonction des données liées à la planification de la vue Planning.

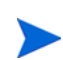

Toutes les valeurs des champs qui assurent le suivi de la durée sont définies en jours, alors que toutes les valeurs des champs qui assurent le suivi de l'effort sont définies en heures.

La vue **Planning** affiche les champs des tâches sous la forme de colonnes :

- Statut de la tâche
- **·** Durée prévue
- Début planifié
- Fin planifiée
- Effort prévu
- Prédécesseurs
- Ressources
- Rôle
- **Activité**
- **Effort non affecté**

#### Vue Réalisés

La vue **Réalisés** contient les données collectées sur la progression du planning. Elle affiche les champs de tâche suivants sous la forme de colonnes (certaines colonnes n'apparaissent que si elles ont été sélectionnées dans la stratégie Champs du projet ou Coût et effort) :

- Statut de la tâche
- Effort réel
- $\bullet$  % Achevé
- Effort restant estimé
- Début réel
- Fin réelle
- **Durée réelle**
- Fin estimée
- Ressources
- **•** Prédécesseurs
- Réalisés en date du (date de la dernière mise à jour des réalisés)

Figure 5-4. Page Planning : vue Réalisés

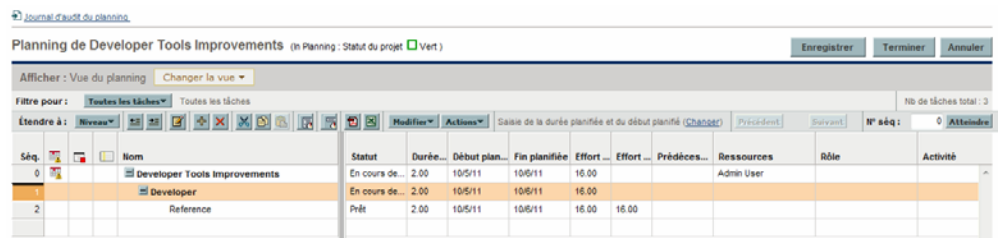

### Vue Évaluation des coûts

La vue **Évaluation des coûts** affiche les données de coûts d'un projet, si HP Financial Management a été activé dans la stratégie Coût et effort. Le *[Tableau 5-5](#page-105-0)* décrit les champs de tâche affichés dans la vue **Évaluation des**  **coûts** sous la forme de colonnes. Cette vue n'est accessible qu'aux utilisateurs disposant de droits de visualisation des données de coût de projet.

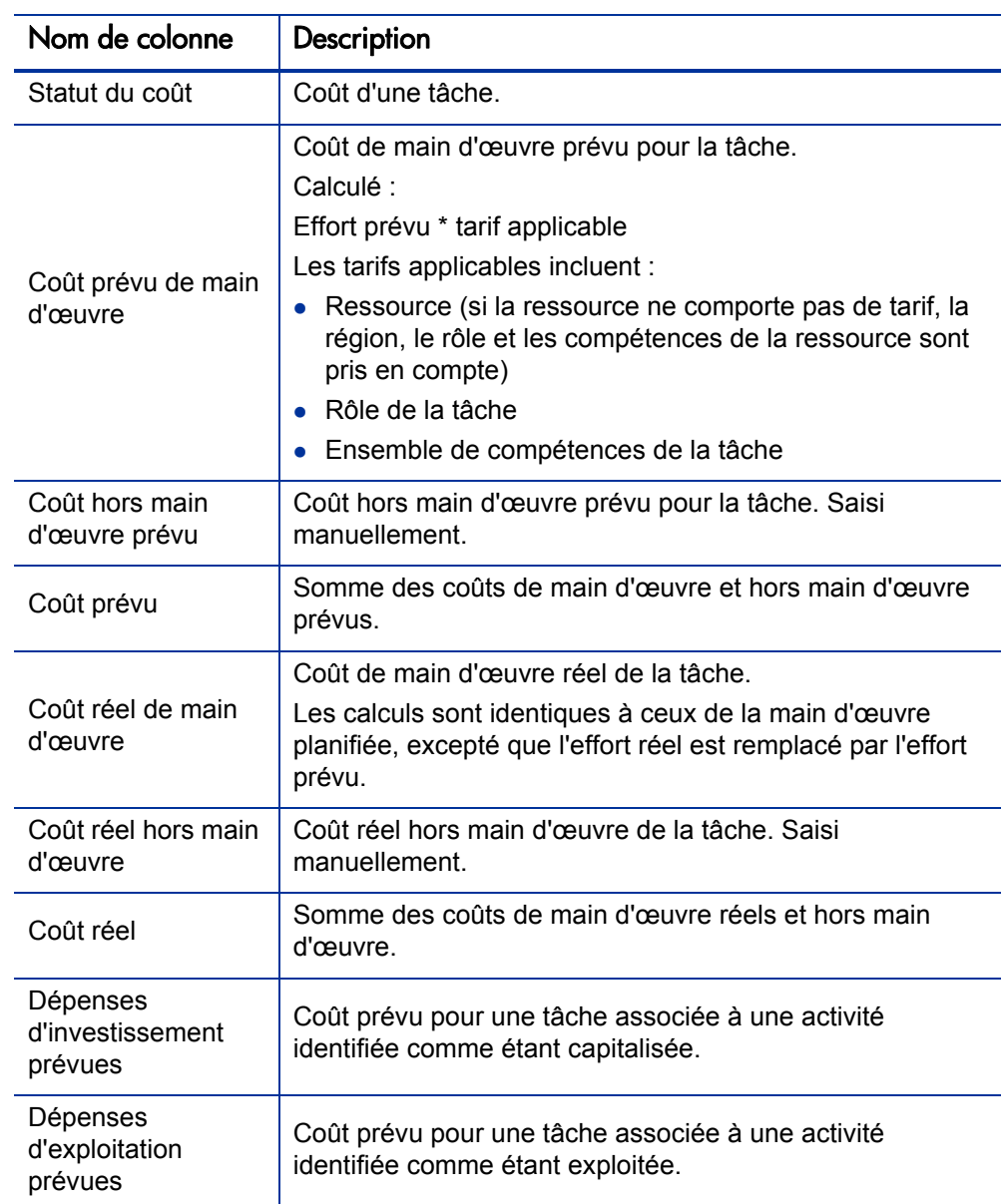

<span id="page-105-0"></span>Tableau 5-5. Colonnes de la vue de planning Évaluation des coûts (page 1 sur 2)

#### Tableau 5-5. Colonnes de la vue de planning Évaluation des coûts (page 2 sur 2)

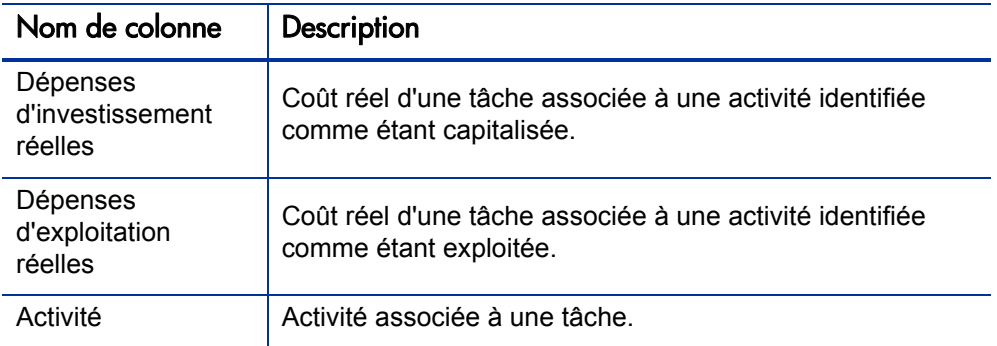

#### Figure 5-5. Page Planning : vue Évaluation des coûts

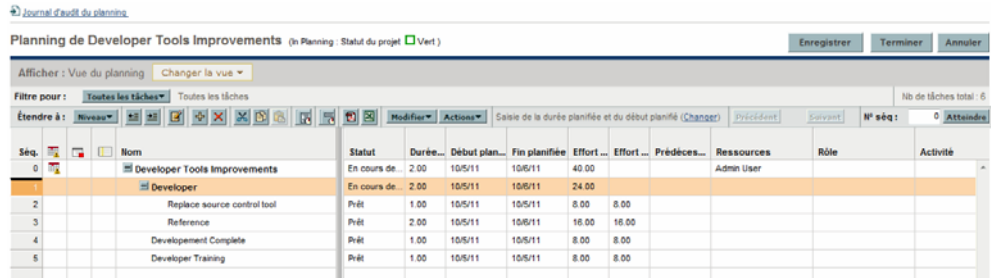

Vous pouvez contrôler l'affichage de certaines colonnes en ajustant les paramètres appropriés dans la stratégie **Coût et effort** du projet. Pour plus d'informations, voir *[Définition des paramètres du projet](#page-75-0)* page 76.

#### Vue Valeur acquise

La vue **Valeur acquise** affiche les données d'analyse de la valeur acquise (VA) en affichant les champs de tâche suivants sous la forme de colonnes :

- Valeur prévue
- Valeur acquise
- Écart de coût
- $\bullet$  Écart de planning
- IPC
- $\bullet$  IPP
- Coût réel

Cette vue n'est accessible qu'aux utilisateurs disposant du droit de visualisation des données de coût de projet. Elle n'est utile que si vous avez pris au moins une base de référence du projet. Pour plus d'informations sur les bases de référence, voir *[Utilisation des plannings de référence](#page-192-0)* page 193.
#### Vue du Gantt

La vue du **Gantt** contient un diagramme de Gantt, un moyen pratique pour afficher les données de planification, notamment la durée et le minutage des tâches. Les tâches récapitulatives peuvent contenir des couleurs pour indiquer leur statut. Les couleurs et les motifs servent à fournir des informations sur le statut d'exécution. Les libellés de tâche en option peuvent fournir des détails supplémentaires (voir *[Modification de l'affichage de la vue du Gantt](#page-108-0)*).

Vous pouvez également modifier l'échelle de temps du diagramme, et adapter le projet en cours dans la vue du Gantt. La *[Figure 5-6](#page-108-1)* illustre un diagramme de Gantt de projet type.

<span id="page-108-1"></span>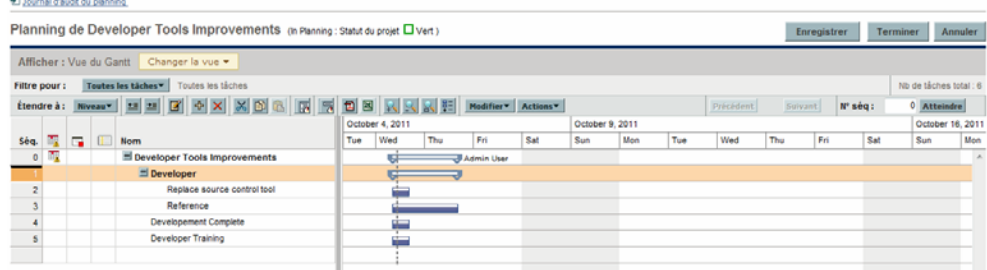

Figure 5-6. Page Planning : vue du Gantt

<span id="page-108-0"></span>Modification de l'affichage de la vue du Gantt

Vous pouvez apporter des modifications au diagramme de Gantt en cliquant sur **Actions > Configurer le Gantt** sur la page Planning. La boîte de dialogue Configurer le Gantt contient des paramètres pour les indicateurs et les libellés de texte du diagramme de Gantt.

#### Vue d'impression

La vue d'**impression** fournit à l'utilisateur une vue dans laquelle tous les champs de toutes les vues sont combinés. Les colonnes sont organisées par vue dans l'ordre suivant :

- Planning
- Réalisés
- Coût
- Valeur acquise

Utilisez cette vue pour configurer l'ordre et la taille des colonnes pour créer des impressions au format PDF contenant des colonnes qui croisent les différentes vues. Pour plus d'informations sur l'exportation du planning dans un fichier PDF, voir *[Exportation dans des fichiers au format PDF](#page-196-0)* page 197. Pour optimiser les performances du système, utilisez les autres vues du planning pour les tâches ciblées.

# **Filtres**

HP Project Management inclut des filtres pour chaque vue de planning permettant de filtrer le planning pour un ensemble de tâches. Vous pouvez ainsi vous concentrer rapidement sur les données les plus appropriées à votre activité. Les tâches récapitulatives qui comportent les tâches sélectionnées par le filtre sont toujours affichées pour fournir le contexte. Le *[Tableau 5-6](#page-109-0)* affiche la liste des filtres pour chaque vue de planning.

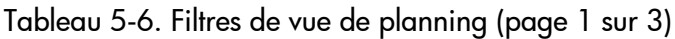

<span id="page-109-0"></span>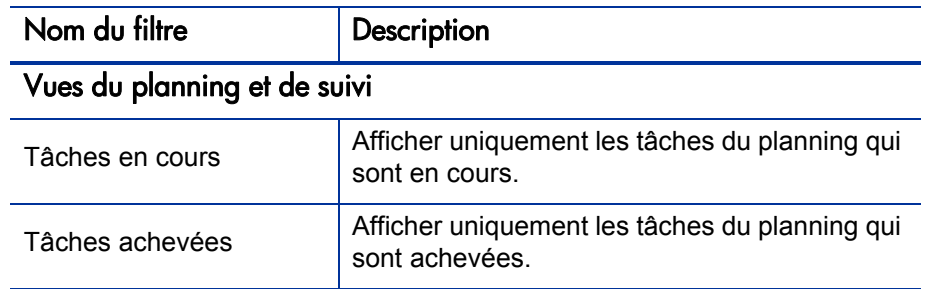

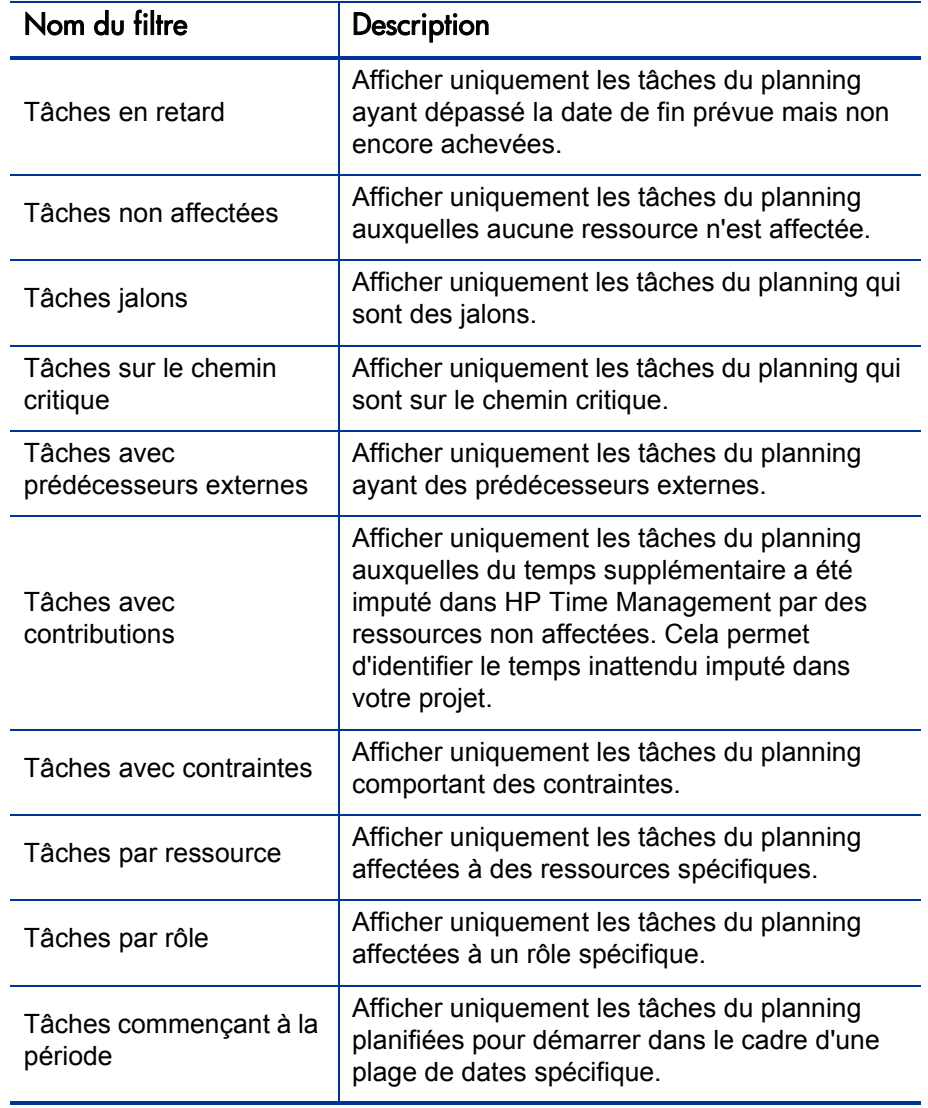

Tableau 5-6. Filtres de vue de planning (page 2 sur 3)

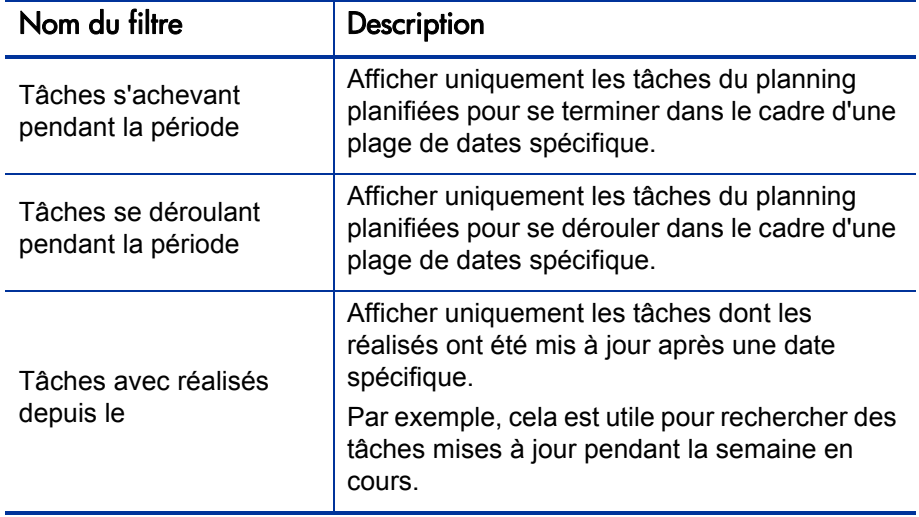

Tableau 5-6. Filtres de vue de planning (page 3 sur 3)

### Modification des détails de la tâche

Dans la page Planning, il est possible de modifier et d'enregistrer certains champs (voir *[Modification des détails d'une tâche à partir de la page Planning](#page-153-0)* [page 154](#page-153-0)). Les autres champs peuvent être modifiés dans la page Détails de la page (voir *[Modification des informations sur les tâches](#page-123-0)* page 124) ou mis à jour simultanément (voir *[Configuration et modification de plusieurs tâches à](#page-155-0)  la fois* [page 156\)](#page-155-0).

### Affichage de plannings de grande taille

HP Project Management vous permet de contrôler le nombre de tâches du planning qui peuvent être affichées simultanément. Vous pouvez ainsi gérer votre planning en toute efficacité, que vous utilisiez un réseau LAN rapide ou un réseau distribué. L'ensemble des tâches affiché est considéré comme une page. Vous pouvez naviguer entre les pages d'un planning de grande taille en procédant comme suit :

Cliquez sur **Précédent** et **Suivant** pour naviguer entre les pages adjacentes.

- Saisissez le numéro de séquence d'une tâche dans **N° séq** et cliquez sur **Atteindre** pour naviguer jusqu'à cette tâche. La tâche s'affiche en haut de la page. Vous pouvez ainsi réorienter la page pour afficher les données qui vous intéressent.
- HP Project Management affiche les pages contenant les tâches affichées. Les enfants réduits des tâches récapitulatives ne sont pas pris en compte.

#### Définition des préférences de taille de page personnelle

Vous pouvez définir le nombre de lignes par page des plannings dans la section Préférences du planning du projet de la page Modifier Mon profil, accessible en sélectionnant **Ouvrir > Administration > Modifier Mon profil** dans la barre de menus.

Sélectionnez une option ou saisissez votre valeur correspondant au nombre de tâches par page que vous souhaitez afficher et cliquez sur **Terminer.** Vous pouvez à tout moment modifier ce paramètre en fonction de la vitesse de connexion de votre site.

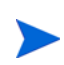

Les valeurs de taille de page prédéfinie et maximale sont déterminées par votre administrateur PPM Center. Pour plus d'informations sur les contrôles de taille de page de planning et leur définition, consultez le *Manuel de configuration de HP Project Management* ou contactez votre administrateur système.

### Utilisation des ressources

La page Utilisation des ressources affiche des données de charge de travail au niveau des affectations regroupées par ressource. Ouvrez la page Utilisation des ressources en cliquant sur **Actions > Utilisation des ressources** dans la page Planning. Les champs de cette page ne peuvent pas être modifiés directement alors que les tâches peuvent être ouvertes et modifiées à partir de cette page ou de la page Planning. L'utilisation de la page Utilisation des ressources est optimisée grâce au profil de charge du projet, qui détermine la capacité du planning.

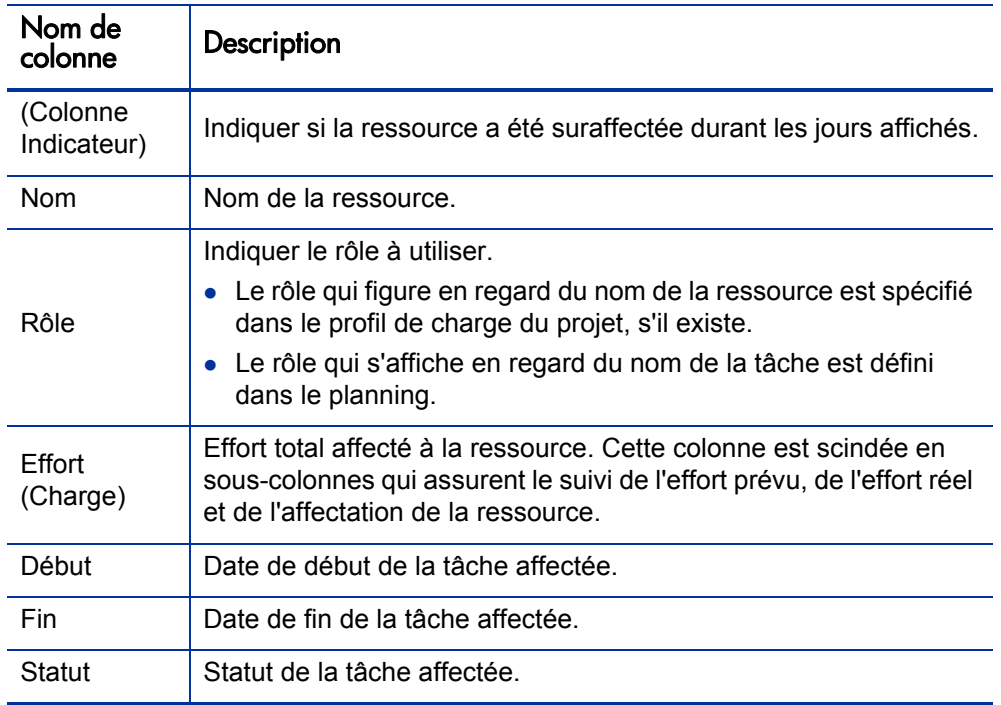

#### Tableau 5-7. Colonnes de la vue de planning Utilisation des ressources

Les autres fonctions de la page Utilisation des ressources incluent :

- Si une sur-affectation a été appliquée, un indicateur s'affiche à gauche du nom de la ressource.
- La page Utilisation des ressources affiche le volume de la charge en ressources provenant de sources externes. Si vous cliquez sur le lien **Charge externe** situé sous un nom de ressource, vous obtiendrez la répartition de la charge des ressources.
- La page Utilisation des ressources contient un tableau des détails de la charge des ressources du projet, qui met en évidence les sur-affectations en rouge. Il peut être défini pour afficher une plage de dates spécifique, répartie selon différents types de période. Pour modifier la plage de dates et la répartition des temps du tableau, indiquez les valeurs choisies dans les champs **Visualiser les données du** et **Regroupées par** et cliquez sur **Appliquer.**

### Ajout/suppression de colonnes

L'action Ajouter/supprimer des colonnes permet de personnaliser les colonnes affichées et leur ordre dans la page Planning. Cette action est activée pour les vues suivantes : Planning, Réalisés, Impression et Personnaliser.

Tableau 5-8. Description des champs de la boîte de dialogue Ajouter/supprimer des colonnes

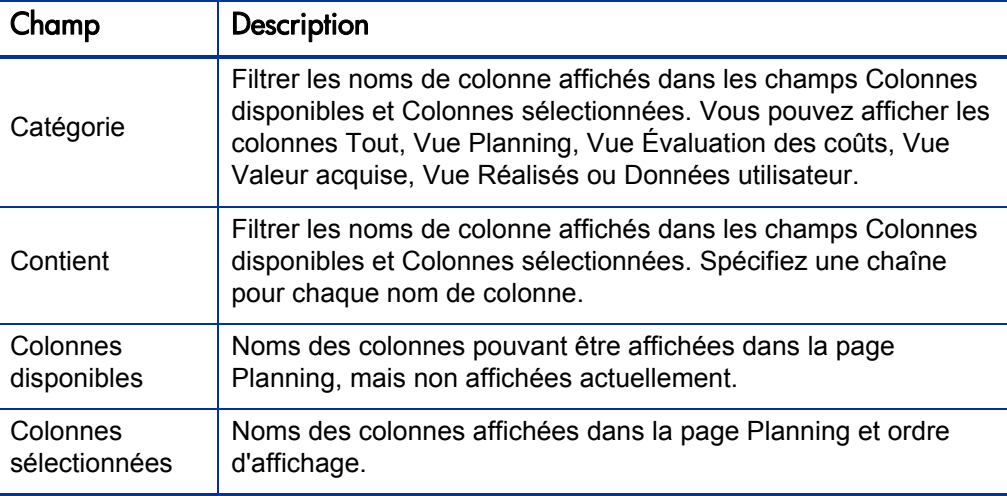

Pour ajouter ou supprimer des colonnes à partir d'une page Planning :

1. Dans la page Planning, cliquez sur **Actions > Ajouter/supprimer des colonnes.**

La boîte de dialogue Ajouter/supprimer des colonnes s'affiche.

2. Pour ajouter des colonnes dans la page Planning, déplacez les noms de colonne vers le champ Colonnes sélectionnées. Dans ce champ, réorganisez les noms de colonne dans l'ordre d'affichage souhaité.

Pour supprimer des colonnes dans la page Planning, déplacez les noms de colonne vers le champ Colonnes disponibles.

3. Cliquez sur **OK.**

La page Planning affiche les colonnes choisies dans l'ordre indiqué dans le champ Colonnes sélectionnées.

Vous pouvez trier les colonnes du planning en les faisant glisser vers la colonne de votre choix. Pour déplacer un groupe de colonnes contigu, allez dans la boîte de dialogue Ajouter/supprimer des colonnes, sélectionnez le groupe contigu de colonnes dans le champ Colonnes sélectionnées, puis positionnez-les à l'aide des flèches vers le haut/vers le bas.

# Affichage du chemin critique du planning

Le chemin critique d'un planning est constitué de toutes les tâches d'un planning qui déterminent sa durée. Dans HP Project Management, le chemin critique d'un planning peut être mis en évidence dans le diagramme de Gantt de la vue **Planning**. Les tâches faisant partie du chemin critique sont mises en évidence en orange. Vous pouvez également afficher le chemin critique du planning à l'aide de l'un des filtres.

Figure 5-7. Page Planning : vue du Gantt affichant le chemin critique

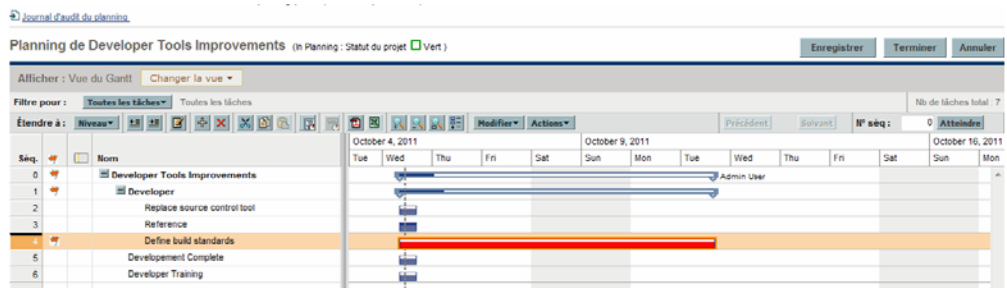

Pour afficher le chemin critique d'un planning :

1. Dans la page Planning, cliquez sur **Actions > Configurer les colonnes d'indicateur.**

La boîte de dialogue Configurer les colonnes d'indicateur s'affiche.

- 2. Cochez la case **Marquer les tâches sur le chemin critique**.
- 3. Cliquez sur **OK.**

Le diagramme de Gantt affiche le chemin critique du planning en orange.

# Configuration des tâches

Après avoir créé le chemin critique du planning, vous pouvez configurer des tâches individuelles pour affiner votre planning. Pour cela, vous pouvez exécuter les activités suivantes :

- Recherche et affectation de ressources aux tâches
- Définition des estimations de l'effort ou de la durée des tâches comme informations supplémentaires disponibles
- Configuration des notifications par email pour s'assurer que les tâches requérant une attention sont exécutées par le personnel adéquat
- Définition des dépendances de tâche au fur et à mesure que les détails de la tâche sont plus nombreux
- Replanification du plan
- Examen de la charge en ressources pour s'assurer que les ressources sont utilisées dans les limites de leurs affectations de profil de charge
- Exportation de la vue de planning pour la discussion, l'impression ou la publication hors connexion

Pour plus d'informations sur ces éléments de configuration des tâches, voir le Chapitre 6, *[Configuration des tâches,](#page-118-0)* page 119 et le Chapitre 7, *[Gestion d'un](#page-144-0)  projet,* [page 145.](#page-144-0)

# <span id="page-118-0"></span>6 Configuration des tâches

# Éléments des tâches

Les plannings sont des référentiels d'informations constitués de tâches, de tâches récapitulatives, de remarques et de références. Ces éléments modélisent le travail requis pour exécuter des initiatives métier spécifiques dans une entreprise. Les plannings ne sont pas des entités statiques. Ils collectent des données supplémentaires et sont modifiés au fur et à mesure de l'exécution de leurs tâches.

Les tâches sont des composants d'un planning qui doivent être exécutées pour que le planning soit respecté. Les responsables de projet collectent les données des tâches et apportent les modifications appropriées au projet pendant le processus du projet. Cela signifie que les tâches doivent être configurées pour fournir les types de données spécifiques nécessaires aux responsables de projet. Par exemple, il peut être nécessaire de les informer lorsque des tâches sont achevées et lorsque leur statut est modifié.

Les tâches doivent également être modifiées pendant l'exécution du projet, par exemple extension des calendriers des tâches ou affectation de ressources supplémentaires à une tâche pour respecter une date limite. Les membres des équipes doivent mettre à jour leur statut lorsqu'ils terminent les tâches qui leur ont été affectées.

### **Notifications**

Les responsables de projet peuvent définir des notifications pour les tâches d'un planning. Les responsables de projet et les propriétaires de tâches récapitulatives peuvent modifier ces notifications dans la page Détails de la tâche. Des messages électroniques peuvent être envoyés aux membres des équipes concernés chaque fois qu'un événement particulier se produit dans une tâche. Ces événements sont les suivants :

- Exécution d'un jalon.
- Déclenchement d'une règle d'exception par une tâche.
- Approche de la date de début d'une tâche.

### Références

Les tâches peuvent comporter des références supplémentaires aux autres entités ou points d'information. Elles permettent d'accéder facilement aux données relatives à la tâche en cours et d'avoir une meilleure visibilité. Les données récapitulatives des références sont affichées dans le cadre de la tâche.

Plusieurs types de référence sont définis pour les tâches : demandes, packages, projets, livraisons, pièces jointes et URL.

Les responsables de projet et les propriétaires de tâches récapitulatives peuvent modifier les références dans la page Détails de la tâche.

### **Activités**

Les tâches peuvent être classées selon le type d'activité impliqué dans l'exécution de la tâche. Par exemple, certaines tâches peuvent être classées comme activité de conception, alors que d'autres tâches peuvent l'être comme activité de test. Alors qu'elles peuvent être utilisées pour un classement simple, les activités servent généralement à identifier les coûts capitalisables pour la compatibilité SOP 98-1. Pour plus d'informations sur les activités et leur utilisation, consultez le *Manuel de l'utilisateur de HP Financial Management*.

### <span id="page-120-1"></span>Statuts des tâches

Dans la page Planning, le statut des tâches est affiché dans la colonne **Statut** de la vue **Planning**. Les statuts disponibles pour une tâche sont définis dans le *[Tableau 6-1](#page-120-0)*. Le *[Tableau 6-2](#page-121-0)* décrit les statuts des tâches récapitulatives.

<span id="page-120-0"></span>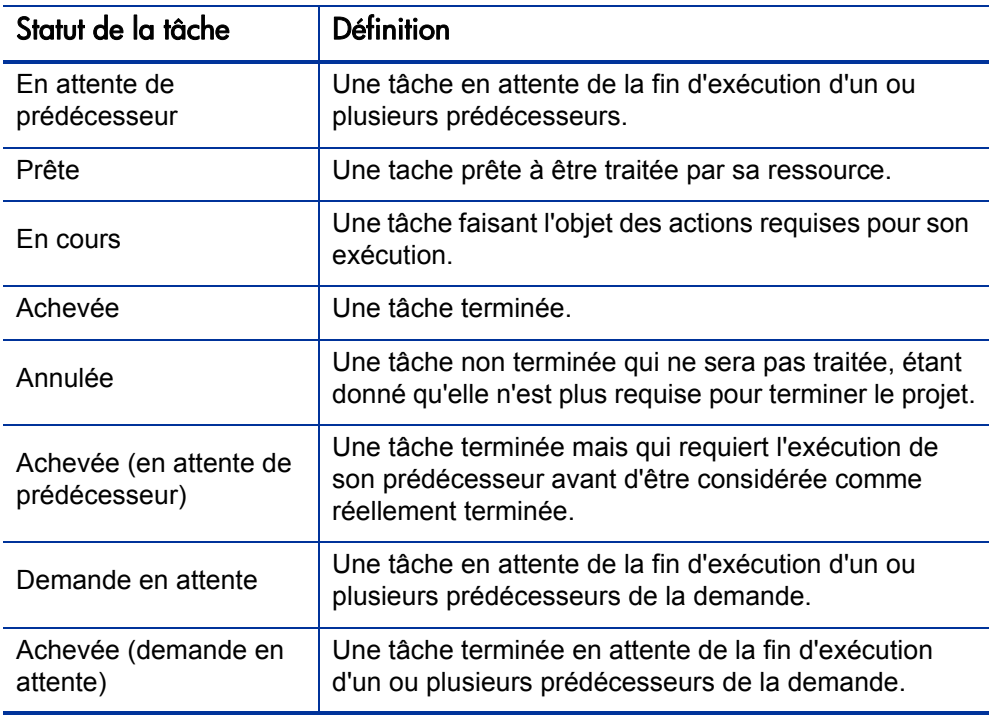

Tableau 6-1. Définitions des statuts de tâche

<span id="page-121-0"></span>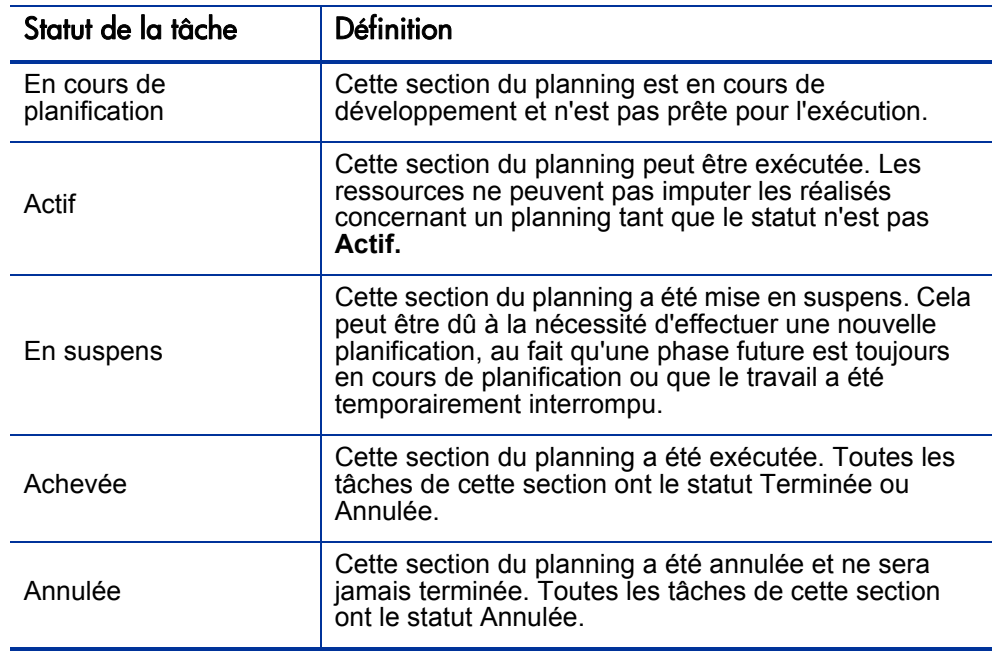

Tableau 6-2. Définitions des statuts des tâches récapitulatives

Selon leur niveau de responsabilité dans un projet, les utilisateurs sont habilités à modifier certains statuts de tâche uniquement.

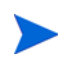

Par exemple, les responsables de projet peuvent remplacer le statut **Prête** d'une tâche par **En cours** puis **Annulée,** ou remplacer le statut **Annulée** par **Prête.** Les participants de projet ne peuvent pas modifier directement le statut d'une tâche, sauf s'ils sont propriétaires de tâches récapitulatives de la tâche. Le statut d'une tâche est défini à partir des réalisés imputés par les ressources.

Les statuts de tâche disponibles peuvent dépendre également du statut du planning.

# Ajout de tâches aux plannings

Des tâches peuvent être ajoutées à un planning de manière individuelle, dans un groupe pré-séquencé, comme indiqué dans le modèle de planning, ou importées à partir d'un planning existant (pour plus d'informations, voir *[Importation d'un planning](#page-85-0)* page 86).

Les tâches peuvent également être organisées rapidement et facilement selon une hiérarchie. Pour plus d'informations, voir *[Ajout de tâches et création d'une](#page-83-0)  [hiérarchie de planning](#page-83-0)* page 84.

### Création d'un jalon

Les tâches peuvent être converties en jalon.

Pour créer un jalon à partir d'une tâche :

1. Cliquez sur la tâche à modifier et sélectionnez **Modifier > Détails de la tâche.**

La page Détails de la tâche s'ouvre.

2. Cochez la case **Marquer la tâche comme jalon**.

La durée de la tâche est définie automatiquement sur 0. Si vous souhaitez une durée plus longue, vous pouvez la modifier manuellement.

Si vous souhaitez que le jalon soit marqué automatiquement comme étant achevé une fois tous les prédécesseurs terminés, cochez la case **Le jalon s'achève automatiquement**. Lorsque tous les prédécesseurs sont terminés, les dates de début réel et de fin réelle du jalon sont définies automatiquement en fonction de la date de fin réelle du dernier prédécesseur. Ce qui signifie que si les prédécesseurs se terminent à des dates différentes, la date de fin réelle du prédécesseur qui s'est achevé en dernier est utilisée.

La case d'option **Le jalon s'achève automatiquement** n'est pas disponible pour les jalons dont la durée est différente de 0.

- 3. Modifiez d'autres paramètres sous chaque onglet de la page Détails de la tâche si vous le souhaitez (pour plus d'informations, voir *[Modification des](#page-123-1)  [informations sur les tâches](#page-123-1)*).
- 4. Cliquez sur **Enregistrer.**

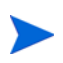

Une tâche est convertie automatiquement en un jalon si sa durée est égale à 0. Lorsqu'un jalon a été créé, sa durée est définie automatiquement sur 0, mais vous pouvez la modifier si nécessaire.

# <span id="page-123-1"></span><span id="page-123-0"></span>Modification des informations sur les tâches

Les données sur les tâches sont modifiées dans la page Planning (voir *[Modification des détails d'une tâche à partir de la page Planning](#page-153-0)* page 154) ou la page Détails de la tâche, accessible à partir de la page Planning ou Utilisation des ressources. HP Project Management permet de passer d'une tâche à l'autre sans revenir à la page Planning.

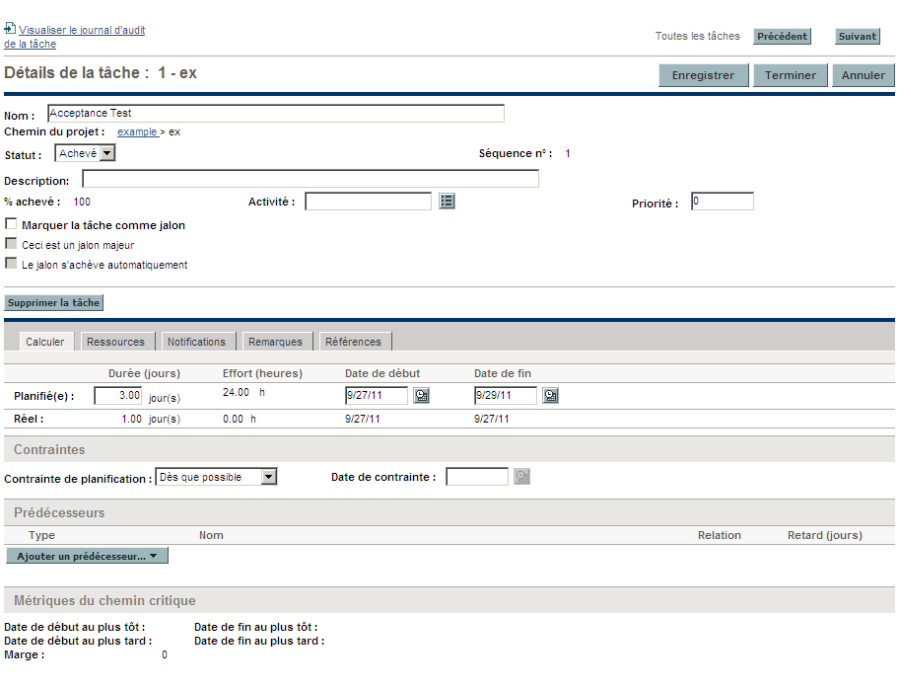

Figure 6-1. Page Détails de la tâche

Cliquez sur **Précédent** et **Suivant** dans la page Détails de la tâche pour passer d'une tâche à l'autre, lorsqu'elles sont affichées sur la page Planning.

- Ce type de navigation prend en compte l'état développé/réduit de la page Planning. Si une tâche récapitulative est réduite sur la page Planning, vous ne pourrez pas naviguer parmi les enfants de la tâche récapitulative en cliquant sur **Suivant**.
- Cette navigation prend également en compte les filtres appliqués à la plage Planning. Si un filtre a été appliqué à cette page, vous pouvez passer à la tâche suivante dans l'ensemble filtré en cliquant sur **Suivant**.

Les tâches récapitulatives peuvent être affichées en caractères italiques gris sur la page Planning pour fournir un contexte à l'ensemble filtré.

Pour modifier les données des tâches dans la page Détails de la tâche, procédez comme suit :

- 1. Ouvrez la page Planning du projet que vous modifiez.
- 2. Cliquez sur la tâche à modifier et sélectionnez **Modifier > Détails de la tâche.**

La page Détails de la tâche s'ouvre.

- 3. Effectuez les modifications nécessaires dans la page Détails de la tâche.
- 4. Cliquez sur **Enregistrer.**

# Affectation de ressources

Les responsables de projet peuvent affecter des ressources aux nouvelles tâches ajoutées dans la page Ajouter des tâches. Les ressources peuvent être affectées à des tâches existantes à partir de la page Planning ou à l'aide de la page Détails de la page. Pour affecter une ressource à une tâche, l'une des conditions suivantes doit être satisfaite :

- La ressource est nommée dans le profil de charge associé au projet
- La ressource appartient à un pool de ressources géré par le responsable de projet
- Le paramètre RM\_OVERRIDE\_ASSIGNMENT\_CONTROLS du fichier server.conf est défini sur TRUE. Pour plus d'informations, consultez le *Manuel de l'utilisateur de HP Resource Management*.

D'autres ressources doivent être demandées dans d'autres pools de ressources à l'aide de la fonctionnalité standard profil de charge. Pour plus d'informations sur les profils de charge et leur interaction avec les pools de ressources, consultez le *Manuel de l'utilisateur de HP Resource Management*.

### Affectation de ressources à partir de la page Ajouter des tâches

Des ressources peuvent être affectées aux nouvelles tâches à partir de la page Ajouter des tâches en cliquant sur l'icône **Ressource**.

Pour affecter des ressources à une nouvelle tâche :

- 1. Créez une nouvelle tâche dans la page Ajouter des tâches.
- 2. Cliquez sur l'icône **Ressource** pour affecter une ressource.
- 3. Cliquez sur **Terminer.**

# Affectation de ressources à partir de la page Planning

Des ressources peuvent être affectées à des tâches existantes à partir de la page Planning.

Pour affecter des ressources à des tâches existantes :

- 1. Cliquez sur la tâche à affecter.
- 2. Cliquez sur l'icône **Ressource** pour affecter une ressource ou l'icône **Localisateur de ressources** pour rechercher et affecter une ressource appropriée.

Pour plus d'informations sur l'utilisation du localisateur de ressources, consultez le *Manuel de l'utilisateur de HP Resource Management*.

3. Cliquez sur **Enregistrer.**

### Affectation de ressources à partir de la page Détails de la tâche

Des ressources peuvent être affectées à des tâches existantes à l'aide de la page Détails de la tâche.

Pour affecter des ressources à des tâches existantes :

1. Cliquez sur la tâche à affecter et sélectionnez **Modifier > Détails de la tâche.**

La page Détails de la tâche s'ouvre.

- 2. Cliquez sur l'onglet **Ressources**.
- 3. Cliquez sur **Ajouter une ressource** pour affecter une ressource ou l'icône **Localisateur de ressources** pour rechercher et affecter une ressource appropriée.

Pour plus d'informations sur l'utilisation du localisateur de ressources, consultez le *Manuel de l'utilisateur de HP Resource Management*.

4. Cliquez sur **Enregistrer.**

Plusieurs ressources peuvent être affectées aux tâches. Si plusieurs ressources ont été affectées, leurs heures d'effort individuel ou leurs compétences réservées peuvent être modifiées à tout moment.

# Gestion de l'effort prévu

L'effort prévu pour une tâche peut être calculé automatiquement par HP Project Management ou saisi manuellement. Par défaut, la méthode de calcul de l'effort prévu est définie au niveau du projet à l'aide de la stratégie **Coût et effort**, mais selon ces paramètres, elle peut être modifiée tâche par tâche à partir de l'onglet Ressources de la page Détails de la tâche.

- Si vous choisissez de **Calculer automatiquement l'effort prévu ,** le système suppose que chaque ressource traitera la tâche à temps plein. L'effort prévu est calculé en multipliant le nombre d'heures de travail par jour de la ressource par la durée de la tâche. La modification de la durée de la tâche change automatiquement l'effort prévu de la ressource.
- Si vous choisissez de **Saisir manuellement l'effort prévu par affectation,** vous pouvez saisir manuellement une valeur d'effort prévu pour chaque ressource affectée à la tâche. Cela peut s'avérer utile dans les cas où les ressources ne travaillent pas à temps plein sur les tâches, et en particulier les projets dans lesquels les phases de planification requièrent des estimations d'effort détaillées. La modification de la durée d'une tâche ne change pas les données d'effort. L'effort des nouvelles tâches est défini sur 0.

L'effort non affecté restant pour chaque tâche est collecté par un champ **Effort non affecté**. Ainsi il est possible d'affecter de manière incrémentielle l'effort restant d'une tâche aux ressources lors de leur identification.

# Affectation de compétences ou de rôles

Lors de la création d'un planning, vous pouvez affecter un ensemble de compétences ou un rôle à une tâche sans spécifier une ressource. Vous pouvez ainsi créer un planning qui identifie les rôles ou les compétences nécessaires pour exécuter ses tâches sans nécessairement préciser les ressources spécifiques qui au final effectueront le travail. Par ailleurs, la capture des rôles ou des compétences requis pour exécuter les tâches fournit une estimation plus détaillée du coût du projet. Cela permet de s'assurer que le coût prévu est correct et que les ressources appropriées ont été affectées.

Pour affecter un rôle à une tâche existante :

1. Cliquez sur la tâche à affecter et sélectionnez **Modifier > Détails de la tâche.**

La page Détails de la tâche s'ouvre.

- 2. Cliquez sur l'onglet **Ressources**.
- 3. Sélectionnez un **Rôle affecté** pour la tâche.
- 4. Cliquez sur **Enregistrer.**

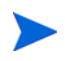

Si vous affectez une ressource à une tâche, le champ Rôle affecté sera complété automatiquement par le rôle principal de la ressource, si celle-ci a été définie.

Pour affecter une compétence à une tâche existante :

1. Cliquez sur la tâche à affecter et sélectionnez **Modifier > Détails de la tâche.**

La page Détails de la tâche s'ouvre.

- 2. Cliquez sur l'onglet **Ressources**.
- 3. Cliquez sur **Ajouter une compétence** pour sélectionner une compétence.
- 4. Une fois la compétence ajoutée, sélectionnez une compétence dans la colonne **Idéal**.
- 5. Cliquez sur **Enregistrer.**

# Configuration des prédécesseurs de tâche

Les prédécesseurs de tâche peuvent être configurés à partir de la page Planning ou Détails de la tâche. Un prédécesseur est une tâche comportant une relation définie entre sa date de début ou de fin, et les dates de début ou de fin de la tâche dont il dépend.

- Pour plus d'informations sur la configuration des prédécesseurs de tâche, voir *[Définition des prédécesseurs](#page-89-0)* page 90.
- Bien que les tâches puissent comporter uniquement des relations de prédécesseur avec les autres tâches, une tâche peut contenir des références définies qui identifient des relations avec d'autres entités (par exemple, une référence informationnelle à un package utilisé pour déployer le code développé dans le cadre de l'achèvement d'une tâche). Pour plus d'informations sur l'affectation de relations entre les tâches et les références, voir *[Ajout de références aux tâches](#page-135-0)* page 136.

# Définition des contraintes de planification

Outre sa relation avec les autres tâches du planning, une tâche peut comporter d'autres contraintes liées à la date. Par exemple, un responsable de projet peut souhaiter spécifier qu'une tâche doit commencer à une date particulière ou s'achever à une date spécifique. Ces contraintes fournissent des informations intéressantes sur les tâches. HP Project Management les utilise pour générer le calendrier du planning.

Les contraintes de planification sont définies dans l'onglet **Planning** de la page Détails de la tâche. Les contraintes peuvent être définies pour les tâches récapitulatives ou leurs enfants. Si une contrainte est définie pour une tâche récapitulative, elle s'applique également à l'ensemble de ses tâches enfant. Le *[Tableau 6-3](#page-130-0)* décrit les contraintes disponibles pour les tâches et les tâches récapitulatives.

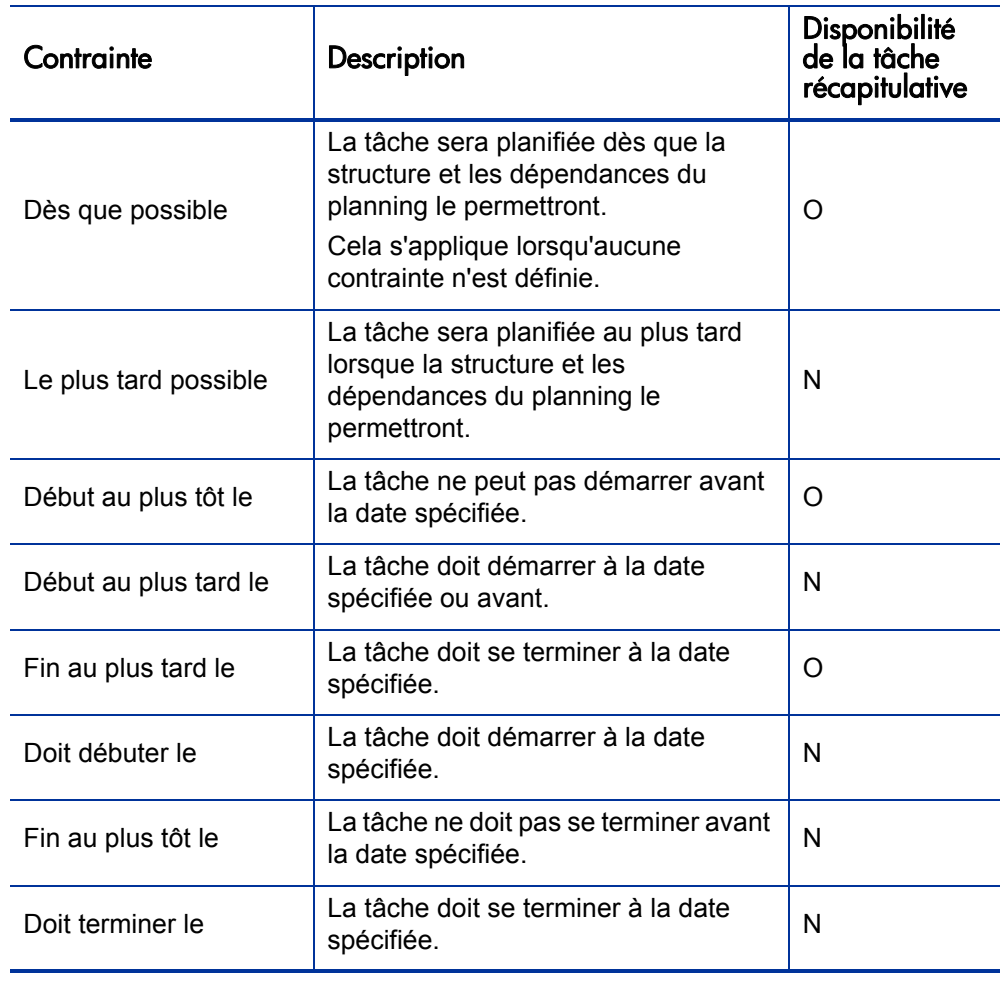

#### <span id="page-130-0"></span>Tableau 6-3. Planification de contraintes pour les tâches et les tâches récapitulatives

#### Figure 6-2. Page Détails de la tâche : onglet Planning

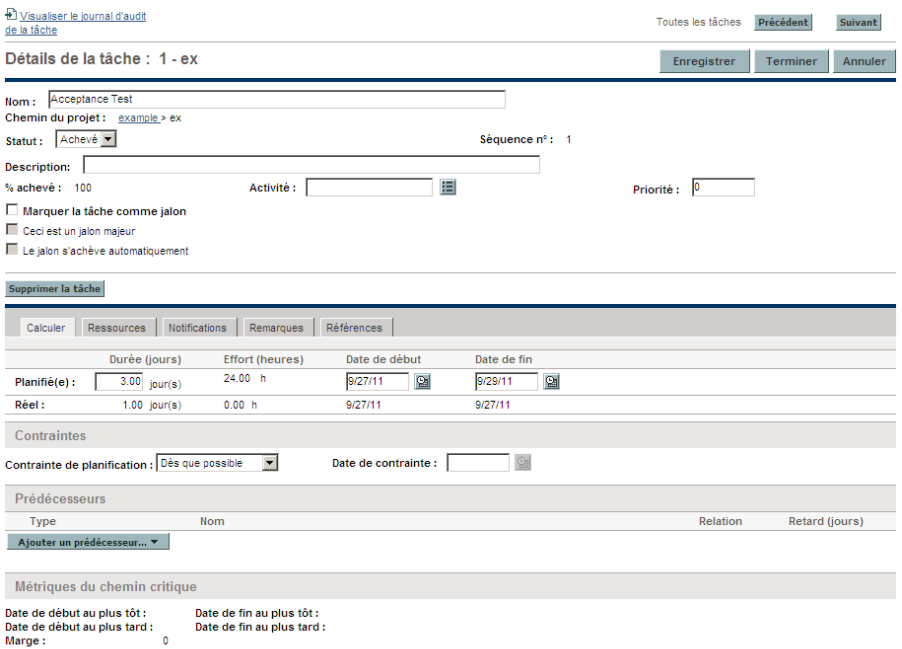

Pour définir les contraintes de planification d'une tâche :

1. Cliquez sur la tâche à affecter et sélectionnez **Modifier > Détails de la tâche.**

La page Détails de la tâche s'ouvre.

- 2. Cliquez sur l'onglet **Planning** de la page Détails de la tâche.
- 3. Sous **Contraintes,** sélectionnez le type de contrainte que vous souhaitez utiliser dans le champ **Contrainte de planification**.
- 4. Saisissez une date dans le champ **Date de contrainte**.
- 5. Cliquez sur **Enregistrer.**

# Ajout de remarques

Les utilisateurs peuvent saisir un texte au format libre dans l'onglet **Remarques** de la page Détails de la page. Les entrées enregistrées sont identifiées par un horodatage.

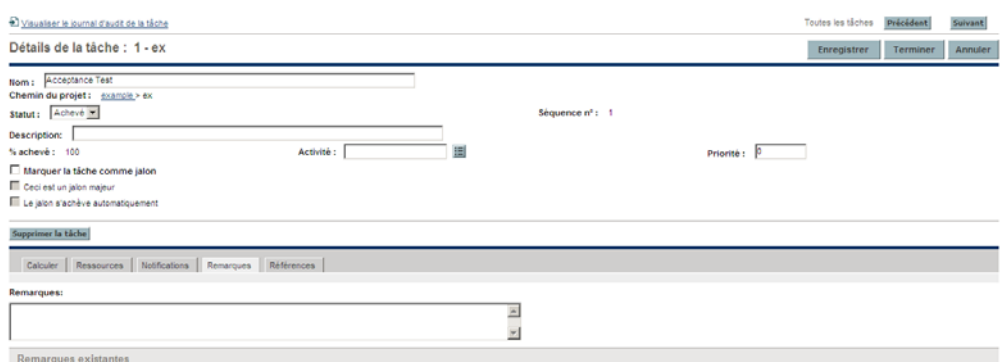

Figure 6-3. Page Détails de la tâche : onglet Remarques

Pour ajouter des remarques à une tâche :

1. Cliquez sur la tâche à affecter et sélectionnez **Modifier > Détails de la tâche.**

La page Détails de la tâche s'ouvre.

- 2. Cliquez sur l'onglet **Remarques**.
- 3. Saisissez les remarques dans le champ **Remarques**.
- 4. Cliquez sur **Enregistrer.**

Dans la page Planning, une coche dans la colonne Remarques indique qu'une remarque a été ajoutée à la tâche.

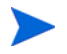

L'onglet **Remarques** contient jusqu'à 32 Ko de données par planning.

# Définition des notifications

Dans la page Détails de la tâche, vous pouvez définir des notifications par email à envoyer aux utilisateurs lorsque certains événements se produisent pendant l'exécution du projet. Les notifications définies pour une tâche récapitulative s'appliquent automatiquement à l'ensemble des enfants de la tâche récapitulative, alors que les notifications définies directement pour une tâche enfant remplacent celles définies par le parent. Le *[Tableau 6-4](#page-134-0)* décrit les notifications possibles.

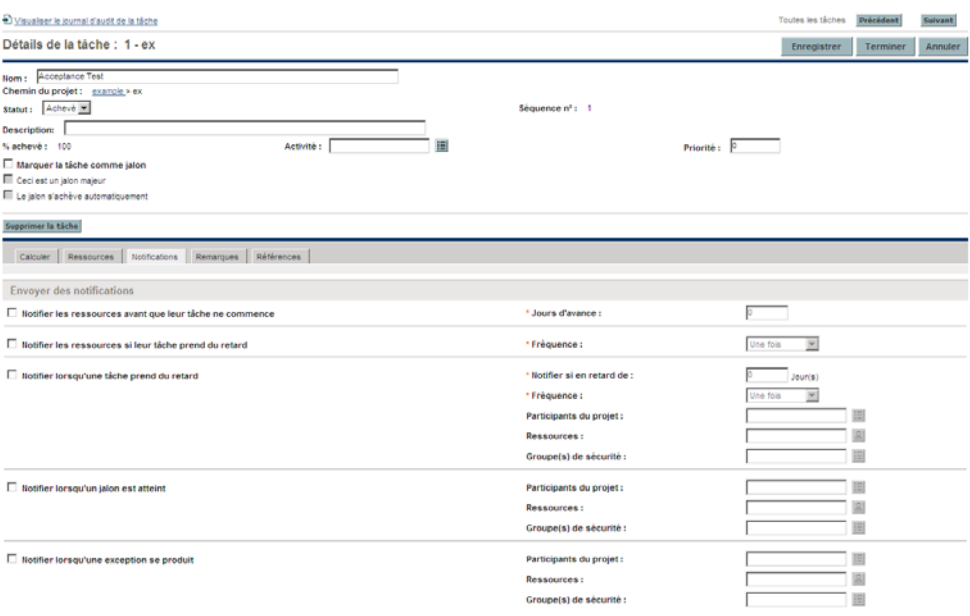

Figure 6-4. Page Détails de la tâche : onglet Notifications

<span id="page-134-0"></span>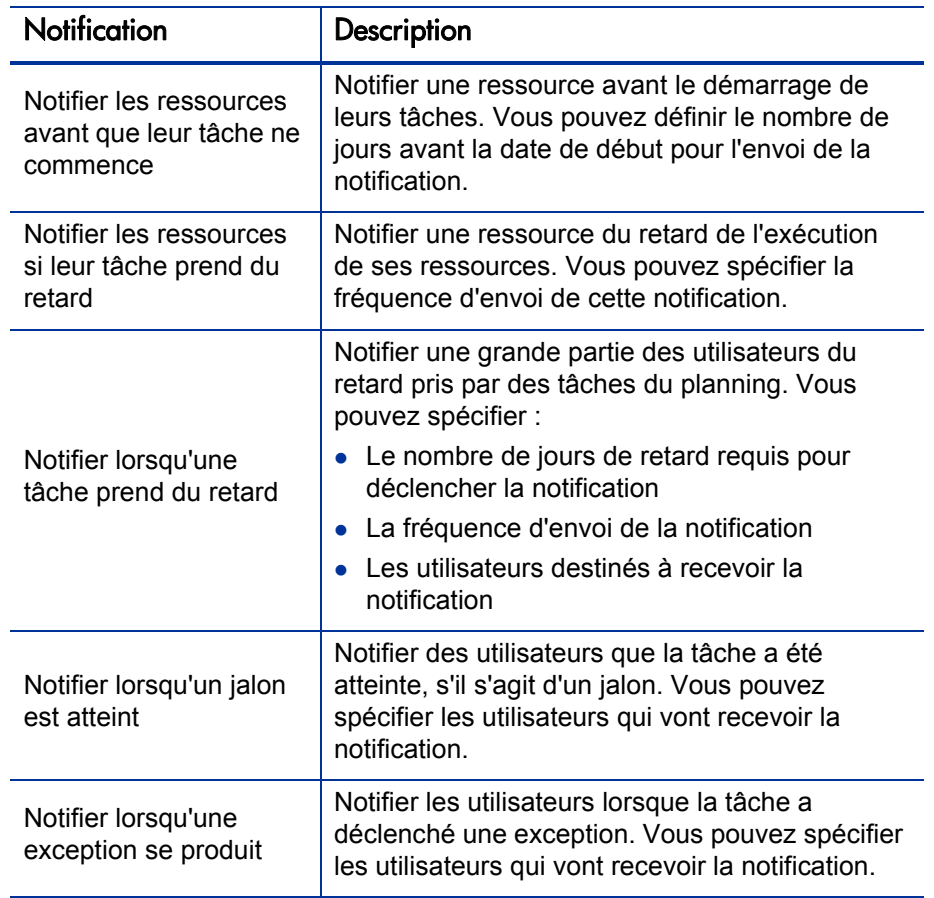

Tableau 6-4. Notifications par email possibles pour les tâches

Pour définir une notification pour une tâche :

1. Cliquez sur la tâche à affecter et sélectionnez **Modifier > Détails de la tâche.**

La page Détails de la tâche s'ouvre.

- 2. Cliquez sur l'onglet **Notifications**.
- 3. Cochez les cases en regard des notifications appropriées.
- 4. Cliquez sur **Enregistrer.**

# Saisie des données de coût

Si la fonctionnalité Financial Management de HP Project Management a été activée pour ce projet, vous pouvez assurer le suivi et entrer les données de coût réel dans l'onglet **Coût** de la page Détails de la tâche. Pour plus d'informations, consultez le *Manuel de l'utilisateur de HP Financial Management*.

# <span id="page-135-0"></span>Ajout de références aux tâches

HP Project Management offre des méthodes de capture de données supplémentaires, ou références, associées à vos projets. Les références sont ajoutées à partir de l'onglet **Références** de la page Détails de la tâche.

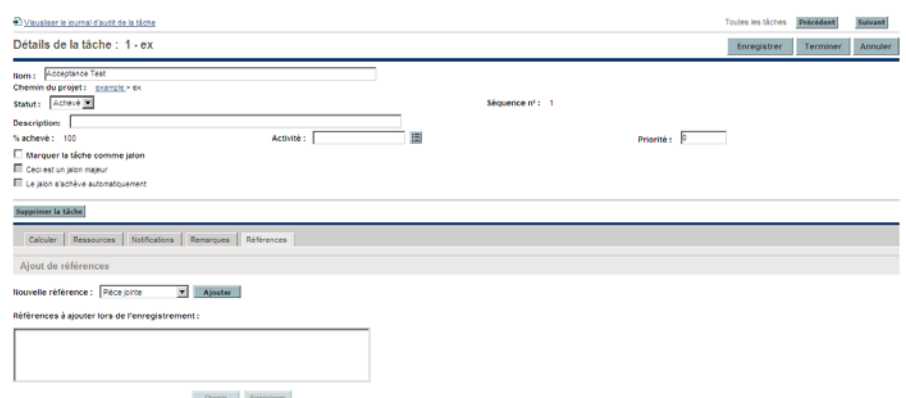

Figure 6-5. Page Détails de la tâche : onglet Références

Pour ajouter des références à une tâche :

1. Cliquez sur la tâche et sélectionnez **Modifier > Détails de la tâche.**

La page Détails de la tâche s'ouvre.

- 2. Cliquez sur l'onglet **Références**.
- 3. Ajoutez la référence.
- 4. Cliquez sur **Enregistrer.**

# Ajout de demandes existantes

Pour ajouter une demande existante à une tâche :

1. Cliquez sur la tâche à affecter et sélectionnez **Modifier > Détails de la tâche.**

La page Détails de la tâche s'ouvre.

- 2. Cliquez sur l'onglet **Références**.
- 3. Sélectionnez **Demande (existante)** dans le champ **Nouvelle référence**.
- 4. Cliquez sur **Ajouter.**

La fenêtre Ajouter une référence : Demande s'ouvre.

- 5. Recherchez la demande à ajouter à la tâche.
- 6. Cochez la case en regard de la demande choisie, la relation sélectionnée pour la demande, puis cliquez sur **Ajouter.**

Pour plus d'informations sur les relations des prédécesseurs entre les demandes et les tâches, voir *[Définition des prédécesseurs](#page-89-0)* page 90.

Vous revenez à l'onglet **Références** de la page Détails de la tâche. La nouvelle demande ajoutée s'affiche comme référence.

7. Cliquez sur **Enregistrer.**

# Ajout de nouvelles références

Une nouvelle demande peut être créée à partir de l'onglet **Références** et être ajoutée immédiatement à une tâche. Cela permet de gagner du temps pour créer une demande dans HP Demand Management, la rechercher et l'ajouter à la tâche.

Pour ajouter une nouvelle demande à une tâche :

1. Cliquez sur la tâche à affecter et sélectionnez **Modifier > Détails de la tâche.**

La page Détails de la tâche s'ouvre.

- 2. Cliquez sur l'onglet **Références**.
- 3. Sélectionnez **Demande (nouvelle)** dans le champ **Nouvelle référence**.
- 4. Cliquez sur **Ajouter.**

La page Créer une nouvelle demande s'affiche.

5. Sélectionnez la relation de votre choix avec la nouvelle demande.

Pour plus d'informations sur les relations des prédécesseurs entre les demandes et les tâches, voir *[Définition des prédécesseurs](#page-89-0)* page 90.

- 6. Sélectionnez un type de demande dans le champ **Type de demande**.
- 7. Cliquez sur **Créer.**

L'interface standard s'affiche avec le type de demande chargé.

- 8. Indiquez les données nécessaires dans les champs de la demande.
- 9. Cliquez sur **Soumettre.**

La demande est soumise. Vous revenez à l'onglet **Références** de la page Détails de la tâche. La nouvelle demande ajoutée s'affiche comme référence.

10. Cliquez sur **Enregistrer.**

# Ajout de packages existants

Pour ajouter un package à une tâche :

1. Cliquez sur la tâche à affecter et sélectionnez **Modifier > Détails de la tâche.**

La page Détails de la tâche s'ouvre.

- 2. Cliquez sur l'onglet **Références**.
- 3. Sélectionnez **Package** dans le champ **Nouvelle référence**.
- 4. Cliquez sur **Ajouter.**

La fenêtre Ajouter une référence : Package s'ouvre.

- 5. Recherchez le package à ajouter à la tâche.
- 6. Cochez la case en regard du package sélectionné et cliquez sur **Ajouter.**

Vous revenez à l'onglet **Références** de la page Détails de la tâche. Le nouveau package ajouté s'affiche comme référence.

7. Cliquez sur **Enregistrer.**

#### Ajout de nouveaux packages

Un nouveau package peut être créé à partir de l'onglet **Références** et être ajouté immédiatement à une tâche. Cela permet de gagner du temps pour créer un package dans HP Deployment Management, le rechercher et l'ajouter à la tâche.

Pour ajouter un nouveau package à une tâche :

- 1. Ouvrez la page Détails de la page.
- 2. Cliquez sur l'onglet **Références**.
- 3. Sélectionnez **Package (nouveau)** dans le champ **Nouvelle référence**.
- 4. Cliquez sur **Ajouter.**

La page Créer un nouveau package s'affiche.

5. Cliquez sur **Créer.**

La fenêtre Package s'ouvre.

- 6. Indiquez les données nécessaires dans les champs du package.
- 7. Cliquez sur **Enregistrer.**

Le package est soumis. Vous revenez à l'onglet **Références** de la page Détails de la tâche. Le nouveau package ajouté s'affiche comme référence.

8. Cliquez sur **Enregistrer.**

# Ajout de tâches

Pour ajouter une tâche à une tâche :

1. Cliquez sur la tâche à affecter et sélectionnez **Modifier > Détails de la tâche.**

La page Détails de la tâche s'ouvre.

- 2. Cliquez sur l'onglet **Références**.
- 3. Sélectionnez **Tâche** dans le champ **Nouvelle référence**.
- 4. Cliquez sur **Ajouter.**

La fenêtre Rechercher les tâches s'affiche.

- 5. Recherchez la tâche à ajouter à la tâche.
- 6. Cochez la case en regard de la tâche sélectionnée et cliquez sur **Ajouter.**

Vous revenez à l'onglet **Références** de la page Détails de la tâche. La nouvelle tâche ajoutée s'affiche comme référence.

7. Cliquez sur **Enregistrer.**

# Ajout de versions

Pour ajouter une version à une tâche :

1. Cliquez sur la tâche à affecter et sélectionnez **Modifier > Détails de la tâche.**

La page Détails de la tâche s'ouvre.

- 2. Cliquez sur l'onglet **Références**.
- 3. Sélectionnez **Version** dans le champ **Nouvelle référence**.
- 4. Cliquez sur **Ajouter.**

La fenêtre Ajouter une référence : Version s'ouvre.

- 5. Sélectionnez une version à ajouter.
- 6. Cliquez sur **Ajouter.**

Vous revenez à l'onglet **Références** de la page Détails de la tâche. La nouvelle version ajoutée s'affiche comme référence.

7. Cliquez sur **Enregistrer.**

### Ajout de documents

Pour ajouter un document à une tâche :

1. Cliquez sur la tâche à affecter et sélectionnez **Modifier > Détails de la tâche.**

La page Détails de la tâche s'ouvre.

- 2. Cliquez sur l'onglet **Références**.
- 3. Sélectionnez **Pièce jointe** dans le champ **Nouvelle référence**.
- 4. Cliquez sur **Ajouter.**

La fenêtre Ajouter un document s'affiche.

5. Pour sélectionner un document pour une pièce jointe, cliquez sur l'icône **Parcourir**.

Ouvrez le lecteur et le répertoire contenant le fichier à ajouter et sélectionnez-le. Le nom du document s'affiche dans le champ **Pièce jointe**.

- 6. Saisissez une description dans le champ **Description**.
- 7. Cliquez sur **Ajouter.**

Vous revenez à l'onglet **Références** de la page Détails de la tâche. Le nouveau document ajouté s'affiche comme référence.

8. Cliquez sur **Enregistrer.**

# Ajout d'URL

Pour ajouter une URL à une tâche :

1. Cliquez sur la tâche à affecter et sélectionnez **Modifier > Détails de la tâche.**

La page Détails de la tâche s'ouvre.

- 2. Cliquez sur l'onglet **Références**.
- 3. Sélectionnez **URL** dans le champ **Nouvelle référence**.
- 4. Cliquez sur **Ajouter.**

La fenêtre Créer une nouvelle URL de référence s'affiche.

- 5. Saisissez le nom de l'URL dans le champ **URL**.
- 6. Saisissez une description dans le champ **Description**.
- 7. Cliquez sur **Ajouter.**

Vous revenez à l'onglet **Références** de la page Détails de la tâche. La nouvelle URL ajoutée s'affiche comme référence.

8. Cliquez sur **Enregistrer.**

# Modification du statut d'une tâche

Le statut d'une tâche peut être modifié dans la page Détails de la tâche. Pour plus d'informations sur les statuts d'une tâche, voir *[Statuts des tâches](#page-120-1)* [page 121](#page-120-1).

Pour modifier le statut d'une tâche à partir de la page Détails de la tâche :

1. Cliquez sur la tâche à affecter et sélectionnez **Modifier > Détails de la tâche.**

La page Détails de la tâche s'ouvre.

- 2. Sélectionnez le nouveau statut de la tâche dans le champ **Statut** en haut de la page.
- 3. Cliquez sur **Enregistrer.**
# 7 Gestion d'un projet

## Présentation de la gestion d'un projet

Ce chapitre décrit comment gérer un projet de sa conception à son exécution à l'aide de HP Project Management.

Les initiatives métier peuvent être divisées en un ensemble d'objectifs devant être respectés au cours de l'exécution de tâches pouvant être mesurées par les ressources affectées. Ces tâches doivent être contrôlées afin de déterminer si le planning est respecté. Pour assurer l'organisation et la structure de ces activités, un responsable de projet est chargé de gérer le projet et son planning.

Les responsabilités des responsables de projet sont les suivantes :

- Création et gestion du planning par le biais d'ajustements continus, de changements de périmètres et d'une planification détaillée des phases.
- Suivi de la progression pour s'assurer que le projet avance bien en termes de livraisons et de coûts.
- Communication du statut du projet aux participants et aux parties prenantes, notamment la création et l'escalade appropriée des problèmes liés au projet.

Les responsables de projet peuvent intégrer et rationaliser ces responsabilités à l'aide des fonctions de HP Project Management. Les sections suivantes fournissent des instructions pour exécuter les tâches courantes de HP Project Management, telles que la configuration d'un projet et le suivi de son statut.

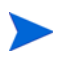

Dans HP Project Management, les responsables de projet sont les utilisateurs qui disposent de droits d'accès liés à HP Project Management. Pour plus d'informations, consultez le manuel *Security Model Guide and Reference (disponible en anglais uniquement)*.

Ce chapitre traite les opérations suivantes :

*[Définition d'un projet](#page-146-0)*

Chaque projet contient un ensemble d'options à configurer qui sont propres au projet, par exemple les données à suivre et à afficher, les règles d'affichage des indicateurs et des exceptions, la planification et qui peut afficher le planning. Ces paramètres sont définis par défaut pour le type de projet.

#### *[Ajout de tâches à un planning](#page-148-0)*

Lorsque les options globales ont été configurées pour un projet, les tâches et les tâches récapitulatives peuvent être organisées et classées selon une hiérarchie cohérente.

*[Utilisation d'un planning de référence](#page-148-1)*

Les responsables de projet peuvent utiliser un planning de référence de leurs plannings, pour vérifier les modifications d'un planning au fur et à mesure de sa progression dans son cycle de vie.

*[Révision d'un planning](#page-149-0)*

Un responsable de projet peut également réviser le planning. Après les révisions, un responsable de projet peut juger utile de replanifier le planning. Dans ce cas, il convient de recalculer les dates de début et de fin.

*[Utilisation de la page Vue d'ensemble du projet](#page-169-0)*

Les responsables peuvent rechercher des projets et suivre la progression d'un projet à l'aide de son statut de projet. Il est également possible d'afficher les exceptions émises.

*[Suivi et analyse des coûts de projet](#page-195-0)*

Le responsable de projet peut collecter et analyser les données de coût de projet pour assurer le suivi des prévisions et des réalisés, comparer les tailles de projet ou identifier un problème potentiel.

*[Suivi de l'historique de l'audit d'un planning](#page-199-0)*

Il est possible d'enregistrer et d'afficher les modifications de statut enregistrées du projet, notamment les champs du planning, pour les projets et les tâches.

#### *[Exportation et impression d'un planning](#page-196-0)*

Les responsables de projet peuvent imprimer un planning et un diagramme de Gantt, à l'aide d'options de filtrage. Le diagramme de Gantt peut également être exporté vers un fichier d'image et utilisé dans les présentations.

Lorsqu'un utilisateur crée ou modifie un planning ou une tâche récapitulative, cet utilisateur est le seul à pouvoir enregistrer les modifications.

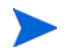

Lorsque deux utilisateurs souhaitent modifier deux tâches récapitulatives différentes dans un seul projet, l'ouverture et la modification des tâches récapitulatives choisies vont permettre à chaque utilisateur d'enregistrer les modifications sans interférer avec l'autre.

Pour plus d'informations, voir *[Modification simultanée du planning](#page-164-0)* page 165.

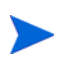

Lorsque vous importez un projet Microsoft Project volumineux (ou un grand nombre de projets) dans HP Project Management, les tables de la base de données PPM Center sont mises à jour pour traiter cette nouvelle configuration. Du fait de l'étendue des modifications de la base de données, vous devez régénérer les statistiques de la base de données sur votre base PPM Center. Pour obtenir de l'aide sur cette procédure, contactez l'administrateur de votre application.

## <span id="page-146-0"></span>Définition d'un projet

Un projet HP Project Management comprend les composants suivants :

- Paramètres du projet
- Détails du projet
- Planning
	- o Tâches
	- o Tâches récapitulatives
	- o Activités
	- o Remarques
	- o Références

Ces composants sont utilisés pour définir et traiter une initiative métier spécifique. Le projet peut également contenir un nombre de paramètres globaux pouvant être configurés pour répondre aux objectifs d'un projet spécifique. Ces paramètres sont définis par les stratégies de projet, ellesmêmes définies par le type de projet. Selon la configuration des stratégies du projet, certains de ces paramètres peuvent ne pas être modifiables. Pour plus d'informations sur les stratégies de projet, voir les sections suivantes :

- *[Champs du projet](#page-36-0)* page 37
- *[Planning](#page-38-0)* page 39
- *[Types de demande](#page-43-0)* page 44
- *[Planification](#page-44-0)* page 45
- *[Statut du planning](#page-47-0)* page 48
- *[Coût et effort](#page-49-0)* page 50
- *[Statut du coût et de la VA](#page-56-0)* page 57
- *[Intégration dans Microsoft Project](#page-57-0)* page 58
- *[Statut du projet](#page-60-0)* page 61
- *[Statut du problème](#page-61-0)* page 62
- *[Audit des tâches](#page-63-0)* page 64
- *[Sécurité du projet](#page-68-0)* page 69

#### Statuts du projet

L'onglet **Détails du projet** de la page Vue d'ensemble du projet affiche le statut du projet en cours de traitement. Ces statuts peuvent varier selon que le processus a été modifié ou non (pour plus d'informations, consultez le *Manuel de configuration de HP Project Management*). L'ensemble par défaut des statuts de projet est le suivant :

- **En cours de planification**
- **En suspens**
- **Actif**
- **Achevé**
- **Annulée**

## <span id="page-148-0"></span>Ajout de tâches à un planning

Lorsque le projet a été configuré, le responsable de projet peut ajouter des tâches au planning et spécifier leurs détails, notamment l'affectation de ressources ou de groupes de ressources. Les tâches peuvent être ajoutées individuellement ou le planning peut être créé en fonction du modèle de planning prédéfini. Les tâches peuvent également être organisées rapidement et facilement selon une hiérarchie.

Pour plus d'informations sur l'insertion de tâches dans un planning, voir les chapitres et sections suivants :

- *[Ajout de tâches au planning](#page-84-0)* page 85
- *[Configuration des tâches](#page-118-0)* page 119
- *[Utilisation de modèles de planning](#page-226-0)* page 227

## <span id="page-148-1"></span>Utilisation d'un planning de référence

Un planning de référence est le planning original approuvé pour un projet. Lors des changements de périmètre, le planning de référence est mis à jour pour les refléter dans le cadre du planning approuvé. Un responsable de projet utilise des plannings de référence pour contrôler en continu le statut de son planning en termes de planification et de coût en comparant le planning en cours au planning de référence.

Pour plus d'informations sur l'utilisation de plannings de référence, voir *[Utilisation des plannings de référence](#page-192-0)* page 193.

## <span id="page-149-0"></span>Révision d'un planning

Il est rare qu'un planning ne subisse pas de modifications pendant la durée de vie d'un projet. Les révisions sont effectuées pour adapter les mises à jour, les réorganisations et les réaffectations de projet. HP Project Management permet aux responsables de projet de réviser rapidement leur planning.

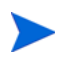

Lorsqu'un utilisateur crée ou modifie un planning ou une tâche récapitulative, il est le seul à pouvoir enregistrer les modifications. Pour plus d'informations, voir *[Modification](#page-164-0)  [simultanée du planning](#page-164-0)* page 165.

## Affichage et modification de la hiérarchie d'un planning

Le classement et le regroupement des tâches et des tâches récapitulatives sont représentés sous forme graphique dans la page Planning.

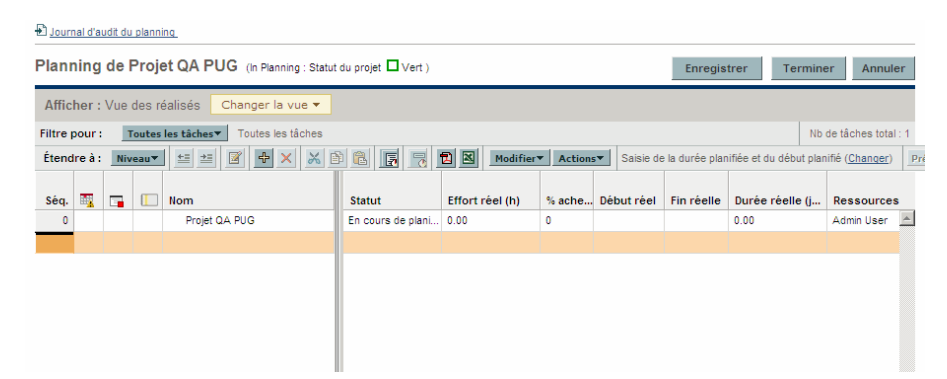

Figure 7-1. Page Planning : vue Planning

Les tâches peuvent être regroupées et classées en tâches récapitulatives, à l'aide de l'icône d'abaissement. Il est possible de supprimer des tâches des tâches récapitulatives et de les définir comme tâches distinctes à l'aide de l'icône de haussement. Les icônes **Couper** et **Coller** permettent de réorganiser les tâches et les tâches récapitulatives de haut en bas. Pour les instructions pas à pas, voir *[Création d'une hiérarchie de planning](#page-87-0)* page 88.

## Statuts du planning

Pour afficher les différentes étapes de la durée de vie d'un planning, de la planification jusqu'à l'exécution, plusieurs statuts peuvent être associés à ce planning. Ces statuts sont **En cours de planification, En suspens, Actif, Achevé** et **Annulé** Les responsables de projet peuvent affecter différents statuts aux plannings afin de faciliter le travail associé à cette étape du projet. Le *[Tableau 7-1](#page-150-0)* décrit les différents statuts de planning, leur comportement et les applications.

<span id="page-150-0"></span>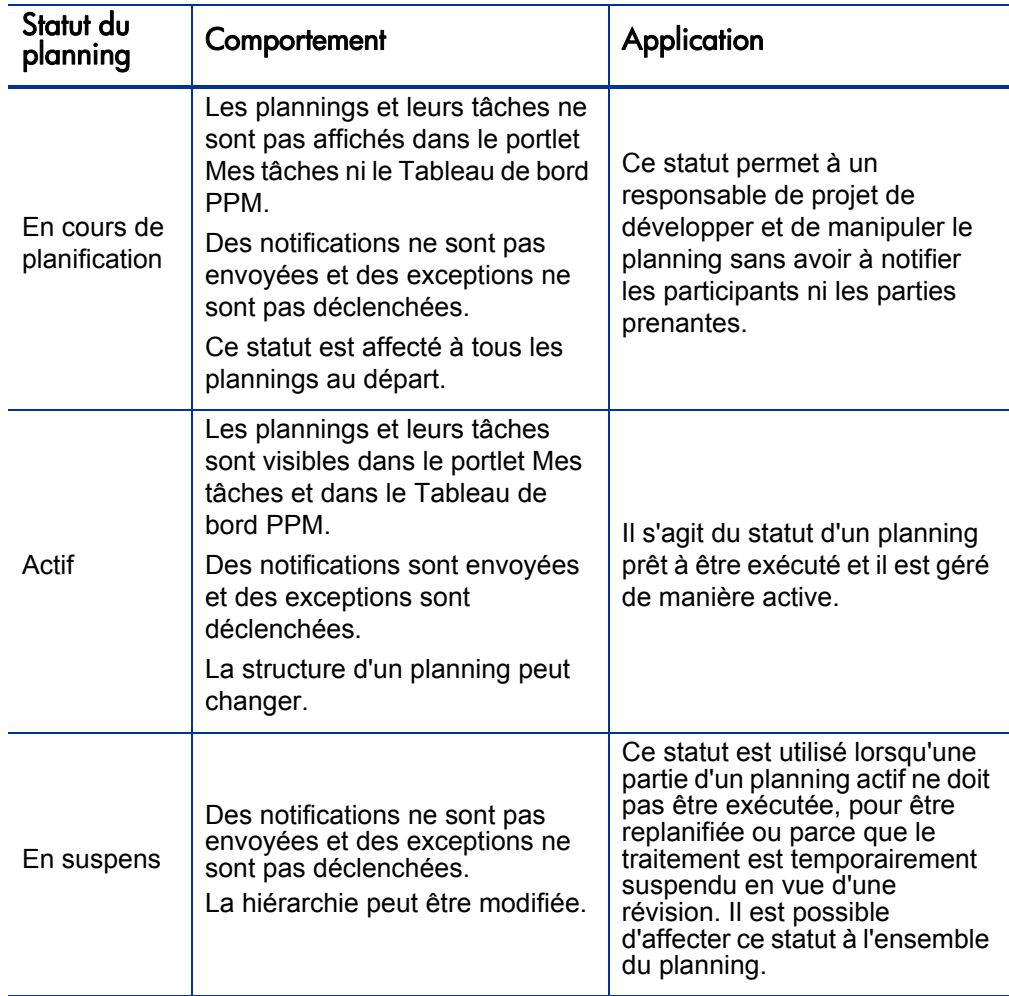

Tableau 7-1. Statuts et descriptions de planning (page 1 sur 2)

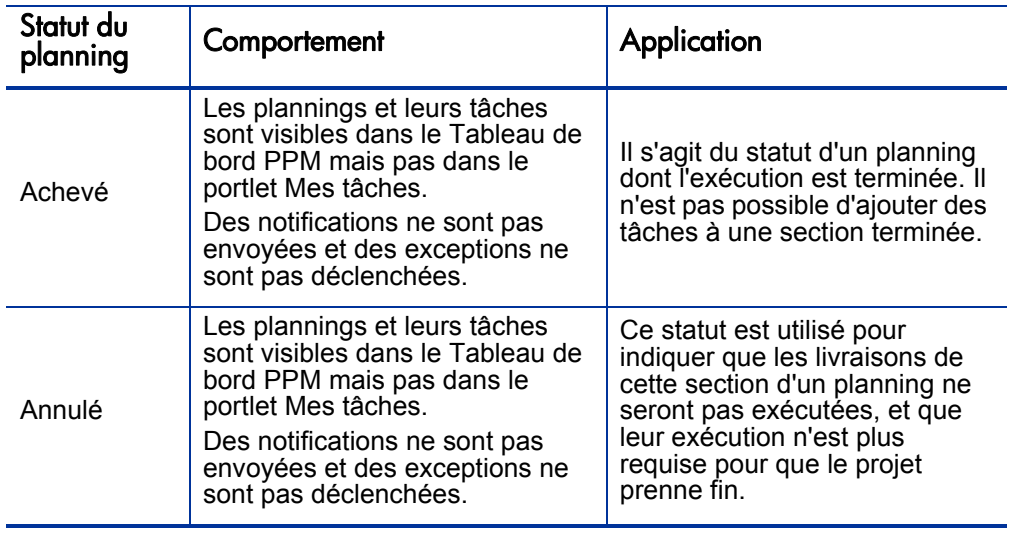

Tableau 7-1. Statuts et descriptions de planning (page 2 sur 2)

HP Project Management comprend également un ensemble de statuts de tâche. Pour une liste des statuts de tâche, voir *[Statuts des tâches](#page-120-0)* page 121.

#### Modification des statuts

Les responsables de projet peuvent modifier à tout moment les statuts d'un planning, des tâches récapitulatives ou des tâches. Les propriétaires de tâches récapitulatives peuvent à tout moment modifier les statuts des tâches récapitulatives ou des tâches à partir de la page Détails de la tâche de leurs tâches.

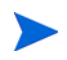

Un planning ayant le statut Achevé ou Annulé ne peut pas être modifié. Le projet doit être rouvert pour que le planning puisse être modifié.

Pour modifier le statut du projet :

1. Ouvrez le projet à modifier.

Pour plus de détails sur la recherche et l'ouverture de projets, voir *[Recherche de projets](#page-170-0)* page 171.

2. Dans la page Vue d'ensemble du projet, cliquez sur **Modifier le planning.**

La page Planning s'affiche.

3. Cliquez sur la ligne située en haut de la hiérarchie et sélectionnez **Modifier > Détails de la tâche.**

La page Détails de la tâche s'ouvre.

- 4. Sélectionnez un nouveau **Statut** en haut de la page.
- 5. Cliquez sur **Enregistrer.**

Pour modifier le statut d'une tâche ou d'une tâche récapitulative.

1. Ouvrez le projet à modifier.

Pour plus de détails sur la recherche et l'ouverture de projets, voir *[Recherche de projets](#page-170-0)* page 171.

2. Dans la page Vue d'ensemble du projet, cliquez sur **Modifier le planning.**

La page Planning s'affiche.

3. Cliquez sur la tâche ou la tâche récapitulative dont vous souhaitez modifier le statut et sélectionnez **Modifier > Détails de la tâche.**

La page Détails de la tâche s'ouvre.

- 4. Sélectionnez un nouveau **Statut** en haut de la page.
- 5. Cliquez sur **Enregistrer.**

## Modification des détails d'une tâche à partir de la page Planning

Dans la plage Planning, il est possible de modifier et d'enregistrer simultanément certains champs pour un ensemble de tâches.

- **Nom.** Les noms obligatoires importés à partir d'un modèle de planning ne peuvent pas être modifiés.
- **Durée prévue, Début prévu, Fin prévue.** Ces champs ne peuvent pas être modifiés dans une tâche récapitulative ni une tâche racine. Deux des trois champs peuvent être modifiés alors que le troisième est calculé automatiquement (à partir des deux champs modifiables). Pour sélectionner les champs modifiables, cliquez sur **Changer** en haut du planning. Si la Durée prévue est égale à zéro, la tâche devient automatiquement un jalon.

Si vous souhaitez mettre à jour la durée prévue, le début prévu ou la fin prévue d'une tâche récapitulative, vous devez mettre à jour ses valeurs de tâches individuelles.

 **Effort prévu.** Ce champ ne peut pas être modifié dans une tâche récapitulative ni une tâche racine. Ce champ est modifiable s'il est défini dans la stratégie Coût et effort du projet (Voir *[Effort prévu dans le](#page-51-0)  planning* [page 52](#page-51-0)) ou la page Détails de la tâche de la tâche (voir *[Gestion](#page-127-0)  [de l'effort prévu](#page-127-0)* page 128) pour être saisi manuellement.

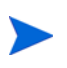

Si vous souhaitez mettre à jour l'Effort prévu d'une tâche récapitulative, vous devez mettre à jour ses valeurs de tâches individuelles. L'Effort prévu saisi manuellement est distribué de manière équitable entre les ressources affectées à la tâche.

- **Ressources.** Ce champ ne peut pas être modifié dans une tâche racine. Pour une tâche récapitulative ou une tâche racine, ce champ identifie le propriétaire de la tâche.
- **Activité.** Ce champ est modifiable s'il est activé dans le projet. S'il est défini au niveau de la tâche récapitulative, ce champ est hérité par toutes les tâches enfant pour lesquelles aucune activité n'est définie.
- **Prédécesseurs.** Les tâches externes ne peuvent pas être ajoutées ni modifiées à partir de cette page. Toutefois, les tâches externes ajoutées à partir de la page Détails de la page sont affichées et peuvent être supprimées. Les demandes sont affichées, mais elles ne peuvent pas être ajoutées, modifiées ni supprimées à partir de cette page.
- **Rôle.** Ce champ ne peut pas être modifié dans une tâche récapitulative ni une tâche racine. Ce champ est modifiable s'il est activé dans le projet. Si aucun rôle ni aucune ressource n'est affecté(e) à une tâche, lorsqu'une ressource est affectée à la tâche, le rôle prend par défaut le rôle principal de la ressource affectée.
- **Données utilisateur.** Les données utilisateur correspondent à l'ensemble des champs personnalisés pouvant être définis pour différentes entités HP Project Management. Ce champ est modifiable si le type de composant de validation des données utilisateur est un champ texte, une liste déroulante, une liste à saisie semi-automatique ou un champ date. Les données utilisateur obligatoires sont appliquées lorsque la page Détails de la tâche est ouverte ou si le champ des données utilisateur est affiché dans le planning et qu'une tâche est mise à jour à partir du planning. Les groupes de sécurité et la sécurité au niveau des champs configurés pour les données utilisateur des tâches sont appliqués.

Si une valeur par défaut est définie pour un champ de données utilisateur, elle peut ne pas s'afficher sur la page Planning tant que la tâche n'est pas enregistrée. La valeur par défaut a été définie, même si vous ne la voyez pas.

Les données utilisateur obligatoires sont appliquées lorsque le champ des données utilisateur est sélectionné dans la page Planning. La sécurité définie au niveau des champs configurée pour les données utilisateur des tâches n'est pas appliquée.

Certains champs de tâche ne peuvent pas être modifiés dans la page Planning (tels que Statut, Réalisés, Effort non affecté et % Achevé). Ces champs de tâche sont modifiés dans la page Détails de la tâche. Pour plus d'informations sur la modification des tâches à l'aide de la page Détails de la page, notamment la navigation entre les tâches, voir *[Modification des informations sur les tâches](#page-123-0)* [page 124](#page-123-0). De même, plusieurs tâches peuvent être mises à jour simultanément. Pour plus d'informations, voir *[Configuration et modification de plusieurs](#page-155-0)  [tâches à la fois](#page-155-0)*.

Pour modifier un champ de tâche à partir de la page Planning :

1. Ouvrez le projet à modifier.

Pour plus de détails sur la recherche et l'ouverture de projets, voir *[Recherche de projets](#page-170-0)* page 171.

2. Dans la page Vue d'ensemble du projet, cliquez sur **Modifier le planning.**

La page Planning s'affiche.

3. Sélectionnez une tâche. Les valeurs modifiables s'affichent dans une zone de texte dans laquelle vous pouvez saisir des données. Le champ peut également contenir une icône utilisée pour sélectionner des données spécifiques. Modifiez les données de la zone de texte ou cliquez sur l'icône pour modifier les données.

Si un champ de tâche modifiable est obligatoire, il faut saisir une valeur dans ce champ pour pouvoir modifier les tâches complémentaires.

4. Cliquez sur **Enregistrer** pour enregistrer vos modifications et rester dans la page Planning. Cliquez sur **Terminer** pour enregistrer vos modifications et revenir à la page à partir de laquelle vous avez lancé le planning. Cliquez sur **Annuler** pour annuler vos modifications apportées à la page Planning et revenir à la page Vue d'ensemble du projet.

Les modifications apportées aux détails de la tâche en dehors de la page Planning (par exemple, si vous modifiez le statut d'une tâche en sélectionnant **Modifier > Définir le statut** ou si vous modifiez l'activité dans la page Détails de la tâche) sont enregistrées et annulées sans tenir compte de la page Planning. Cela signifie que si vous modifiez l'activité dans la page Détails de la tâche, cette modification est déjà enregistrée et ne peut pas être annulée à partir de la page Planning.

## <span id="page-155-0"></span>Configuration et modification de plusieurs tâches à la fois

Vous pouvez sélectionner plusieurs tâches dans la page Planning et effectuer des mises à jour simultanées de plusieurs façons :

- Mises à jour des réalisés des tâches sélectionnées
- Modification des affectations de ressources pour les tâches sélectionnées
- Modification des rôles affectés aux tâches sélectionnées
- Décalages antérieur ou postérieur des dates prévues pour les tâches sélectionnées
- Liaison des tâches sélectionnées de manière séquentielle sous la forme de prédécesseurs

Définition du statut des tâches sélectionnées

Pour sélectionner plusieurs tâches à la fois, utilisez l'une des méthodes suivantes :

- Utilisez **Maj** + pour sélectionner un ensemble de lignes continues.
- Utilisez **Ctrl** + pour effectuer plusieurs sélections non contigües.

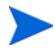

Après un enregistrement, si plusieurs tâches ont été actualisées et qu'une erreur s'est produite pendant l'enregistrement, la tâche à l'origine de l'erreur est mise en évidence dans le planning

#### Modification des réalisés de plusieurs tâches à la fois

Les données des réalisés peuvent être modifiées simultanément pour un ensemble de tâches.

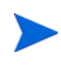

Si HP Time Management a été activé pour un projet, vous risquez de ne pas pouvoir fournir les valeurs **Effort réel** pour les ressources dont les réalisés doivent être fournis par le biais de feuilles de temps HP Time Management. Ces tâches sont identifiées au moyen d'une icône ayant la forme d'une horloge.

Pou modifier les réalisés d'un ensemble de tâches à la fois :

1. Ouvrez le projet à modifier.

Pour plus de détails sur la recherche et l'ouverture de projets, voir *[Recherche de projets](#page-170-0)* page 171.

2. Dans la page Vue d'ensemble du projet, cliquez sur **Modifier le planning.**

La page Planning s'affiche.

- 3. Sélectionnez plusieurs tâches à l'aide de **Maj** + ou **Ctrl** + .
- 4. Cliquez sur **Modifier** et sélectionnez **Réalisés.**

La page Saisir les réalisés s'affiche.

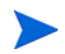

Si le planning est filtré par ressource, la page Saisir les réalisés n'affiche que les affectations de la ressource filtrée.

- 5. Effectuez les mises à jour de l'ensemble des tâches.
- 6. Cliquez sur **Enregistrer.**

Les modifications sont enregistrées.

Lorsque les réalisés sont saisis dans HP Project Management, certains calculs sont différés. Pour plus d'informations, voir *[Calcul des réalisés](#page-165-0)* page 166.

#### Modification des affectations de ressources pour plusieurs tâches à la fois

Les affectations de ressources peuvent être modifiées simultanément pour un ensemble de tâches comme suit :

- Une ressource ou un ensemble de ressources particulier peut être affecté(e) aux tâches sélectionnées.
- Une ressource ou un ensemble de ressources particulier peut être supprimé(e) des tâches sélectionnées.

Les ressources dont les affectations comportent des réalisés ne peuvent pas être supprimées d'une tâche.

 Une ressource particulière des tâches sélectionnées peut être échangée par une autre ressource.

Les affectations ayant démarré ne sont pas échangées. Si l'effort prévu d'une tâche est géré manuellement, la nouvelle ressource hérite de l'effort prévu de l'ancienne ressource.

 Les affectations de ressources des tâches sélectionnées peuvent être supprimées sans affecter les tâches ayant déjà démarré.

Les tâches comportant des réalisés ne sont pas modifiées.

 Toutes les affectations de ressources des tâches sélectionnées peuvent être remplacées par une autre ressource ou un ensemble de ressources.

Les tâches comportant des réalisés ne sont pas modifiées. Si l'effort prévu de la tâche est géré manuellement, l'effort prévu de la nouvelle ressource prend la valeur zéro.

Pour modifier les affectations de ressources d'un ensemble de tâches à la fois :

1. Ouvrez le projet à modifier.

Pour plus de détails sur la recherche et l'ouverture de projets, voir *[Recherche de projets](#page-170-0)* page 171.

2. Dans la page Vue d'ensemble du projet, cliquez sur **Modifier le planning.**

La page Planning s'affiche.

- 3. Sélectionnez plusieurs tâches à l'aide de **Maj** + ou **Ctrl** + .
- 4. Cliquez sur **Modifier** et sélectionnez **Affectations.**

La boîte de dialogue Affectations de ressources s'affiche.

- 5. Modifiez les affectations de ressources des tâches sélectionnées.
- 6. Cliquez sur **OK.**

Les modifications sont enregistrées immédiatement.

### Modification des rôles affectés pour plusieurs tâches à la fois

Le rôle affecté peut être modifié simultanément pour un ensemble de tâches. Le nouveau rôle remplace les affectations de rôle précédentes pour toutes les tâches de l'ensemble.

Pour modifier les rôles affectés pour un ensemble de tâches à la fois :

1. Ouvrez le projet à modifier.

Pour plus de détails sur la recherche et l'ouverture de projets, voir *[Recherche de projets](#page-170-0)* page 171.

- 2. Dans la page Vue d'ensemble du projet, cliquez sur **Modifier le planning.** La page Planning s'affiche.
- 3. Sélectionnez plusieurs tâches à l'aide de **Maj** + ou **Ctrl** + .
- 4. Cliquez sur **Modifier** et sélectionnez **Définir un rôle.**

La boîte de dialogue Définir un rôle s'affiche.

- 5. Sélectionnez le rôle approprié pour les tâches sélectionnées.
- 6. Cliquez sur **OK.**

Les modifications sont enregistrées immédiatement.

#### Décalage des dates prévues pour plusieurs tâches à la fois

Vous pouvez avancer ou reculer les dates prévues pour un ensemble de tâches d'un nombre de jours quelconque. Toutes les tâches sélectionnées sont décalées du même nombre de jours dans la même direction.

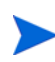

Cette fonction ne doit être utilisée que si vous n'utilisez pas le planificateur HP Project Management (accessible en cliquant sur l'icône **Planifier le projet**) comme indiqué dans *[Planification du planning](#page-96-0)* page 97. Si vous utilisez le planificateur, cette méthode est recommandée pour la planification de votre planning.

Pour décaler les dates prévues pour un ensemble de tâches à la fois :

1. Ouvrez le projet à modifier.

Pour plus de détails sur la recherche et l'ouverture de projets, voir *[Recherche de projets](#page-170-0)* page 171.

- 2. Dans la page Vue d'ensemble du projet, cliquez sur **Modifier le planning.** La page Planning s'affiche.
- 3. Sélectionnez plusieurs tâches à l'aide de **Maj** + ou **Ctrl** + .
- 4. Cliquez sur **Modifier** et sélectionnez **Décaler le planning.**

La boîte de dialogue Décaler le planning de la tâche s'affiche.

- 5. Spécifiez le nombre de jours de décalage du planning et sélectionnez **Vers l'avant** ou **Vers l'arrière.**
- 6. Cliquez sur **OK.**

Les modifications sont enregistrées immédiatement.

#### Liaison rapide de plusieurs tâches en tant que prédécesseurs

Vous pouvez sélectionner un ensemble de tâches et les lier rapidement de manière séquentielle en tant que prédécesseurs. Des relations de prédécesseur sont affectées aux tâches en fonction de leur ordre de classement défini par le planning.

Pour modifier les affectations de ressources d'un ensemble de tâches à la fois :

1. Ouvrez le projet à modifier.

Pour plus de détails sur la recherche et l'ouverture de projets, voir *[Recherche de projets](#page-170-0)* page 171.

2. Dans la page Vue d'ensemble du projet, cliquez sur **Modifier le planning.**

La page Planning s'affiche.

- 3. Sélectionnez plusieurs tâches à l'aide de **Maj** + ou **Ctrl** + .
- 4. Cliquez sur **Modifier** et sélectionnez **Lier les tâches.**

La boîte de dialogue Lier les tâches s'affiche.

5. Cliquez sur **Lier les tâches.**

Les modifications sont enregistrées immédiatement.

#### Modification du statut de plusieurs tâches à la fois

Le statut des tâches peut être modifié simultanément pour un ensemble de tâches.

Pour modifier les affectations de ressources d'un ensemble de tâches à la fois :

1. Ouvrez le projet à modifier.

Pour plus de détails sur la recherche et l'ouverture de projets, voir *[Recherche de projets](#page-170-0)* page 171.

2. Dans la page Vue d'ensemble du projet, cliquez sur **Modifier le planning.**

La page Planning s'affiche.

- 3. Sélectionnez plusieurs tâches à l'aide de **Maj** + ou **Ctrl** + .
- 4. Cliquez sur **Modifier** et sélectionnez **Définir le statut.**

La boîte de dialogue Définir le statut s'affiche.

- 5. Sélectionnez le statut approprié pour les tâches sélectionnées.
- 6. Cliquez sur **Modifier le statut.**

Les modifications sont enregistrées immédiatement.

### Mise à jour des plannings et des dépendances

Les responsables de projet peuvent à tout moment mettre à jour les aspects d'un projet pour refléter la modification du statut d'une initiative métier. La plupart de ces aspects sont des détails de tâche pouvant être modifiés par lots comme indiqué dans *[Configuration et modification de plusieurs tâches à la fois](#page-155-0)* [page 156](#page-155-0).

#### Modification des champs Durée planifiée, Début planifié, Fin planifiée et Effort prévu

De nombreux facteurs de tâche influencent le planning, notamment sa durée, ses dates de début, ses contraintes et les relations des prédécesseurs. Les champs **Durée planifiée, Début planifié** et **Fin planifiée** peuvent être modifiés dans la page Planning ou Détails de la tâche.

Pour modifier la **Durée planifiée, le Début planifié,** la **Fin planifiée** ou l'**Effort prévu** d'une tâche dans la page Détails de la tâche :

1. Ouvrez le projet à modifier.

Pour plus de détails sur la recherche et l'ouverture de projets, voir *[Recherche de projets](#page-170-0)* page 171.

2. Dans la page Vue d'ensemble du projet, cliquez sur **Modifier le planning.**

La page Planning s'affiche.

3. Cliquez sur la tâche à mettre à jour et sélectionnez **Modifier > Détails de la tâche.**

La page Détails de la tâche s'ouvre.

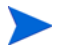

Si vous souhaitez mettre à jour la durée planifiée, le début planifié, la fin planifiée ou l'effort prévu d'une tâche récapitulative, vous devez mettre à jour ses valeurs de tâches individuelles.

4. Mettez à jour les champs de l'onglet **Planning**.

Pour mettre à jour les dates de**Début planifié** et de **Fin planifiée**, saisissez la date appropriée dans le champ date concerné. Pour vérifier que ces dates sont explicitement définies et qu'elles ne changeront pas après l'activation de l'icône **Planifier le projet**, sélectionnez un **Type de contrainte** (tel que **Début au plus tôt le)** dans le champ **Type de contrainte**.

Pour mettre à jour le type **Durée planifiée,** saisissez les nouvelles données dans le champ texte approprié.

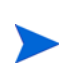

L'**Effort prévu** ne peut être mis à jour que s'il a été défini pour être saisi manuellement dans la stratégie **Coût et effort** des paramètres du projet ou dans la page Détails de la tâche (onglet Ressources). Pour plus d'informations, voir *[Effort prévu dans le planning](#page-51-0)* page 52 et *[Gestion de l'effort prévu](#page-127-0)* page 128. L'Effort prévu saisi manuellement est distribué de manière équitable entre les ressources affectées à la tâche.

5. Cliquez sur **Enregistrer.**

#### Modification des prédécesseurs

Vous pouvez spécifier différentes relations de prédécesseur entre des tâches du planning, par exemple, que certaines tâches doivent être terminées avant de commencer d'autres tâches. Les prédécesseurs peuvent être modifiés à partir de la page Planning et de la page Détails de la tâche.

Les tâches et les demandes externes peuvent également être définies comme prédécesseurs pour les tâches. Pour plus d'informations sur la définition de ces types de prédécesseurs, voir *[Définition des prédécesseurs](#page-89-0)* page 90.

#### Révision du planning

Si vous avez modifié la hiérarchie de votre planning, des dépendances de prédécesseurs, des ressources ou des dates, vous pouvez souhaiter réviser le planning. La planification des avertissements peut vous aider à identifier les endroits où les tâches ne répondent pas à leurs dépendances.

Lorsque vous planifiez à nouveau le planning, HP Project Management génère une nouvelle planification pour le planning en fonction des dates mises à jour, à partir de la date par défaut spécifiée par le type de projet dans la stratégie Planification. Selon le type de projet, vous pouvez modifier la date par défaut dans la page Paramètres du projet.

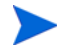

Un seul utilisateur à la fois peut planifier à nouveau le planning.

Pour plus d'informations sur la mise à jour d'un planning, voir *[Créer la](#page-96-1)  [planification](#page-96-1)* page 97.

Lorsque la nouvelle planification vous satisfait, vous pouvez utiliser un nouveau planning de référence pour le planning. Pour plus d'informations, voir *[Utilisation d'un planning de référence](#page-148-1)* page 149.

### <span id="page-164-0"></span>Modification simultanée du planning

Alors que seuls les responsables de projet sont autorisés à modifier un planning, un seul projet peut comporter plusieurs responsables de projet qui modifient différentes parties du planning. HP Project Management vous permet de modifier et de mettre à jour des parties distinctes de plannings simultanément, en vous permettant d'obtenir une représentation plus efficace des modifications d'un projet.

#### Élimination des conflits

En général, deux utilisateurs ne peuvent pas modifier la même tâche simultanément.

 S'ils le font simultanément, seules les modifications du premier utilisateur seront enregistrées. Le second utilisateur ne pourra pas enregistrer ses modifications. Inclut les instances dans lesquelles une ressource impute les réalisés d'une tâche.

Par exemple : Yves est le responsable d'un projet auquel Robert est affecté.

- a. Yves ouvre une tâche et commence à y apporter des modifications.
- b. Robert met à jour les réalisés de cette tâche à l'aide du portlet Mes tâches et clique sur **Enregistrer.**
- c. Yves ne peut pas enregistrer les modifications qu'il a apportées à la tâche.
- Un message d'erreur est affiché si un utilisateur tente de planifier le planning alors que celui-ci est planifié par un autre utilisateur.

Il est recommandé aux responsables de projet d'éviter de modifier le planning lorsque des ressources saisissent les réalisés.

#### <span id="page-165-0"></span>Calcul des réalisés

Lorsque des ressources saisissent des réalisés par le biais du portlet Mes tâches ou de feuilles de temps, les données des tâches associées sont enregistrées, mais les calculs suivants sont différés pour permettre aux ressources de saisir et d'enregistrer efficacement les réalisés :

- Report des données des coûts dans les tâches récapitulatives parent
- Calcul d'exception
- Calcul du statut

Le statut du planning et la page Planning d'un projet affichent des messages indiquant que des calculs sont en attente. Les services programmés du Serveur PPM déterminent l'intervalle d'exécution de ces calculs, qui peut être configuré par un administrateur système. Un paramètre du fichier server.conf permet à un responsable de projet de configurer HP Project Management pour exécuter les calculs de report lors de l'enregistrement. Pour plus d'informations sur ces services programmés et le paramètre du serveur, consultez le *Manuel de configuration de HP Project Management*.

## Affichage du chemin critique du projet

Le chemin critique d'un planning est constitué de toutes les tâches d'un planning qui déterminent sa durée. Il existe plusieurs moyens d'afficher le chemin critique :

- La case à cocher **Mettre en évidence le chemin critique** permet d'afficher le chemin critique dans le diagramme de Gantt. Les tâches faisant partie du chemin critique sont mises en évidence en orange.
- La case à cocher **Marquer les tâches sur le chemin critique** permet de marquer des tâches sur le chemin critique à l'aide d'un indicateur orange présent dans tous les plannings.

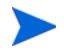

Le chemin critique est calculé après la planification du planning. Si vous avez modifié le planning, vous devez le planifier à nouveau afin d'obtenir un chemin critique précis.

Figure 7-2. Page Planning : vue du Gantt affichant le chemin critique

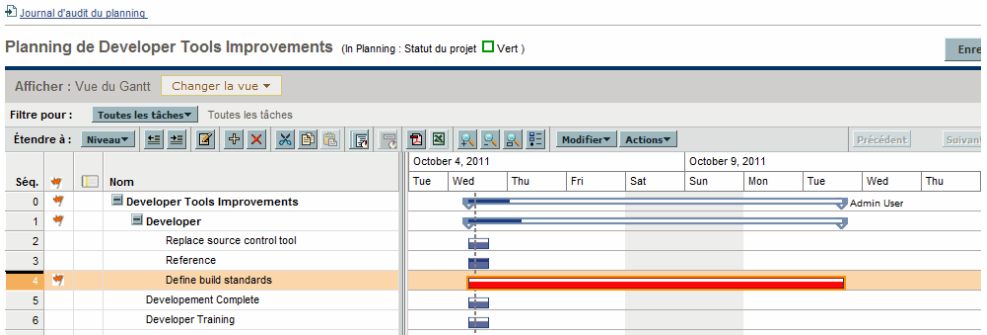

Pour afficher le chemin critique d'un planning sur le diagramme de Gantt :

1. Ouvrez le projet à modifier.

Pour plus de détails sur la recherche et l'ouverture de projets, voir *[Recherche de projets](#page-170-0)* page 171.

2. Dans la page Vue d'ensemble du projet, cliquez sur **Modifier le planning.**

La page Planning s'affiche.

3. Cliquez sur **Actions** et sélectionnez **Configurer le Gantt.**

La boîte de dialogue Configurer le Gantt s'affiche.

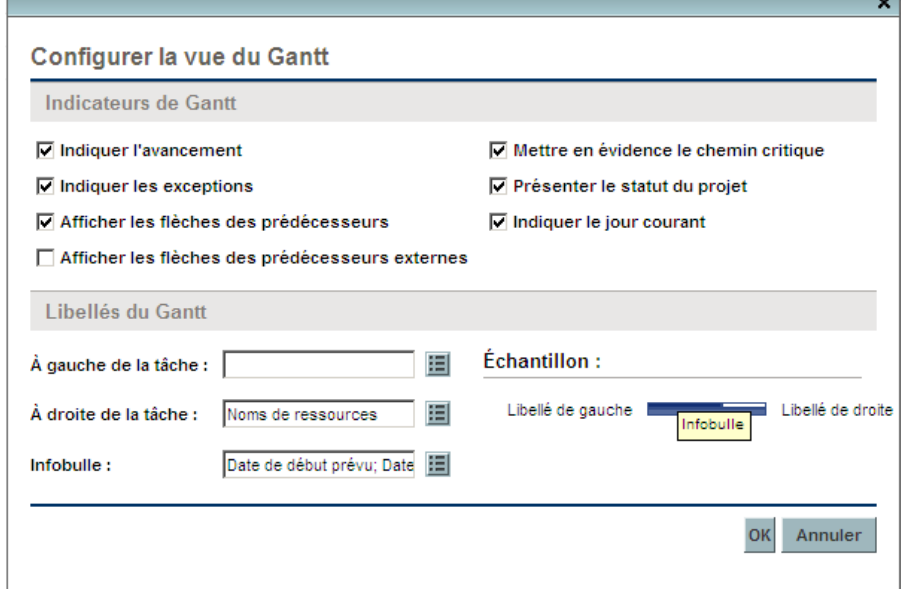

- 4. Cochez la case **Mettre en évidence le chemin critique**.
- 5. Cliquez sur **OK.**

Le diagramme de Gantt affiche le chemin critique du projet.

÷

Pour marquer des tâches sur le chemin critique d'un planning sur le diagramme de Gantt :

1. Ouvrez le projet à modifier.

Pour plus de détails sur la recherche et l'ouverture de projets, voir *[Recherche de projets](#page-170-0)* page 171.

2. Dans la page Vue d'ensemble du projet, cliquez sur **Modifier le planning.**

La page Planning s'affiche.

3. Cliquez sur **Actions** et sélectionnez **Configurer les colonnes d'indicateur.**

La boîte de dialogue Configurer les colonnes d'indicateur s'affiche.

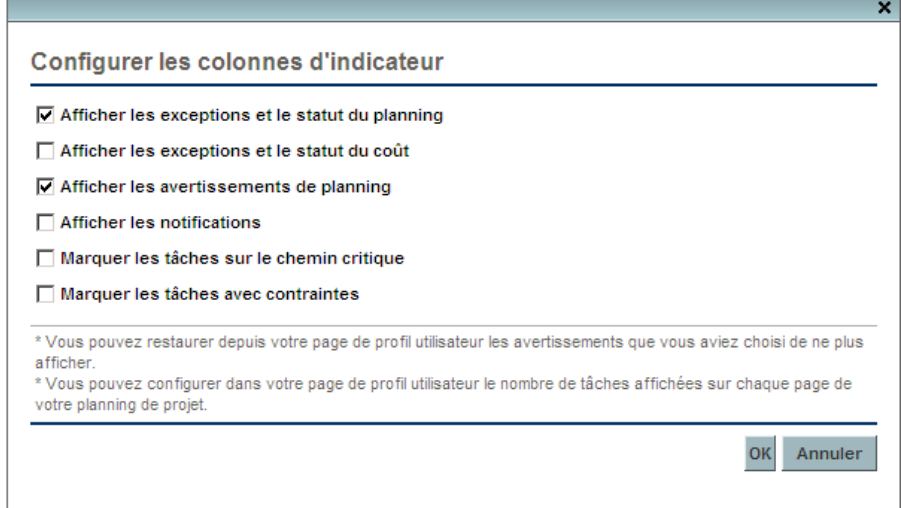

- 4. Cochez la case **Marquer les tâches sur le chemin critique**.
- 5. Cliquez sur **OK.**

## <span id="page-169-0"></span>Utilisation de la page Vue d'ensemble du projet

La page Vue d'ensemble du projet fournit une vue centralisée, consolidée des statuts du projet dans plusieurs domaines. Elle sert également de point de navigation central jusqu'aux entités associées au projet, telles que son récapitulatif financier ou son profil de charge. Un hub consolidé de communication est ainsi formé entre le responsable de projet et les autres personnes concernées par le projet. Les sections de la page Vue d'ensemble du projet sont configurées automatiquement. Elles s'affichent lorsqu'elles concernent le projet, et uniquement pour les utilisateurs disposant du niveau d'accès approprié, telles que les sections liées au coût. À l'aide de la page Vue d'ensemble du projet et de ses sections, les responsables de projet peuvent conserver une trace des éléments décrits dans le *[Tableau 7-2](#page-169-1)*:

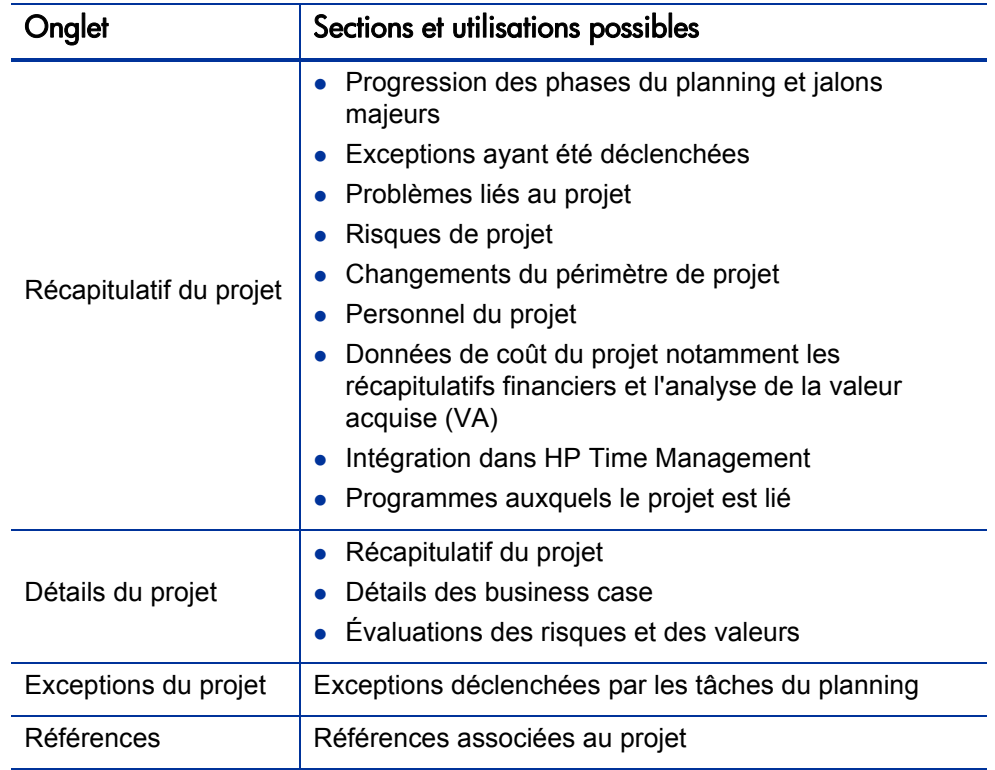

<span id="page-169-1"></span>Tableau 7-2. Onglets et sections de la page Vue d'ensemble du projet

### <span id="page-170-0"></span>Recherche de projets

Vous pouvez rechercher des projets en procédant de l'une des deux manières suivantes :

- **Zone de recherche.** Utilisez-la si vous connaissez le nom du projet ou si vous souhaitez rechercher un ou plusieurs projets dont le nom contient une phrase ou un fragment de texte particulier. La zone de recherche est située dans le coin supérieur droit.
- **Page Rechercher les projets.** Utilisez cette page pour rechercher un projet en fonction de critères tels que le responsable de projet, le type de projet, la date de début prévu, la date de fin prévue, le projet terminé, le statut, les programmes associés ou la région.

#### Zone de recherche

Elle permet de localiser et d'ouvrir des projets en fonction de noms de projet contenant le texte spécifié.

Pour trouver et ouvrir un projet à l'aide de la zone de recherche :

- 1. Connectez-vous à PPM Center.
- 2. Dans la zone de recherche, située à droite de la barre de menus, saisissez **@** suivi du texte à rechercher dans le nom du projet. Lorsque vous commencez à saisir le texte, un sous-menu s'affiche (la recherche n'est pas sensible à la casse).
- 3. Lorsque vous avez terminé la saisie du texte à rechercher, sélectionnez **Rechercher des projets : <***texte\_recherché***>.**

Si le texte recherché correspond à un seul nom de projet, la page Vue d'ensemble du projet de ce projet s'affiche.

Si le texte recherché correspond à plusieurs noms de projet, la page Rechercher des projets affiche une liste des projets correspondant aux noms. Cliquez sur le nom d'un projet pour ouvrir sa page Vue d'ensemble du projet.

Pour plus d'informations sur la page Vue d'ensemble du projet, voir *[Affichage de la page Vue d'ensemble du projet](#page-209-0)* page 210.

#### Page Rechercher les projets

Cette page permet de localiser et d'ouvrir des projets en fonction de critères de recherche que vous sélectionnez.

Pour localiser et ouvrir un projet à l'aide de la page Rechercher les projets :

- 1. Connectez-vous à PPM Center.
- 2. Dans la barre de menus, sélectionnez **Rechercher > Projets.**

La page Rechercher les projets s'ouvre.

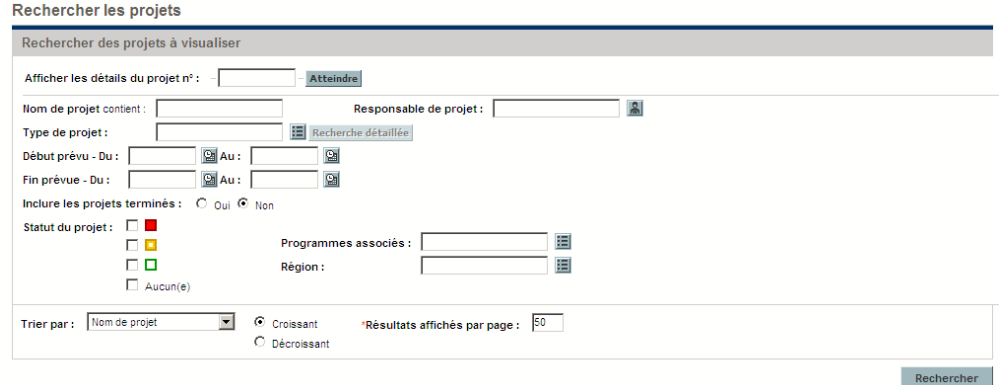

- 3. Indiquez les critères de recherche dans les champs appropriés.
- 4. Cliquez sur **Rechercher.**

La page Rechercher les projets affiche les résultats de votre recherche.

5. Cliquez sur le nom d'un projet pour ouvrir sa page Vue d'ensemble du projet.

Pour plus d'informations sur la page Vue d'ensemble du projet, voir *[Affichage de la page Vue d'ensemble du projet](#page-209-0)* page 210.

## Affichage du planning

La section Planning de l'onglet **Récapitulatif du projet** de la page Vue d'ensemble du projet affiche les tâches de haut niveau du planning du projet.

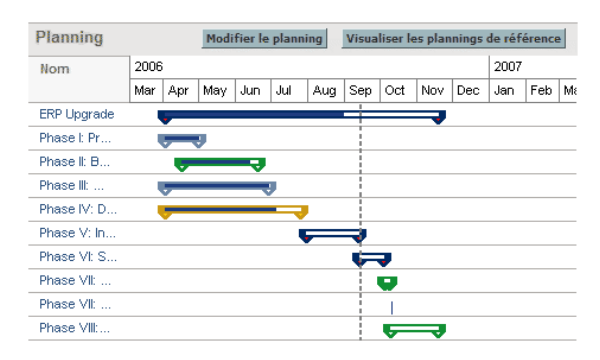

Figure 7-3. Onglet Récapitulatif du projet : section Planning

Vous pouvez effectuer les actions suivantes à partir de la section **Planning** :

- Cliquez sur **Modifier le planning** pour ouvrir la vue **Planning** et modifier le planning. Pour plus d'informations sur la modification d'un planning, voir *[Révision d'un planning](#page-149-0)* page 150.
- Cliquez sur **Visualiser les plannings de référence** pour ouvrir la page Visualiser les plannings de référence et manipuler les plannings de référence du projet. Pour plus d'informations sur le traitement des plannings de référence, voir *[Utilisation des plannings de référence](#page-192-0)* [page 193](#page-192-0).

## Affichage du statut d'un projet

La condition récapitulative d'un projet est un indicateur graphique du statut et du % achevé d'un projet, situé dans l'onglet **Récapitulatif du projet** de la page Vue d'ensemble du projet en dessous du nom du projet.

Figure 7-4. Indicateur de condition récapitulative d'un projet

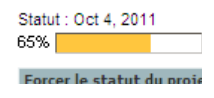

La couleur de la condition récapitulative est une moyenne pondérée des indicateurs de statut pour la planification, le statut du problème et le statut du coût et de la valeur acquise. Ces indicateurs sont également affichés sur la page Vue d'ensemble du projet.

Figure 7-5. Indicateurs de statut du projet

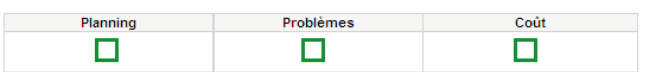

Pour plus d'informations sur le calcul et la configuration de la condition récapitulative d'un projet, voir *[Statut du projet](#page-60-0)* page 61.

La condition récapitulative d'un projet s'affiche également dans sa propre colonne en regard des noms de tous les projets de la page Recherche de projet.

#### Forçage du statut d'un projet

Vous pouvez souhaiter forcer la couleur du statut pour différentes raisons, notamment :

- Les ressources du projet ont pris du retard dans le report des données des réalisés. HP Project Management a signalé une situation de non respect des dates.
- Un responsable a effectué une erreur de saisie sur une tâche récapitulative, à l'origine de calculs imprécis du statut du projet.

Pour forcer la couleur du statut de l'indicateur de condition récapitulative :

1. Dans l'onglet **Récapitulatif du projet** de la page Vue d'ensemble du projet, cliquez sur **Forcer le statut du projet.**

La boîte de dialogue Forcer le statut du projet s'ouvre.

- 2. Sélectionnez la couleur d'indicateur voulue ou choisissez d'utiliser la couleur calculée.
- 3. Saisissez la date limite du forçage.
- 4. Si vous le souhaitez , indiquez la raison de ce forçage dans la zone de texte **Description du forçage**.
- 5. Cliquez sur **Terminer.**

## Affichage des jalons

L'onglet **Récapitulatif du projet** de la page Vue d'ensemble du projet contient deux sections pour afficher les jalons :

La section **Jalons** contient la liste des jalons d'un planning.

Si la stratégie **Champs du projet** du projet a été définie pour assurer le suivi des jalons majeurs, la section **Jalons** n'affiche que les jalons majeurs. Si des jalons majeurs n'ont pas été spécifiés, tous les jalons sont affichés.

Figure 7-6. Onglet Récapitulatif du projet : section Jalons

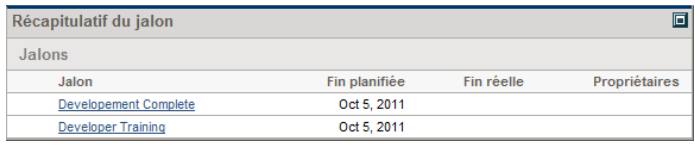

 La section **Planning** indique la partie du diagramme de Gantt du planning, notamment les tâches et les jalons de niveau supérieur.

Les jalons sont visibles dans la vue **Gantt** de la page Planning sous la forme de losanges noirs dans le diagramme de Gantt.

Figure 7-7. Page Planning : vue du Gantt

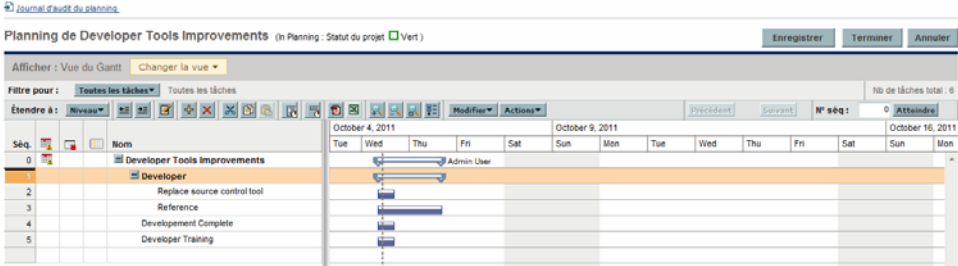

## Affichage de l'analyse de la valeur acquise (VA) du projet

La section **Récapitulatif d'analyse de la VA** de l'onglet **Récapitulatif du projet** de la page Vue d'ensemble du projet fournit une analyse de la valeur acquise (VA) pour le projet basée sur les données les plus récentes.

Cliquez sur **Analyser** pour ouvrir la page Analyser les métriques des coûts cumulés des projets.

Pour plus d'informations sur l'analyse des métriques des coûts cumulés des projets, consultez le *Manuel de l'utilisateur de HP Financial Management.*

### Affichage des éléments de contrôle d'un projet

L'onglet **Récapitulatif du projet** de la page Vue d'ensemble du projet peut afficher les sections consacrées à l'affichage et à l'imputation des éléments de contrôle du projet tels que les problèmes, les risques ou les changements de périmètre.

Par exemple, la section **Problèmes** de l'onglet **Récapitulatif du projet** de la page Vue d'ensemble du projet récapitule les problèmes enregistrés pour un projet. Les problèmes associés au projet s'affichent dans l'ordre suivant :

- 1. Problèmes ouverts remontés (classés par priorité)
- 2. Autres problèmes ouverts (classés par priorité)
- 3. Problèmes fermés (classés par priorité)

Figure 7-8. Onglet Récapitulatif du projet : section Problèmes

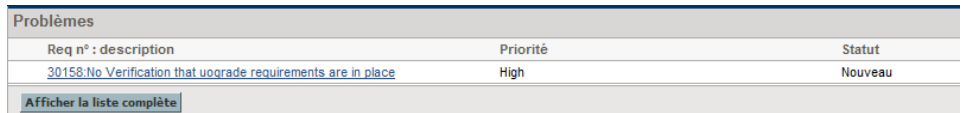

Vous pouvez effectuer les actions suivantes à partir de la section **Problèmes** :

- Cliquez sur **Journaliser le problème** pour enregistrer un autre problème. Pour plus d'informations sur la journalisation des problèmes de projet, voir *[Journalisation des problèmes](#page-184-0)* page 185.
- Cliquez sur **Afficher la liste complète** pour afficher la liste complète des problèmes enregistrés pour le projet.

Pour plus d'informations sur ces sections, voir *[Soumission d'entités de contrôle](#page-184-1)  de projet* [page 185](#page-184-1).

## Affichage du personnel du projet

La section Personnel du projet de l'onglet **Récapitulatif du projet** de la page Vue d'ensemble du projet affiche la liste des profils de charge associés au projet et leur statut.

Figure 7-9. Onglet Récapitulatif du projet : section Personnel du projet

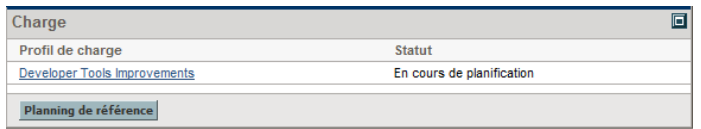

Vous pouvez créer un profil de charge à partir de la section **Personnel du projet** en cliquant sur **Créer un profil de charge.**

Pour plus d'informations sur les profils de charge et leur création et leur utilisation, consultez le *Manuel de l'utilisateur de HP Resource Management.*

## Affichage des associations de programmes

La section Associations de programmes de l'onglet **Récapitulatif du projet** de la page Vue d'ensemble du projet affiche la liste des programmes auxquels un projet est associé.

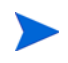

La section Associations de programmes n'apparaît que si vous avez acheté et installé HP Program Management.

Figure 7-10. Onglet Récapitulatif du projet : section Associations de programmes

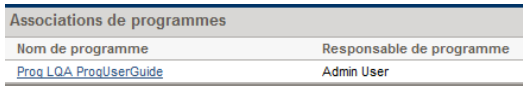

HP Program Management fournit un moyen aux responsables de lier plusieurs projets sous la forme de programmes et de soumettre des demandes et d'assurer leur suivi dans ces programmes.

Les entreprises mettent en place un bureau de gestion des programmes pour :

- Assurer l'alignement des projets informatiques sur des objectifs métier
- Éliminer des efforts en double et de faible priorité
- Améliorer l'efficacité opérationnelle
- Exploiter des ressources
- Assurer la livraison dans le délai imparti, en respectant le budget

Les programmes peuvent être suivis et analysés avec le même type de métriques de coûts que les projets.

Pour plus d'informations sur HP Program Management, consultez le *Manuel de l'utilisateur de HP Program Management.*

## Affichage des données de coûts d'un projet

La section Coût du projet de l'onglet **Récapitulatif du projet** de la page Vue d'ensemble du projet affiche les données de coût du projet.

Figure 7-11. Onglet Récapitulatif du projet : section Coût du projet

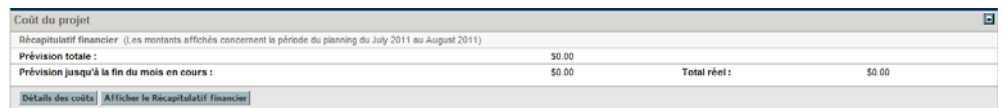

Tableau 7-3. Données affichées dans la section Coût du projet

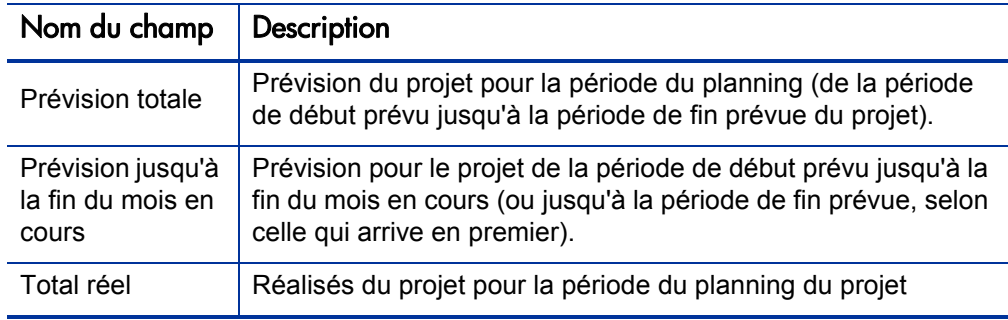

Vous pouvez effectuer les actions suivantes à partir de la section **Coût du projet** :

- Cliquez sur **Détails des coûts** pour afficher la page Détails des coûts du projet, qui contient des données de coût plus détaillées du projet, notamment un récapitulatif financier.
- Cliquez sur **Afficher le Récapitulatif financier** pour afficher la page Récapitulatif financier du projet.

## Approbation des temps du projet

HP Time Management peut être utilisé en association avec HP Project Management pour l'entrée détaillée des réalisés de temps et d'effort à l'aide des feuilles de temps. Celles-ci ont leurs propres ensembles d'approbateurs et de processus d'approbation. Elles peuvent être utilisées pour obtenir une création de rapports plus granulaire sur les coûts. La section **Approuver les temps du projet** de l'onglet **Récapitulatif du projet** de la page Vue d'ensemble du projet affiche les données des feuilles de temps contenant des lignes appartenant au projet, et permet de les approuver ou de les refuser directement.

Pour approuver ou rejeter les feuilles de temps répertoriées dans la section **Approuver les temps du projet**, cochez les cases en regard des feuilles de temps choisies et cliquez sur **Approuver** ou **Rejeter.**
### Affichage des exceptions et des avertissements

Les exceptions et les avertissements indiquent qu'une règle définie dans le projet a été violée pour une tâche spécifique. Par exemple, les ressources non affectées à une tâche devant démarrer prochainement, ou une tâche terminée avec plusieurs jours de retard. Les règles d'exception peuvent être configurées. Pour plus d'informations, voir *[Statut du planning](#page-47-0)* page 48.

Les tâches ayant déclenché des exceptions peuvent être affichées à partir de l'onglet **Exceptions du projet** dans la page Vue d'ensemble du projet ou la vue **Planning** de la page Planning.

Figure 7-12. Page Vue d'ensemble du projet : onglet Exceptions du projet

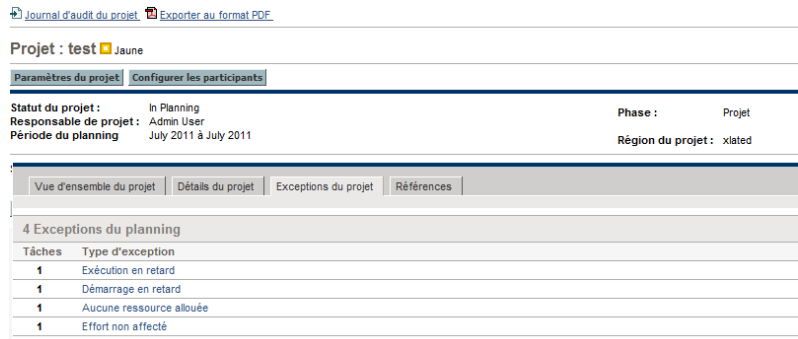

#### Affichage des exceptions à partir de la page Vue d'ensemble du projet

L'onglet **Exceptions du projet** affiche la liste de toutes les tâches d'un projet spécifique pour lequel des exceptions ont été déclenchées.

Pour accéder à l'onglet **Exceptions du projet** d'un projet :

1. Ouvrez le projet à modifier.

Pour plus de détails sur la recherche et l'ouverture de projets, voir *[Recherche de projets](#page-170-0)* page 171.

2. Dans la page Vue d'ensemble du projet, cliquez sur l'onglet **Exceptions du projet**.

L'onglet **Exceptions du projet** s'ouvre.

3. Explorez jusqu'aux tâches requérant une attention.

#### Affichage des exceptions dans la vue du planning

Les exceptions ayant été déclenchées s'affichent sous la forme d'un point d'exclamation rouge dans la première colonne à gauche de la vue du **planning** de la page Planning.

Pour afficher une exception déclenchée pour une tâche :

1. Ouvrez le projet à modifier.

Pour plus de détails sur la recherche et l'ouverture de projets, voir *[Recherche de projets](#page-170-0)* page 171.

2. Dans la page Vue d'ensemble du projet, cliquez sur **Modifier le planning.**

La page Planning s'affiche.

3. Cliquez sur une tâche dans la vue du **planning** et sélectionnez **Modifier> Détails de la tâche.**

La page Détails de la tâche s'ouvre.

Selon que vous disposez ou non du droit d'accès pour modifier la tâche, vous ne pourrez peut-être pas modifier les champs de la tâche. Les utilisateurs ne pouvant afficher qu'une tâche incluent les participants au projet non affectés à une tâche particulière, ainsi que les responsables de projet qui ne gèrent pas le projet contenant cette tâche.

4. Cliquez sur l'onglet **Exceptions/Avertissements**.

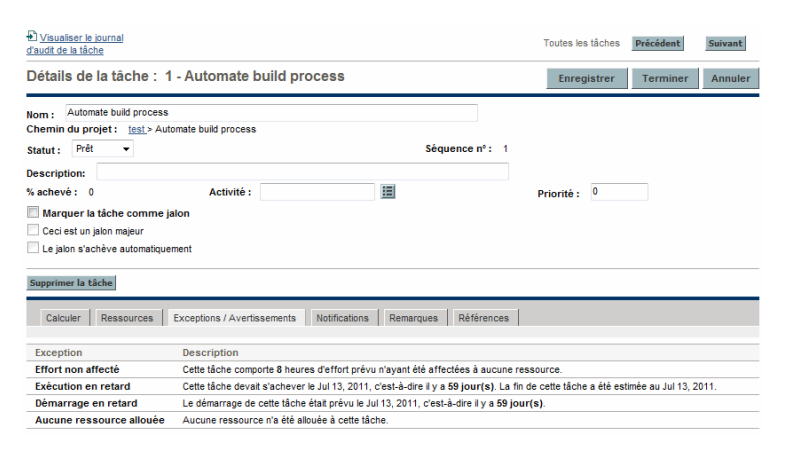

L'onglet **Exceptions/Avertissements** affiche la liste des règles d'avertissement de planning et d'exception correspondant au projet violé par la tâche.

#### Suppression des indicateurs d'avertissement de planning dans la vue du planning

Les indicateurs d'avertissement associés à une tâche sont effacés lorsque la tâche est replanifiée. Vous pouvez également effacer manuellement des avertissements spécifiques (des avertissements de planification partiels pour les tâches dépendantes et des avertissements de modification de planning pour les parents et les ancêtres) à partir de la page Détails de la tâche.

Pour effacer un indicateur d'avertissement pour une tâche :

1. Ouvrez le projet à modifier.

Pour plus de détails sur la recherche et l'ouverture de projets, voir *[Recherche de projets](#page-170-0)* page 171.

2. Dans la page Vue d'ensemble du projet, cliquez sur **Modifier le planning.**

La page Planning s'affiche.

3. Cliquez sur une tâche dans la vue du **planning** et sélectionnez **Modifier> Détails de la tâche.**

La page Détails de la tâche s'ouvre.

4. Cliquez sur l'onglet **Exceptions/Avertissements**.

L'onglet **Exceptions/Avertissements** affiche la liste des règles d'avertissement de planning et d'exception correspondant au projet violé par la tâche.

5. Cliquez sur l'icône **d'effacement** en regard de l'avertissement à supprimer.

### Exportation de la page Vue d'ensemble du projet au format PDF

Vous pouvez créer une version simple, unifiée de la page Vue d'ensemble du projet adaptée à l'exportation vers un fichier PDF.

Pour créer une vue exportable de la page Vue d'ensemble du projet :

1. Ouvrez le projet à modifier.

Pour plus de détails sur la recherche et l'ouverture de projets, voir *[Recherche de projets](#page-170-0)* page 171.

2. Dans la page Vue d'ensemble du projet, cliquez sur le lien **Exporter au format PDF**.

La fenêtre Paramètres PDF s'ouvre.

- 3. Sélectionnez les données de la vue d'ensemble du projet (portlets) à imprimer. La présentation des portlets est configurée dans Paramètres du projet, Disposition de la vue d'ensemble du projet (pour plus d'informations, voir *[Disposition de la vue d'ensemble du projet](#page-64-0)* page 65).
- 4. Dans la section **Papier**, sélectionnez les options d'affichage.
- 5. Cliquez sur **Exporter**.

Si la case **Ouvrir le document PDF dans la fenêtre de navigation** est sélectionnée, le fichier PDF s'ouvre dans une autre fenêtre de navigation.

Si la case **Ouvrir le document PDF dans la fenêtre de navigation** n'est pas cochée, vous pouvez choisir d'ouvrir le fichier dans un lecteur PDF ou d'enregistrer le fichier.

### Utilisation du Tableau de bord PPM pour afficher la progression

Les responsables de projet peuvent également afficher des projets à l'aide du Tableau de bord PPM. Cette interface est fournie avec un ensemble configurable de fenêtres d'application, appelées portlets, permettant d'exécuter les requêtes et les actions HP Project Management.

## Soumission d'entités de contrôle de projet

HP Project Management permet d'enregistrer les problèmes, les risques et les changements de périmètre concernant un projet spécifique. Ces entités peuvent être suivies et enregistrées à partir de leurs sections de l'onglet **Récapitulatif du projet** de la page Vue d'ensemble du projet.

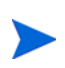

Si la stratégie **Types de demande** du type de projet ne définit pas un type de demande pour une entité de contrôle de projet, le bouton **Journal<***élément de contrôle du projet***>** de la section correspondante de la page Vue d'ensemble du projet ne s'affiche pas.

### Journalisation des problèmes

Les problèmes liés à un projet peuvent être soumis à nouveau pour un projet particulier afin d'identifier les problèmes à prendre en compte. Une fois soumis, les problèmes d'un projet suivent leur propre workflow jusqu'à la résolution.

Vous pouvez journaliser un problème pour un projet à partir des emplacements suivants :

- Le bouton **Journaliser le problème** de la section Problèmes de l'onglet **Récapitulatif du projet** de la page Vue d'ensemble du projet.
- L'option de la barre de menus **Ouvrir > Project Management > Contrôles du projet > Soumettre un problème de projet.**

Pour journaliser un problème pour un projet :

1. Ouvrez un projet et cliquez sur **Journaliser le problème** ou sélectionnez **Ouvrir > Project Management > Contrôles du projet > Soumettre un problème de projet**.

La page Créer un nouveau problème du projet s'affiche.

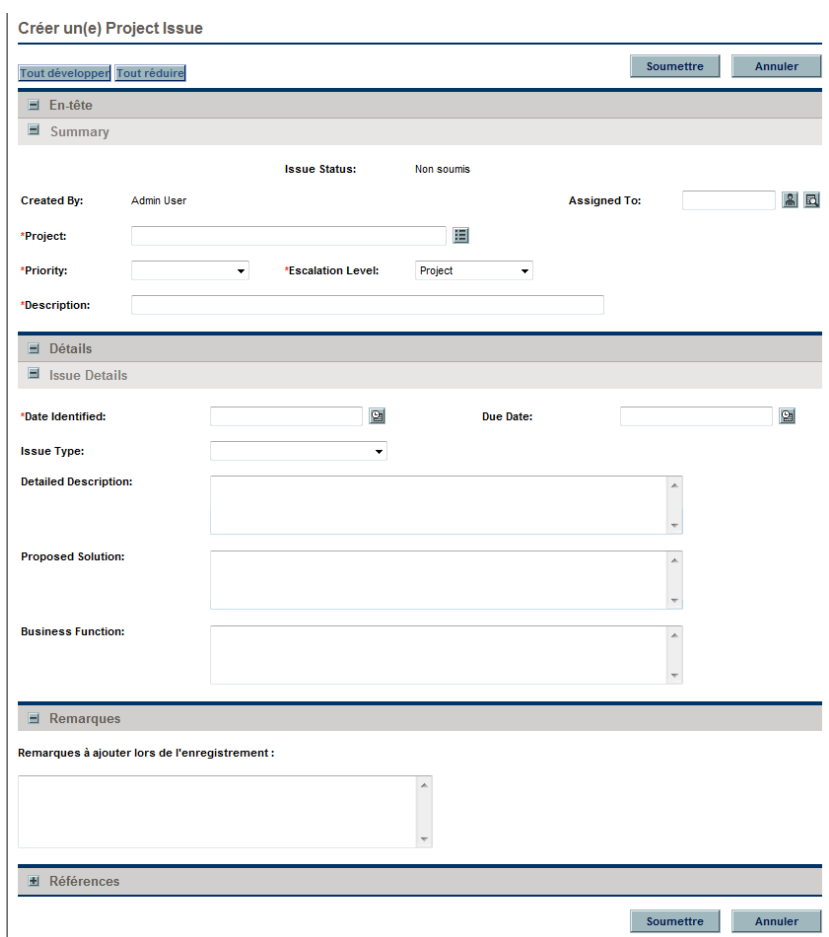

2. Remplissez les champs obligatoires et les champs facultatifs.

#### 3. Cliquez sur **Soumettre.**

Le problème est soumis et son traitement suit son workflow.

### Journalisation des risques

Les risques peuvent être soumis dans un projet particulier afin d'identifier les problèmes graves à prendre en compte. Une fois soumis, les risques d'un projet suivent leur propre workflow jusqu'à la résolution.

Vous pouvez journaliser un risque pour un projet à partir des emplacements suivants ·

- Le bouton **Journaliser le risque** de la section Risques de l'onglet **Récapitulatif du projet** de la page Vue d'ensemble du projet.
- L'option de la barre de menus **Ouvrir > Project Management > Contrôles du projet > Soumettre le risque.**

Pour journaliser un risque pour un projet :

1. Ouvrez un projet et cliquez sur **Journaliser le risque** ou sélectionnez **Ouvrir > Project Management > Contrôles du projet > Soumettre le risque** dans la barre de menus.

La page Créer un nouveau risque du projet s'affiche.

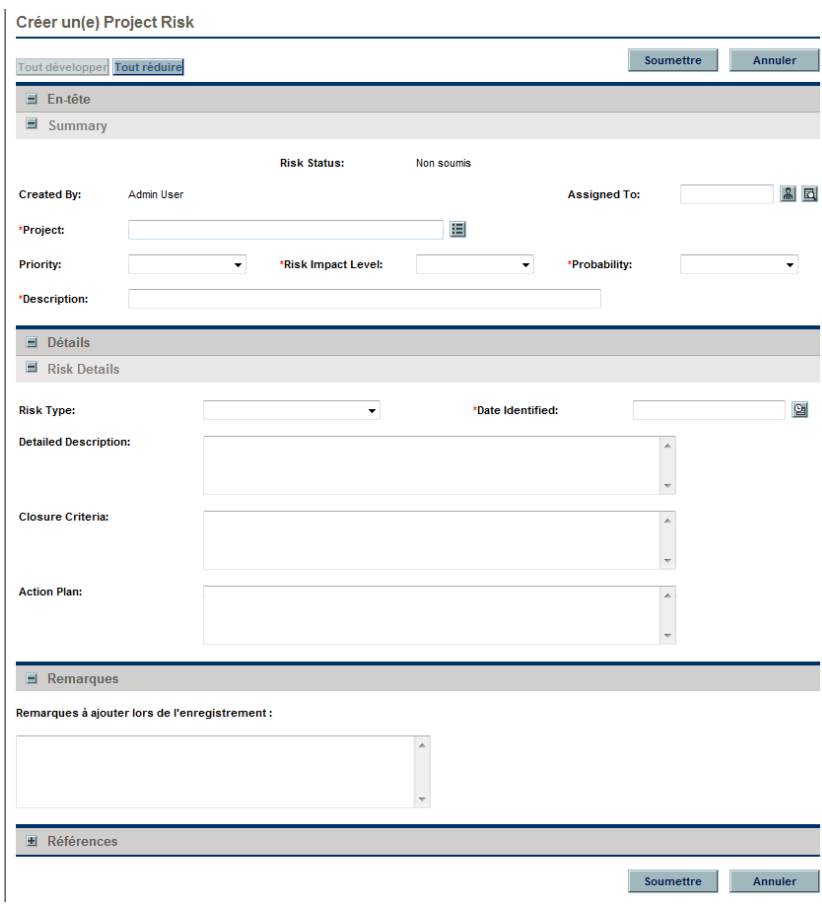

- 2. Remplissez les champs obligatoires et les champs facultatifs.
- 3. Cliquez sur **Soumettre.**

Le risque est soumis et son traitement suit son workflow.

### Journalisation des changements de périmètre

Les changements de périmètre peuvent être soumis pour un projet particulier afin d'identifier les changements possibles dans le périmètre du projet qui requièrent une attention. Une fois soumis, les changements de périmètre suivent leur propre workflow jusqu'à la résolution.

Vous pouvez journaliser un changement de périmètre pour un projet à partir des emplacements suivants :

- Le bouton **Journaliser le changement de périmètre** de la section Changements de périmètre de l'onglet **Récapitulatif du projet** de la page Vue d'ensemble du projet.
- L'option de la barre de menus **Ouvrir > Project Management > Contrôles du projet > Soumettre le changement de périmètre.**

Pour journaliser un changement de périmètre pour un projet :

1. Ouvrez un projet et cliquez sur **Journaliser le changement de périmètre** ou sélectionnez **Ouvrir > Project Management > Contrôles du projet > Soumettre le changement de périmètre** dans la barre de menus.

La page Créer une nouvelle demande de changement de périmètre du projet s'affiche.

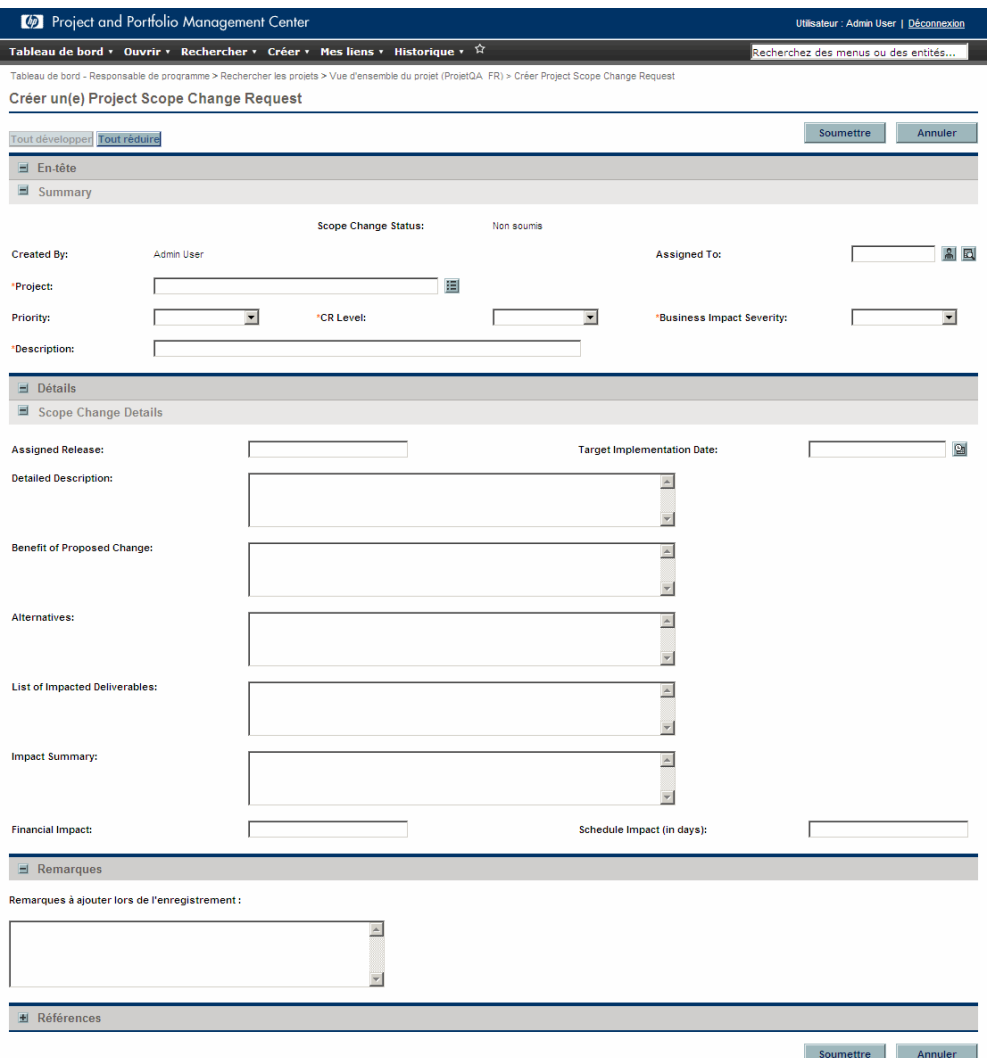

- 2. Remplissez les champs obligatoires et les champs facultatifs.
- 3. Cliquez sur **Soumettre.**

Le changement de périmètre est soumis et son traitement suit son workflow.

## Affichage des paramètres et des participants d'un projet

Les paramètres et les participants d'un projet peuvent être affichés ou modifiés à tout moment pendant l'exécution d'un projet.

- Pour plus d'informations sur les paramètres de projet et leur interaction avec les stratégies de projet, voir *[Configuration des stratégies de projet](#page-35-0)* [page 36](#page-35-0).
- Pour plus d'informations sur les participants de projet et la configuration de la liste, voir *[Définition des participants d'un projet](#page-75-0)* page 76.

## Contrôle des dates de projet

Des dates de début réel et de fin réelle sont associées aux entités suivantes relatives à des projets :

- **Projets.** L'onglet **Détails du projet** de la page Vue d'ensemble du projet contient le **Début prévu** et la **Période de fin.**
- **Plannings.** Le planning d'un projet représente les dates de début prévu et de fin prévue des principales livraisons du projet.
- **Profils de charge** Le profil de charge d'un projet comporte une **Période de début** et une **Période de fin.**
- **Récapitulatifs financiers.** Le récapitulatif financier d'un projet comporte une **Période de début** et une **Période de fin.**

Lors de l'utilisation de dates, tenez compte des remarques suivantes :

- Le **Début prévu** et la **Période de fin** d'un projet sont prioritaires sur les autres dates.
- Le **Début prévu** d'un projet ne peut pas être supprimé.
- Le **Début prévu** d'un projet peut être modifié. Toutefois, le nouveau **Début prévu** doit être postérieur au **Début prévu** original et aucun réalisé ne peut exister dans le récapitulatif financier après le **Début prévu** original. Lorsque le **Début prévu** est modifié :
	- o Les coûts prévus saisis manuellement sont transférés de la période de début originale dans la nouvelle période de début.
	- o L'effort prévu pour le profil de charge est transféré de la période de début originale vers la nouvelle période de début et les lignes du récapitulatif financier affecté par le profil de charge sont recalculées.
	- o Les réalisés qui existent avant le **Début prévu** original ne sont pas transférés.
- Si le **Début prévu** ou la **Date de fin** du planning se situe en dehors de la plage de dates du projet, un message de planification est déclenché lorsque le planning est prévu.
- Les valeurs de **Période de début** des profils de charge associés à un projet sont synchronisées automatiquement avec les valeurs spécifiées dans l'onglet **Détails du projet**. La **Période de début** des avantages financiers du projet est également synchronisée avec le projet, mais elle est décalée de la **Période de début** réelle.

## Utilisation des plannings de référence

Une planning de référence est une capture d'un planning approuvé. Lors des changements de périmètre, le planning de référence est mis à jour pour les refléter dans le cadre du planning approuvé. Un responsable de projet utilise des plannings de référence pour contrôler en continu le statut de ses projets en termes de planification et de coût en comparant le planning en cours au planning de référence. Seuls les utilisateurs disposant des droits appropriés peuvent afficher et manipuler des plannings de référence.

### Création d'un planning de référence

Vous pouvez créer un planning de référence à partir de la page Vue d'ensemble du projet ou de la page Planning.

Pour créer un planning de référence à partir de la page Vue d'ensemble du projet :

1. Ouvrez le projet à modifier.

Pour plus de détails sur la recherche et l'ouverture de projets, voir *[Recherche de projets](#page-170-0)* page 171.

2. Dans la page Vue d'ensemble du projet, cliquez sur **Visualiser les plannings de référence.**

La page Visualiser les plannings de référence s'ouvre.

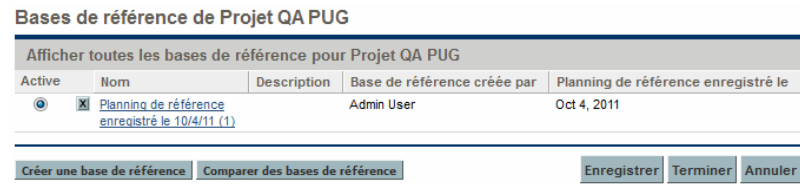

3. Cliquez sur **Créer une base de référence**.

La boîte de dialogue Créer une base de référence s'affiche.

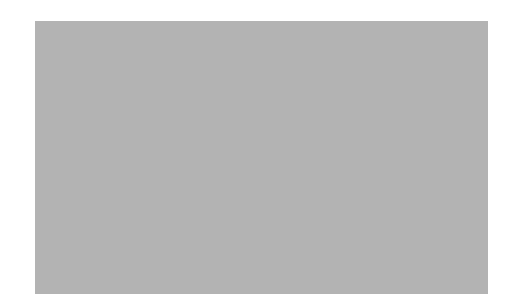

4. Saisissez un **Nom** et une **Description** (facultatif) pour le planning de référence.

Un nom par défaut est proposé pour le planning de référence, mais vous pouvez le modifier.

5. Cliquez sur **Créer.**

Le planning de référence est créé.

Pour créer un planning de référence à partir de la page Planning :

- 1. Ouvrez le planning.
- 2. Dans la page Planning, cliquez sur **Actions > Créer une base de référence.**

La boîte de dialogue Créer une base de référence s'affiche.

3. Saisissez un **Nom** et une **Description** (facultatif) pour le planning de référence.

Un nom par défaut est proposé pour le planning de référence, mais vous pouvez le modifier.

4. Cliquez sur **Créer.**

Le planning de référence est pris en compte.

### Gestion des plannings de référence

Il est possible de créer plusieurs plannings de référence pour un planning. Vous pouvez à tout moment mettre à jour les noms et descriptions de plannings de référence, définir le planning de référence actif ou supprimer des plannings de référence.

Pour créer un planning de référence pour un projet, vous devez disposer d'une licence HP Project Management, être responsable du projet et disposer du droit d'accès Gérer les plannings de référence. Les utilisateurs disposant de ce droit d'accès sont habilités à créer des plannings de référence pour des projets.

Pour gérer les plannings de référence d'un projet :

- 1. Ouvrez le projet pour lequel vous avez créé des plannings de référence.
- 2. Dans la page Vue d'ensemble du projet, cliquez sur **Visualiser les plannings de référence.**

La page Visualiser les plannings de référence s'ouvre.

Bases de référence de Projet QA PUG Afficher toutes les bases de référence pour Projet QA PUG Active **Nom** Description Base de référence créée par Planning de référence enregistré le O X Planning de référence Admin User Oct 4, 2011 enregistré le 10/4/11 (1) Créer une base de référence | Comparer des bases de référence | Enregistrer Terminer Annuler

- 3. Sélectionnez l'option en regard du planning de référence que vous souhaitez activer pour le projet.
- 4. (Facultatif) Cliquez sur l'icône **Supprimer** en regard du planning de référence à supprimer.
	- a. Une boîte de dialogue vous demande de confirmer la suppression du planning de référence.
	- b. Cliquez sur **Supprimer** pour supprimer le planning de référence.
- 5. Cliquez sur **Terminer.**

### Comparaison de plannings de référence

Vous pouvez comparer des plannings de référence, ou un planning de référence au planning en cours. Dans la page Visualiser les plannings de référence, cliquez sur **Comparer des bases de référence** pour ouvrir et exécuter le rapport pour comparer un planning de référence à un autre planning de référence, ou au planning en cours.

### Affichage des données d'un planning de référence dans le planning

Vous pouvez afficher les données d'un planning de référence actif du planning en ajoutant des colonnes du planning de référence au planning. Les données d'un planning de référence actif pouvant être affichées à partir du plan incluent : début planifié, fin planifiée, effort prévu, début réel, fin réelle et effort réel. Pour plus d'informations sur l'ajout de colonnes au planning, voir *[Ajout/suppression de colonnes](#page-114-0)* page 115

## Suivi et analyse des coûts de projet

HP Financial Management permet d'assurer le suivi et d'analyser les coûts de projet comme suit :

- Capture et comparaison des données financières dans les récapitulatifs financiers notamment les reports des plannings
- Suivi des coûts des tâches à l'aide de HP Time Management
- Exécution des analyses des données de coût d'un projet sous la forme de graphiques et de portlets, notamment l'analyse de la valeur acquise
- Activation de la compatibilité SOP 98-1 au niveau du planning à l'aide des activités
- Activation de l'utilisation de différentes devises selon les emplacements des participants au projet

Pour plus d'informations sur les données de coût, les devises, les taux de change et la compatibilité SOP 98-1, consultez le *Manuel de l'utilisateur de HP Financial Management*.

## Exportation et impression d'un planning

Un planning peut être exporté sous la forme d'un fichier PDF ou Microsoft Excel pour être utilisé dans les présentations.

### Exportation dans des fichiers au format PDF

Pour exporter un planning dans un fichier au format PDF :

1. Ouvrez le projet à exporter.

Pour plus de détails sur la recherche et l'ouverture de projets, voir *[Recherche de projets](#page-170-0)* page 171.

2. Dans la page Vue d'ensemble du projet, cliquez sur **Modifier le planning.**

La page Planning s'affiche.

3. Définissez l'affichage du planning.

Vous pouvez définir l'ensemble des tâches affichées en les réorganisant ou en redimensionnant les colonnes, en développant ou en réduisant des tâches récapitulatives ou en filtrant le planning pour afficher les tâches de votre choix.

4. Cliquez sur l'icône **PDF**.

La boîte de dialogue Options d'export PDF s'affiche.

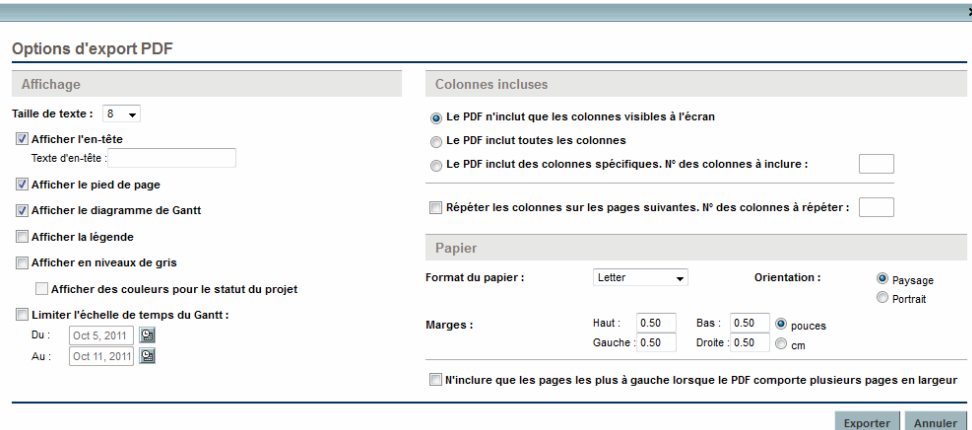

- 5. Sélectionnez les options d'affichage du diagramme de Gantt du projet, les colonnes incluses et la taille du papier.
- 6. Cliquez sur **Exporter**.

Une nouvelle fenêtre s'affiche. Elle est actualisée selon un intervalle prédéfini jusqu'à ce que le système termine l'exportation.

Lorsque l'exportation est terminée, sélectionnez le lien pour ouvrir le fichier dans le navigateur, où il peut être affiché et enregistré.

### Exportation vers des fichiers au format Microsoft Excel

Pour exporter un planning dans un fichier au format Microsoft Excel :

- 1. Si vous utilisez Microsoft Internet Explorer version 7, vérifiez que les options Internet sont correctement configurées. Pour plus d'informations, voir *Prise en main* .
- 2. Ouvrez le projet à exporter.

Pour plus de détails sur la recherche et l'ouverture de projets, voir *[Recherche de projets](#page-170-0)* page 171.

3. Dans la page Vue d'ensemble du projet, cliquez sur **Modifier le planning.**

La page Planning s'affiche.

4. Cliquez sur l'icône **Microsoft Excel**.

Une nouvelle fenêtre s'affiche. Elle est actualisée selon un intervalle prédéfini jusqu'à ce que le système termine l'exportation.

Lorsque l'exportation est terminée, sélectionnez le lien pour ouvrir le fichier dans le navigateur, où il peut être affiché et enregistré.

#### Configuration des options Internet de Microsoft Internet Explorer

Si vous utilisez Microsoft Internet Explorer version 7, vous devez configurer les options Internet du navigateur afin de pouvoir exporter les données dans un fichier Microsoft Excel.

1. Dans votre navigateur, sélectionnez **Outils > Options Internet.**

La fenêtre Options Internet s'ouvre.

- 2. Cliquez sur l'onglet **Sécurité**.
- 3. Sélectionnez la zone de contenu Web **Sites de confiance**.
- 4. Cliquez sur **Sites.**

La fenêtre Sites de confiance s'ouvre.

- 5. Indiquez votre Serveur PPM en tant que site dans cette zone.
- 6. Cliquez sur **Ajouter.**
- 7. Cliquez sur **OK.**
- 8. Dans la fenêtre Options Internet, cliquez sur **Personnaliser le niveau.**

La fenêtre Paramètres de sécurité s'ouvre.

- 9. Réglez le paramètre personnalisé sur **Moyenne basse** ou Basse.
- 10. Cliquez sur **Réinitialiser**.

Une boîte de dialogue s'ouvre et demande de confirmer les modifications de la sécurité.

- 11. Dans la boîte de dialogue, cliquez sur **Oui**.
- 12. Dans la fenêtre Paramètres de sécurité, cliquez sur **OK.**
- 13. Dans la fenêtre Options Internet, cliquez sur **OK.**

## Suivi de l'historique de l'audit d'un planning

HP Project Management conserve un journal d'audit des projets, des plannings et des tâches.

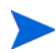

La description des événements du journal d'audit est limité à 4 000 caractères. Celles qui dépassent cette limite sont tronquées.

Pour afficher le journal d'audit d'un projet spécifique :

1. Ouvrez le projet à modifier.

Pour plus de détails sur la recherche et l'ouverture de projets, voir *[Recherche de projets](#page-170-0)* page 171.

2. Dans la page Vue d'ensemble du projet, cliquez sur l'onglet **Journal d'audit du projet**.

La boîte de dialogue Journal d'audit du projet s'affiche.

Cliquez sur **Précédent** ou **Suivant** pour naviguer entre les pages de données. Vous pouvez également cliquer sur le lien **Exporter vers Excel** pour exporter le contenu de la boîte de dialogue vers un fichier Microsoft Excel.

3. Cliquez sur l'icône **X** située dans le coin supérieur droit pour fermer la boîte de dialogue.

Pour afficher le journal d'audit d'un planning spécifique :

1. Ouvrez le projet à modifier.

Pour plus de détails sur la recherche et l'ouverture de projets, voir *[Recherche de projets](#page-170-0)* page 171.

2. Dans la page Vue d'ensemble du projet, cliquez sur **Modifier le planning.**

La page Planning s'affiche.

3. Cliquez sur le lien **Journal d'audit du planning** de la page Planning.

La boîte de dialogue Journal d'audit du planning s'affiche.

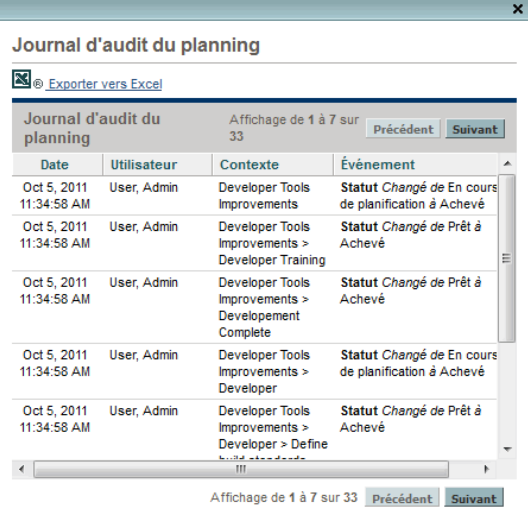

Cliquez sur **Précédent** ou **Suivant** pour naviguer entre les pages de données. Vous pouvez également cliquer sur le lien **Exporter vers Excel** pour exporter le contenu de la boîte de dialogue vers un fichier Microsoft Excel.

4. Cliquez sur l'icône **X** située dans le coin supérieur droit pour fermer la boîte de dialogue.

Pour afficher le journal d'audit d'une tâche :

1. Ouvrez le projet à modifier.

Pour plus de détails sur la recherche et l'ouverture de projets, voir *[Recherche de projets](#page-170-0)* page 171.

2. Dans la page Vue d'ensemble du projet, cliquez sur **Modifier le planning.**

La page Planning s'affiche.

3. Dans la vue **Planning**, cliquez sur la tâche à mettre à jour et sélectionnez **Modifier > Détails de la tâche.**

La page Détails de la tâche s'ouvre.

4. Cliquez sur Visualiser le journal d'audit de la tâche.

La boîte de dialogue Journal d'audit de la tâche s'affiche.

Cliquez sur **Précédent** ou **Suivant** pour naviguer entre les pages de données. Vous pouvez également cliquer sur le lien **Exporter vers Excel** pour exporter le contenu de la boîte de dialogue vers un fichier Microsoft Excel.

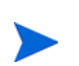

Pour les tâches liées aux ressources, la liste des ressources non modifiées est résumée sous la forme d'un nombre de ressources au lieu d'afficher chaque ressource individuellement. Les ressources modifiées (ajoutées ou supprimées) sont affichées individuellement.

5. Cliquez sur l'icône **X** située dans le coin supérieur droit pour fermer la boîte de dialogue.

## Exécution, annulation et suppression de projets

Tous les projets doivent arriver à terme. Le projet peut être considéré comme terminé ou atteindre un point où il ne reste plus aucune tâche à exécuter. Les statuts de planning fournissent des moyens pour distinguer les plannings ayant le statut Achevé ou Annulé. Pour plus d'informations sur les statuts de planning, voir *[Statuts du planning](#page-150-0)* page 151. Les utilisateurs disposant du droit d'accès approprié peuvent également supprimer des projets.

### Achèvement de plannings

Les responsables de projet peuvent définir le statut d'un planning sur **Achevé.** Pour plus d'informations, voir *[Modification des statuts](#page-151-0)* page 152.

Si un planning a été défini manuellement sur **Achevé :**

- Les tâches incomplètes ont le statut **Achevée.**
- Les tâches récapitulatives incomplètes ont le statut **Achevée.**

### Annulation des plannings

Parfois, le traitement d'une initiative métier particulière peut être interrompu. La tentative a été considérée comme non rentable, elle n'est peut-être pas réalisable du fait des restrictions liées à la ressource en cours ou il peut y avoir une autre raison métier. Les tâches dont le statut est **Annulée** correspondent à ce cas.

- Si un planning est défini manuellement sur **Annulé,** les tâches incomplètes situées en dessous de ce planning ont le statut **Annulée.**
- Du statut **Annulé,** un planning peut revenir au statut **En suspens.**
- Lorsque le planning passe au statut de tâche récapitulative **Active** :
	- o Les statuts des tâches sont recalculés.
	- o Les tâches ayant le statut **En cours** ne reprennent pas le statut **En cours.**

### Suppression d'un projet

Il arrive que des projets soient créés par erreur. Les responsables de projet peuvent supprimer des projets à partir de la page Vue d'ensemble du projet. Dans l'onglet **Récapitulatif du projet** de la page Vue d'ensemble du projet, cliquez sur **Supprimer** pour supprimer un projet.

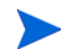

Une fois supprimé, un projet ne peut pas être récupéré. Avant de supprimer des projets, prenez toutes les précautions qui s'imposent.

Le *[Tableau 7-4](#page-203-0)* décrit les conditions qui doivent être respectées pour que vous puissiez supprimer un ou plusieurs projets.

<span id="page-203-0"></span>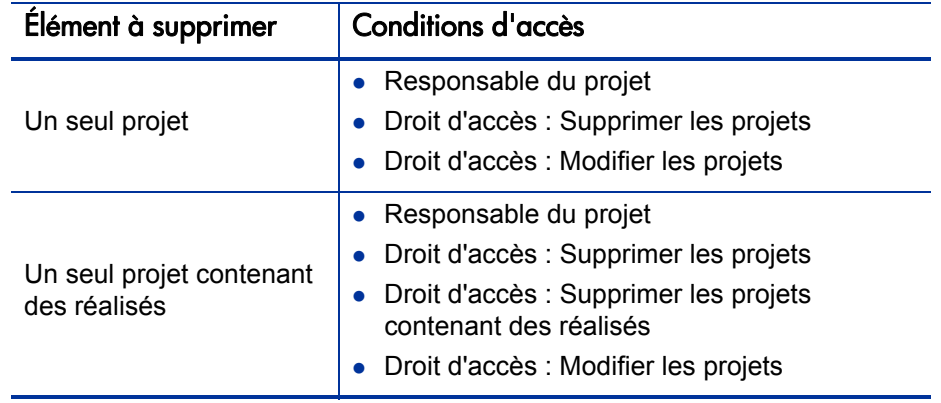

Tableau 7-4. Conditions d'accès pour la suppression de projets

Lorsqu'un projet est supprimé, son récapitulatif financier l'est également, notamment les captures, les réalisés ainsi que les données saisies manuellement. Les données de feuille de temps et les profils de charge ne sont pas supprimés. Si le projet est associé à un programme, le projet est supprimé de ce programme.

Vous ne pouvez pas supprimer un projet si :

- le projet comporte plusieurs parents
- le projet a été créé à partir d'une proposition (le projet et la proposition partagent le même récapitulatif financier)

# 8 Mise à jour des tâches : Activités des ressources

## Localisation des tâches

HP Project Management définit les ressources comme des utilisateurs qui traitent les tâches au sein de l'équipe d'un projet, mais qui n'ont pas les responsabilités administratives d'un responsable de projet.

Les ressources mettent à jour le statut de leurs tâches dans HP Project Management. Les participants disposent de plusieurs moyens pour localiser leurs tâches :

#### *[Recherche de tâches à l'aide du portlet Mes tâches](#page-205-0)*

Le portlet Mes tâches contient les tâches que les utilisateurs doivent traiter. Il leur permet de mettre à jour les réalisés de plusieurs tâches à la fois, et fournit des liens d'accès aux pages de tâches individuelles.

*[Recherche de tâches et de projets](#page-205-1)*

Les ressources peuvent mettre à jour les remarques ou les références des tâches en recherchant directement les tâches, ou en recherchant des projets pour obtenir les tâches de leur choix par le biais de leurs plannings.

*[Recherche de tâches à l'aide de notifications](#page-209-0)*

Les tâches sont accessibles à partir d'une notification en cliquant simplement sur le lien fourni dans le corps de l'e-mail ou en le copiant et en le collant dans un navigateur Web.

### <span id="page-205-0"></span>Recherche de tâches à l'aide du portlet Mes tâches

Le portlet Mes tâches est accessible à tous les utilisateurs disposant d'une licence HP Project Management ou HP Time Management et du droit d'accès Afficher les projets, Mettre à jour les tâches ou Modifier les projets. Ce portlet est inclus dans votre Tableau de bord PPM par défaut. Il affiche une liste configurable des tâches affectées à l'utilisateur.

Les participants peuvent mettre à jour les réalisés des tâches et compléter les données que le responsable de projet souhaite collecter pour toutes les tâches affichées. Les données des tâches pouvant être mises à jour peuvent différer d'un projet à l'autre, selon le type de projet et si le projet est intégré ou non dans HP Time Management. Ainsi, le portlet Mes tâches peut vous faire gagner du temps en fournissant un seul point pour la mise à jour en une seule fois de plusieurs tâches. Pour plus d'informations sur l'utilisation du portlet Mes tâches pour mettre à jour les données des tâches, voir *[Utilisation du portlet Mes](#page-218-0)  tâches* [page 219.](#page-218-0)

Le participant peut également cliquer sur le nom d'une tâche de la liste des tâches pour afficher la page Tâche. Pour plus d'informations, voir *[Utilisation](#page-220-0)  [de la page Tâche](#page-220-0)* page 221.

### <span id="page-205-1"></span>Recherche de tâches et de projets

Les participants peuvent rechercher des tâches et des projets correspondant à certains critères à l'aide de la zone de recherche ou des pages Recherche de tâche et Recherche de projet.

#### Localisation des tâches

Les participants à un projet disposant d'une licence HP Project Management et du droit d'accès Afficher les projets ou Modifier les projets peuvent rechercher des tâches à l'aide de la zone de recherche ou de la page Recherche de tâche. Les remarques et les références de tâche peuvent être mises à jour de cette manière.

#### Utilisation de la zone de recherche

Elle permet de localiser et d'ouvrir des tâches en fonction de noms de tâche commençant par le texte spécifié. Utilisez-la si vous connaissez le nom de la tâche ou si vous souhaitez rechercher une ou plusieurs tâches dont le nom commence par une phrase ou un fragment de texte particulier. La zone de recherche est située dans le coin supérieur droit.

Pour trouver et ouvrir une tâche à l'aide de la zone de recherche :

- 1. Connectez-vous à PPM Center.
- 2. Dans la zone de recherche, située à droite de la barre de menus, saisissez **@** suivi du texte à rechercher situé au début du nom de la tâche. Lorsque vous commencez à saisir le texte, un sous-menu s'affiche (la recherche n'est pas sensible à la casse).
- 3. Lorsque vous avez terminé la saisie du texte à rechercher, sélectionnez **Rechercher des tâches : <***texte\_recherché***>.**

Si le texte recherché correspond à un seul nom de tâche, la page Tâche de cette tâche s'affiche.

Si le texte recherché correspond à plusieurs noms de tâche, la page Recherche de tâche affiche une liste des tâches correspondant aux noms. Cliquez sur le nom d'une tâche pour ouvrir sa page Tâche.

Pour plus d'informations sur la page Tâche, voir *[Utilisation de la page](#page-220-0)  Tâche* [page 221.](#page-220-0)

#### Utilisation de la page Recherche de tâche

Cette page permet de localiser et d'ouvrir des tâches en fonction de critères de recherche que vous sélectionnez. Utilisez la page Recherche de tâche pour rechercher une tâche en fonction de critères tels qu'une ressource, les tâches achevées, le statut d'une tâche, la date de début prévu, la date de fin prévue, les tâches contenant des exceptions, les jalons, le nom du projet ou le responsable de projet.

Pour localiser des tâches dans HP Project Management à l'aide de la page Recherche de tâche :

- 1. Connectez-vous à PPM Center.
- 2. Dans la barre de menus, sélectionnez **Rechercher > Tâches.**

La page Recherche de tâche s'ouvre.

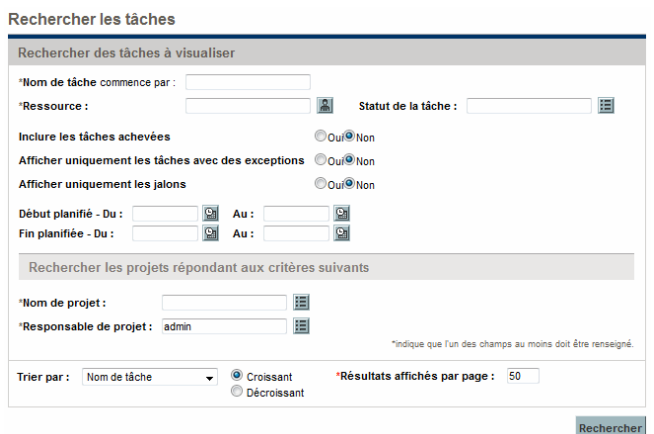

3. Indiquez les critères de recherche de la tâche choisie.

Vous pouvez rechercher une tâche en fonction des champs de la page Recherche de tâche. Vous obtiendrez des résultats plus rapidement en limitant le nombre maximum de résultats dans le champ **Résultats affichés par page**.

4. Cliquez sur **Rechercher.**

La page Recherche de tâches affiche les résultats correspondant à vos critères de recherche.

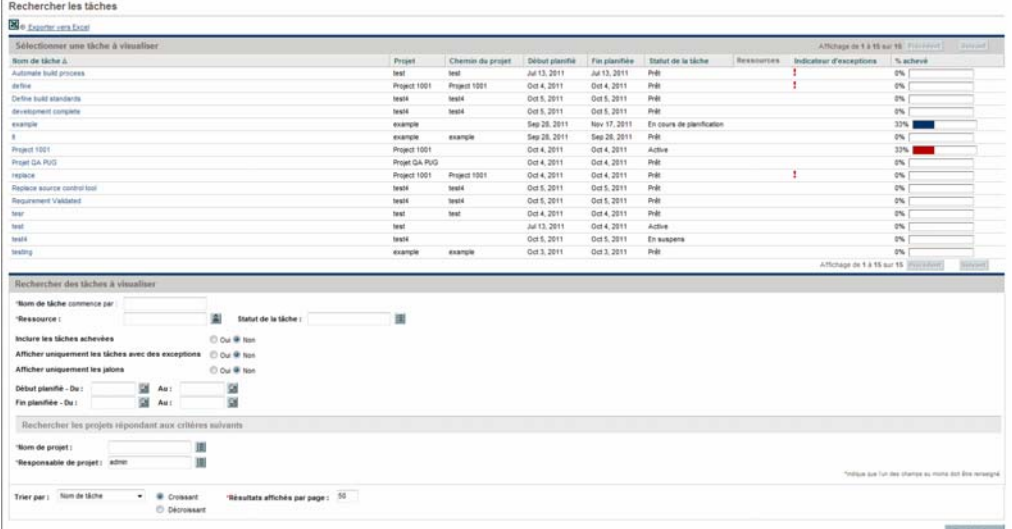

5. Cliquez sur le nom d'une tâche dans la liste pour afficher sa page Tâche.

Pour plus d'informations, voir *[Utilisation de la page Tâche](#page-220-0)* page 221.

#### Localisation de projets

Alors que les ressources peuvent localiser et afficher des projets, seuls les participants disposant du droit d'accès Modifier les projets peuvent modifier des tâches du planning. Les participants peuvent localiser des projets à l'aide de la zone de recherche ou de la page Recherche de projets. Pour plus d'informations, voir *[Recherche de projets](#page-170-1)* page 171.

### <span id="page-209-0"></span>Recherche de tâches à l'aide de notifications

Les responsables de projet peuvent configurer des notifications par email pour inclure des liens hypertexte dans HP Project Management. Si vous avez reçu un email contenant un lien vers une tâche, cliquez dessus. Il permet d'accéder à la page Détails de cette tâche dans votre navigateur Web. Si votre client de messagerie ne traite pas directement les liens HTML, copiez et collez-le dans votre navigateur Web.

## Affichage des données du projet

Les ressources peuvent afficher les projets faisant partie de l'interface standard. Il s'agit-là d'un moyen pour définir le contexte de leurs propres tâches, vérifier les autres tâches dépendantes ou assurer le suivi des dates limites.

### Affichage de la page Vue d'ensemble du projet

La page Vue d'ensemble du projet affiche des données sur un projet spécifique, notamment son nom, son statut, le % achevé, le responsable et la période du planning. Toutes ces données sont présentées et organisées dans les sections suivantes et les onglets de la page Vue d'ensemble du projet :

 **Section Planning.** Cette section de l'onglet **Récapitulatif du projet** de la page Vue d'ensemble du projet affiche les tâches de haut niveau du diagramme de Gantt du planning du projet. Voir *[Affichage du diagramme](#page-212-0)  [de Gantt d'un projet](#page-212-0)* page 213.

- **Section Jalons.** Cette section de l'onglet **Récapitulatif du projet** de la page Vue d'ensemble du projet contient les jalons d'un planning. Voir *[Affichage](#page-213-0)  [des jalons d'un projet](#page-213-0)* page 214.
- **Sections Éléments de contrôle du projet.** Ces sections de l'onglet **Récapitulatif du projet** de la page Vue d'ensemble du projet contiennent les récapitulatifs des problèmes, des risques ou des changements de périmètre ayant été soumis pour le projet. Pour plus d'informations, voir *[Affichage](#page-176-0)  [des éléments de contrôle d'un projet](#page-176-0)* page 177.
- **Section Personnel du projet.** Cette section de l'onglet **Récapitulatif du projet** de la page Vue d'ensemble du projet contient les liens vers les profils de charge d'un projet. Pour plus d'informations, voir *[Affichage du](#page-177-0)  [personnel du projet](#page-177-0)* page 178.
- **Onglet Détails du projet.** Contient un ensemble défini de champs pour le projet. Voir *[Affichage des détails d'un projet](#page-213-1)* page 214.
- **Onglet Exceptions du projet.** Contient le nombre et les types d'exceptions déclenchées et les liens vers le portlet Détails des exceptions. Voir *[Affichage des exceptions](#page-214-0)* page 215.
- **Onglet Références.** Contient une liste de toutes les références associées au projet (demandes, packages, tâches, autres projets, livraisons, pièces jointes, URL) et l'emplacement à partir duquel elles sont référencées dans le projet. Voir *[Affichage des préférences d'un projet](#page-215-0)* page 216.

#### Figure 8-1. Page Vue d'ensemble du projet : onglet Récapitulatif

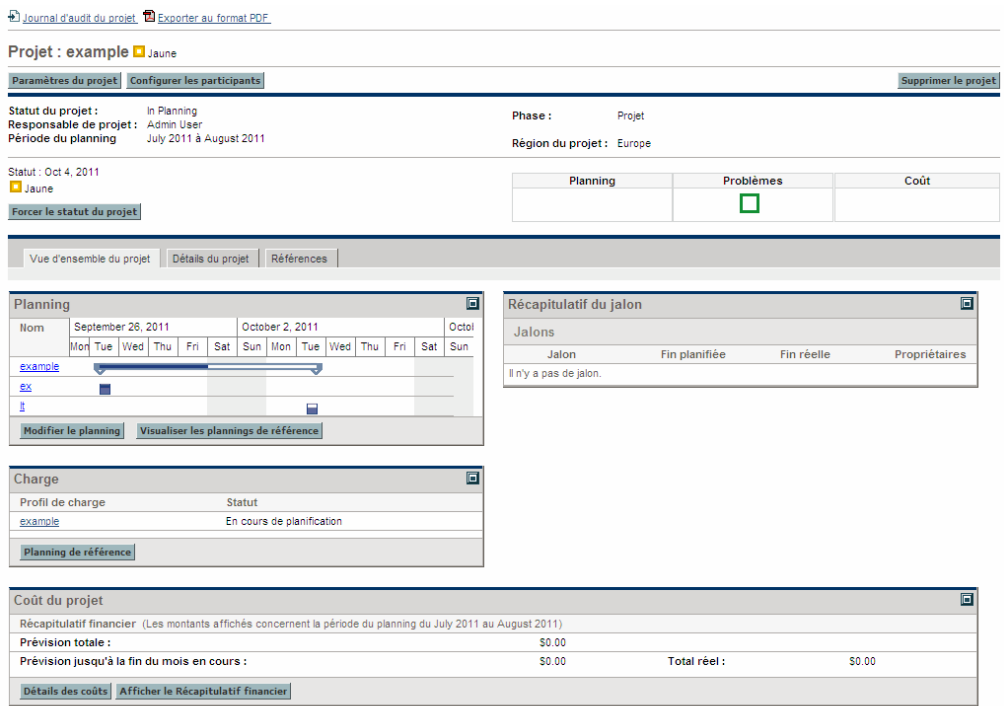

Les utilisateurs peuvent accéder à la page Vue d'ensemble du projet par le biais de la page Recherche de projet, ainsi que le portlet Liste des projets, pouvant être affiché sur le Tableau de bord PPM de la ressource.

#### <span id="page-212-0"></span>Affichage du diagramme de Gantt d'un projet

La section **Planning** de la page Vue d'ensemble du projet contient les tâches de niveau supérieur du diagramme de Gantt du planning du projet. Cliquez sur **Modifier le planning** pour afficher le planning.

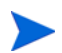

Si vous ne disposez pas du droit d'accès approprié pour modifier le planning, le bouton s'intitule **Visualiser le planning.**

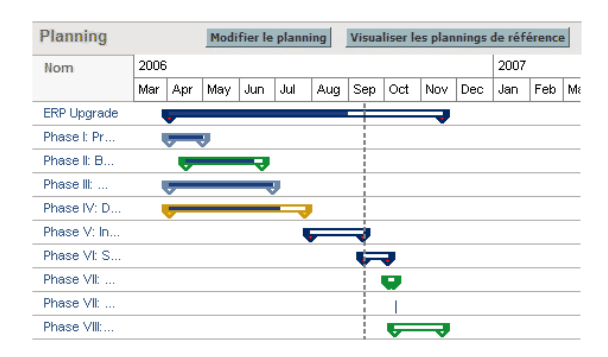

Figure 8-2. Onglet Récapitulatif du projet : section Planning

#### Affichage du chemin critique

Le chemin critique d'un planning est constitué des tâches qui définissent sa durée. Le chemin critique d'un planning peut être affiché dans la vue du **planning** d'un projet. Pour plus d'informations, voir *[Affichage du chemin](#page-166-0)  [critique du projet](#page-166-0)* page 167.

#### <span id="page-213-0"></span>Affichage des jalons d'un projet

Les jalons permettent de marquer des événements significatifs dans un planning, souvent la fin d'une livraison ou l'arrivée d'une date limite. Dans le diagramme de Gantt du planning, les jalons apparaissent sous la forme de losanges noirs.

Les jalons sont également affichés dans la section **Jalons** de la page Vue d'ensemble du projet.

Figure 8-3. Onglet Récapitulatif du projet : section Jalons

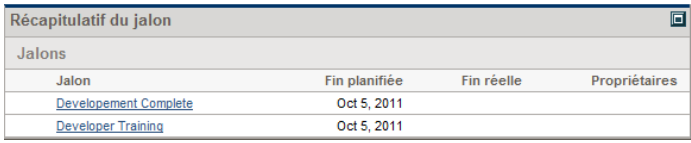

#### <span id="page-213-1"></span>Affichage des détails d'un projet

L'onglet **Détails du projet** de la page Vue d'ensemble du projet contient un ensemble prédéfini de données sur le projet. Les données affichées dépendent si HP Portfolio Management est installé ou non ou si un type de demande personnalisé a été configuré. Pour plus d'informations, consultez le *Manuel de configuration de HP Project Management*.

#### <span id="page-214-0"></span>Affichage des exceptions

L'onglet **Exceptions du projet** de la page Vue d'ensemble du projet contient les exceptions et les violations de coût ayant été déclenchées pour le projet affiché. Chaque tâche de déclenchement d'une exception contient les éléments suivants :

- Type d'exception et nombre de jours de violation
- Statut de la tâche, ressource, date de début prévu et date de fin prévue
- Chemin du planning

Figure 8-4. Page Vue d'ensemble du projet : onglet Exceptions du projet

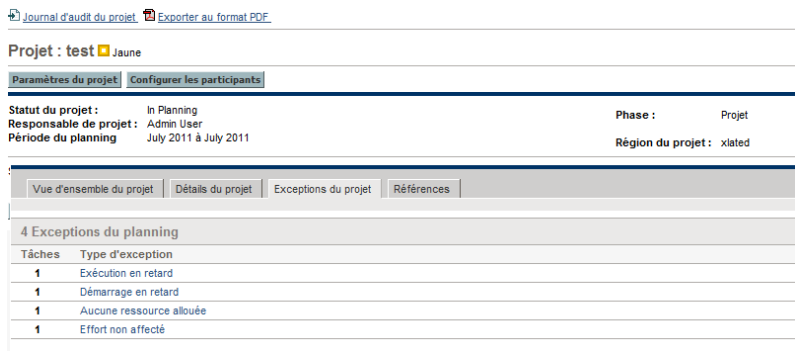

Cet affichage est intéressant pour les ressources car il fournit un contexte spécifique pour chaque exception d'un projet. Il leur indique la tâche erronée (ou ce qui peut poser problème selon les règles d'exception activées), quand l'erreur s'est produite et l'endroit où se trouve la tâche posant problème. Par ailleurs, pour les tâches comportant une exception "Aucune ressource allouée", l'onglet **Exceptions du projet** permet d'ouvrir directement le planning en cliquant sur **Affecter.**

Pour plus d'informations sur les violations de coût, voir *[Statut du coût et de la](#page-56-0)  VA* [page 57.](#page-56-0)

#### <span id="page-215-0"></span>Affichage des préférences d'un projet

L'onglet **Références** de la page Vue d'ensemble du projet contient toutes les entités liées au projet sous forme de références. Les références (demandes, packages, tâches, autres projets, livraisons, pièces jointes et URL) sont affichées en détail, notamment :

- Type de référence
- Description
- Référencée par

Figure 8-5. Page Vue d'ensemble du projet : onglet Références

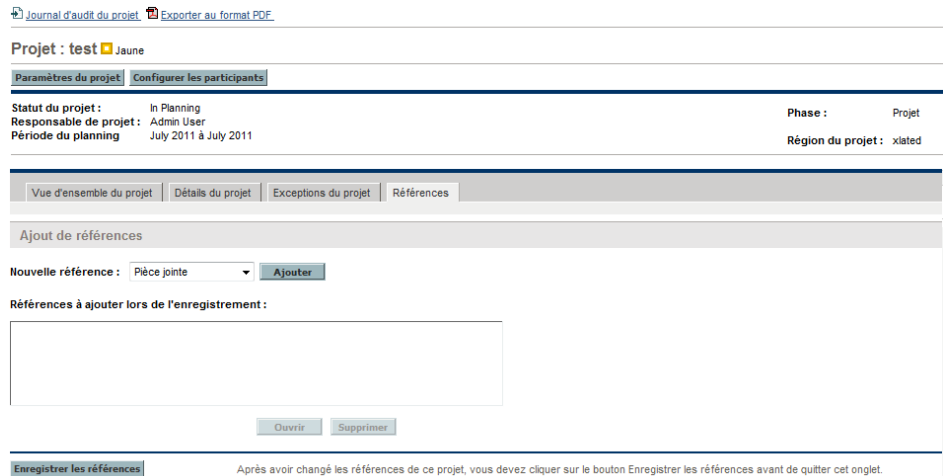

L'onglet **Références** constitue un point d'accès pratique pour toutes les entités référencées par un projet.
# Affichage des données d'une ressource

Les ressources peuvent afficher des données sur leurs affectations à l'aide de la page Afficher la ressource. Cette page contient l'onglet **Capacité/Charge**, qui affiche un diagramme de la capacité des ressources et un diagramme de Gantt personnalisé illustrant les affectations relatives aux deux prochaines semaines ou une période de leur choix.

Pour accéder à votre page Afficher la ressource, sélectionnez **Ouvrir > Administration > Afficher Mes informations de ressources** dans la barre de menus.

Les responsables de projet ayant le niveau d'accès approprié peuvent également afficher des données sur les ressources, notamment leur capacité de charge de travail.

<span id="page-216-0"></span>La *[Figure 8-6](#page-216-0)* illustre l'onglet **Capacité/Charge** de la page Afficher la ressource.

 $\overline{AB}$  . In the following the contract of  $\overline{AB}$  ,  $\overline{AB}$  ,  $\overline{AB}$  ,  $\overline{AB}$  ,  $\overline{AB}$  ,  $\overline{AB}$ 

Figure 8-6. Page Afficher la ressource : onglet Capacité/Charge

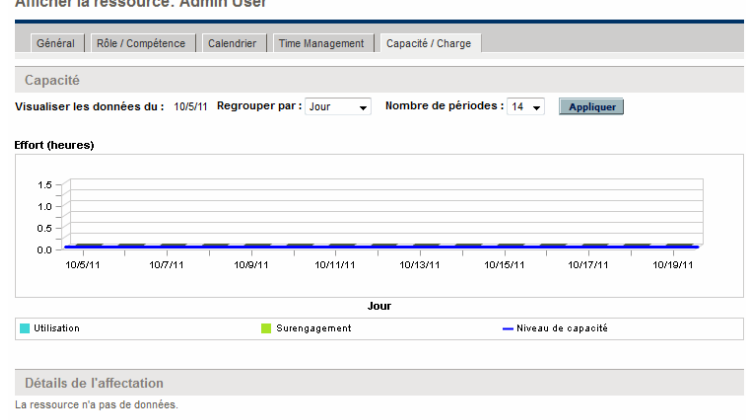

Pour ouvrir la page Afficher la ressource, sélectionnez **Rechercher > Administration > Ressources** dans la barre de menus. Indiquez les critères de recherche dans la page Rechercher les ressources et cliquez sur **Rechercher.**

# Exportation de votre planning de tâche

HP Project Management permet d'afficher et de filtrer le planning d'un projet pour afficher uniquement les tâches qui vous ont été affectées, que vous pouvez ensuite exporter dans un fichier PDF pour votre utilisation personnelle. Pour afficher et filtrer le planning, vous devez disposer d'une licence HP Project Management, respecter les restrictions relatives aux participants du projet définies dans la stratégie Sécurité du projet et disposer au minimum du droit d'accès Afficher les projets. Les responsables de projet peuvent exécuter cette action pour les ressources n'ayant pas le niveau d'accès approprié.

Pour obtenir un fichier PDF des tâches de projet qui vous ont été affectées :

- 1. Connectez-vous à PPM Center.
- 2. Ouvrez le projet à modifier.

Pour plus de détails sur la recherche et l'ouverture de projets, voir *[Recherche de projets](#page-170-0)* page 171.

3. Dans la page Vue d'ensemble du projet, cliquez sur **Modifier le planning.**

La page Planning s'affiche.

4. Cliquez sur le bouton **Toutes les tâches** en regard de **Filtre pour** et sélectionnez **Tâches par ressource.**

La boîte de dialogue Options de filtrage s'affiche.

5. Sélectionnez votre nom à partir du champ de la ressource et cliquez sur **OK.**

La page Planning n'affiche que les tâches qui vous ont été affectées.

6. Cliquez sur l'icône **PDF**.

La boîte de dialogue Options d'export PDF s'affiche.

- 7. Sélectionnez les options d'affichage du diagramme de Gantt du projet, les colonnes incluses et la taille du papier.
- 8. Cliquez sur **Exporter**.

Le fichier PDF du projet filtré s'affiche dans une nouvelle fenêtre, où il peut être affiché et enregistré.

# Mise à jour des tâches

HP Project Management aide les ressources à signaler les différents aspects des tâches à plusieurs niveaux de détail :

*[Utilisation du portlet Mes tâches](#page-218-0)*

Les réalisés de plusieurs tâches peuvent être mis à jour simultanément, en tenant compte des données jugées essentielles par le responsable de projet pour la mise à jour immédiate.

*[Utilisation de la page Tâche](#page-220-0)*

Les ressources peuvent afficher leurs tâches en détail, en mettant à jour et en enregistrant des remarques et des références.

La mise à jour des réalisés des tâches peut déclencher des événements dans le projet qui le déplacent sur son chemin jusqu'à son achèvement.

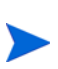

Si HP Time Management a été activé pour un projet, vous risquez de ne pas pouvoir fournir les valeurs **Effort réel** pour les tâches dont les réalisés doivent être fournis par le biais de feuilles de temps HP Time Management. Ces tâches sont identifiées au moyen d'une icône ayant la forme d'une horloge.

### <span id="page-218-0"></span>Utilisation du portlet Mes tâches

Parfois, il peut être nécessaire qu'une ressource mette à jour le détail d'une tâche spécifique, tel que le **% Achevé.** Le portlet Mes tâches répond parfaitement à ce besoin, et présente l'avantage de pouvoir afficher plusieurs tâches à la fois.

Les champs collectés par le portlet sont déterminés par les champs suivis par le projet, qui sont contrôlés à l'aide de différentes stratégies dans les paramètres du projet. Pour plus d'informations, voir le Chapitre 3, *[Configuration des types](#page-32-0)  [de projet,](#page-32-0)* page 33.

Le portlet Mes tâches affiche des données sur plusieurs tâches. L'utilisateur peut définir le nombre maximum de tâches affichées ainsi que le titre du portlet. Les ressources peuvent mettre à jour la plupart des champs du portlet Mes tâches.

Le portlet Mes tâches s'intègre dans HP Time Management pour permettre la mise à jour des réalisés de tâches à l'aide de feuilles de temps. Voir le Chapitre 11, *[Intégration dans HP Time Management,](#page-352-0)* page 353, pour plus d'informations sur l'intégration dans HP Time Management.

Pour mettre à jour les champs du portlet Mes tâches :

- 1. Modifiez le champ approprié.
- 2. Cliquez sur **Enregistrer.**

Pour que les modifications soient prises en compte, le participant doit cliquer sur **Enregistrer.** Ce n'est qu'à partir de ce moment-là que HP Project Management prend en compte les mises à jour appliquées.

Pour supprimer toutes les modifications et rétablir les valeurs précédentes dans tous les champs, cliquez sur **Rétablir.**

#### Recherche du portlet Mes tâches

Le portlet Mes tâches affiche par défaut la page d'accueil d'une ressource. Cette page est accessible à tout moment en sélectionnant **Tableau de bord > Page d'accueil** dans la barre de menus.

#### Intégration dans HP Time Management

HP Time Management permet de saisir les valeurs d'effort réel sur un niveau plus granulaire à l'aide du portlet Mes tâches, associé aux feuilles de temps. L'utilisation de l'intégration dans HP Time Management implique les considérations suivantes :

- Le portlet Mes tâches crée des feuilles de temps ou des lignes de feuille de temps selon vos besoins.
- Vérifiez que vous avez sélectionné la période appropriée pour la saisie des temps dans le champ **Utiliser la feuille de temps** avant de les saisir.
- Si vous cliquez sur la valeur **Effort réel**, vous ouvrez la boîte de dialogue Répartition de l'effort, qui permet de modifier les entrées des lignes de feuille de temps associées.
- Après avoir créé une entrée de feuille de temps pour une tâche, les données de la feuille de temps contrôlent les dates de début réel et de fin réelle de la tâche.
- Les temps peuvent être suivis pour les tâches récapitulatives, qui sont visibles dans le portlet Mes tâches lorsque le projet assure le suivi des temps à ce niveau. Des tâches individuelles sont également visibles, mais sans effort réel, ce qui vous permet d'indiquer la progression vers des livraisons spécifiques, indépendante de l'effort.

Pour plus d'informations sur cette intégration, voir le [Chapitre 11,](#page-352-0) *Intégration [dans HP Time Management,](#page-352-0)* page 353.

### <span id="page-220-0"></span>Utilisation de la page Tâche

La page Tâche contient des données détaillées sur plusieurs aspects d'une seule tâche. Les remarques et les références d'une tâche peuvent être mises à jour dans la page Tâche par les utilisateurs suivants :

- Utilisateurs disposant du droit d'accès Modifier les projets
- Utilisateurs disposant du droit d'accès Mettre à jour les tâches affecté à la tâche

Pour mettre à jour des remarques ou des références dans la page Tâche :

- 1. Ouvrez la tâche à l'aide de l'une des méthodes décrites ci-dessous :
	- *[Recherche de tâches et de projets](#page-205-0)* page 206
	- *[Recherche de tâches à l'aide du portlet Mes tâches](#page-205-1)* page 206
	- *[Recherche de tâches à l'aide de notifications](#page-209-0)* page 210

La page Tâche s'ouvre.

2. Mettez à jour les **Remarques** ou les **Références** de la tâche.

Pour plus d'informations sur l'ajout de références à une tâche, voir *[Affichage et modification de références](#page-221-0)*.

3. Cliquez sur **Enregistrer.**

# <span id="page-221-0"></span>Affichage et modification de références

HP Project Management offre des méthodes de capture de données supplémentaires, ou références, associées à vos projets. Les tâches peuvent comporter des références aux autres entités ou points d'information. Elles permettent d'accéder facilement aux données relatives au projet en cours et d'avoir une meilleure visibilité. Les références suivantes peuvent être ajoutées à une tâche :

- URL
- Pièces jointes (tout ce qui peut être placé sur un serveur : fichiers PDF, images JPEG, fichiers Java™ .class, etc.)
- Demandes
- Packages
- **•** Tâches
- Autres projets
- Livraisons

Les références de tâche sont ajoutées à partir de la page Tâche. Les responsables de projet peuvent ajouter des références au niveau du projet à l'aide de l'onglet **Références** de la page Vue d'ensemble du projet.

# Ajout de références aux tâches

Vous pouvez indiquer un document accessible sur Internet ou joindre un fichier de votre ordinateur local à la tâche en cours.

#### Ajout de fichiers

Pour ajouter un fichier comme référence :

- 1. Naviguez jusqu'à la page Tâche et faites défiler vers le bas jusqu'à la section **Références**.
- 2. Sélectionnez **Pièce jointe** dans le champ **Nouvelle référence**.
- 3. Cliquez sur **Ajouter.**

La page Ajouter un document s'ouvre.

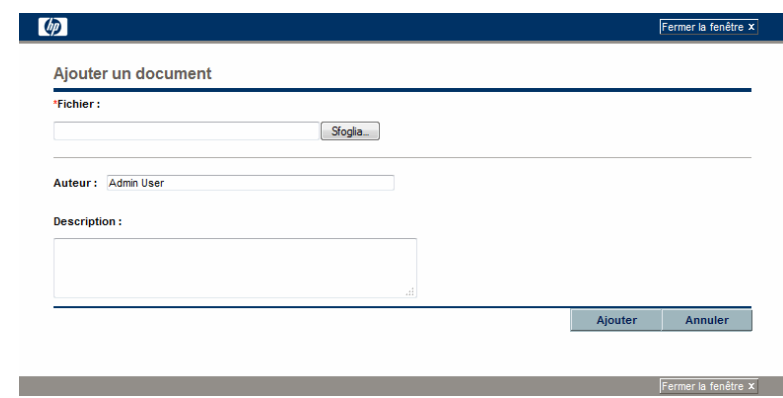

- 4. Sélectionnez le fichier sur votre ordinateur et saisissez une description le cas échéant.
- 5. Cliquez sur **Ajouter** pour ajouter la pièce jointe sélectionnée comme référence.

La pièce jointe référencée apparaît dans la liste **Références à ajouter lors de l'enregistrement** de la page Tâche. *La référence n'a pas encore été ajoutée*.

6. Cliquez sur **Enregistrer** pour ajouter la pièce jointe à la tâche.

#### Ajout d'URL

Pour ajouter une URL comme référence :

- 1. Naviguez jusqu'à la page Tâche et faites défiler vers le bas jusqu'à la section **Références**.
- 2. Sélectionnez **URL** dans le champ **Nouvelle référence**.
- 3. Cliquez sur **Ajouter.**

La page URL de référence s'ouvre.

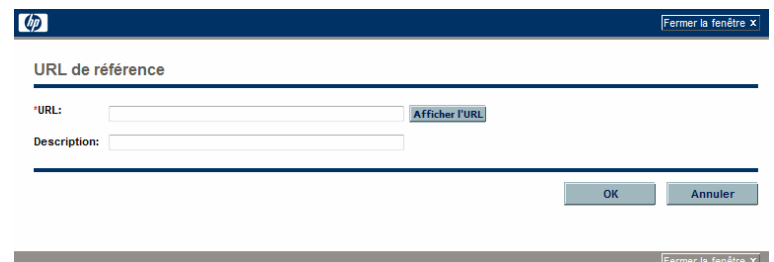

- 4. Saisissez l'URL dans le champ **URL** et saisissez une description le cas échéant.
- 5. Cliquez sur **Ajouter** pour ajouter l'URL spécifiée comme référence.

L'URL référencée apparaît dans la liste **Références à ajouter lors de l'enregistrement** de la page Tâche. *La référence n'a pas encore été ajoutée*.

6. Cliquez sur **Enregistrer** pour ajouter la référence à la tâche.

### Affichage et modification de références

Vous pouvez afficher les références associées à une tâche. Elles sont affichées dans la section **Références** de la page Tâche.

Pour afficher les références associées à la tâche :

- 1. Naviguez jusqu'à la page Tâche et faites défiler vers le bas jusqu'à la section **Références**.
- 2. Cliquez sur le nom de la référence à afficher.
- Si la référence est une URL, elle s'ouvre dans votre navigateur Web.
- Si la référence est un fichier de n'importe quel type, il est traité par votre navigateur Web, soit en l'ouvrant directement soit en vous demandant de l'enregistrer sur votre ordinateur local.
- Si la référence est un projet, sa page Vue d'ensemble du projet affiche les données récapitulatives associées à ce projet.
- Si la référence est une autre entité PPM Center (demande, package ou tâche), elle ouvre la page Détails de l'entité.

Si vous disposez des licences HP Demand Management et HP Deployment Management, vous pouvez cliquer sur la demande ou le package pour accéder à leurs pages de détails. Vous pouvez ensuite mettre à jour ces entités selon le fonctionnement normal de PPM Center.

Si vous êtes autorisé à modifier la tâche, vous pouvez modifier ses références. Outre l'ajout de nouvelles références, vous pouvez supprimer et modifier les relations des références existantes.

Vous pouvez également afficher les références associées à vos tâches et projets à l'aide de l'onglet **Références** de la page Vue d'ensemble du projet.

Figure 8-7. Page Vue d'ensemble du projet : onglet Références

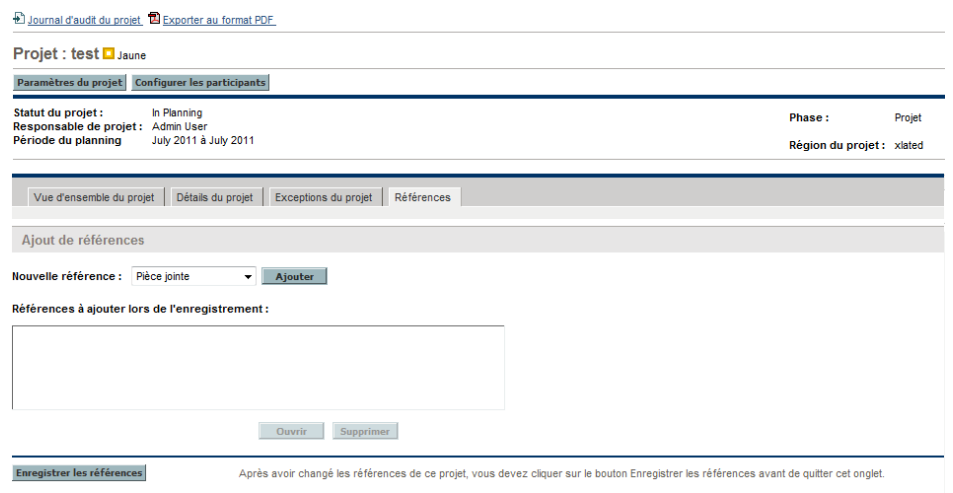

# Suppression de références

Si vous êtes autorisé à modifier la tâche, vous pouvez supprimer ses références.

Pour supprimer une référence de tâche :

- 1. Naviguez jusqu'à la page Tâche et faites défiler vers le bas jusqu'à la section **Références**.
- 2. Cliquez sur l'icône **Supprimer** située à gauche de la référence.

Un message vous demande de confirmer la suppression.

3. Cliquez sur **Oui.**

La référence est supprimée de la tâche.

# 9 Utilisation de modèles de planning

# Définition d'un modèle de planning

Les modèles de planning sont utilisés dans HP Project Management pour créer des processus répétitifs à utiliser comme modèle et servir de base à de nombreux projets.

Les modèles de planning accélèrent le processus de définition de vos plannings. Un ensemble de tâches répétitives est regroupé dans un modèle et utilisé pour créer un planning tout en préservant ses notifications, les affectations de ressources et les prédécesseurs.

Par exemple, une entreprise comportant différents produits logiciels peut utiliser le même processus pour l'ensemble des efforts de développement. Un modèle de planning peut être utilisé pour créer le planning de chaque produit, au lieu de les créer individuellement chaque fois qu'un projet est planifié. Un responsable de projet peut ensuite modifier les données de chaque projet, si besoin est.

Un modèle de planning comprend une hiérarchie ordonnée des tâches. L'ordre des tâches peut être modifié de la même manière que les plannings dans la vue de **planning**.

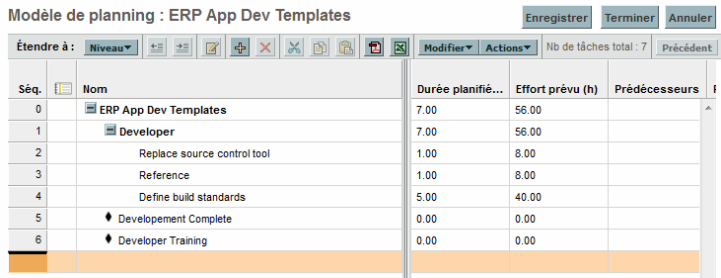

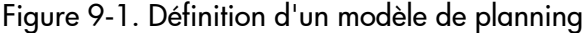

# Création et gestion de modèles de planning

Les modèles de planning sont créés et gérés à partir de la barre de menus.

- Pour créer un modèle de planning, cliquez sur **Créer > Administration> Modèle de planning.** La page Créer un modèle de planning s'affiche. Vous pouvez créer un modèle de planning.
- Pour gérer des modèles de planning, cliquez sur **Rechercher > Administration> Modèles de planning.** La page Gérer les modèles de planning s'affiche. Elle contient la liste des modèles de planning du système. Cliquez sur un nom de modèle de planning pour afficher la page Détails du modèle.

# Ajout de tâches à un modèle de planning

Après avoir créé un modèle de planning, la page Modèle de planning s'affiche. Le processus d'ajout de tâches à un modèle de planning est identique à celui des tâches dans la vue de **planning**. Pour plus d'informations, voir *[Ajout de](#page-84-0)  [tâches au planning](#page-84-0)* page 85.

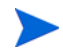

Certains champs des tâches du modèle de planning n'existent pas ou ne peuvent pas être mis à jour.

# Configuration de tâches dans un modèle de planning

Les tâches et les notifications d'un modèle de planning peuvent être configurées de la même manière que dans la vue de **planning**. Pour plus d'informations, voir *[Modification des informations sur les tâches](#page-123-0)* page 124.

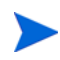

Certains champs des tâches du modèle de planning n'existent pas ou ne peuvent pas être mis à jour.

Vous pouvez marquer une tâche comme obligatoire dans un modèle de planning. Il n'est pas possible de renommer ni de supprimer une tâche obligatoire dans un planning créé à l'aide du modèle. Pour marquer une tâche comme obligatoire, cochez la case **Exiger cette tâche sur les plannings créés à partir de ce modèle** dans la page Détails de la tâche.

### Configuration de l'accès à un modèle de planning

Vous pouvez contrôler qui est autorisé à utiliser ou modifier un modèle de planning à l'aide de la page Configurer l'accès. Cliquez sur **Configurer l'accès** dans la page Détails du modèle pour configurer l'accès à un modèle de planning.

# Création d'un modèle de planning à partir d'un planning existant

Les responsables de projet peuvent créer un nouveau modèle de planning à partir d'un planning existant. Ceux qui souhaitent convertir leurs fichiers Microsoft Project en modèles de planning HP Project Management peuvent d'abord les importer dans un projet HP Project Management et les convertir en un modèle. Voir *[Intégration de HP Project Management dans Microsoft](#page-232-0)  Project* [page 233](#page-232-0) pour les instructions détaillées de conversion d'un fichier Microsoft Project en un projet PPM Center.

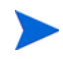

Seuls les utilisateurs disposant du droit d'accès Modifier les modèles de planning peuvent convertir un planning existant en un modèle de planning.

Pour créer un modèle de planning à partir d'un planning existant :

- 1. Ouvrez le projet.
- 2. Dans la vue de **planning**, cliquez sur **Actions** et sélectionnez **Convertir le planning en modèle.**

La boîte de dialogue Convertir le planning en modèle s'affiche.

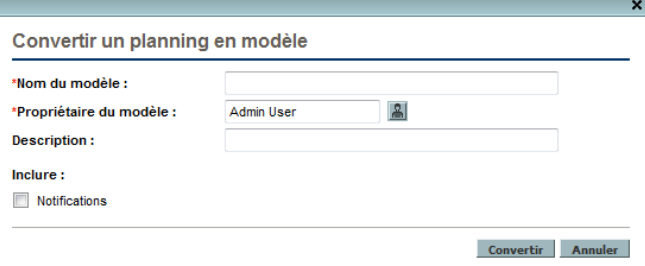

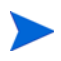

Pour convertir avec succès un planning en un modèle, vous devez être l'unique utilisateur autorisé à modifier le planning. Si d'autres utilisateurs modifient le planning, un message indiquera que le projet est actuellement modifié par un autre utilisateur et la conversion s'arrêtera.

- 3. Indiquez un nouveau **nom de modèle, nom de propriétaire** et une **description** pour le nouveau modèle de planning.
- 4. Indiquez s'il faut inclure les **notifications** en cochant la case appropriée.

Pour obtenir une liste des éléments copiés du planning dans le modèle, voir *[Détails de la conversion d'un planning en modèle de planning](#page-229-0)*.

5. Cliquez sur **Convertir.**

Lorsque la conversion est terminée, une boîte de dialogue s'affiche.

6. Cliquez sur **Modifier le modèle** pour modifier le nouveau modèle de planning.

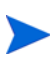

Dans la conversion du planning en modèle, tous les détails du planning ne sont pas copiés dans le nouveau modèle. Les données des réalisés du planning sont supprimées pendant la conversion, telles que la durée réelle, les efforts, la date de début et la date de fin du planning et des tâches.

# <span id="page-229-0"></span>Détails de la conversion d'un planning en modèle de planning

Lors de la création d'un modèle de planning à partir d'un planning, les éléments suivants sont copiés ou supprimés :

- Les données non prises en charge par les modèles de planning sont supprimées. Elles incluent :
	- o Prédécesseurs externes
	- o Dates du planning
	- o Contraintes
	- o Réalisés d'effort et de coût
	- o Statut de la tâche
- o Affectations de ressources et propriétaires de tâches récapitulatives
- o Références
- o Remarques
- o Données utilisateur
- L'effort prévu est copié comme suit :
	- o Pour les tâches calculées automatiquement, l'effort prévu est recalculé.
	- o Pour les tâches à saisie manuelle, l'effort total des tâches est conservé dans le champ **Effort non affecté**.
- Le reste est copié dans le modèle de planning.

# Création d'un planning à partir d'un modèle de planning

Si un processus métier utilisé de manière répétitive dans une entreprise, il plus facile de le créer et de le gérer s'il comprend son propre modèle contenant des paramètres préconfigurés.

Pour créer un planning à partir d'un modèle de planning :

- 1. Créez un nouveau projet.
- 2. Dans la page Vue d'ensemble du projet, cliquez sur le lien **Créer un planning à partir d'un modèle**.

La boîte de dialogue Créer un planning à partir d'un modèle s'affiche.

- 3. Sélectionnez le modèle de votre choix dans le champ **Modèle de planning**.
- 4. Cliquez sur **Créer.**

Un nouveau planning est créé comme indiqué par le modèle de planning.

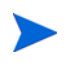

Le type de projet peut appliquer un modèle de planning particulier pour un projet. Pour plus d'informations, voir *Planning* [page 39.](#page-38-0)

Vous pouvez également créer un planning à partir d'un planning existant d'un autre projet ou importer un planning d'un autre projet dans un planning existant. Pour plus d'informations, voir *[Création d'un planning à partir d'un](#page-81-0)  [autre projet](#page-81-0)* page 82 ou *[Importation d'un planning](#page-85-0)* page 86.

# <span id="page-232-0"></span>10 Intégration de HP Project Management dans Microsoft Project

# Présentation de l'intégration de HP Project Management dans Microsoft Project

HP Project Management s'intègre dans Microsoft Project via le Plug-in pour PPM. L'intégration entre Microsoft Project et HP Project Management permet à l'entreprise d'avoir une visibilité sur les projets même lorsque leurs plannings sont définis dans Microsoft Project. Elle permet aux responsables de projet d'importer des données sur un projet à partir de Microsoft Project dans un nouveau projet HP Project Management. Ces données peuvent également être exportées de HP Project Management vers Microsoft Project, en créant un nouveau projet dans Microsoft Project. Il est possible de synchroniser des projets ayant été importés ou exportés. Dans les deux applications, les données partagées entre des projets sont mises à jour pendant la synchronisation.

Chaque projet HP Project Management est associé à un seul fichier Microsoft Project pendant le cycle de vie du projet. Il existe une relation un à un dans laquelle le projet HP Project Management est associé à un ficher Microsoft Project dans un emplacement spécifique. Cette association commence dès qu'un projet est utilisé pour créer l'autre projet : lorsque les données du projet sont importées de Microsoft Project vers un nouveau projet HP Project Management ou lorsqu'elles sont exportées de HP Project Management vers un nouveau projet dans Microsoft Project. Le responsable de projet synchronise les projets pour maintenir l'association de date à date.

### Prise en main

Selon la stratégie de gestion de votre projet, vous pouvez utiliser chaque application pour effectuer différentes tâches importantes. Voici un aperçu général de l'utilisation la plus courante de l'intégration :

#### **Étape 1 : Configurer les options d'intégration dans Microsoft Project.**

Avant d'utiliser l'intégration, l'administrateur système doit vérifier ou redéfinir certains paramètres clés afin de répondre aux besoins métier de votre entreprise. Vous ne devez pas utiliser l'intégration dans Microsoft Project tant que cette opération n'a pas été réalisée.

Pour plus d'informations, consultez le *Manuel de configuration de HP Project Management.*

#### **Étape 2 : Installer le Plug-in pour PPM.**

Pour utiliser l'intégration, vous devez télécharger et installer le Plug-in pour PPM, accessible à tout moment à partir de la barre de menus en sélectionnant **Ouvrir > Administration > Télécharger le plug-in Microsoft Project.**

Si le Plug-in pour PPM n'a pas été installé sur votre système et que vous n'avez pas accès à l'option de téléchargement dans la barre de menus, contactez votre administrateur PPM Center.

Lorsque le Plug-in pour PPM est installé, Microsoft Project peut être utilisé pour traiter les plannings HP Project Management comme indiqué ci-dessous. Pour les instructions détaillées sur l'installation du Plug-in pour PPM, voir *[Installation et mise à jour du Plug-in pour PPM](#page-235-0)* page 236.

#### **Étape 3 : Choisir le mode de gestion de votre planning en sélectionnant un mode de synchronisation.**

Pour plus d'informations sur les différents modes de synchronisation offerts par l'intégration, voir *[Modes de synchronisation](#page-241-0)* page 242.

#### **Étape 4 : Choisir le mode de création du planning.**

Pour plus de détails sur les méthodes de création et de gestion d'un planning, voir *[HP Project Management Stratégies](#page-274-0)* page 275.

#### **Étape 5 : Configurer la politique d'intégration dans Microsoft Project.**

Pour plus d'informations sur la configuration des paramètres du projet de la stratégie **Intégration dans Microsoft Project**, notamment le modèle de synchronisation, voir *[Paramètres du projet pour l'intégration](#page-277-0)* page 278.

#### **Étape 6 : Définir les préférences utilisateur (facultatif).**

Vous pouvez définir des préférences ayant une incidence sur l'interaction entre Microsoft Project et le Plug-in pour PPM et entre PPM Center et le Plug-in pour PPM. Voir *[Préférences utilisateur du Plug-in pour PPM](#page-302-0)* page 303.

#### **Étape 7 : Créer et gérer le planning.**

Si votre planning est contrôlé par HP Project Management, vous allez le créer dans HP Project Management et l'ouvrir dans Microsoft Project selon les besoins. Pour plus d'informations, voir *[Ouverture d'un planning HP Project](#page-315-0)  [Management à partir de Microsoft Project](#page-315-0)* page 316.

Si votre planning est contrôlé par Microsoft Project, vous allez le créer dans Microsoft Project et l'ouvrir dans HP Project Management selon les besoins. Le mappage des données des ressources entre les applications est effectué automatiquement lors de l'envoi d'un fichier de profil Microsoft à HP Project Management, mais vous pouvez effectuer des ajustements manuels pendant le traitement. Pour plus d'informations, voir *[Envoi d'un planning Microsoft](#page-317-0)  [Project à HP Project Management](#page-317-0)* page 318.

Si le contrôle est partagé, vous allez gérer le planning dans Microsoft Project et collecter les réalisés à l'aide de HP Project Management. Pour plus d'informations, voir *[Envoi des données de planning \(planifiées\) de Microsoft](#page-323-0)  [Project à HP Project Management \(mode Contrôle partagé\)](#page-323-0)* page 324 et *[Extraction des réalisés de HP Project Management \(mode Contrôle partagé\)](#page-321-0)* [page 322](#page-321-0).

# <span id="page-235-0"></span>Installation et mise à jour du Plug-in pour PPM

Pour l'intégration dans Microsoft Project et HP Project Management, vous devez télécharger et installer le Plug-in pour PPM à partir de la barre de menus. Il s'agit d'une opération unique qui ne doit pas être effectuée chaque fois que vous utilisez Microsoft Project ou HP Project Management. C'est l'utilisateur du Plug-in pour PPM, et non l'administrateur système (à moins qu'il ne s'agisse du même utilisateur), qui doit installer le Plug-in pour PPM sur le système.

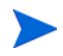

Si plusieurs utilisateurs doivent utiliser le Plug-in pour PPM sur le système, chaque utilisateur doit installer sa propre instance du Plug-in pour PPM (chaque instance doit être installée dans un dossier cible différent).

Si vous effectuez une mise à niveau vers une version antérieure de Microsoft Project (de 2007 à 2003) ou vers une version supérieure de Microsoft Project (de 2003 à 2007) après avoir installé le Plug-in pour PPM, vous devez désinstaller et réinstaller le Plug-in pour PPM.

Si vous mettez à niveau PPM Center, vous risquez d'avoir à le faire pour le Plug-in pour PPM. Voir *[Mise à niveau du Plug-in pour PPM](#page-239-0)* page 240 pour plus d'informations sur la mise à niveau du Plug-in pour PPM.

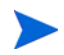

Si le Plug-in pour PPM n'a pas été installé sur votre système et que vous n'avez pas accès à l'option de téléchargement dans la barre de menus, contactez votre administrateur PPM Center pour y accéder.

### Configuration requise pour le Plug-in pour PPM

Voici la configuration requise pour HP Project Management et Microsoft Project avant d'installer le Plug-in pour PPM.

#### Configuration requise côté serveur

Pour installer et utiliser le Plug-in pour PPM, les utilisateurs doivent disposer des éléments suivants :

- HP Project Management licence
- Synchronisation de l'accès aux plannings (ce droit d'accès fait partie du groupe de sécurité PPM Project Manager fourni avec HP Project Management)

 Activation des options d'intégration dans Microsoft Project (requis uniquement si vous souhaitez activer des fonctions spécifiques du Plug-in pour PPM, telles que le lancement de Microsoft Project à partir d'un planning HP Project Management) ; pour plus d'informations, consultez le *Manuel de configuration de HP Project Management*.

#### <span id="page-236-0"></span>Configuration requise côté client

Le logiciel suivant doit être installé sur le client :

- Microsoft Project
- Microsoft .NET Framework version 3.5 ou ultérieure
- Visual Studio Tools pour Office (VSTO) version 2005 SE pour Microsoft Project 2003 ou version 3.0 pour Microsoft Project 2007 doit être installé par un administrateur système

Pour plus d'informations sur les versions prises en charge de Microsoft Project, voir *Configuration requise et matrice de compatibilité.*

### <span id="page-236-1"></span>Instructions d'installation

Pour intégrer PPM Center dans Microsoft Project, le Plug-in pour PPM doit être installé. L'utilisateur du Plug-in pour PPM doit installer le Plug-in pour PPM, et non l'administrateur. Cette section contient les étapes d'installation du Plug-in pour PPM.

Pour installer le Plug-in pour PPM :

- 1. Si Microsoft Project est ouvert, fermez-le.
- 2. Après avoir installé et configuré PPM Center, connectez-vous à PPM Center.
- 3. Dans la barre de menus, sélectionnez **Ouvrir > Administration > Télécharger le plug-in Microsoft Project.**

La boîte de dialogue de téléchargement de fichier affiche un message vous demandant si vous souhaitez exécuter ou enregistrer le fichier setup.exe.

- 4. Cliquez sur **Exécuter.**
- 5. Sélectionnez une langue d'installation et cliquez sur **OK.**

L'assistant InstallShield du Plug-in pour PPM démarre.

Le contenu de certaines fenêtres peut ne pas s'afficher correctement selon la langue sélectionnée. Si vous ne sélectionnez pas la langue anglaise, sélectionnez une langue pouvant afficher le contenu non Unicode sur un système Windows.

Si Microsoft Project ou Microsoft .NET Framework n'est pas installé, vous ou votre administrateur devez installer ce logiciel avant d'installer le Plug-in pour PPM. Le programme d'installation prend fin pour que vous puissiez installer ce logiciel.

Si Visual Studio Tools pour Office (VSTO) n'est pas installé et que vous n'avez pas la possibilité d'installer le logiciel sur le système, le programme d'installation s'arrête. Connectez-vous au système en tant qu'utilisateur autorisé à installer ce logiciel et réexécutez le programme d'installation ou demandez à l'administrateur d'installer ce logiciel.

Si Visual Studio Tools pour Office (VSTO) n'est pas installé et que vous n'avez pas la possibilité d'installer le logiciel sur le système, le programme d'installation vous demande d'installer VSTO. Suivez les invites pour installer le logiciel. Vous devez accepter le contrat de licence utilisateur final pour installer VSTO.

Si vous utilisez Windows Vista ou Windows 7 et que vous rencontrez des problèmes lors de l'installation de VSTO, voir *[Installation de Visual Studio Tools](#page-344-0)  [for Office \(VSTO\) sous Windows Vista ou Windows 7](#page-344-0)* page 345 pour plus d'informations sur l'installation de VSTO.

La page de bienvenue s'affiche, suivie de la page Dossier de destination. Celle-ci indique le répertoire par défaut d'installation du Plug-in pour PPM.

6. À partir de la page Dossier de destination, installez le Plug-in pour PPM dans le répertoire par défaut ou sélectionnez un répertoire d'installation.

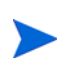

Si plusieurs utilisateurs doivent utiliser le Plug-in pour PPM sur le système, chaque utilisateur doit installer sa propre instance du Plug-in pour PPM et chaque instance du Plug-in pour PPM doit être installée dans un dossier cible différent.

Pour accepter le répertoire par défaut, cliquez sur **Installer.** Sinon, modifiez le répertoire d'installation, comme suit :

a. Cliquez sur **Modifier.**

La page Modifier le dossier de destination actuel s'affiche.

b. Naviguez jusqu'au dossier d'installation de destination et sélectionnezle.

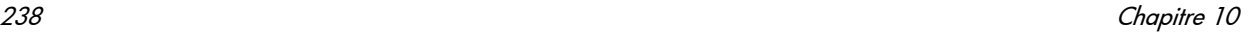

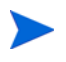

Vous devez disposer de l'accès en écriture au dossier d'installation. Le chemin du dossier d'installation doit contenir des caractères alphanumériques uniquement.

c. Cliquez sur **OK.**

L'installation du Plug-in pour PPM commence.

7. Lorsque l'installation est terminée, sur la page Fin de l'Assistant InstallShield, cliquez sur **Terminer.**

#### Installation automatisée

Vous pouvez installer le Plug-in pour PPM sans ouvrir l'assistant InstallShield.

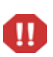

Vous devez respecter la configuration côté client avant de procéder à l'installation automatisée (voir *[Configuration requise côté client](#page-236-0)* page 237). Ce type d'installation ne vérifie pas cette configuration.

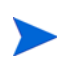

Si plusieurs utilisateurs doivent utiliser le Plug-in pour PPM sur le système, chaque utilisateur doit installer sa propre instance du Plug-in pour PPM et chaque instance du Plug-in pour PPM doit être installée dans un dossier cible différent. Pour installer une instance dans un autre dossier de destination, vous ne pouvez pas exécuter l'installation automatisée. Vous devez effectuer l'installation à l'aide de l'assistant InstallShield (voir *[Instructions d'installation](#page-236-1)* page 237).

Pour effectuer une installation automatisée du Plug-in pour PPM :

- 1. Si Microsoft Project est ouvert, fermez-le.
- 2. Après avoir installé et configuré PPM Center, connectez-vous à PPM Center.
- 3. Dans la barre de menus, sélectionnez **Ouvrir > Administration > Télécharger le plug-in Microsoft Project.**

La boîte de dialogue de téléchargement de fichier affiche un message vous demandant si vous souhaitez exécuter ou enregistrer le fichier setup.exe.

- 4. Cliquez sur **Enregistrer.**
- 5. À partir de votre système, exécutez le programme d'installation setup. exe en saisissant la commande suivante :

**setup.exe /s /v"/qn"**

### <span id="page-239-0"></span>Mise à niveau du Plug-in pour PPM

Après avoir installé le Plug-in pour PPM, si vous effectuez une mise à niveau vers une version antérieure de Microsoft Project (de 2007 à 2003) ou une version supérieure de Microsoft Project (de 2003 à 2007), vous devez désinstaller et réinstaller le Plug-in pour PPM. Voir *[Suppression du Plug-in](#page-241-1)  [pour PPM](#page-241-1)* pour plus d'informations sur la désinstallation du Plug-in pour PPM.

Si vous mettez à niveau PPM Center, vous devez le faire pour le Plug-in pour PPM. Si vous rencontrez des problèmes lors de la mise à niveau du Plug-in pour PPM, essayez de désinstaller et de réinstaller le Plug-in pour PPM. Pour désinstaller l'ancienne version du Plug-in pour PPM, vous devez disposer de privilèges d'administration.

Si vous avez installé le Plug-in pour PPM à partir de PPM Center version 9.10 ou supérieure, lorsque vous vous connectez à PPM Center à partir du Plug-in pour PPM, le Plug-in pour PPM détermine si une mise à niveau est nécessaire. Une boîte de dialogue affiche un message si une mise à niveau du Plug-in pour PPM est conseillée ou requise. Si elle est conseillée, vous pouvez continuer à utiliser la version existante du Plug-in pour PPM ou effectuer une mise à niveau. Si elle est requise, vous ne pourrez pas utiliser le Plug-in pour PPM tant que la mise à niveau ne sera pas appliquée.

Pour mettre à niveau le Plug-in pour PPM :

- 1. Si Microsoft Project est ouvert, fermez-le.
- 2. Connectez-vous à PPM Center.
- 3. Dans la barre de menus, sélectionnez **Ouvrir > Administration > Télécharger le plug-in Microsoft Project.**

La boîte de dialogue de téléchargement de fichier affiche un message vous demandant si vous souhaitez exécuter ou enregistrer le fichier setup.exe.

4. Cliquez sur **Exécuter.** 

Si la mise à niveau requiert des privilèges d'administration (pour désinstaller le Plug-in pour PPM) que vous n'avez pas, le programme d'installation s'arrête. La désinstallation de l'ancienne version du Plug-in pour PPM incombe à l'administrateur. Vous pourrez ensuite installer le Plug-in pour PPM.

Si vous mettez à niveau le Plug-in pour PPM installé à partir de PPM Center version 9.10 ou supérieure, vous n'avez pas besoin des privilèges d'administration pour la mise à niveau du Plug-in pour PPM.

5. Sélectionnez une langue d'installation et cliquez sur **OK.**

L'assistant InstallShield démarre.

- 6. Sur la page de bienvenue, cliquez sur **Suivant.**
- 7. Dans la boîte de dialogue suivante, sélectionnez **Oui** pour installer la version la plus récente.

Si vous effectuez une mise à niveau vers une version antérieure du Plug-in pour PPM, vous devez d'abord désinstaller la version en cours. Cliquez sur **OK** puis sur **Terminer** pour quitter le programme d'installation.

Si vous installez la même version du Plug-in pour PPM, vous avez la possibilité de réparer ou de désinstaller le Plug-in pour PPM.

S'il n'est pas possible de déterminer la version du Plug-in pour PPM, cliquez sur **Suivant** pour désinstaller le Plug-in pour PPM existant et installer la version indiquée du Plug-in pour PPM. Ou cliquez sur **Annuler** pour quitter le programme d'installation.

8. Cliquez sur **Suivant.**

La page Prêt à installer le programme s'affiche.

- 9. Cliquez sur **Installer.**
- 10. Lorsque l'installation est terminée, sur la page Fin de l'Assistant InstallShield, cliquez sur **Terminer.**

# <span id="page-241-1"></span>Suppression du Plug-in pour PPM

Vous pouvez supprimer le Plug-in pour PPM à l'aide de l'utilitaire standard Ajouter/Supprimer des programmes de votre poste de travail. Microsoft Project doit être fermé pendant cette opération.

Si vous supprimez une version installée à partir de PPM Center version 8.00 ou supérieure, vous devez disposer des privilèges d'administration.

# <span id="page-241-0"></span>Modes de synchronisation

La synchronisation des données entre HP Project Management et Microsoft Project offre l'avantage d'utiliser le meilleur des deux mondes possibles. Selon la stratégie de gestion de votre projet, vous pouvez utiliser une application pour effectuer toutes les activités de planification et de suivi, et utiliser l'autre application pour publier les données du projet aux responsables, aux participants et aux parties prenantes, ou utiliser les deux pour partager le contrôle des différents aspects du projet. Pour plus d'informations sur les différentes stratégies de gestion d'un projet, voir *[HP Project Management](#page-274-0)  Stratégies* [page 275](#page-274-0).

Le responsable de projet a le choix entre trois modes de synchronisation pour la mise à jour des données entre HP Project Management et Microsoft Project :

- Contrôlé par HP Project Management
- Contrôlé par Microsoft Project
- Contrôle partagé

Chaque mode offre une stratégie différente pour la communication entre les deux applications et présente ses avantages.

Le mode de synchronisation du projet doit être configuré en fonction de vos préférences. Pour plus d'informations, voir *[Paramètres du projet pour](#page-277-0)  [l'intégration](#page-277-0)* page 278 et *[Définition d'un mode de synchronisation pour HP](#page-280-0)  [Project Management et Microsoft Project](#page-280-0)* page 281.

### Contrôlé par HP Project Management

Au départ, le responsable de projet crée un planning dans HP Project Management pour effectuer des activités de planification et de suivi. Ces activités incluent la définition du projet, la planification des tâches et le suivi des réalisés. Lors de la première synchronisation du projet, HP Project Management crée un nouveau fichier de projet sur l'ordinateur du responsable de projet. Pour chaque synchronisation suivante, toutes les données du fichier Microsoft Project sont remplacées par les données actuelles dans HP Project Management.

Même si vous souhaitez gérer votre planning à l'aide de HP Project Management, vous pouvez le créer à l'origine dans Microsoft Project.

Après la synchronisation, le responsable de projet peut distribuer le fichier Microsoft Project ou l'utiliser pour exécuter des rapports pour les responsables et autres personnes de l'entreprise.

#### Contrôlé par Microsoft Project

Le responsable de projet crée un projet dans Microsoft Project pour effectuer des activités de planification et de suivi de projet. Il le publie ensuite sur HP Project Management, où le projet synchronisé apparaît sur le Tableau de bord PPM. Des données uniques à PPM Center peuvent être ajoutées dans HP Project Management, telles que des notifications, des remarques sur les tâches ou des références associées aux entités dans PPM Center. Ces références peuvent renvoyer des informations au responsable de projet.

Pour les autres synchronisations, les données de HP Project Management sont mises à jour en fonction des données actuelles de Microsoft Project. Le données ajoutées à HP Project Management, telles que les configurations de notification ou les associations d'activités ou de rôles, sont conservées.

### Contrôle partagé

Le responsable de projet planifie et programme le projet dans Microsoft Project tout en utilisant HP Project Management pour suivre les réalisés. Les participants au projet imputent directement les données des réalisés à l'aide du

portlet Mes tâches ou d'une feuille de temps. Toute autre synchronisation met à jour le fichier Microsoft Project en tenant compte des données des réalisés de HP Project Management. Le planning HP Project Management est mis à jour en fonction des modifications apportées à sa structure ou sa planification à partir de Microsoft Project.

# Synchronisation de HP Project Management et de Microsoft Project

La synchronisation des données entre HP Project Management et Microsoft Project est basée sur le type de données et le mode de synchronisation. L'intégration prend en compte deux types de données :

 **Données propres à l'application.** Ces données sont uniques à HP Project Management ou Microsoft Project. Une application reconnaît les données mais l'autre application ne contient pas de données équivalentes.

Par exemple, HP Project Management peut référencer des demandes et des packages, mais Microsoft Project ne contient pas de type de données équivalentes. Par conséquent, ces demandes et ces packages ne sont pas synchronisés. De même, Microsoft Project référence des coûts de ressources mais le mode de définition et d'utilisation de ces données est différent de celui des coûts de HP Project Management. Par conséquent, les coûts des ressources de Microsoft Project et de HP Project Management ne sont pas synchronisés.

Les données propres à l'application ne sont pas mises à jour ni supprimées pendant la synchronisation.

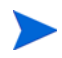

Si une tâche est supprimée pendant la synchronisation, toutes les données associées spécifiquement à la tâche sont supprimées.

 **Données partagées.** Il s'agit des données pouvant être suivies par les deux applications telles que celles des réalisés et de planification.

Les données planifiées sont définies avant de traiter une tâche. Ce type de données inclut les noms de tâche, la séquence des tâches, la structure de répartition du travail, les ressources affectées, les dates de début prévu et de fin prévue, les contraintes de planification, la durée prévue et l'effort prévu.

Les données relatives aux réalisés constituent l'ensemble des métriques qui précisent le temps et l'effort requis réellement pour effectuer les tâches. Ce type de données inclut les dates de début réel et de fin réelle, les durées réelles des tâches, l'effort réel, les totaux estimés, le restant estimé, le pourcentage achevé, la date de fin estimée et l'effort restant estimé.

Le *[Tableau 10-1](#page-244-0)* et la *[Figure 10-1](#page-245-0)* indiquent le type de données et la procédure de synchronisation en fonction du mode de synchronisation sélectionné.

<span id="page-244-0"></span>Tableau 10-1. Synchronisation des données, par type de données et mode de synchronisation

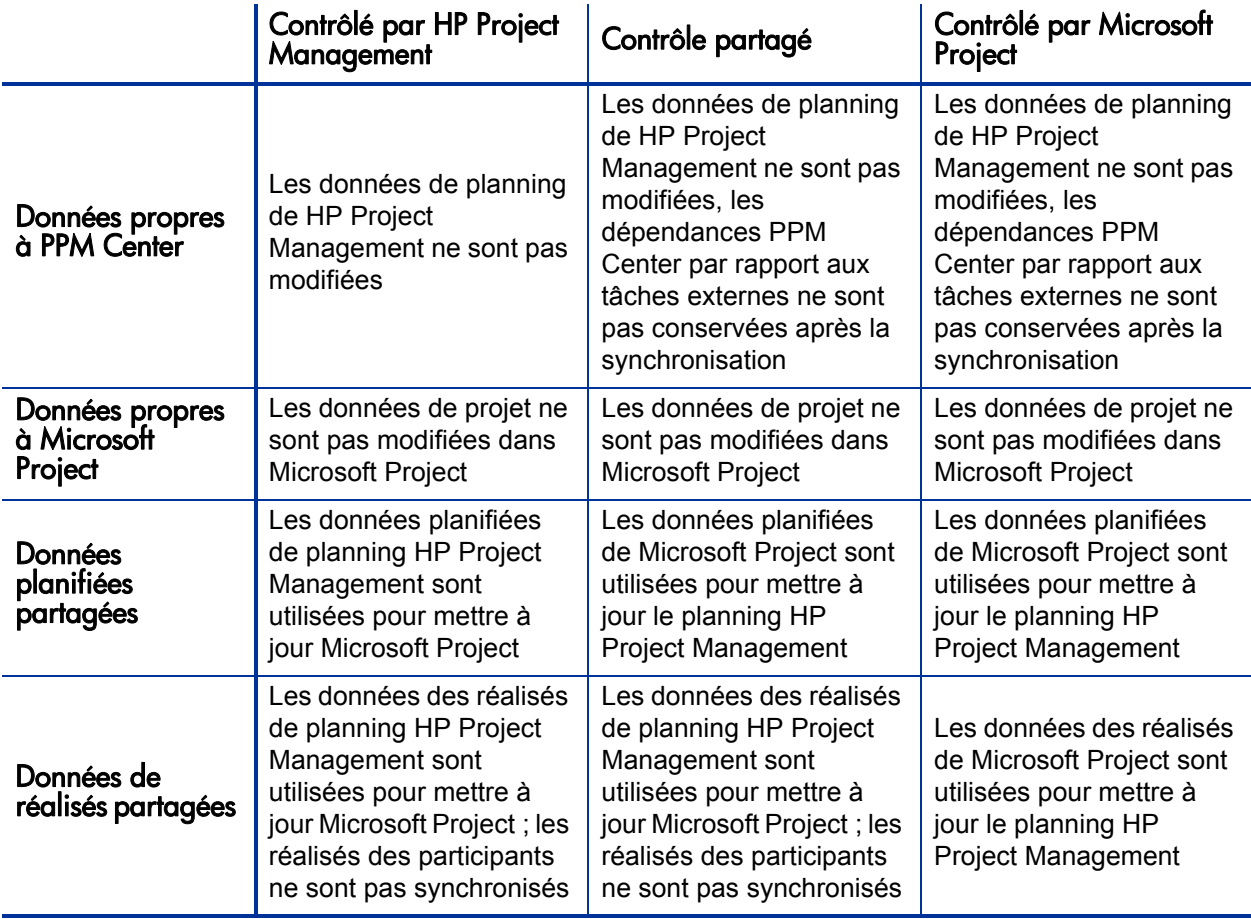

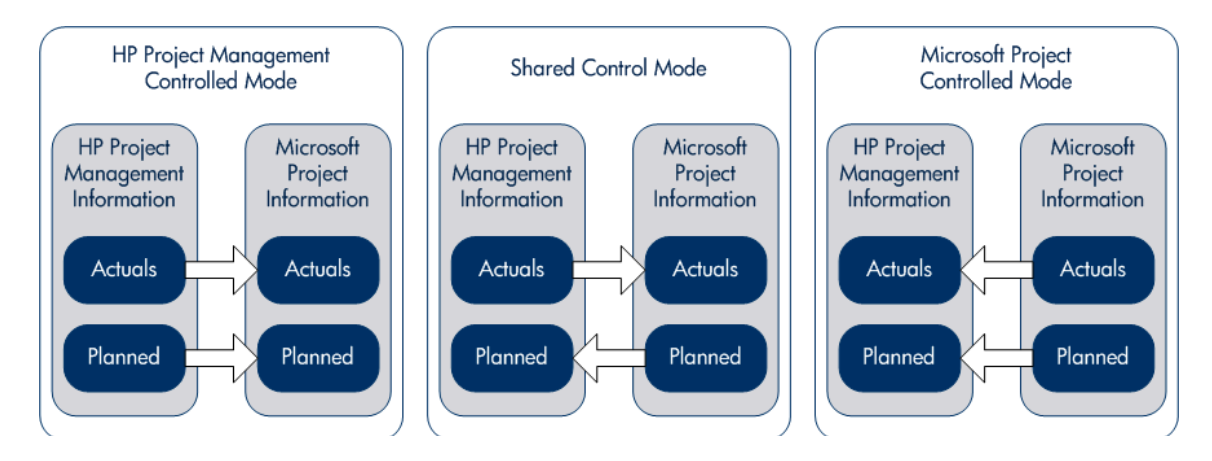

<span id="page-245-0"></span>Figure 10-1. Mode de synchronisation des données

#### Mappage des champs entre les applications

Les champs suivants sont mappés entre HP Project Management et Microsoft Project, regroupés par type de données (planifiées et réalisés). Sauf spécification contraire, tous les champs sont définis au niveau de la tâche. Pour plus d'informations sur le mappage des champs, voir *[Impact des règles](#page-248-0)  [Microsoft Project sur les champs](#page-248-0)*, *[Mode de synchronisation des données](#page-250-0)* [page 251](#page-250-0) et*[Modification conditionnelle autorisée dans HP Project](#page-332-0)  [Management](#page-332-0)* page 333.

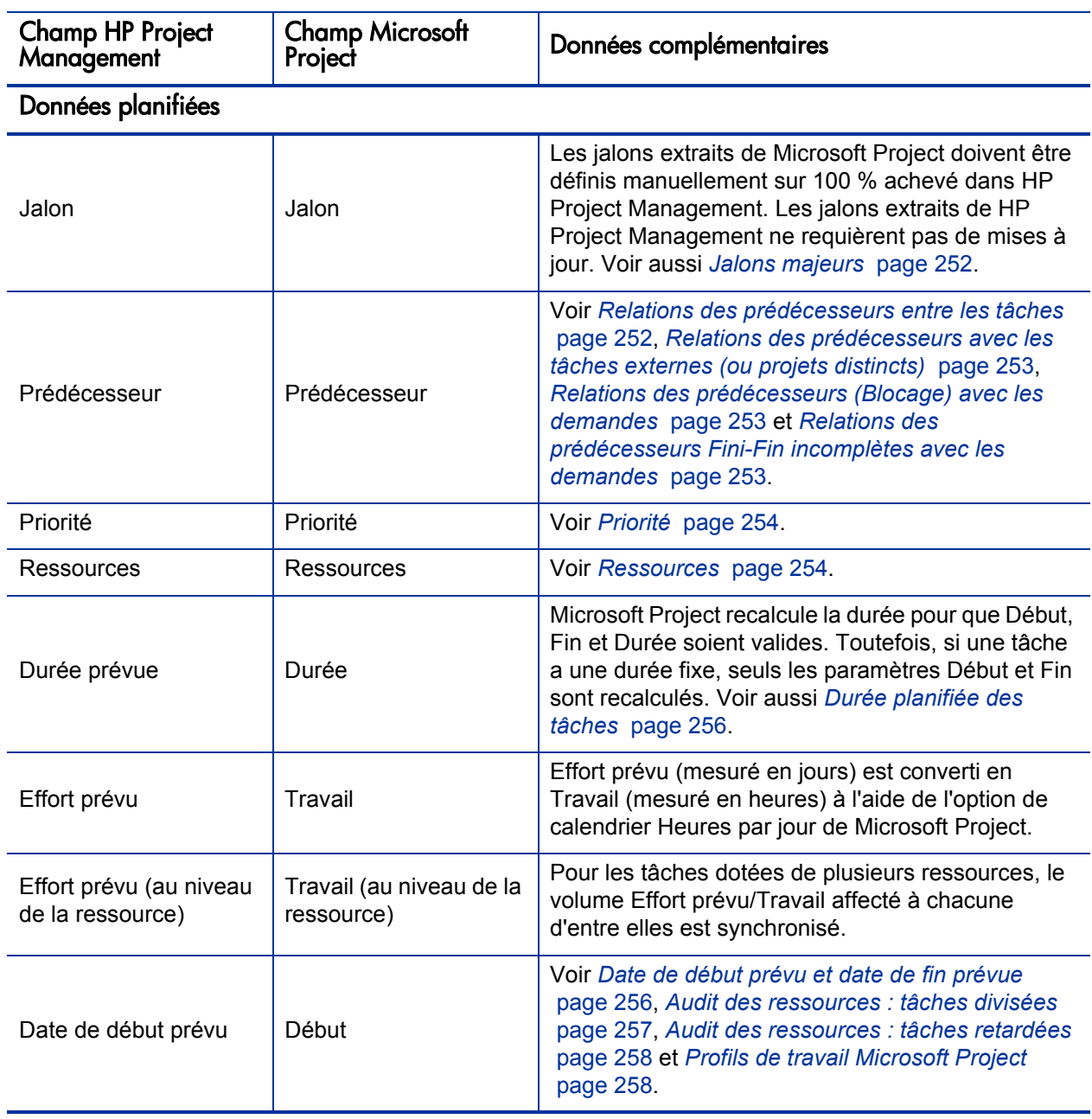

Tableau 10-2. Champs mappés entre HP Project Management et Microsoft Project (page 1 sur 3)

Tableau 10-2. Champs mappés entre HP Project Management et Microsoft Project (page 2 sur 3)

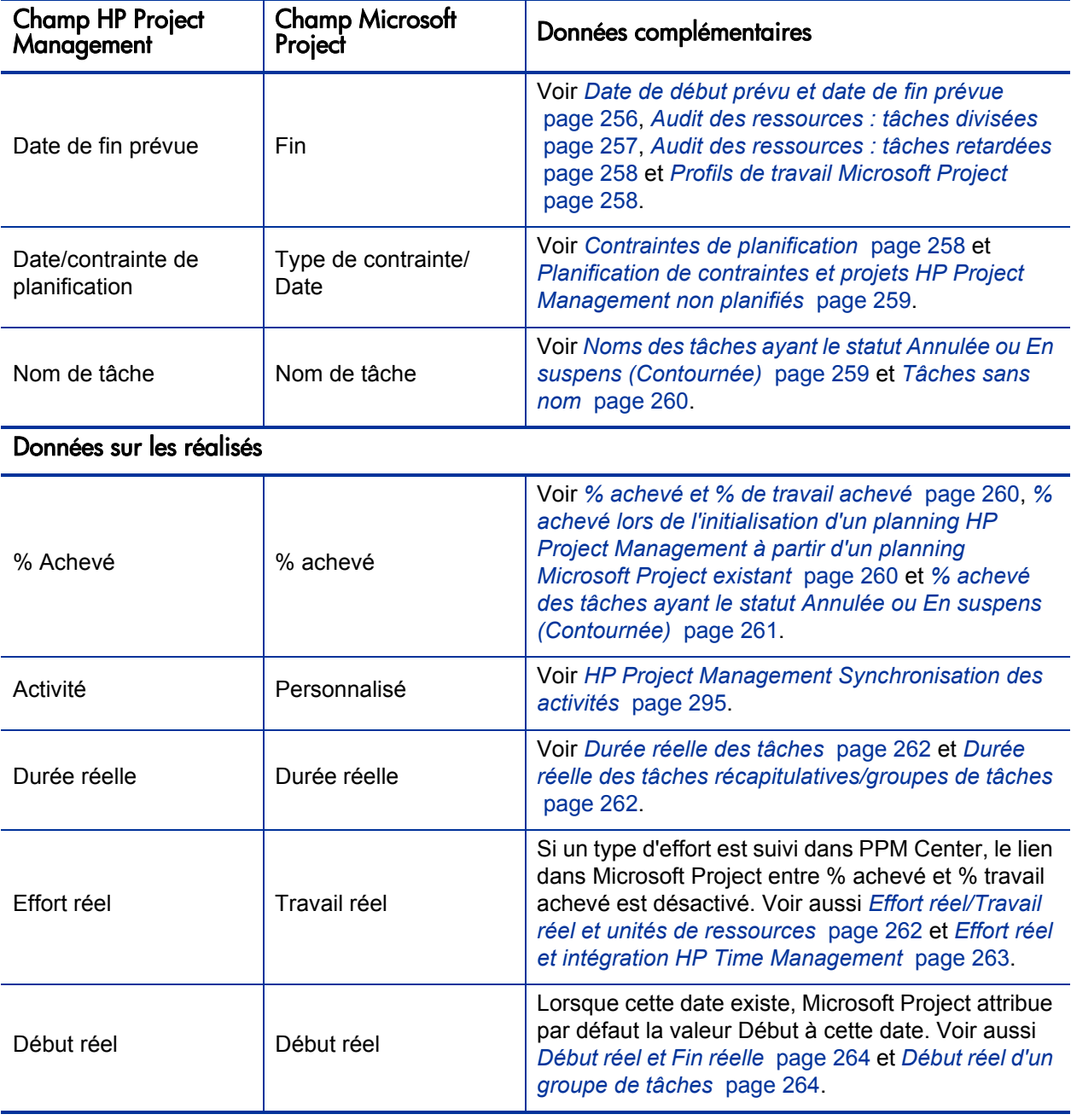

Tableau 10-2. Champs mappés entre HP Project Management et Microsoft Project (page 3 sur 3)

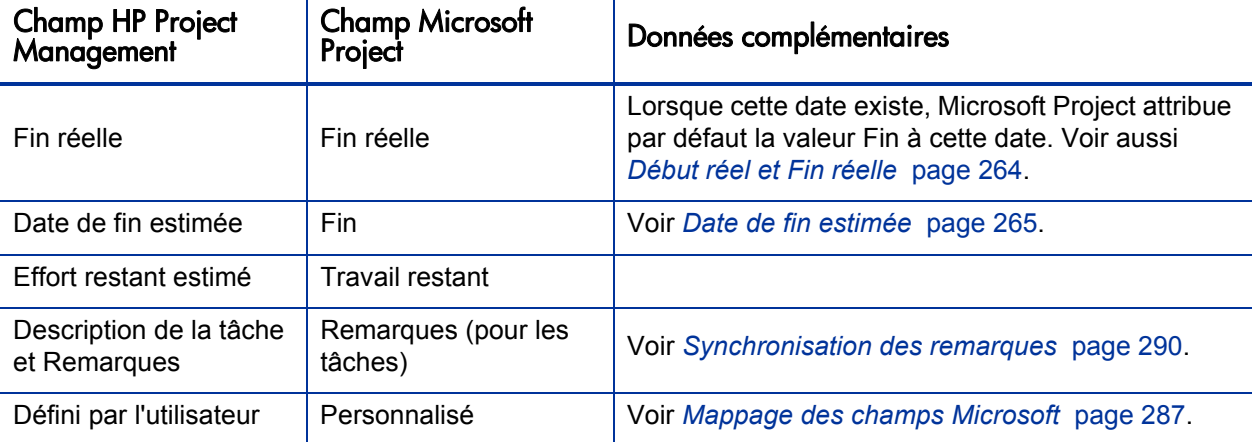

#### <span id="page-248-0"></span>Impact des règles Microsoft Project sur les champs

Microsoft Project gère des règles internes qui déterminent le mode de calcul des valeurs de champ dans les champs de planification et des réalisés. Ces règles affectent les synchronisations entre Microsoft Project et HP Project Management étant donné que les calculs qui fonctionnent dans une application ne le font pas nécessairement dans l'autre application.

Par exemple, HP Project Management permet de conserver les données des réalisés qui sont complètement distinctes de vos données de planification. Dans Microsoft Project, cela n'est pas autorisé. Les mises à jour d'un champ de réalisés peuvent déclencher des révisions automatiques des autres champs de planification et de réalisés.

Voici les règles les plus courantes de Microsoft Project relatives aux champs de planification et de réalisés.

Champs de planification

- Début + Durée = **Fin**
- **Effort** = Durée \* (somme des ressources \* unités)

Champs de réalisés

**Début** = Début réel (si connu)

- **Fin** = Fin réelle (si connue)
- **Durée** = Durée réelle + Durée restante
- **% achevé** = Durée réelle / Durée
- **Durée restante** est égale à zéro si la tâche est 100% achevée
- **Effort** = Effort réel + Effort restant
- **% travail achevé** = Effort réel / Effort

Lorsque les données HP Project Management sont transmises à Microsoft Project, celui-ci applique toujours ses règles standard. C'est ainsi que l'on obtient des situations où les données de chaque application ne correspondent pas exactement.

#### Solutions pour les responsables de projet

Pour assurer une synchronisation homogène, les responsables de projet PPM Center doivent :

- Porter une attention particulière aux champs ayant été modifiés. L'intégration fournit un tableau Microsoft Project personnalisé qui indique à l'utilisateur les champs modifiés à la suite de la synchronisation, soit directement par le biais du processus de synchronisation soit indirectement à la suite des calculs automatiques de Microsoft Project.
- Synchroniser les champs les plus importants de la gestion de votre planning en sélectionnant l'option appropriée d'intégration des réalisés comme indiqué dans *[Transfert des données PPM Center vers Microsoft](#page-283-0)* [page 284](#page-283-0).

L'intégration ignore les valeurs par défaut HP Project Management qui ne sont pas activées.

#### Filtres et tableaux personnalisés Microsoft Project

Après la synchronisation des données de projet entre les applications, vous pouvez sélectionner les éléments personnalisés Microsoft Project fournis par l'intégration :

Un filtre intitulé **PPM : Réalisés changés**

- Un filtre intitulé **PPM : Dates concernées par les réalisés changés**
- Un tableau de données intitulé **PPM : Réalisés changés**

Ces éléments permettent d'afficher rapidement :

- Les champs ayant des modifications de date prévues à la suite de la synchronisation réelle. Ces valeurs de champ sont affichées en rouge par défaut.
- Les champs ayant été modifiés à la suite des calculs automatiques effectués par Microsoft Project en fonction des champs synchronisés. Ces valeurs de champ sont affichées en bleu par défaut. Cela permet d'identifier les impacts en cascade d'une modification des réalisés.

#### <span id="page-250-0"></span>Mode de synchronisation des données

Lorsque vous synchronisez Microsoft Project avec HP Project Management, vous mettez à jour des données dans Microsoft Project en tenant compte des données de HP Project Management. Les données mises à jour dépendent du mode de synchronisation choisi. En mode Contrôlé par HP Project Management, les données planifiées et de réalisés de Microsoft Project sont mises à jour à l'aide des données de HP Project Management. En mode Contrôle partagé, seules les données de réalisés de Microsoft Project sont mises à jour à l'aide des données de HP Project Management.

Lorsque vous synchronisez HP Project Management avec Microsoft Project, vous mettez à jour des données de HP Project Management par rapport à celles de Microsoft Project. Les données mises à jour dépendent du mode de synchronisation choisi. En mode Contrôlé par Microsoft Project, les données planifiées et de réalisés de HP Project Management sont mises à jour à l'aide des données de Microsoft Project. En mode Contrôle partagé, seules les données de planification de HP Project Management sont mises à jour à l'aide des données de Microsoft Project.

Dans certains cas, les champs de HP Project Management ne correspondent pas exactement à ceux de Microsoft Project et inversement. Les sections suivantes, scindées selon le type de données (planifiées ou réalisés), fournissent des éléments supplémentaires sur les champs mappés pendant la synchronisation.

#### Données planifiées

Les données planifiées sont mises à jour dans Microsoft Project à partir de HP Project Management en mode Contrôlé par HP Project Management. Elles sont mises à jour dans HP Project Management à partir de Microsoft Project en mode Contrôle partagé ou Contrôlé par Microsoft Project.

#### <span id="page-251-0"></span>Jalons majeurs

Dans HP Project Management, vous pouvez créer des jalons majeurs. Microsoft Project n'offre pas cette fonctionnalité.

En mode Contrôlé par HP Project Management, les jalons majeurs sont synchronisés comme des jalons standard dans Microsoft Project.

#### <span id="page-251-1"></span>Relations des prédécesseurs entre les tâches

Toutes les relations des prédécesseurs entre les tâches sont synchronisées. HP Project Management et Microsoft Project prennent en charge les relations de prédécesseurs Fin-Début, Début-Fin, Début-Début et Fin-Fin entre les tâches.

Une relation de prédécesseur Microsoft Project peut comporter un délai d'attente ou d'exécution (un décalage positif ou négatif par rapport à la relation normale de prédécesseur). Microsoft Project adapte les dates de début et de fin de la tâche du successeur. HP Project Management prend en charge les délais d'attente et d'exécution.

En mode Contrôle partagé et Contrôlé par Microsoft Project, les dates de début et de fin ajustées sont synchronisées en fonction des dates de début et de fin planifiées de HP Project Management.

En mode Contrôlé par HP Project Management, les dates de début et de fin planifiées sont synchronisées de HP Project Management vers Microsoft Project, mais elles peuvent être redéfinies par Microsoft Project.

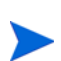

Un projet de HP Project Management est considéré comme la tâche 1 alors que le regroupement des tâches racine dans Microsoft Project est la tâche 0. Étant donné que les deux applications commencent les tâches à partir d'un numéro différent, les numéros de tâche dans Microsoft Project sont décalés de un comparé à ceux de HP Project Management. Dans ce cas, les relations des prédécesseurs entre les tâches sont identiques.
#### Relations des prédécesseurs avec les tâches externes (ou projets distincts)

HP Project Management prend en charge les relations des prédécesseurs avec les dépendances des tâches externes (par exemple, une tâche d'un projet séparé) alors que ce n'est pas le cas pour Microsoft Project.

En mode Contrôlé par HP Project Management, la tâche comportant la dépendance sur une tâche externe est synchronisée, mais cette dépendance n'est pas synchronisée. (Microsoft Project ignore la dépendance).

En mode Contrôle partagé et Contrôlé par Microsoft Project, si des dépendances sont ajoutées entre les projets dans HP Project Management, elles sont perdues pendant la synchronisation.

Si le mode de synchronisation passe du mode Contrôlé par HP Project Management au mode Contrôlé par Microsoft Project ou au Contrôle partagé, la dépendance sur la tâche externe est perdue. Microsoft Project reconnaît la tâche comportant la dépendance, mais la dépendance ne l'est pas.

#### Relations des prédécesseurs (Blocage) avec les demandes

Microsoft Project ne peut pas ajouter des dépendances aux demandes. En mode Contrôle partagé et Contrôlé par HP Project Management, les prédécesseurs des demandes HP Project Management sont synchronisés mais Microsoft Project les ignore.

#### Relations des prédécesseurs Fini-Fin incomplètes avec les demandes

Lorsqu'une tâche HP Project Management comporte une relation de prédécesseur Fin-Fin avec une demande ouverte HP Demand Management, la tâche peut être achevée à 100 % mais pas complètement terminée. Les tâches référencées dans cette demande ouverte acquièrent le statut **Achevé (demande en attente)** dans HP Project Management jusqu'à ce que la demande soit terminée. Microsoft Project ne prend pas en charge les relations des prédécesseurs Fin-Fin avec les demandes.

En mode Contrôle partagé et Contrôlé par HP Project Management, lors de la synchronisation des tâches dans cette condition, Microsoft Project indique le pourcentage d'achèvement de la tâche à 100 %. Les relations des prédécesseurs Fin-Fin des demandes de HP Project Management sont synchronisées mais ignorées par Microsoft Project car celui-ci ne peut pas ajouter des dépendances aux demandes.

#### Priorité

Si le champ Priorité d'une tâche de HP Project Management est supérieur à 1 000, lors de l'envoi des données de planning à Microsoft Project, la priorité est de 1 000. Ni HP Project Management ni Microsoft Project n'accepte que la priorité soit supérieure à 1 000.

#### <span id="page-253-0"></span>**Ressources**

Dans la planification de projets, le concept de ressources peut avoir plusieurs définitions. Une ressource peut être un membre d'une équipe, le temps sur un ordinateur central ou des matériaux de construction. Dans HP Project Management, une ressource est un utilisateur HP Project Management capable d'exécuter des tâches. Les ressources sont choisies dans le profil de charge associé au projet ou dans le pool de ressources géré par le responsable de projet. Microsoft Project prend en charge le suivi et les coûts des ressources humaines et matérielles. HP Project Management ne prend en charge que les ressources humaines.

Un projet peut comporter des ressources non affectées. Dans Microsoft Project, ces ressources apparaissent dans certaines vues de projet centré sur des ressources, mais ayant peu de signification fonctionnelle. Dans HP Project Management, les ressources non affectées sont des utilisateurs HP Project Management figurant dans le profil de charge auxquels aucune tâche n'a été affectée.

En mode Contrôlé par HP Project Management, le mappage des ressources est déterminé par les paramètres de la stratégie d'intégration dans Microsoft Project. Pour plus d'informations, voir *[Transfert des données PPM Center vers](#page-283-0)  Microsoft* [page 284.](#page-283-0)

En mode Contrôle partagé et Contrôle par Microsoft Project, pendant la synchronisation, toutes les ressources humaines affectées dans Microsoft Project sont mappées automatiquement en fonction des utilisateurs définis dans HP Project Management. Le mappage automatique de ressources est basé sur les facteurs suivants, dans l'ordre de priorité :

 Une correspondance entre le nom de la ressource Microsoft Project et le nom d'utilisateur HP Project Management.

- Une correspondance entre le nom de la ressource Microsoft Project et la concaténation du prénom et du nom de l'utilisateur HP Project Management.
- Une correspondance entre le nom de la ressource Microsoft Project et la concaténation du nom et du prénom de l'utilisateur HP Project Management.

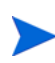

L'ordre de priorité détermine le moment où le mappage et le processus de mappage d'une ressource s'arrêtent lorsqu'une correspondance est trouvée. Par exemple, lorsqu'un nom de ressource correspond à un utilisateur HP Project Management par nom d'utilisateur, le processus de mappage de cette ressource est arrêté (aucune comparaison n'est réalisée en fonction du prénom/nom ou nom/prénom). Le processus de mappage se poursuit pour le nom de ressource suivant.

En général, il convient de tenir compte des considérations suivantes :

- PPM Center ne crée pas automatiquement des utilisateurs pour les ressources non affectées. Le responsable de projet doit noter la liste des ressources non affectées et créer ces utilisateurs en collaboration avec son administrateur système.
- Dans HP Project Management, le mappage ne garantit pas que toutes les ressources affectées font partie intégrante du profil de charge. Si celui-ci doit faire l'objet d'une gestion, elle doit être manuelle.
- Les ressources en matériaux ne sont pas transmises à HP Project Management.
- Microsoft Project n'autorise pas les virgules dans les noms de ressource.
- Le mappage automatique des ressources ne réussit pas toujours à 100 %. L'intégration dans Microsoft Project permet de mapper manuellement des ressources dans des applications ou d'annuler volontairement le mappage de ressources inappropriées ou mappées de manière incorrecte. Ce réglage manuel est réalisé dans le cadre du processus de synchronisation ou par le biais du menu PPM Center (pour plus d'informations, voir *[Mappage](#page-326-0)  [manuel de ressources entre des applications \(mode Contrôle partagé et](#page-326-0)  [mode Contrôlé par Microsoft Project\)](#page-326-0)* page 327 et *[Mappage manuel des](#page-328-0)  [ressources d'entreprise entre des applications](#page-328-0)* page 329).

#### Durée planifiée des tâches

HP Project Management et Microsoft Project calculent la durée planifiée de manière différente. Les deux calculs sont basés sur la date de début prévu et la date de fin prévue (dans Microsoft Project, si une tâche a une durée fixe, ces dates sont recalculées). Chaque calcul peut également être affecté par les calendriers des ressources et la définition du nombre d'heures par jour dans l'horaire du travail.

Étant donné que HP Project Management et Microsoft Project ne synchronisent pas les calendriers des ressources, vous pouvez rencontrer des irrégularités au niveau de la durée prévue d'une tâche. Pour plus d'informations, voir *[Calendriers](#page-265-0)* page 266.

HP Project Management utilise un horaire de travail de 10 heures par jour. La plupart des plannings Microsoft Project sont créés en utilisant un horaire de travail de 8 heures par jour. En général, HP Project Management considère qu'une tâche Microsoft Project doit être terminée deux heures avant la fin du jour ouvré. (Bien que l'interface Microsoft Project n'affiche pas les heures de début et de fin, ces données sont suivies pour autoriser les tâches dont la durée est inférieure à un jour.) Les tâches de Microsoft Project sont affichées dans HP Project Management sous la forme .2 jours en moins.

Lors de la nouvelle planification du projet dans HP Project Management, la différence .2 jours (ou deux heures) peut avoir un impact. L'algorithme de planification de HP Project Management tente de compacter votre planning afin d'utiliser le temps disponible, notamment les deux heures apparemment inutilisées à la fin des tâches . Pour éviter cette situation, le responsable de projet doit définir les durées sous la forme de nombres entiers uniquement, pour les parties du planning du projet qui sont replanifiées à l'aide de HP Project Management.

#### <span id="page-255-0"></span>Date de début prévu et date de fin prévue

Dans HP Project Management, une tâche peut comporter une date de début réel et une date de fin réelle antérieures ou postérieures aux dates prévues. Dans Microsoft Project, si une tâche comporte une date de début réel ou de fin réelle antérieure ou postérieure aux dates prévues (début/fin), ces dernières sont remplacées automatiquement. Par exemple, si une tâche planifiée pour démarrer le 1er mai a été reportée pour commencer en réalité le 2 mai, Microsoft Project change automatiquement la date de début prévu au 2 mai.

En mode Contrôlé par HP Project Management, les dates prévues et réelles sont mises à jour dans Microsoft Project. Après la synchronisation, Microsoft Project ajuste les dates prévues en fonction de ses règles. Il est alors possible que les dates prévues dans Microsoft Project ne correspondent pas aux dates prévues dans HP Project Management.

En mode Contrôle partagé, les dates réelles sont mises à jour dans Microsoft Project et les dates prévues le sont dans HP Project Management. Après la synchronisation, Microsoft Project ajuste les dates prévues en fonction de ses règles. Il est alors possible que les dates prévues dans Microsoft Project ne correspondent pas aux dates prévues dans HP Project Management.

En mode Contrôlé par Microsoft Project, les dates prévues et réelles sont mises à jour dans HP Project Management. Étant donné que HP Project Management n'ajuste pas automatiquement les dates, les dates prévues dans HP Project Management correspondent aux dates prévues dans Microsoft Project.

#### Audit des ressources : tâches divisées

Une tâche divisée est un travail sur une tâche planifiée dans Microsoft Project pour démarrer et s'arrêter plusieurs fois (plusieurs dates de début et de fin) car une ressource a été suraffectée. HP Project Management assure le suivi d'une tâche ayant une seule date de début et de fin.

Les tâches peuvent être divisées automatiquement (au lieu d'ajuster des unités de ressource) en fonction des paramètres de la fonction d'audit des ressources de Microsoft Project. Par conséquent, en mode Contrôlé par HP Project Management, une tâche divisée peut être créée automatiquement dans Microsoft Project pendant la synchronisation.

En mode Contrôlé par HP Project Management, si une tâche divisée est créée, la date de début prévu est synchronisée en fonction de la date de début de division au plus tôt de Microsoft Project . De même, la date de fin prévue est synchronisée en fonction de la date de fin de division au plus tard de Microsoft Project. La durée prévue est recalculée en fonction de ces dates.

En mode Contrôle partagé et Contrôlé par Microsoft Project, la date de début de division au plus tôt est synchronisée en fonction de la date de début prévu de HP Project Management. Et, la date de fin de division au plus tard est synchronisée en fonction de la date de fin prévue de HP Project Management. La durée prévue de HP Project Management est synchronisée en fonction de la durée de Microsoft Project.

#### Audit des ressources : tâches retardées

Une tâche retardée est un travail sur une tâche planifiée dans Microsoft Project pour commencer ultérieurement étant donné qu'une ressource a été suraffectée et qu'elle ne peut pas démarrer la tâche avant cette date. HP Project Management assure le suivi de la date de début prévu et de la date de début réel.

Les tâches peuvent être retardées automatiquement en fonction des paramètres de la fonction d'audit des ressources de Microsoft Project. Par conséquent, en mode Contrôlé par HP Project Management, une tâche retardée peut être créée automatiquement dans Microsoft Project pendant la synchronisation.

En mode Contrôle partagé et Contrôlé par HP Project Management, si une tâche retardée est créée, la date de début prévu est synchronisée en fonction de la date de début retardé de Microsoft Project. De même, la date de fin prévue est synchronisée en fonction de la date de fin retardée de Microsoft Project.

En mode Contrôlé par Microsoft Project, la date de début retardé est synchronisée en fonction de la date de début prévu de HP Project Management et la date de fin retardée est synchronisée en fonction de la date de fin prévue de HP Project Management.

#### Profils de travail Microsoft Project

Un profil de travail Microsoft Project contrôle l'horaire de travail d'une ressource. HP Project Management n'inclut pas une telle fonctionnalité.

En mode Contrôle partagé et Contrôlé par Microsoft Project, les dates de début et de fin d'un horaire comportant un profil de travail sont simplement synchronisées en fonction des dates de début prévu et de fin prévue de HP Project Management.

Un responsable de projet peut également créer un planning de projet similaire sans profil de travail en divisant la tâche en plusieurs sous-tâches ayant des affectations distinctes sans profil. Cela permet d'obtenir une meilleure visibilité des vues du projet et de faciliter l'explication aux ressources.

#### Contraintes de planification

HP Project Management et Microsoft Project définissent une contrainte de planification au moyen d'un type de contrainte et d'une date de contrainte.

Certains types de contrainte (par exemple, **dès que possible**) ne requièrent pas de date de contrainte.

En mode Contrôle partagé et Contrôlé par HP Project Management, toutes les contraintes de planification HP Project Management sont synchronisées dans Microsoft Project.

En mode Contrôlé par Microsoft Project, toutes les contraintes de planification de Microsoft Project sont synchronisées dans HP Project Management.

#### Planification de contraintes et projets HP Project Management non planifiés

HP Project Management évalue les contraintes de planification de manière sélective lorsque le responsable de projet choisit de planifier tout ou partie du projet. Le responsable de projet peut choisir de laisser les dates du projet en dehors de toute compatibilité à l'aide d'une contrainte de planification définie au lieu d'ajuster la définition du planning du projet pour correspondre à une contrainte. Cependant, Microsoft Project (en mode de calcul automatique) déplace automatiquement une tâche pour qu'elle corresponde à une contrainte de planification.

Pendant la synchronisation, et uniquement lorsque le mode de synchronisation est Contrôlé par HP Project Management, Microsoft Project est placé en mode de calcul manuel. Dans ce mode, Microsoft Project ne force pas les dates du projet pour qu'elles correspondent à ses règles de planification pour les relations des tâches.

Pour modifier le mode de calcul dans Microsoft Project, cliquez sur **Outils> Options** et sélectionnez l'onglet **Calcul**.

#### Noms des tâches ayant le statut Annulée ou En suspens (Contournée)

Alors que Microsoft Project inclut des tâches ayant des statuts, Microsoft Project ne comporte pas autant de statuts distincts que HP Project Management. Par exemple, dans Microsoft Project, toutes les tâches non démarrées partagent un statut commun et il n'existe pas de statut pour reconnaître les tâches ayant été annulées ou contournées. De même, Microsoft Project, ne fait pas la distinction entre les tâches en attente de prédécesseurs, les tâches qui sont prêtes et les tâches en cours pour lesquelles aucun % achevé n'a été imputé.

En mode Contrôle partagé et Contrôlé par HP Project Management, lorsqu'une tâche annulée ou contournée de HP Project Management est synchronisée, le mot Annulée ou Contournée est ajouté au nom de la tâche dans Microsoft Project pour indiquer son statut.

Pour plus d'informations sur le mode de calcul du % achevé pour les tâches annulées et contournées dans Microsoft Project, voir *[% achevé des tâches](#page-260-0)  [ayant le statut Annulée ou En suspens \(Contournée\)](#page-260-0)* page 261.

#### Tâches sans nom

Microsoft Project autorise les tâches sans nom alors que HP Project Management ne le fait pas.

En mode Contrôle partagé et Contrôlé par Microsoft Project , pendant la synchronisation, des noms par défaut sont attribués aux tâches ne portant pas de nom dans Microsoft Project tels que **Tâche MS vide n°1.** Le responsable de projet doit étudier ces noms et les mettre à jour. Après la synchronisation, les tâches sans nom apparaissent dans l'onglet **Avertissements** de la boîte de dialogue **Afficher les infos** (dans Microsoft Project, cliquez sur **Afficher les infos**).

#### Données sur les réalisés

Les données sur les réalisés sont mises à jour dans Microsoft Project dans HP Project Management en mode Contrôle partagé et Contrôlé par HP Project Management. Ces données sont mises à jour dans HP Project Management à partir de Microsoft Project en mode contrôlé par Microsoft Project.

#### <span id="page-259-0"></span>% achevé et % de travail achevé

Dans Microsoft Project, si le travail n'est pas suivi, le % de travail achevé est par défaut le % achevé (ils ont la même valeur). Si le travail est suivi (par exemple, la tâche comporte un profil de travail), le % achevé et le % de travail achevé sont calculés différemment. Voir *[Impact des règles Microsoft Project](#page-248-0)  [sur les champs](#page-248-0)* page 249.

% achevé lors de l'initialisation d'un planning HP Project Management à partir d'un planning Microsoft Project existant

Si vous convertissez un planning Microsoft Project existant en un planning HP Project Management ou si vous créez un nouveau planning HP Project Management à partir d'un planning Microsoft Project existant (c'est-à-dire, un

planning Microsoft Project contenant des réalisés que vous souhaitez utiliser pour créer un planning en mode Contrôle partagé ou Contrôlé par HP Project Management, vous pouvez obtenir des valeurs différentes pour le % achevé entre HP Project Management et Microsoft Project.

Au niveau des tâches récapitulatives, pendant la synchronisation, HP Project Management recalcule les données de report telles que la durée de chaque tâche et le % achevé. La durée est basée sur les calendriers de base et des ressources. Si ces plannings diffèrent entre les deux applications, les durées vont également différer et les valeurs de % achevé seront différentes.

Au niveau des tâches, si le travail n'est pas suivi dans Microsoft Project, HP Project Management synchronise le % achevé avec le % de travail achevé de Microsoft Project. Si le travail est suivi dans Microsoft Project, HP Project Management synchronise le % achevé avec le % achevé de Microsoft Project (voir *[% achevé et % de travail achevé](#page-259-0)*).

Au niveau des ressources, HP Project Management synchronise le % achevé avec le % du travail achevé de Microsoft Project.

#### <span id="page-260-0"></span>% achevé des tâches ayant le statut Annulée ou En suspens (Contournée)

Alors que Microsoft Project inclut des tâches ayant des statuts, il ne comporte pas autant de statuts distincts que HP Project Management. Par exemple, dans Microsoft Project, toutes les tâches non démarrées partagent un statut commun et il n'existe pas de statut pour reconnaître les tâches ayant été annulées ou contournées. De même, Microsoft Project, ne fait pas la distinction entre les tâches en attente de prédécesseurs, les tâches qui sont prêtes et les tâches en cours pour lesquelles aucun % achevé n'a été imputé.

En mode Contrôle partagé ou Contrôlé par HP Project Management, les tâches contournées sont synchronisées comme % achevé. Si des réalisés sont imputés, ces données sont également synchronisées. Le statut Contournée indique qu'un effort peut avoir été appliqué, mais le travail a été interrompu.

En mode Contrôle partagé ou Contrôlé par HP Project Management, les tâches annulées sont synchronisées comme achevées à 100 % avec une durée nulle. Microsoft Project omet automatiquement ces tâches de la vue Diagramme de Gantt.

#### Durée réelle des tâches

HP Project Management et Microsoft Project calculent la durée réelle des tâches en fonction des dates de début réel et de fin réelle. Étant donné que HP Project Management et Microsoft Project ne synchronisent pas les calendriers des ressources, vous pouvez rencontrer des irrégularités au niveau de la durée réelle d'une tâche. Pour plus d'informations, voir *[Calendriers](#page-265-0)* page 266.

#### Durée réelle des tâches récapitulatives/groupes de tâches

HP Project Management et Microsoft Project ne comportent pas la même fonctionnalité pour les durées réelles des tâches récapitulatives ou des groupes de tâches en cours. HP Project Management calcule la durée réelle à partir des valeurs reportées pour les dates de début réel et de fin réelle. Microsoft Project présente la durée réelle jusqu'à la date comme une valeur provisoire. Par conséquent, les durées réelles de certains groupes de tâches Microsoft Project ne sont pas synchronisées avec les durées réelles des tâches récapitulatives de HP Project Management.

En mode Contrôlé par HP Project Management, lorsqu'un projet est ouvert, le statut du projet est **En cours de planification.** Les valeurs reportées ne sont pas calculées lorsque le statut du projet est **En cours de planification.** Les valeurs reportées sont calculées lorsque le statut du projet devient **Actif** et qu'il est enregistré. Lorsque le statut du projet devient **Actif** et qu'il est enregistré, HP Project Management contient la même valeur de durée réelle que Microsoft Project.

En mode Contrôlé par Microsoft Project et en mode Contrôle partagé, HP Project Management attend que la tâche récapitulative soit terminée avant de calculer les valeurs reportées (à prendre en compte dans les tâches ayant été ajoutées ou supprimées avant la fin de la tâche récapitulative). Lorsque les tâches sont regroupées dans Microsoft Project, HP Project Management contient la même valeur de durée réelle que Microsoft Project.

#### Effort réel/Travail réel et unités de ressources

Dans HP Project Management, chaque ressource d'une tâche peut comporter différentes heures d'effort pour la tâche. L'effort total de la tâche correspond à la somme des valeurs d'effort prévu pour chaque ressource. Par exemple, si François doit travailler 12 heures sur une tâche, et que Barbara doit travailler 8 heures sur la même tâche, l'effort total de la tâche sera  $(12 + 8 = 20)$  heures.

Microsoft Project utilise des unités de ressources pour calculer le travail réel. Prenons le même exemple, si François et Barbara sont considérées comme des ressources à plein temps dans Microsoft Project, 60 et 40 unités de ressources peuvent leur être affectées pour la tâche, respectivement (selon la durée de la tâche). Mais si Barbara est considérée comme une ressource à mi-temps dans Microsoft Project, ses unités de ressources de la tâche vont doubler (jusqu'à 80), pour représenter le même volume de travail, qui représente maintenant un pourcentage plus élevé de sa capacité.

En mode Contrôle partagé ou Contrôlé par HP Project Management, pendant la synchronisation, les heures d'effort de chaque ressource affectée pour une tâche HP Project Management sont converties automatiquement par Microsoft Project en unités de ressources appropriées à l'affectation. Si les ressources impliquées sont des ressources à plein temps dans Microsoft Project, alors leurs unités de ressources respectives pour chaque tâche sont proportionnelles à leurs valeurs d'effort affectées respectives dans la tache HP Project Management correspondante.

En mode Contrôlé par Microsoft Project, pendant la synchronisation, les unités de ressources de chaque affectation de tâche sont converties automatiquement par Microsoft Project en heures d'effort pour la ressource affectée à une tâche HP Project Management.

#### Effort réel et intégration HP Time Management

Dans HP Time Management, les ressources peuvent saisir l'effort réel des tâches récapitulatives ainsi que l'effort réel des tâches auxquelles elles ne sont pas affectées.

L'effort réel saisi dans HP Time Management par une ressource non affectée à la tâche n'est pas synchronisé dans Microsoft Project. Celui-ci recalcule les reports d'effort et ces valeurs correspondent à celles de PPM Center.

Lorsque l'effort est collecté dans HP Time Management au niveau des tâches récapitulatives, l'effort réel au niveau de la tâche terminale reste nul alors que le % achevé varie. L'effort restant estimé au niveau des tâches terminales conserve sa valeur complète jusqu'à ce que la tâche soit terminée. Si ces données sont transférées vers Microsoft Project, le % achevé est nul jusqu'à ce que la tâche se termine.

En mode Contrôle partagé ou Contrôlé par HP Project Management, lorsque l'effort réel est reporté dans le planning de HP Time Management, si l'effort réel n'a pas été modifié (aucun nouveau temps n'a été imputé à l'aide d'une feuille de temps), l'effort réel correspondant du planning n'est pas mis à jour. Si l'effort réel a été modifié (le nouveau temps a été imputé à l'aide d'une feuille de temps), l'effort réel correspondant du planning est mis à jour.

Lorsqu'un planning Microsoft Project est envoyé à HP Project Management, les données planifiées et les réalisés sont transmis. Si vous créez un rapport Récapitulatif des temps réels dans PPM Center, les réalisés du rapport diffèrent de ceux qui sont affichés dans le planning HP Project Management (Vue des réalisés).

#### Début réel et Fin réelle

La synchronisation des dates de début réel et de fin réelle peuvent afficher les dates de début et de fin de Microsoft Project. Pour plus d'informations, voir *[Date de début prévu et date de fin prévue](#page-255-0)* page 256.

#### Début réel d'un groupe de tâches

Dans HP Project Management, une tâche peut comporter une date de début réel et une date de fin réelle antérieures ou postérieures aux dates prévues. Dans Microsoft Project, si une tâche comporte une date de début réel ou de fin réelle antérieure ou postérieure aux dates prévues, ces dernières sont remplacées automatiquement. Par exemple, si une tâche planifiée pour démarrer le 1er mai a été reportée pour commencer en réalité le 2 mai, Microsoft Project change automatiquement la date de début prévu au 2 mai.

En mode Contrôlé par HP Project Management, la date de début d'un groupe de tâches dans Microsoft Project peut être postérieure à certaines de ses tâches. En mode Contrôle partagé ou Contrôlé par Microsoft Project, la date de début d'un groupe de tâches correspond à la date de début au plus tôt de ses tâches.

En mode Contrôlé par HP Project Management, pendant la synchronisation, Microsoft Project est en mode de calcul manuel. Dans ce mode, Microsoft Project ne force pas les dates du projet à répondre à ses règles de planification pour les relations des tâches (Microsoft Project ne reporte pas automatiquement les dates dans les groupes de tâches). Par conséquent, si la date de début prévue de HP Project Management pour la tâche récapitulative est postérieure aux dates de début réel de certaines tâches (des tâches ont été

démarrées plus tôt), Microsoft Project met à jour les dates de début prévu des tâches mais pas le groupe de tâches.

En mode Contrôle partagé et Contrôlé par Microsoft Project, pendant la synchronisation, Microsoft Project reste en mode calcul automatique. Il met à jour automatiquement les dates de début prévu des tâches et le groupe de tâches.

#### Date de fin estimée

Alors que HP Project Management comporte une date de fin estimée, Microsoft Project ne contient pas de champ correspondant. La date de fin estimée définie dans HP Project Management est synchronisée avec la date de fin de Microsoft Project puisque dans ce dernier, les dates de fin et de début sont mises à jour automatiquement pour refléter les dates réelles et les estimations lorsqu'elles sont définies. Vous pouvez utiliser la fonction de planning de référence pour prendre en compte la date de fin originale pour reporter l'écart.

En mode Contrôlé par HP Project Management, la synchronisation de la date de fin estimée crée une contrainte dans Microsoft Project. Lorsqu'une valeur spécifique est entrée comme date de fin dans Microsoft Project, l'application suppose que la tâche doit également être contrainte pour se terminer exactement à cette date. Lorsque la date de fin d'une tâche Microsoft Project est synchronisée par rapport à une date de fin estimée HP Project Management, Microsoft Project crée implicitement une contrainte Fin au plus tôt le avec cette même date.

En mode Contrôle partagé et Contrôlé par Microsoft Project, la date de fin estimée de HP Project Management est synchronisée en fonction de la date de fin de Microsoft Project.

#### Autres considérations sur la synchronisation

#### Couper-coller des tâches

Couper-coller une tâche dans Microsoft Project revient à supprimer une tâche et à ajouter une nouvelle tâche ayant les mêmes attributs. Lorsque les tâches sont identiques, le processus de synchronisation ne reconnaît pas la tâche collée comme étant identique à la tâche coupée.

Pour vérifier les effets de la modification d'une tâche (par exemple, couper, coller ou déplacement), affichez la colonne **ID unique** dans Microsoft Project. Si, après avoir modifié la tâche, l'ID unique reste identique, le processus de synchronisation reconnaît la tâche comme étant la même. Il ne reconnaît pas la tâche comme étant identique en cas de modification de l'ID unique.

#### Enregistrement du fichier Microsoft Project

La synchronisation d'un fichier Microsoft Project dans HP Project Management provoque des modifications mineures dans le fichier Microsoft Project. Si celui-ci est converti en un projet HP Project Management (mode Contrôlé par HP Project Management), il n'est pas nécessaire d'enregistrer ces modifications. Si ce fichier est converti en fichier HP Project Management (mode Contrôle partagé ou Contrôlé par Microsoft Project), ces modifications doivent être enregistrées. Sinon, HP Project Management ne reconnaît pas le fichier Microsoft Project lors des synchronisations suivantes.

#### Dates de planning de référence

Les données de planning de référence ne sont pas synchronisées. Le planning de référence du projet peut être saisi et géré dans un autre produit, selon le choix du responsable de projet.

#### Lignes vierges

Pendant la synchronisation, toutes les lignes vierges sont supprimées dans le fichier Microsoft Project. Les notifications et les avertissements ne sont pas affichés ni enregistrés lorsque des lignes vierges sont supprimées.

#### <span id="page-265-0"></span>**Calendriers**

Le calendrier régional du projet est exporté vers Microsoft Project en mode Contrôlé par HP Project Management ou chaque fois qu'un planning HP Project Management est utilisé pour créer un nouveau plan dans Microsoft Project. Les heures par jour du calendrier et les jours ouvrés par semaine sont exportés, mais les exceptions du calendrier ne le sont pas.

Les calendriers des ressources ne sont pas synchronisés entre deux applications. Étant donné que la durée et l'effort constituent une fonction des dates de début/fin et des calendriers des ressources, les valeurs de durée de HP Project Management et de Microsoft Project peuvent ne pas correspondre. (Par exemple, une tâche s'étend sur cinq jours. Pour cette période, le calendrier des

ressources de HP Project Management est configuré pour comporter deux jours ouvrables. Dans Microsoft Project, ces données ne sont pas configurées dans le calendrier des ressources. Par conséquent, dans HP Project Management, la durée réelle est de trois jours alors que dans Microsoft Project, la durée réelle est de cinq jours.) Étant donné que les tâches sont créées dans Microsoft Project comme une durée fixe, l'effort total correspondra aux données HP Project Management. Il n'est pas nécessaire de conserver les calendriers des ressources dans les deux applications.

#### Calculs du report des coûts et des statuts

Lors de l'envoi de données de Microsoft Project vers HP Project Management, les calculs de report des coûts et des statuts sont différés pour que le processus de synchronisation soit aussi efficace que possible.

#### Macros, scripts VB et autres extensions

La synchronisation ne doit pas affecter les macros, les scripts VB et autres extensions. Cependant, il peut être nécessaire de désactiver certaines extensions pendant la synchronisation (les modifications effectuées à l'aide de l'interface COM de Microsoft Project peuvent déclencher ces extensions).

#### Références

Microsoft Project ne prend pas en charge les références. Par conséquent, les références HP Project Management ne sont pas synchronisées en fonction de Microsoft Project.

#### Pools de ressources partagées

Un planning Microsoft Project peut être planifié à l'aide d'un pool de ressources partagées et synchronisé avec HP Project Management.

Pendant la synchronisation, si le pool de ressources partagées n'est pas ouvert, la synchronisation peut s'arrêter momentanément. Une boîte de dialogue Microsoft Project vous demande si vous souhaitez ouvrir le pool de ressources partagées. Pour continuer la synchronisation, entrez une réponse dans cette boîte de dialogue.

#### Unités

Les unités sont également référencées sous la forme de pourcentages de charge des ressources. Dans Microsoft Project, chaque ressource peut être affectée à

une tâche à l'aide d'un pourcentage de charge différent (de zéro % à 100 %). Par exemple, la même ressource peut être affectée à deux tâches différentes et comporter un pourcentage de charge des ressources de 50 % pour chacune d'elles.

Comme HP Project Management n'assure pas le suivi des unités d'affectation, le pourcentage de charge d'une ressource importée dans HP Project Management ne sera pas reconnu.

### Tableau récapitulatif des modifications conditionnelles

*[Tableau 10-3](#page-268-0)* récapitule les modifications conditionnelles autorisées ou limitées dans HP Project Management pour les trois modes de synchronisation. Toute fonction de HP Project Management pouvant modifier des données contrôlées par Microsoft Project (notamment les raccourcis clavier) est désactivée. Pour plus d'informations, voir *[Modification](#page-332-0)  [conditionnelle autorisée dans HP Project Management](#page-332-0)* page 333.

<span id="page-268-0"></span>Tableau 10-3. Modification conditionnelle autorisée dans HP Project Management

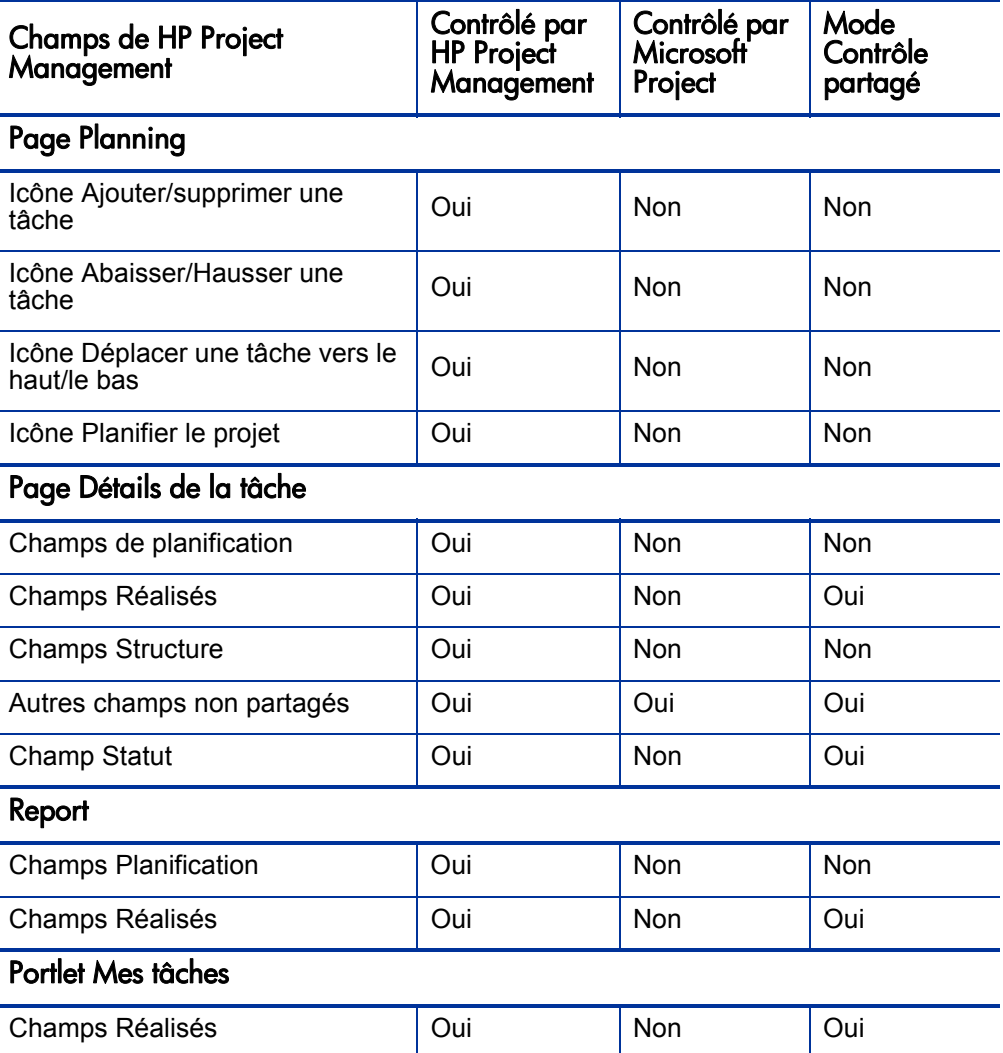

## <span id="page-269-0"></span>Choix du mode de synchronisation approprié

Les responsables de projet vont utiliser le Plug-in pour PPM de manière différente. Pour chaque projet, chaque responsable peut sélectionner un mode parmi les trois modes de synchronisation possibles. Il peut choisir d'utiliser un, deux ou les trois modes de synchronisation pour ses projets.

En général, HP recommande d'utiliser le mode Contrôlé par HP Project Management-, dans lequel HP Project Management est utilisé pour la planification du projet et le suivi des réalisés.

Si un utilisateur préfère planifier le projet dans Microsoft Project, il est recommandé d'utiliser le mode Contrôle partagé ou Contrôlé par Microsoft Project.

S'il préfère utiliser Microsoft Project et que les réalisés sont suivis à l'aide de HP Time Management, le mode Contrôle partagé est recommandé dans ce cas-là.

Une entreprise peut bénéficier de la normalisation de l'utilisation d'un seul mode de synchronisation. Par exemple, si tous les projets sont synchronisés de la même manière à l'aide de Microsoft Project, les parties prenantes externes peuvent avoir les mêmes attentes sur les délais de transmission des données du projet présentées dans le Tableau de bord PPM.

Les exemples suivants indiquent comment le Plug-in pour PPM peut être utilisé dans différentes situations. Pour des scénarios de plus haut niveau, voir *[HP Project Management Stratégies](#page-274-0)* page 275.

### Création d'un nouveau projet HP Project Management basé sur un planning Microsoft Project existant

Un responsable de projet qui planifie un nouveau projet peut souhaiter créer le nouveau planning à l'aide de HP Project Management et utiliser un planning Microsoft Project existant comme point de départ.

Étant donné que la planification sera réalisée dans HP Project Management, le responsable de projet doit ouvrir le planning Microsoft Project dans HP Project Management et sélectionner le mode Contrôlé par HP Project Management.

Si le responsable de projet souhaite utiliser ou présenter le projet HP Project Management dans les vues Microsoft Project, le planning HP Project Management modifié peut être synchronisé en fonction de Microsoft Project.

### Affichage de plannings Microsoft Project existants dans HP Project Management

Si les parties prenantes et les participants ne sont pas familiers avec HP Project Management, il est recommandé de passer progressivement des projets Microsoft Project actifs aux projets HP Project Management. La planification et le suivi des réalisés sont effectués dans Microsoft Project, mais le projet est visualisé dans le Tableau de bord PPM.

Le responsable de projet doit ouvrir le planning Microsoft Project dans HP Project Management et sélectionner le mode Contrôlé par Microsoft Project.

Si des erreurs se produisent pendant la synchronisation initiale, elles s'affichent dans une boîte de dialogue. Pour activer le suivi complet des données pour la synchronisation, voir *[Activation des journaux de synchronisation](#page-306-0)* page 307.

### Conversion de plannings Microsoft Project existants en projets HP Project Management

Si les parties prenantes et les participants connaissent HP Project Management, le responsable de projet peut choisir de transférer le suivi des réalisés uniquement ou la planification et le suivi des réalisés dans HP Project Management.

Si elles assurent uniquement le suivi des réalisés dans HP Project Management, le responsable de projet doit ouvrir le planning Microsoft Project existant dans HP Project Management et sélectionner le mode Contrôle partagé.

Si elles assurent la planification et le suivi des réalisés dans HP Project Management, le responsable de projet doit ouvrir le planning Microsoft Project existant dans HP Project Management et sélectionner le mode Contrôlé par HP Project Management.

### Enrichissement de Microsoft Project à l'aide de la publication HP Project Management

De la même manière que les responsables de projet affichent les plannings Microsoft Project dans HP Project Management, ils peuvent enrichir leurs plannings Microsoft Project en publiant des données dans HP Project Management pour les parties prenantes et les participants. Dans ce cas, le responsable de projet ne souhaite pas passer de Microsoft Project à HP Project Management. Cependant, il peut tirer profit des fonctionnalités de publication de HP Project Management (par exemple, en affichant des récapitulatifs de projet et des affectations de tâches à partir du Tableau de bord PPM).

Si les parties prenantes et les participants planifient et assurent le suivi des réalisés dans Microsoft Project, le responsable de projet doit ouvrir le planning Microsoft Project en mode Contrôlé par Microsoft Project.

Si le responsable de projet préfère entrer les réalisés des participants (par exemple, il collecte les réalisés verbalement ou par email) dans Microsoft Project, il doit ouvrir le planning Microsoft Project en mode Contrôlé par Microsoft Project.

Dans ce cas, le responsable de projet doit définir les attentes des parties prenantes relatives aux données du projet HP Project Management. Contrairement aux projets contrôlés par HP Project Management, les données de statut de projet présentées dans HP Project Management peuvent ne pas être toujours à jour. Par exemple, si le responsable de projet collecte et entre les réalisés du projet dans Microsoft Project sur une base hebdomadaire, les données du projet présentées dans HP Project Management peuvent ne plus être à jour au bout d'une semaine. Les responsables de projet doivent en informer les parties prenantes.

### Enrichissement de Microsoft Project en collectant les réalisés à l'aide de HP Project **Management**

Si un responsable de projet souhaite utiliser la fonctionnalité avancée Microsoft Project (par exemple, la fonction d'audit des ressources à l'aide d'un pool de ressources partagées) tout en fournissant des données à jour aux parties prenantes et en collectant les réalisés directement auprès des participants à l'aide de HP Project Management, le responsable de projet doit ouvrir un projet en mode Contrôle partagé.

Si les participants ne connaissent pas HP Project Management, le responsable de projet doit rendre la collecte des réalisés aussi simple que possible. Il doit activer uniquement quelques champs de réalisés à collecter à l'aide de HP Project Management. Par exemple, un participant peut être sollicité pour mettre à jour le statut de ses tâches en sélectionnant **Prêt, En cours** ou **Achevé.**  Si les dates de début et de fin au plus tôt ou au plus tard sont communes, le responsable de projet peut activer ces champs de réalisés pour permettre aux participants de communiquer directement lorsque le travail a été réalisé. S'il s'agit d'événements qui ne sont pas courants, le responsable de projet peut assurer personnellement le suivi de ces exceptions en modifiant les dates de début et de fin dans Microsoft Project, pour que les participants ne saisissent des dates incorrectes.

Alors qu'un responsable de projet réfléchit aux tâches en termes de temps et de durée travaillés, de % achevé, de travail restant, etc., la plupart des participants ne connaissent pas ces concepts. Le responsable de projet doit planifier avec soin le nombre et le rythme des présentations de ces concepts aux participants.

Lorsque les participants sont familiarisés aux concepts HP Project Management, le responsable de projet peut collecter un ensemble plus important de réalisés. La plupart des réalisés, tels que le travail réel réalisé, constituent la clé de la compréhension des performances et de l'amélioration progressive.

Microsoft Project offre une grande variété de champs de réalisés, étroitement liés par le biais de règles automatiques d'intégrité des données. La plupart des responsables de projet ne se familiarisent pas à ces règles. Ils apprennent à assurer le suivi des données ayant de l'importance pour eux en effectuant des entrées dans certains champs uniquement. Lors du suivi des réalisés à l'aide de HP Project Management, il s'agit des champs que le responsable de projet doit activer dans le Tableau de bord PPM.

## Modification du mode de synchronisation

HP vous recommande vivement de ne pas modifier le mode de synchronisation d'un projet car il peut en résulter une perte des données. Avant de créer un projet, étudiez avec soin le mode de synchronisation à adopter.

Les données peuvent être perdues lors de la modification du mode de synchronisation comme suit :

- Une **perte active** se produit lorsque les données synchronisées selon le mode précédent ne le sont pas dans le nouveau mode. Ces données peuvent être perdues ou remplacées. La perte active concerne généralement le suivi des données.
- La **perte passive** se produit lorsque la synchronisation n'est pas effectuée immédiatement avant la modification d'un mode de synchronisation. Dans ce cas, les données saisies depuis la dernière synchronisation peuvent être remplacées ou supprimées pendant la synchronisation dans le nouveau mode.

Pour modifier le mode de synchronisation, mettez à jour la section Mode d'intégration dans les paramètres du projet.

Pour plus d'informations, voir *[Modification des modes de synchronisation et](#page-282-0)  [du calendrier de projet](#page-282-0)* page 283.

## Synchronisation des données Microsoft Project enregistrées dans une base de données SQL Server

Si un projet est enregistré dans une source ODBC telle qu'une base de données SQL Server, procédez comme suit pour synchroniser le projet dans HP Project Management:

- 1. Ouvrez le projet dans Microsoft Project.
- 2. Sélectionnez **Enregistrer sous** pour enregistrer le projet sur votre système local.
- 3. Synchronisez le fichier Microsoft Project enregistré dans HP Project Management.

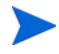

Pour synchroniser un projet dans HP Project Management, il doit être dans un format de fichier. Le format de fichier MPP binaire est recommandé.

# <span id="page-274-0"></span>HP Project Management Stratégies

Les scénarios suivants montrent comment les responsables de projet peuvent utiliser les différentes stratégies de gestion de projet disponibles pour l'intégration. Pour les autres scénarios, voir *[Choix du mode de synchronisation](#page-269-0)  approprié* [page 270](#page-269-0).

## <span id="page-274-1"></span>Publication d'un planning HP Project Management à l'aide de Microsoft **Project**

Un responsable de projet qui gère les projets à l'aide de HP Project Management peut utiliser l'intégration pour les publier. La publication peut simplement signifier la distribution du fichier Microsoft Project à des publics externes (tels qu'un groupe de bureaux de gestion des programmes). Elle peut également signifier la synchronisation du fichier Microsoft Project avec HP Project Management, et l'exécution des rapports Microsoft Project pour la distribution. Les projets peuvent être publiés régulièrement (base hebdomadaire ou trimestrielle) ou selon des jalon définis (tels que la fin de la conception).

Pour publier un planning HP Project Management à l'aide de Microsoft Project:

- 1. Ouvrez un fichier vierge dans Microsoft Project.
- 2. Ouvrez le planning HP Project Management dans Microsoft Project. (Pour les instructions détaillées, voir *[Ouverture d'un planning HP Project](#page-315-0)  [Management à partir de Microsoft Project](#page-315-0)* page 316.)
- 3. Enregistrez le projet et exécutez les rapports comme d'habitude.

Après la première exportation, vous pouvez choisir de synchroniser le planning HP Project Management avec le fichier Microsoft Project en mode Contrôlé par HP Project Management. Le fichier Microsoft Project est alors créé.

Peut également servir à récupérer un fichier Microsoft Project perdu lors de la synchronisation d'un planning HP Project Management.

## <span id="page-275-0"></span>Publication d'un fichier Microsoft Project à l'aide de HP Project Management

Un responsable de projet qui utilise Microsoft Project pour gérer des projets peut les publier à l'aide de HP Project Management. Vous pouvez créer un planning dans HP Project Management à partir d'un modèle de planning et l'ouvrir ensuite dans Microsoft Project pour le modifier. Vous pouvez ainsi tirer parti des normes appliquées par un PMO. La publication signifie charger les données du projet dans le référentiel HP Project Management, qui présente les avantages suivants :

- Le statut du projet apparaît dans le Tableau de bord PPM. HP Project Management calcule les exceptions et le statut (rouge/jaune/vert) en fonction des paramètres de la stratégie du projet.
- Les participants au projet et les publics externes peuvent voir le projet dans différentes interfaces telles que le portlet Mes tâches et les pages de recherche. Bien que ces participants ne peuvent pas utiliser HP Project Management pour mettre à jour le statut du projet, il s'agit d'un moyen efficace pour augmenter la visibilité des données du projet.
- Les utilisateurs de HP Project Management peuvent créer des références à partir d'autres entités PPM Center (telles que les demandes et les packages) dans les tâches du projet synchronisé. Ces références peuvent être utilisées pour contrôler l'état d'une tâche spécifique.

Pour publier un fichier Microsoft Project à l'aide de HP Project Management :

- 1. Créez un projet dans HP Project Management sans planning.
- 2. Assurez-vous que le mode d'intégration du projet est défini sur Contrôlé par Microsoft Project.
- 3. Envoyez le fichier Microsoft Project dans HP Project Management. (Pour les instructions détaillées, voir *[Envoi d'un planning Microsoft Project à HP](#page-317-0)  [Project Management](#page-317-0)* page 318.)

Le responsable de projet risque de publier régulièrement le projet HP Project Management. Pour cela, il suffit de sélectionner **HP PPM Center > Mettre à jour le planning associé** dans Microsoft Project. Les données de HP Project Management sont mises à jour en fonction des données du fichier Microsoft Project, et des données uniques à HP Project Management sont retenues.

## <span id="page-276-0"></span>Utilisation des deux applications pour assurer le suivi de différentes données de projet

Un responsable de projet qui utilise Microsoft Project pour planifier et gérer des projets peut recourir à HP Project Management pour collecter les réalisés des participants. Outre les avantages décrits plus haut dans *[Publication d'un](#page-275-0)  [fichier Microsoft Project à l'aide de HP Project Management](#page-275-0)*, cette intégration change l'effort de collecte et de saisie des données des réalisés du responsable de projet pour les participants. Le responsable de projet doit synchroniser les projets de façon périodique, pour publier un planning replanifié dans HP Project Management ou collecter les nouvelles mises à jour des réalisés dans Microsoft Project.

Pour utiliser HP Project Management pour assurer le suivi des réalisés dans Microsoft Project :

- 1. Créez le planning.
	- Vous pouvez créer le planning dans Microsoft Project et le transférer ensuite dans HP Project Management pour établir l'intégration du planning. Le planning doit être modifié dans Microsoft Project.
	- Vous pouvez également créer le planning dans HP Project Management à partir d'un modèle et le modifier ensuite dans Microsoft Project. Cela permet d'appliquer les normes même lors de l'utilisation de Microsoft Project pour la gestion des plannings.
- 2. Dans Microsoft Project, sélectionnez **HP PPM Center > Mettre à jour le planning associé.**

La boîte de dialogue Mettre à jour le planning associé s'affiche.

3. Sélectionnez **Envoyer les données du planning de MSP à PPM** ou **Récupérer les réalisés depuis PPM vers MSP** et cliquez sur **OK.**

Pour plus d'informations, voir *[Définition d'un mode de synchronisation pour](#page-280-0)  [HP Project Management et Microsoft Project](#page-280-0)* page 281.

# <span id="page-277-0"></span>Paramètres du projet pour l'intégration

Dans HP Project Management; les stratégies de projet définissent les paramètres des projets. Ces stratégies sont héritées du type de projet utilisé pour créer un projet spécifique. Pour plus d'informations sur les types de projet et les stratégies, voir le Chapitre 3, *[Configuration des types de projet,](#page-32-0)* page 33. La stratégie **Intégration dans Microsoft Project** définit les paramètres d'intégration dans Microsoft Project. La stratégie **Types de demande** définit les paramètres appartenant au portefeuille de services.

### Figure 10-2. Stratégie Intégration dans Microsoft Project

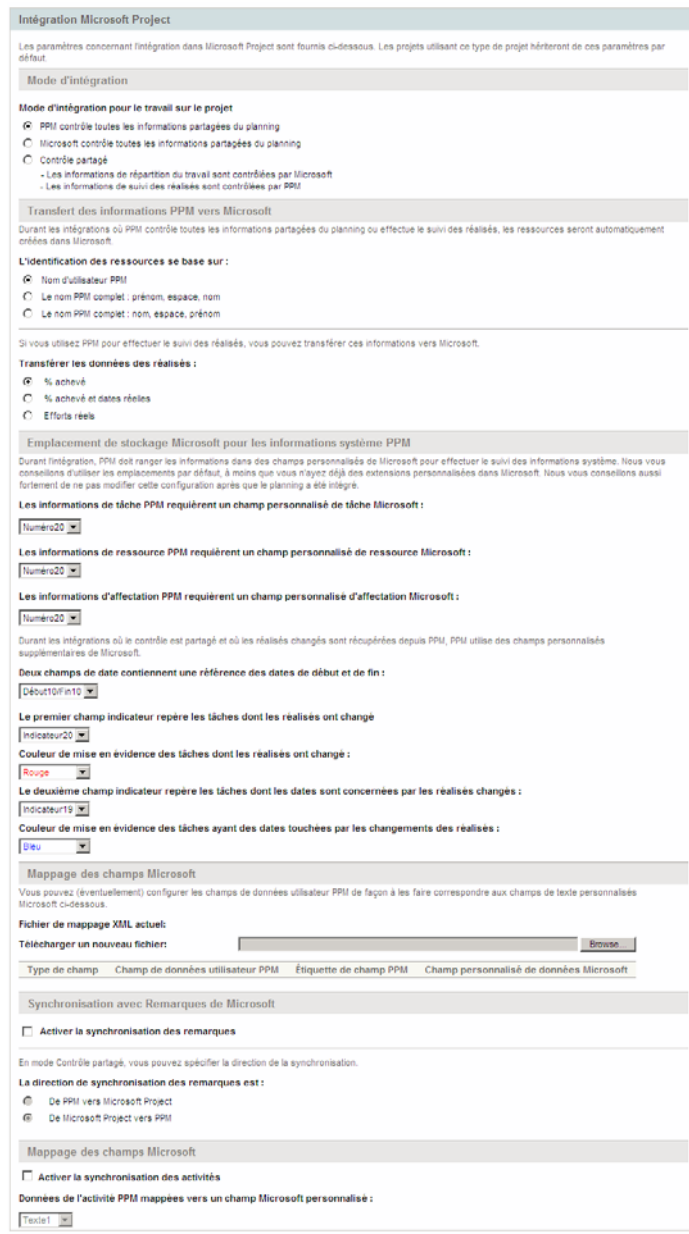

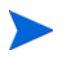

Les modifications apportées à la stratégie **Intégration dans Microsoft Project** au niveau du type de projet ne sont pas propagées aux projets de ce type.

Pour afficher ou modifier les paramètres d'un projet, procédez comme suit :

- Dans HP Project Management, cliquez sur **Paramètres du projet** dans la page Vue d'ensemble du projet.
- Dans Microsoft Project, sélectionnez **HP PPM Center > Liens à PPM > Paramètres : Intégration MSP.** Cette option de menu n'est disponible que pour les projets ayant été intégrés.

## Mode d'intégration

Ce paramètre détermine l'application ayant le contrôle sur les données de projet lors de la synchronisation entre HP Project Management et Microsoft Project.

- Si PPM contrôle toutes les données de planning partagées (mode Contrôlé par HP Project Management), alors les modifications apportées à Microsoft Project sont supprimées automatiquement lorsque les données du projet sont synchronisées, comme indiqué dans *[Publication d'un planning HP](#page-274-1)  [Project Management à l'aide de Microsoft Project](#page-274-1)* page 275.
- Si Microsoft Project contrôle toutes les données de planning partagées (mode Contrôlé par Microsoft Project), alors les champs de planning de HP Project Management ne peuvent pas être modifiés, comme indiqué dans *[Publication d'un fichier Microsoft Project à l'aide de HP Project](#page-275-0)  [Management](#page-275-0)* page 276.
- Si le contrôle est partagé (mode Contrôle partagé), alors Microsoft Project définit les données de planning, alors que les réalisés sont collectés par HP Project Management, comme indiqué dans *[Utilisation des](#page-276-0)  [deux applications pour assurer le suivi de différentes données de projet](#page-276-0)* [page 277](#page-276-0).

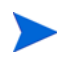

Même s'il est possible de permuter les modes pendant l'exécution d'un projet, cela n'est pas recommandé sauf si vous transférez le contrôle à HP Project Management.

### <span id="page-280-0"></span>Définition d'un mode de synchronisation pour HP Project Management et Microsoft **Project**

Le contrôle des projets créés dans une application et ouverts dans l'autre application peut être partagé entre Microsoft Project et HP Project Management à l'aide de l'un des trois modes définis par HP Project Management. Ces modes de contrôle sont définis du côté de HP Project Management, dans la stratégie **Intégration dans Microsoft Project** dans les paramètres de projet. Pour plus d'informations sur ces paramètres, voir *[Paramètres du projet pour l'intégration](#page-277-0)* page 278.

- Contrôlé par Project Management. La sélection de **HP PPM Center > Mettre à jour le planning associé** de Microsoft Project permet d'actualiser entièrement les données du planning dans Microsoft Project en fonction du planning de HP Project Management.
- Mode Contrôlé par Microsoft Project. La sélection de **HP PPM Center > Mettre à jour le planning associé** de Microsoft Project permet d'actualiser entièrement les données du planning de HP Project Management en fonction de celles de Microsoft Project. Toute modification supplémentaire effectuée dans HP Project Management est conservée (pour plus d'informations, voir *[Modification conditionnelle autorisée dans HP Project](#page-332-0)  [Management](#page-332-0)* page 333). Si le planning Microsoft Project inclut des ressources ne pouvant pas être mappées en fonction des ressources de PPM Center, vous serez invité à le faire. Pour plus d'informations, voir *[Ressources](#page-253-0)* page 254.

Par défaut, chaque fois que vous envoyez un fichier Microsoft Project à HP Project Management, une copie de sauvegarde du fichier .mpp est enregistrée automatiquement dans le même répertoire que celui qui contient le fichier original, avec l'extension .bak.

Si vous avez créé le planning dans HP Project Management à partir d'un modèle, il n'est pas possible de supprimer les tâches marquées comme obligatoires par ce modèle dans Microsoft Project.

 Contrôle partagé. La sélection de **HP PPM Center > Mettre à jour le planning associé** dans Microsoft Project permet de choisir entre les options suivantes :

o Envoi des données de planning mises à jour de Microsoft Project à HP Project Management. Si cette option a été choisie, l'intégration actualise les données du planning dans le planning associé dans HP Project Management en fonction des données de Microsoft Project. Toute modification supplémentaire effectuée dans HP Project Management est conservée (pour plus d'informations, voir *[Modification conditionnelle autorisée dans HP Project Management](#page-332-0)* [page 333](#page-332-0)). Pour plus d'informations sur la mise à jour des données de planning, voir *[Envoi des données de planning \(planifiées\) de Microsoft](#page-323-0)  [Project à HP Project Management \(mode Contrôle partagé\)](#page-323-0)*. Si le planning Microsoft Project inclut des ressources ne pouvant pas être mappées en fonction des ressources de PPM Center, vous serez invité à le faire. Pour plus d'informations, voir *[Ressources](#page-253-0)* page 254.

Par défaut, chaque fois que vous envoyez un fichier Microsoft Project à HP Project Management, une copie de sauvegarde du fichier .mpp est enregistrée automatiquement dans le même répertoire que celui qui contient le fichier original, avec l'extension .bak.

Si vous avez créé le planning dans HP Project Management à partir d'un modèle, il n'est pas possible de supprimer les tâches marquées comme obligatoires par ce modèle dans Microsoft Project. Il n'est pas possible de supprimer les tâches pour lesquelles des réalisés ont été imputés dans HP Project Management dans le fichier Microsoft Project. Vous devez d'abord supprimer les réalisés si vous prévoyez de supprimer les tâches.

o Extraction des données des réalisés de HP Project Management en fonction des paramètres décrits dans *[Paramètres du projet pour](#page-277-0)  [l'intégration](#page-277-0)* page 278. Si cette option a été choisie, l'intégration extrait les données des réalisés de HP Project Management pour que vous puissiez les étudier et les appliquer le cas échéant. Pour plus d'informations sur l'obtention des réalisés de HP Project Management, voir *[Extraction des réalisés de HP Project Management \(mode](#page-321-0)  [Contrôle partagé\)](#page-321-0)* page 322.

### <span id="page-282-0"></span>Modification des modes de synchronisation et du calendrier de projet

HP Project Management et Microsoft Project utilise un système de calendrier distinct pour leurs produits. Si le mode de synchronisation est Contrôlé par HP Project Management, le calendrier HP Project Management est utilisé. Si le mode de synchronisation est Contrôlé par Microsoft Project ou Contrôle partagé, le calendrier Microsoft Project est utilisé.

Si le mode de synchronisation d'un projet passe de Contrôlé par Microsoft Project ou Contrôle partagé à Contrôlé par HP Project Management-, le calendrier HP Project Management est utilisé. Cependant, si le mode de synchronisation d'un projet passe de Contrôlé par HP Project Management à Contrôlé par Microsoft Project ou Contrôle partagé, le calendrier HP Project Management est utilisé. Si vous souhaitez utiliser le système de calendrier de Microsoft Project, vous devez le modifier manuellement.

## <span id="page-283-0"></span>Transfert des données PPM Center vers Microsoft

Lors du transfert de données de HP Project Management vers Microsoft Project, vous devez spécifier le nombre de ressources identifiées dans HP Project Management à l 'aide du paramètre **Nom de ressource basé sur**, pour que l'intégration dans Microsoft Project puisse les créer correctement dans Microsoft Project.

Si vous souhaitez assurer le suivi des réalisés de votre projet dans Microsoft Project, sélectionnez le paramètre **Transférer les données des réalisés** pour activer le transfert des données nécessaires. Ce paramètre est utilisé en mode Contrôle partagé, et chaque fois qu'un planning HP Project Management est utilisé pour créer un nouveau fichier dans Microsoft Project. Selon l'option sélectionnée, le % achevé est applicable au niveau de la tâche ou de la ressource mais pas les deux.

Les options du paramètre **Transférer les données des réalisés** fonctionnent comme suit :

 **% achevé.** Avec cette option, % achevé, au niveau de la tâche, seules les données des réalisés sont transmises à Microsoft Project. Celui-ci calcule automatiquement les efforts réels et les dates pour chaque ressource. Les données de planification définies dans Microsoft Project ne changent pas.

Nombreux sont les responsables de projet qui utilisent l'option % achevé pour gérer leurs plannings dans Microsoft Project. Cependant, certaines données de HP Project Management peuvent ne pas être visibles dans Microsoft Project. Par exemple, si une tâche de HP Project Management démarre avec quatre jours de retard, ces données ne sont pas visibles dans Microsoft Project. Pour résoudre ce problème, essayez de gérer les projets par exception dans HP Project Management.

Sélectionnez cette option si la progression globale du planning représente les données les plus importantes à partager.

 **% achevé et dates réelles.** Avec cette option, seules les données des réalisés transmises à Microsoft Project sont décrites ci-dessous. Toutes les valeurs sont transmises au niveau de la tâche, et Microsoft Project applique les données aux affectations en utilisant ses règles internes. Les données

relatives aux affectations de données, notamment l'effort et les dates, peuvent ne pas correspondre dans HP Project Management.

- o **Début réel.** L'application de la date de début réel à la tâche va entraîner le déplacement du début planifié dans Microsoft Project et peut avoir des impacts en cascade sur le reste du planning dans Microsoft Project.
- o **Fin réelle (quand elle est disponible).** L'application de la date de fin réelle à la tâche va entraîner le recalcul de la fin et de la durée planifiées par Microsoft Project, pouvant également provoquer le recalcul des efforts et déclencher des modifications en cascade du planning.
- o **Fin estimée (si elle est suivie).** Si le champ **Fin estimée** fait l'objet d'un suivi dans HP Project Management et qu'il n'existe pas de valeur **Fin réelle**, il sera transmis à Microsoft Project comme fin prévue de la tâche, ce qui peut avoir un impact sur la durée, les efforts et la planification des tâches du reste du planning.
- o **% achevé.** Lorsque le % achevé est appliqué au niveau de la tâche, Microsoft Project implique les efforts au niveau de la ressource.

Sélectionnez cette option si une ressource comporte des réalisés imputés en dehors de la date de début ou de fin d'une tâche ou si les dates des réalisés sont précises mais le responsable de projet souhaite revoir le planning.

 **Efforts réels.** Avec cette option, les données des réalisés transmises à Microsoft Project sont l'effort réel au niveau de la ressource et l'effort restant estimé. Microsoft Project déduit alors le % achevé ainsi que les dates de début réel et de fin prévue de la tâche. Étant donné que l'effort peut indiquer que la tâche peut nécessiter un effort plus ou moins que prévu, il peut y avoir des impacts en cascade sur le planning (par exemple, des ajustements du planning, de la durée prévue et des dates de fin), selon la configuration de la tâche dans Microsoft Project.

Vous devez toujours assurer le suivi de l'effort réel dans HP Project Management lors de l'utilisation de cette option. Vous pouvez également assurer le suivi de l'effort restant estimé.

L'effort restant estimé est toujours synchronisé, même si aucun suivi n'est appliqué. HP Project Management calcule cette valeur arrière-plan. Elle indique si une tâche nécessite plus ou moins d'effort que prévu.

Microsoft Project calcule le % achevé. Si l'effort entre les ressources n'est pas le même, ou si l'effort est personnalisé, le % achevé au niveau de la tâche dans Microsoft Project peut ne pas correspondre à la valeur de HP Project Management car les applications font appel à des calculs légèrement différents.

Sélectionnez cette option si le responsable de projet souhaite se concentrer sur les métriques d'effort pour gérer ses plannings.

## Emplacement de stockage Microsoft pour les informations système PPM Center

L'intégration requiert un champ personnalisé Microsoft Project pour les tâches et les ressources pour transférer correctement les données entre les applications. Les trois premiers paramètres de cette catégorie permettent de spécifier le champ à utiliser.

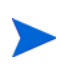

Si vous modifiez le champ personnalisé Microsoft Project après l'intégration d'un planning, les données du champ personnalisé Microsoft Project original ne sont pas supprimées.

Lors de la synchronisation de projets en mode Contrôle partagé, d'autres champs personnalisés Microsoft Project doivent être spécifiés dans cette catégorie. Ces champs contiennent les éléments suivants :

- Les captures des données qui seront modifiées automatiquement par Microsoft Project après la synchronisation.
- Les indicateurs des champs modifiés par la synchronisation, et les champs modifiés par Microsoft Project en fonction de ces champs de synchronisation

Ce paramètre au niveau du projet permet également de modifier les couleurs des champs dans le tableau personnalisé Microsoft Project pour les champs de réalisés synchronisés et les champs modifiés automatiquement par Microsoft Project en fonction de la synchronisation. Pour plus d'informations sur l'utilisation de ce tableau personnalisé, voir *[Filtres et tableaux personnalisés Microsoft Project](#page-249-0)* page 250.

## Mappage des champs Microsoft

Ce paramètre mappe les données utilisateur de HP Project Management et les champs personnalisés de Microsoft Project. Le mappage est défini dans un fichier XML géré et modifié par le responsable de projet en dehors de HP Project and Portfolio Management Center.

Actuellement, seules les données utilisateur et les champs personnalisés associés aux tâches sont pris en charge.

Pour activer le mappage des champs Microsoft, procédez comme suit :

1. Configurez les données utilisateur de HP Project Management.

Pour configurer les données utilisateur, reportez-vous au chapitre "Configuration des données utilisateur des tâches" du Manuel de configuration de HP Project Management. Sélectionnez un champ de texte (par exemple, **Champ de texte - 200**) pour le champ Validation.

les champs de texte personnalisés Microsoft des tâches prennent en charge une longueur de champ de 255 caractères. Les données utilisateur de HP Project Management prennent en charge une longueur de champ maximale de 200 caractères. Les données peuvent être tronquées lors de la synchronisation de ces champs.

Si vous modifiez les données utilisateur dans Workbench de PPM après avoir téléchargé le fichier de mappage, les données utilisateur doivent être enregistrées et les paramètres de projet doivent être actualisés pour que les modifications soient visibles dans le tableau.

- 2. Créez un fichier de mappage XML. Voir *[Création d'un fichier de mappage](#page-287-0)  [XML](#page-287-0)* ci-dessous.
- 3. Téléchargez le fichier de mappage XML. Pour plus d'informations, voir *[Téléchargement d'un fichier de mappage XML](#page-288-0)* page 289.

### <span id="page-287-0"></span>Création d'un fichier de mappage XML

Le fichier de mappage XML définit le mappage des données utilisateur de HP Project Management et des champs personnalisés Microsoft Project. Enregistrez une copie du fichier de mappage si vous prévoyez de mettre à jour ces mappages (si vous mettez à jour le fichier de mappage après l'avoir téléchargé, il doit être rechargé et les paramètres de projet doivent être enregistrés pour que les modifications soient visibles dans le tableau).

Un exemple de fichier de mappage XML (sampleMap. xml) contient la structure nécessaire pour créer un fichier de mappage. Il est fourni avec le Plug-in pour PPM.

#### Exemple de fichier de mappage XML

```
<MSPCustomFieldsMapping>
  <Map>
    <PPMField>1</PPMField>
    <MSPField>5</MSPField>
  </Map>
</MSPCustomFieldsMapping>
```
Seuls les entiers sont autorisés pour les éléments PPMField et Field.

Jusqu'à 20 champs de données utilisateur peuvent être configurés pour les tâches dans HP Project Management .

L'élément PPMField fait référence aux données utilisateur de HP Project Management et l'élément MSPField fait référence au champ personnalisé Microsoft Project. Dans cet exemple, le fichier mappe USER\_DATA1 selon Text5 au niveau de la tâche.
## Téléchargement d'un fichier de mappage XML

Pour télécharger un fichier XML contenant des définitions de mappage, procédez comme suit :

- 1. Cliquez sur **Parcourir**.
- 2. Sélectionnez le fichier XML à utiliser pour le mappage.
- 3. Cliquez sur **Enregistrer.** Le mappage est affiché dans le tableau.

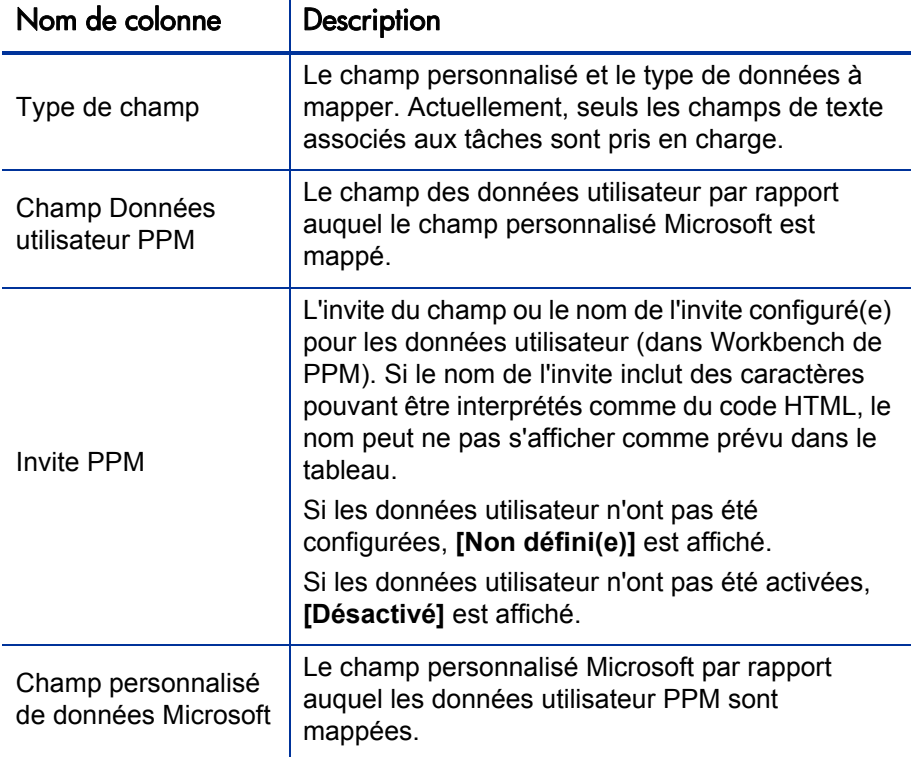

Si vous modifiez les données du fichier de mappage, celui-ci doit être rechargé et les paramètres de projet doivent être enregistrés pour que les modifications soient visibles dans le tableau. Si vous modifiez les données utilisateur dans Workbench de PPM, elles doivent être enregistrées et les paramètres de projet doivent être actualisés pour que les modifications soient visibles dans le tableau.

#### Modes de synchronisation

Les modes de synchronisation déterminent le mode de contrôle des champs de données utilisateur :

- Si votre planning est contrôlé par HP Project Management, les champs de données utilisateur sont contrôlés par HP Project Management.
- Si votre planning est contrôlé par Microsoft Project, celui-ci contrôle les champs de données utilisateur.
- Si le contrôle est partagé, Microsoft Project contrôle les champs de données utilisateur.

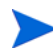

Si un champ de données utilisateur de HP Project Management est désactivé, lors de resynchronisation des données, les données de ce champ utilisateur ne sont pas mises à jour (même si le fichier de mappage le définit).

#### Désactivation du mappage des champs Microsoft

Si vous ne souhaitez plus mapper les données utilisateur de HP Project Management et les champs personnalisés de Microsoft Project, téléchargez un fichier de mappage XML vide pour désactiver le mappage des champs Microsoft. Un fichier de mappage XML vide contient l'entrée suivante :

#### <MSPCustomFieldsMapping/>

Vous pouvez également télécharger le fichier SampleMap.xml par défaut installé avec le Plug-in pour PPM. Si vous avez modifié le fichier SampleMap.xml, vous devez créer et télécharger un fichier XML vide, comme indiqué ci-dessus.

# Synchronisation des remarques

## À propos des remarques de HP Project Management

Les remarques sont écrites au format texte dans la page Détails de la tâche et peuvent contenir jusqu'à 32 Ko de données par planning. Une fois enregistrées, elles ne peuvent pas être modifiées. Les entrées enregistrées sont identifiées par un horodatage. Un utilisateur peut soumettre plusieurs remarques. Le texte mis en forme, les objets OLE et les bitmaps (autorisés dans les remarques Microsoft Project) ne sont pas autorisés dans les remarques de HP Project Management.

## À propos des remarques synchronisées contrôlées par HP Project Management

Si HP Project Management contrôle les remarques relatives à l'intégration, la description et toutes les remarques d'une tâche sont regroupées en une seule remarque synchronisée, jusqu'à la limite de taille de ces remarques (pour plus d'informations, voir *[Configuration des options d'intégration dans Microsoft](#page-290-0)  [Project : Synchronisation des remarques](#page-290-0)*). La description et les remarques sont triées par date dans l'ordre croissant (la remarque la plus récente se trouve au début de la remarque synchronisée) et l'horodatage et l'utilisateur ayant créé la remarque sont inclus avec chaque remarque.

## <span id="page-290-0"></span>Configuration des options d'intégration dans Microsoft Project : Synchronisation des remarques

Par défaut, PPM Center et Microsoft Project limitent la taille d'une remarque synchronisée à 1 500 octets. Cette limitation ne s'applique qu'aux remarques synchronisées. Ce qui signifie que vous pouvez créer et enregistrer des remarques contenant plus de 1 500 octets dans PPM Center ou Microsoft Project, mais les données synchronisées entre les deux applications sont limitées.

Dans Microsoft Project, la taille d'une remarque synchronisée ne peut pas être configurée. C'est-à-dire que la taille d'une remarque synchronisée transmise de Microsoft Project à PPM Center ne peut pas dépasser 1 500 octets et ne peut pas être modifiée.

Dans PPM Center, la taille d'une remarque synchronisée ne peut pas être configurée. Cela signifie que la taille d'une remarque synchronisée transmise de PPM Center à Microsoft Project est déterminée par le paramètre MSP\_ NOTES\_SIZE\_LIMIT server.conf.

Pour configurer la taille d'une remarque synchronisée dans PPM Center, modifiez le paramètre MSP\_NOTES\_SIZE\_LIMIT dans server.conf. Par défaut, la taille d'une remarque synchronisée est de 1 500 octets. Consultez le manuel *Installation and Administration Guide (disponible en anglais uniquement)* pour plus d'informations sur la modification du fichier server.conf.

### <span id="page-291-1"></span>Activation des options d'intégration dans Microsoft Project : synchronisation des remarques

Vous devez déterminer si des remarques seront utilisées pour assurer le suivi des données des tâches ou des détails des réalisés. Après avoir fait votre choix, il doit être défini sous la forme d'une stratégie de projet. Par conséquent, la synchronisation des remarques doit être activée au niveau du type de projet. La synchronisation des remarques dans les projets ayant le même type doit toujours être effectuée dans le même sens (de PPM Center vers Microsoft Project ou de Microsoft Project vers PPM Center).

Pour activer la synchronisation des remarques, à partir de PPM Center, procédez comme suit :

1. Créez ou ouvrez un type de projet existant.

Pour créer un type de projet :

a. Sélectionnez **Créer > Administration > Type de projet.**

Pour ouvrir un type de projet existant :

- b. Sélectionnez **Rechercher > Administration > Types de projet.**
- c. Cliquez sur le type de projet.
- 2. Cliquez sur **Intégration dans Microsoft Project.**
- 3. Dans la section Mappage des champs Microsoft, sélectionnez **Activer la synchronisation des remarques.**
- <span id="page-291-0"></span>4. Sélectionnez le sens de la synchronisation des remarques.

Si le contrôle des données du planning est partagé, cette sélection indique le type des données enregistrées dans les remarques. Par exemple, si le contrôle des données du planning est partagé et si vous sélectionnez **De PPM vers Microsoft Project,** les remarques sont considérées comme des détails des réalisés. Si vous sélectionnez **De Microsoft Project vers PPM**, les remarques sont considérées comme des données des tâches.

5. Cliquez sur **Créer** ou **Terminer.**

## Modes de synchronisation des remarques de HP Project Management et Microsoft **Project**

Le mode de synchronisation d'un projet détermine l'application (PPM Center ou Microsoft Project) ayant le contrôle des données de projet lors de la mise à jour des données entre HP Project Management et Microsoft Project.

Si HP Project Management contrôle les données de planning partagées, les remarques peuvent être modifiées dans PPM Center. Elles peuvent également être modifiées dans Microsoft Project, mais lors de la synchronisation, les modifications apportées aux remarques Microsoft Project sont remplacées. Lorsque les données de projet PPM Center sont transférées vers Microsoft Project, chaque remarque ainsi que la description, l'utilisateur et l'horodatage de ses tâches sont consolidés dans le champ Remarques Microsoft Project.

est toujours copiée de PPM Center vers le champ Remarques Microsoft Project. Lorsque HP Project Management contrôle toutes les données partagées de planning, même si la synchronisation des remarques est désactivée, la description des tâches

Si Microsoft Project contrôle les données de planning partagées, les remarques peuvent être modifiées dans Microsoft Project uniquement. Lorsque les données de planning Microsoft Project sont transférées vers un projet PPM Center, le champ Remarques Microsoft Project est importé dans un seul champ Remarques de PPM Center. Le texte mis en forme, les objets OLE et les bitmaps (autorisés dans les remarques Microsoft Project) ne sont pas autorisés dans les remarques de HP Project Management.

Si le contrôle est partagé, l'application qui contrôle et modifie les remarques est déterminée par les paramètres d'intégration dans Microsoft Project du projet. Voir l'[étape 4](#page-291-0) dans *[Activation des options d'intégration dans Microsoft](#page-291-1)  [Project : synchronisation des remarques](#page-291-1)*.

À propos de la synchronisation des remarques lors de l'envoi des données de planning de Microsoft Project vers HP Project Management

> Lorsque la synchronisation des remarques est activée et que vous transférez les données de planning de Microsoft Project vers HP Project Management en mode Contrôle partagé, la synchronisation des remarques se déroule comme suit :

Tableau 10-4. Synchronisation des remarques de Microsoft Project vers HP Project Management

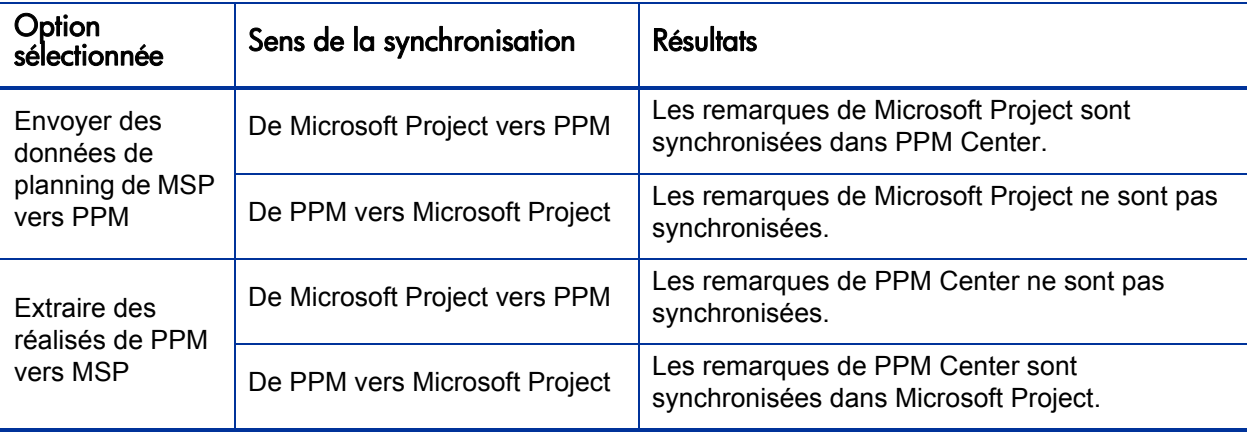

## À propos de la synchronisation des remarques lors de la modification des modes de synchronisation

Si le mode de synchronisation d'un projet passe du mode Contrôlé par HP Project Management au mode Contrôlé par Microsoft Project, les remarques fournies à l'origine dans HP Project Management sont supprimées lorsque le projet est synchronisé. Pour conserver les remarques fournies à l'origine dans HP Project Management, synchronisez le projet en fonction de Microsoft Project *avant* de modifier le mode de synchronisation.

# HP Project Management Synchronisation des activités

Les activités sont de simples entités de configuration pouvant être associées à des tâches d'un planning de projet. Les tâches peuvent être classées selon le type d'activité impliqué dans l'exécution de la tâche. Par exemple, certaines tâches peuvent être classées comme activité de conception, alors que d'autres tâches peuvent l'être comme activité de test.

Alors qu'elles peuvent être utilisées pour un classement simple, les activités servent généralement à identifier les coûts capitalisables pour la compatibilité SOP 98-1. Par exemple, les activités marquées comme capitalisées classent les coûts des tâches associées comme capital si le projet prend en charge la capitalisation. Un projet ou une tâche est identifié(e) comme capitalisé(e) si il/ elle est associé(e) à une activité capitalisée.

HP Project Management est livré avec un ensemble d'activités prédéfinies qui reflète les catégories courantes SOP 98-1 pouvant être configurées pour être utilisées avec les tâches.

Si vous choisissez de ne pas activer le suivi SOP 98-1, les activités peuvent être associées aux tâches sous la forme d'un outil de catégorisation, et les coûts associés seront considérés comme des dépenses d'exploitation. Cela signifie que les activités peuvent être utilisées alors que la fonctionnalité SOP 98-1 n'est pas activée, mais elles ne peuvent pas être marquées comme étant capitalisées, et que les projets ou les tâches associés à des activités n'assurent pas le suivi des données de capitalisation.

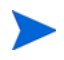

Les activités peuvent également être associées aux demandes et aux packages (mais elles ne peuvent pas être capitalisées). Toutefois, seules les activités associées aux tâches peuvent être mappées et synchronisées entre HP Project Management et Microsoft Project.

Pour plus d'informations sur la configuration des activités et de leur comportement, consultez le *Manuel de l'utilisateur de HP Financial Management.*

### Activation des options d'intégration dans Microsoft Project : synchronisation et mappage des activités

Les activités de HP Project Management sont mappées de/vers le champ personnalisé Text1 de Microsoft Project (Text1 est configuré par défaut).

Pour activer le mappage des activités, à partir de PPM Center, procédez comme suit :

- 1. Ouvrez le projet.
- 2. Cliquez sur **Paramètres du projet** dans la page Vue d'ensemble du projet.
- 3. Cliquez sur **Intégration dans Microsoft Project.**
- 4. Dans la section Mappage des champs Microsoft, sélectionnez **Activer la synchronisation des activités.**
- 5. Sélectionnez le champ personnalisé Microsoft Project à mapper en fonction des activités HP Project Management. Text1 est sélectionné par défaut.

Par défaut, vous pouvez sélectionner le champ personnalisé Text1 - Text29 dans la liste déroulante. Par défaut, le champ personnalisé Text30 de Microsoft Project est utilisé pour enregistrer les données de lien du projet (pour plus d'informations, consultez le *Manuel de configuration de HP Project Management*). Le champ personnalisé utilisé pour enregistrer le lien du projet ne peut pas être utilisé pour mapper des activités. Si l'administrateur a configuré le lien du projet pour utiliser un autre champ personnalisé, ce champ ne s'affiche pas dans la liste déroulante.

6. Cliquez sur **Terminer.**

#### Modes de synchronisation des activités de HP Project Management et Microsoft Project

Le mode de synchronisation d'un projet détermine l'application (PPM Center ou Microsoft Project) ayant le contrôle des données de projet lors de la mise à jour des données entre HP Project Management et Microsoft Project.

Si HP Project Management contrôle les données de planning partagées, les activités peuvent être modifiées dans PPM Center uniquement. Lorsque les données de projet PPM Center sont transférées vers Microsoft Project, le champ Activité de PPM Center est exporté vers le champ personnalisé Text1 de Microsoft Project (par défaut).

Si Microsoft Project contrôle les données de planning partagées, les activités peuvent être modifiées dans Microsoft Project uniquement. Lorsque les données de planning Microsoft Project sont transférées vers un projet PPM Center, le champ personnalisé Text1 (par défaut) de Microsoft Project est importé dans le champ Activité de PPM Center.

Si le contrôle est partagé, les activités sont contrôlées et modifiées dans Microsoft Project uniquement. Lorsque les données de planning Microsoft Project sont transférées vers un projet PPM Center, le champ personnalisé Text1 (par défaut) de Microsoft Project est importé dans le champ Activité de PPM Center.

#### Synchronisation des activités dans Microsoft Project

Lors de la synchronisation des activités, vous devez laisser Plug-in pour PPM générer la colonne Activité dans Microsoft Project ou définir cette colonne dans Microsoft Project à l'aide du libellé "Activité" et mapper le même champ personnalisé configuré dans les paramètres du projet PPM Center.

Si la colonne Activité n'est pas définie correctement (la colonne Microsoft Project ne porte pas le libellé "Activité" ou le champ personnalisé est différent du même champ personnalisé configuré dans les paramètres du projet PPM Center), voici ce qui se produit :

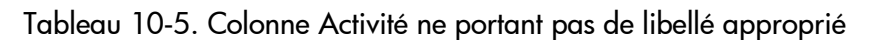

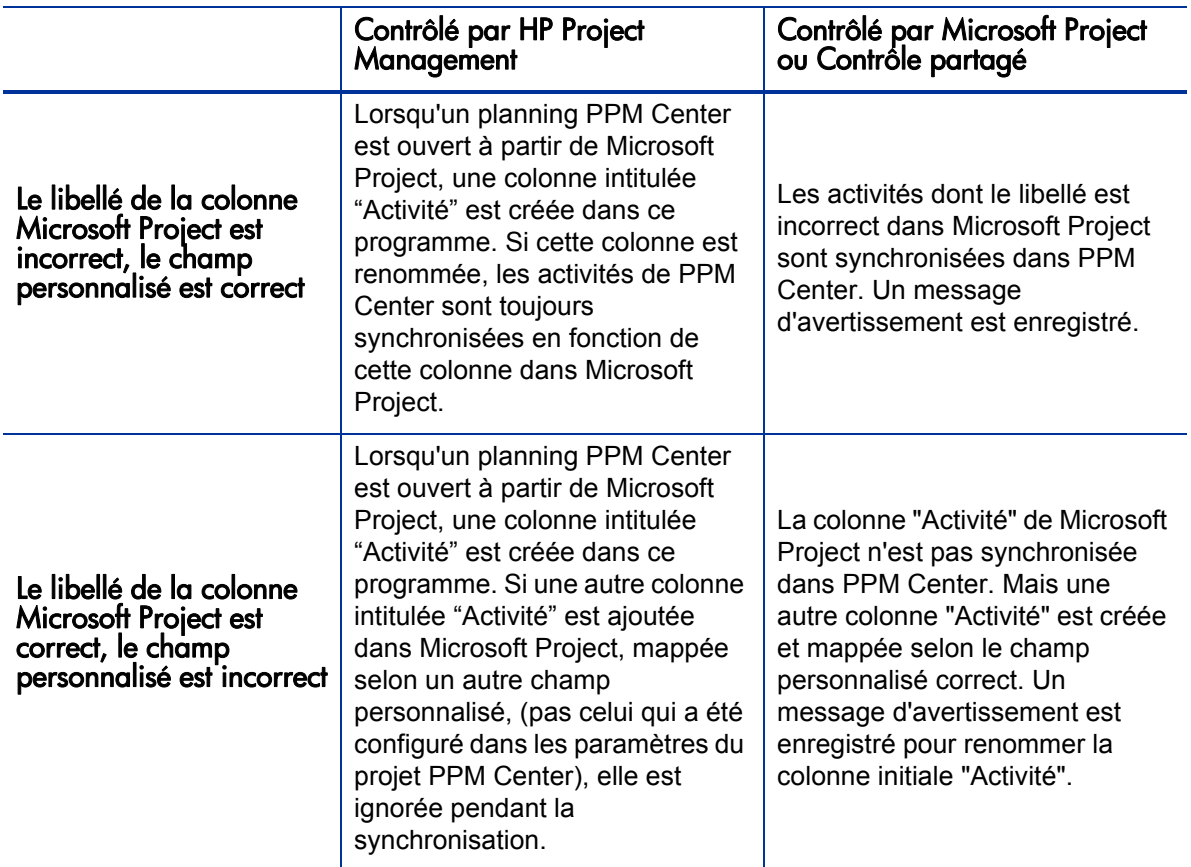

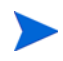

Après la première synchronisation, NE modifiez PAS le libellé de colonne ni le champ personnalisé mappé dans Microsoft Project.

## Héritage d'activité

Les tâches et les tâches récapitulatives peuvent hériter leurs paramètres d'activité de leurs projets parent, ce qui rend inutile la définition manuelle de l'activité pour chaque tâche et tâche récapitulative d'un projet.

L'héritage d'activité respecte les règles suivantes (décrites également dans le *Manuel de l'utilisateur de HP Financial Management*) :

- Lorsqu'une activité est définie dans un projet, la même activité descend en cascade jusqu'à ses enfants. Ceux-ci continuent à hériter le paramètre d'activité de leur parent. Si l'un de ces enfants est déplacé vers un autre parent à l'aide d'un autre paramètre d'activité, l'enfant acquiert le paramètre d'activité du nouveau parent.
- Lorsqu'un enfant doté d'un paramètre d'activité différent de son parent est identifié, la cascade du paramètre d'activité s'arrête et le paramètre d'activité de cet enfant est conservé. Celui-ci est conservé même si l'enfant est abaissé, haussé ou coupé-collé sous un autre parent.
- Si un enfant comporte un autre paramètre d'activité, la définition manuelle du paramètre d'activité de cet enfant en fonction de celui son parent signifie que son paramètre d'activité ne sera plus conservé, et sera celui de son parent actuel.
- Le paramétrage manuel de l'activité d'un enfant sur une valeur vide restera vide, mais il ne le sera pas si l'enfant est déplacé vers un parent ayant un paramètre d'activité non vide.
- Si le parent d'une tâche récapitulative modifie son paramètre d'activité, la nouvelle activité sera appliquée à cette tâche et tous ses enfants, à moins que le paramètre d'activité de la tâche récapitulative soit différent de celui de son parent, auquel cas la tâche récapitulative et ses enfants ne seront pas modifiés.

Autres règles relatives à l'héritage d'activité :

- En mode Contrôlé par HP Project Management, lorsque les activités sont synchronisées, si l'activité d'un enfant est vide dans PPM Center, elle restera vide dans Microsoft Project.
- En mode Contrôlé par Microsoft Project et en mode Contrôle partagé, lorsque les activités sont synchronisées, si l'activité d'un enfant est vide dans Microsoft Project, l'activité de cet enfant hérite l'activité de son parent dans PPM Center.

# Prise en charge de la gestion du portefeuille de services

Dans PPM Center, le portefeuille de services est utilisé pour assurer le suivi, classer et analyser les initiatives et les demandes de projets informatiques liées aux services métier et aux coûts de main d'œuvre. Un champ **Service** peut être ajouté à une tâche d'un planning HP Project Management et peut être un champ obligatoire. Microsoft Project ne contient pas de champ lié au service.

Lorsque vous synchronisez un planning Microsoft Project en fonction de PPM Center ou si vous ouvrez un planning à partir de PPM Center, la synchronisation du champ **Service** dépend du mode de synchronisation et des paramètres de projet du champ.

#### Contrôlé par HP Project Management

Étant donné que Microsoft Project ne contient pas de champ lié au service, lorsque vous exportez un nouveau planning de projet PPM Center ou synchronisez les mises à jour en fonction de Microsoft Project, les champs **Service** et leurs valeurs ne sont pas importés dans Microsoft Project.

Si vous modifiez le service d'un projet existant en mode Contrôlé par HP Project Management, le service est enregistré mais il n'est pas synchronisé selon votre planning Microsoft Project. Si vous passez en mode Contrôlé par Microsoft Project, mettez à jour les réalisés du planning Microsoft Project et synchronisez les mises à jour des données des réalisés dans le planning du projet PPM Center. Les services des tâches du planning conservent les mêmes valeurs et les nouvelles tâches du planning héritent leur service parent.

#### Contrôlé par Microsoft Project ou Contrôle partagé

La synchronisation du champ **Service** est décrite dans le *[Tableau 10-6](#page-300-0)*. Il définit ce qui se passe lorsque le champ **Service** est obligatoire ou non, si un service par défaut est défini ou non, et si un service est affecté ou non à une tâche parente. Pendant la synchronisation, lors de l'affectation d'un service à une nouvelle sous-tâche de planning, le service affecté à une tâche parente est prioritaire sur le service par défaut. Une tâche racine ne comporte pas de service parent.

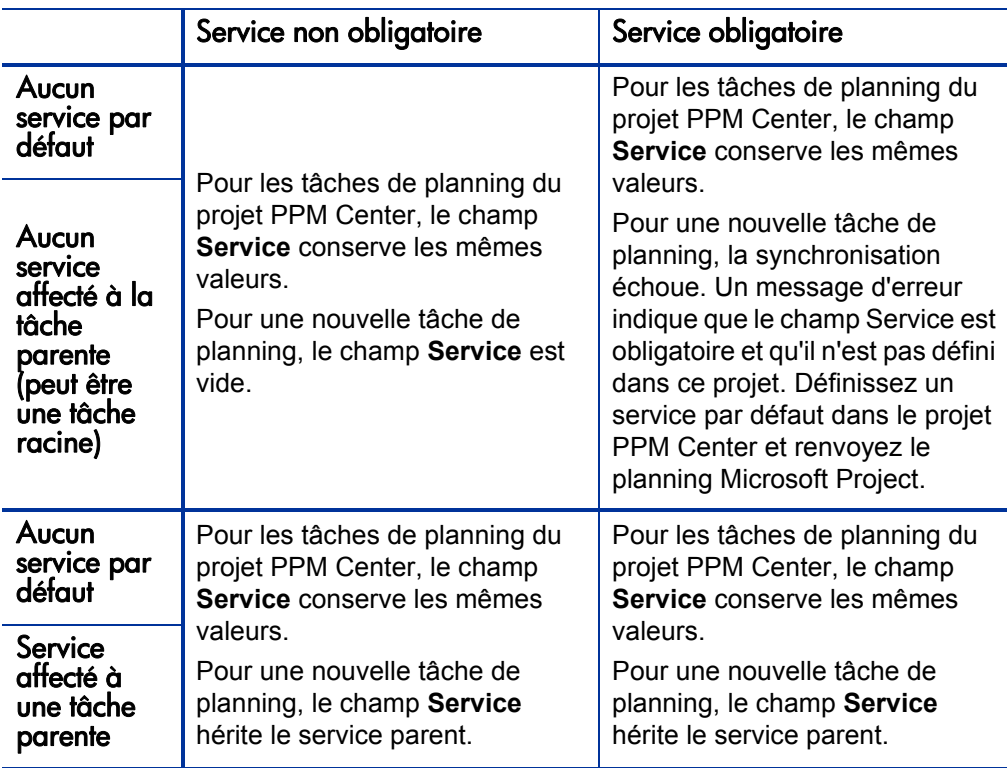

<span id="page-300-0"></span>Tableau 10-6. Synchronisation de service pour les projets en mode Contrôlé par Microsoft Project ou Contrôle partagé (page 1 sur 2)

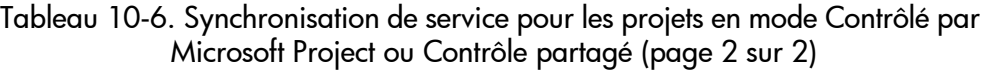

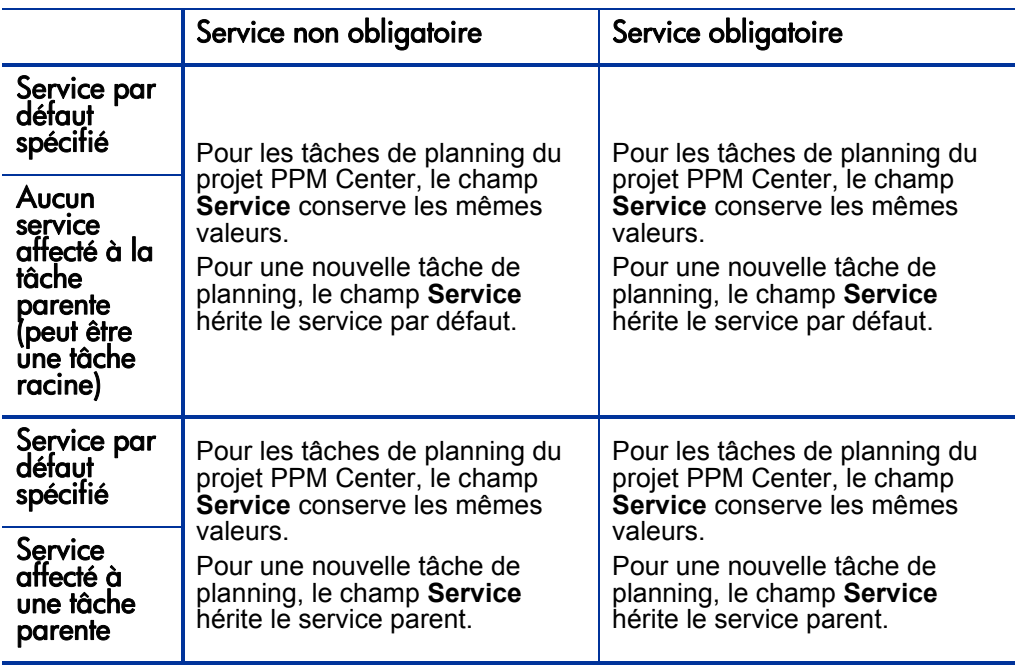

Pour plus d'informations sur l'héritage de service, consultez le *Manuel de configuration de HP Project Management*.

# Stratégie Coût et effort et HP Time Management

Si vous utilisez HP Time Management pour assurer le suivi des réalisés, dans la stratégie Coût et service, vous pouvez sélectionner le niveau (tâche ou projet) auquel les réalisés sont suivis.

Si les réalisés sont suivis au niveau du projet, ils ne sont pas transmis à Microsoft Project car celui-ci n'assure le suivi des réalisés qu'au niveau de la tâche. Dans Microsoft Project, les réalisés de niveau projet sont calculés automatiquement ou reportés à partir des réalisés de niveau tâche.

Lorsque vous assurez le suivi des réalisés à l'aide de HP Time Management, vous pouvez modifier le niveau auquel les réalisés sont suivis. Si vous avez entré des réalisés au niveau de la tâche et que vous modifiez le projet pour assurer le suivi au niveau du projet, vous ne pouvez pas revenir au niveau de la tâche tant que vous n'avez pas supprimé tous les réalisés du projet à partir des feuilles de temps qui assurent le suivi par rapport au projet.

# Préférences utilisateur du Plug-in pour PPM

Les tâches de cette section sont facultatives.

Dans Microsoft Project, vous pouvez définir des préférences utilisateur pour Plug-in pour PPM pour configurer le dialogue entre Microsoft Project, PPM Center et Microsoft Project Server. À partir de la page Préférence du plugin PPM, vous pouvez modifier les paramètres de langue, les invites, les mise en valeur, les fichiers de sauvegarde, les fichiers journaux, le Serveur PPM, l'entête HTTP personnalisé, le serveur proxy et le calendrier utilisé.

Pour accéder à cette page :

1. Dans Microsoft Project, sélectionnez **HP PPM Center > Préférences utilisateur.**

# Options Microsoft Project

Les options Microsoft Project sont utilisées pour configurer le dialogue entre Microsoft Project et le Plug-in pour PPM. Utilisez ces options pour définir la langue et activer ou désactiver l'invite de sauvegarde, la mise en évidence, les sauvegardes et les fichiers journaux.

# Définition de la langue du Plug-in pour PPM

PPM Center et Microsoft Project prennent en charge plusieurs langues. Le Plug-in pour PPM prend également en charge plusieurs langues. La définition de la langue du Plug-in pour PPM fournit des traductions standard des éléments d'interface statiques du menu HP PPM Center de Microsoft Project. Par défaut, la langue utilisée par le Plug-in pour PPM est celle qui a été configurée dans Microsoft Project.

Lorsque le paramètre de langue est modifié et que les préférences sont sauvegardées, Microsoft Project doit être redémarré pour que la modification soit prise en compte.

Les champs suivants peuvent être utilisés pour définir la langue du Plug-in pour PPM.

| Champ                                      | Description                                                                                                    |
|--------------------------------------------|----------------------------------------------------------------------------------------------------|
| Utiliser la langue de<br>Microsoft Project | Sélection par défaut. Cochez cette case pour utiliser la<br>langue configurée pour Microsoft Project.                                                                                                    |
|                                            | Si cette case est cochée et que vous modifiez la langue de<br>Microsoft Project, celle du Plug-in pour PPM est remplacée<br>automatiquement par celle de Microsoft Project lorsque<br>celui-ci est redémarré.                                                                                                    |
|                                            | Si la langue configurée pour Microsoft Project n'est pas<br>prise en charge par PPM Center, le Plug-in pour PPM n'est<br>pas chargé. Au minimum                                                                                                    |
|                                            | MspTextResources_ <xx>.properties doit exister pour<br/>que le Plug-in pour PPM soit chargé. Pour plus<br/>d'informations, consultez le manuel Multilingual User<br/>Interface Guide (disponible en anglais uniquement).</xx>                                                                                                    |
| Langue                                     | Sélectionnez une langue utilisée par le Plug-in pour PPM. Si<br>la case Utiliser la langue de Microsoft Project est<br>cochée, vous ne pouvez pas sélectionner une langue dans<br>ce champ. Si vous sélectionnez une langue, les<br>modifications apportées à la langue Microsoft Project<br>n'affectent pas cette sélection.                                                                                                    |
|                                            | Par défaut, les langues Néerlandais, Anglais, Français,<br>Allemande, Italien, Japonais, Coréen, Portugais, Russe,<br>Chinois simplifié, Espagnol et Turc peuvent être<br>sélectionnées. D'autres sélections de langue sont<br>déterminées par les packs de langue installés sur le Serveur<br>PPM ou si les fichiers de propriétés ont été traduits et<br>déployés (pour plus d'informations, consultez le manuel<br>Multilingual User Interface Guide (disponible en<br><i>anglais uniquement</i> )). |

Tableau 10-7. Paramètres de langue

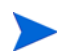

Le paramètre de langue du Plug-in pour PPM n'affecte que le menu et les boîtes de dialogue HP PPM Center. Les paramètres de langue de PPM Center et de Microsoft Project déterminent les menus, les boîtes de dialogue et les données affichés dans les applications respectives.

#### Désactivation de l'invite d'enregistrement

Lorsque vous enregistrez un fichier Microsoft Project associé à un planning HP Project Management en mode Contrôlé par Microsoft Project ou Contrôle partagé, vous êtes invité à envoyer le planning à HP Project Management. Vous pouvez ainsi envoyer les modifications à HP Project Management.

Si vous ne souhaitez pas utiliser l'option d'envoi des modifications du planning de Microsoft Project à HP Project Management après avoir enregistré le fichier, vous pouvez désactiver l'invite. Cette invite est activée par défaut.

Pour désactiver l'invite de sauvegarde :

- 1. Ouvrez le projet dans Microsoft Project.
- 2. Sélectionnez **HP PPM Center > Préférence utilisateur.**
- 3. Dans l'onglet Microsoft Project, désélectionnez la case **Demander la mise à jour du projet associé dans PPM Center lors de l'enregistrement du fichier Microsoft Project** .
- 4. Cliquez sur **Enregistrer.**

#### <span id="page-304-0"></span>Activation de la mise en évidence des plannings contrôlés par HP Project Management

Vous pouvez activer le Plug-in pour PPM pour modifier la couleur des dates prévues qui sont modifiées automatiquement par Microsoft Project dans le tableau de Microsoft Project des plannings contrôlés par HP Project Management. Une fois activée, la couleur par défaut est le bleu. Mais une autre couleur peut être définie dans les paramètres du projet HP Project Management (voir *[Emplacement de stockage Microsoft pour les informations système PPM](#page-285-0)  Center* [page 286\)](#page-285-0).

Pour activer la mise en évidence :

- 1. Ouvrez le projet dans Microsoft Project.
- 2. Sélectionnez **HP PPM Center > Préférence utilisateur.**
- 3. Dans l'onglet Microsoft Project, cochez la case **Mettre en surbrillance le décalage de planning en mode Contrôlé par PPM**.
- 4. Cliquez sur **Enregistrer.**

Si la taille de votre projet est importante, l'activation de cette option peut diminuer les performances de la synchronisation.

## Chargement du Plug-in pour PPM à la demande

Par défaut, lors du démarrage de Microsoft Project, le Plug-in pour PPM est chargé automatiquement. Cependant, le chargement du Plug-in pour PPM peut prendre du temps. Si le délai est inacceptable, vous pouvez définir une préférence pour le chargement du Plug-in pour PPM lorsque vous souhaitez l'utiliser.

Pour charger le Plug-in pour PPM à la demande :

- 1. Ouvrez le projet dans Microsoft Project.
- 2. Sélectionnez **HP PPM Center > Préférence utilisateur.**
- 3. Dans l'onglet Microsoft Project, désélectionnez la case **Charger le plug-in PPM Center au démarrage**.
- 4. Cliquez sur **Enregistrer.**

## <span id="page-305-0"></span>Sauvegarde des fichiers Microsoft Project

Par défaut, les données de planning sont transmises avec succès de Microsoft Project à HP Project Management, le fichier ouvert .mpp est enregistré et une copie du fichier .mpp est enregistrée comme fichier de sauvegarde. Le fichier de sauvegarde porte le même nom que le fichier .mpp mais il utilise l'extension .bak. Par défaut, le répertoire dans lequel le fichier est enregistré est le même que celui qui contient le fichier original .mpp.

Si vous rencontrez une erreur d'intégration liée à la suppression d'une tâche ou d'une ressource dans Microsoft Project qui contenait des réalisés, vous pouvez utiliser la copie de sauvegarde comme point de départ pour appliquer de nouveau vos modifications les plus récentes. Pour plus d'informations, voir *[Suppression requise des tâches ou des tâches/ressources contenant des](#page-348-0)  réalisés* [page 349.](#page-348-0)

Vous pouvez activer ou désactiver la sauvegarde automatique et définir le répertoire de sauvegarde à partir de la page Préférences du plug-in PPM.

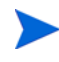

Les sauvegardes automatiques ne sont pas réalisées pour les projets basés sur Microsoft Project Server

Pour activer ou désactiver les sauvegardes et définir le répertoire de sauvegarde :

- 1. Ouvrez le projet dans Microsoft Project.
- 2. Sélectionnez **HP PPM Center > Préférence utilisateur.**
- 3. Dans l'onglet Microsoft Project, cochez la case **Sauvegarder le fichier Microsoft Project après la synchronisation avec PPM Center** pour activer les sauvegardes automatiques. Désélectionnez la case à cocher pour désactiver les sauvegardes automatiques.
- 4. Vous pouvez également définir le répertoire de sauvegarde dans le champ **Enregistrer les fichiers de sauvegarde dans**. Par défaut, le répertoire dans lequel le fichier est enregistré est le même que celui qui contient le fichier original .mpp.
- 5. Cliquez sur **Enregistrer.**

## <span id="page-306-0"></span>Activation des journaux de synchronisation

Par défaut, la consignation des données de synchronisation entre HP Project Management et Microsoft Project est désactivée (permet également d'optimiser les performances). Vous pouvez choisir d'activer le suivi des données pour les synchronisations, en créant des journaux de synchronisation détaillés à partir de l'onglet **Infos** de la fenêtre Erreurs, avertissements et infos.

Pour activer le suivi complet des données pour une synchronisation .

- 1. Ouvrez le projet dans Microsoft Project.
- 2. Sélectionnez **HP PPM Center > Préférence utilisateur.**
- 3. Dans l'onglet Microsoft Project, cochez la case **Activer la journalisation**.
- 4. Vous pouvez saisir le répertoire d'enregistrement des fichiers journaux.

Si l'utilisateur ne dispose pas de droits d'écriture dans le fichier journal du Plug-in pour PPM, la journalisation est désactivée.

5. Cliquez sur **Enregistrer.**

# Options PPM Center

Les options PPM Center sont utilisées pour configurer le dialogue entre Microsoft Project et PPM Center. Utilisez ces options pour modifier la connexion au Serveur PPM, définir un en-tête personnalisé HTTP et configurer les paramètres de proxy.

#### Modification de la connexion au Serveur PPM

Par défaut, le Serveur PPM auquel Microsoft Project se connecte est le Serveur PPM à partir duquel vous avez installé le Plug-in pour PPM. L'URL du Serveur PPM affichée est l'instance PPM Center dans laquelle Microsoft Project synchronise ses fichiers.

Pour modifier le paramètre de l'URL du Serveur PPM :

- 1. Ouvrez le projet dans Microsoft Project.
- 2. Sélectionnez **HP PPM Center > Préférence utilisateur.**
- 3. Dans l'onglet PPM Center, pour synchroniser à l'aide d'un autre Serveur PPM, saisissez une URL différente dans le champ URL du Serveur PPM.
- 4. Vous pouvez activer ou désactiver la case **Mémoriser le nom d'utilisateur**. Si elle est sélectionnée, le Plug-in pour PPM utilise le même nom d'utilisateur pour la connexion au Serveur PPM. Dans le cas contraire, le champ **Nom d'utilisateur** de la boîte de dialogue de connexion est vide.
- 5. Cliquez sur **Enregistrer.**

### Définition d'un en-tête personnalisé HTTP

Si un en-tête personnalisé HTTP est requis pour l'authentification par le Serveur PPM, vous pouvez le configurer à l'aide du Plug-in pour PPM. Cet entête personnalisé est inclus dans chaque demande transmise à PPM Center.

Les champs suivants peuvent être utilisés pour configurer un en-tête personnalisé HTTP pour le Plug-in pour PPM.

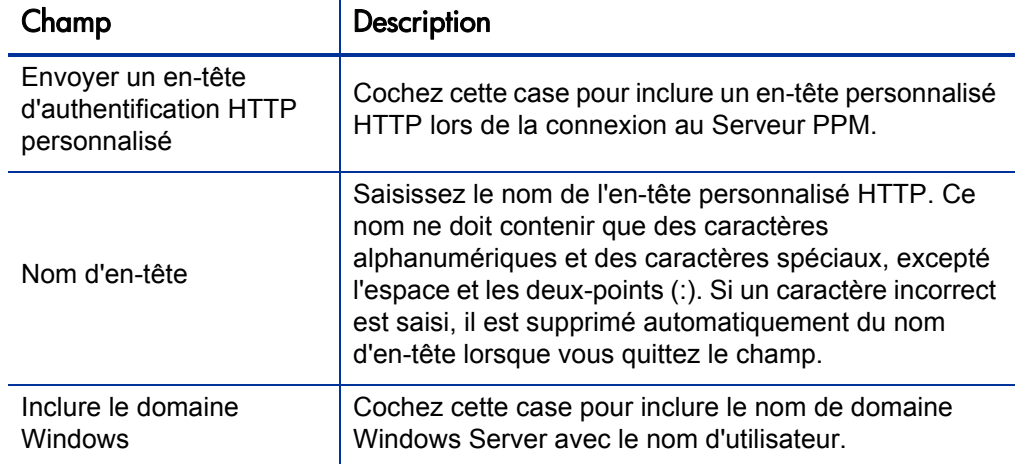

Tableau 10-8. Paramètres d'en-tête personnalisé HTTP

L'en-tête personnalisé HTTP est constitué du nom d'en-tête suivi du nom de domaine Windows Server (s'il est sélectionné) et du nom d'utilisateur.

Par exemple, si votre système est configuré comme suit :

Nom d'utilisateur : smithj Domaine Windows Server : ASIAPACIFIC Nom d'en-tête : PPM\_Authentication

Si vous cochez la case **Envoyer un en-tête d'authentification HTTP personnalisé** et si la case **Inclure le domaine Windows** *n'est pas* cochée, l'en-tête personnalisé est : PPM\_Authentication:smithj

Si la case **Inclure le domaine Windows** est cochée, l'en-tête personnalisé utilisé est : PPM\_Authentication:ASIAPACIFIC\smithj

## Configuration d'un serveur Proxy pour le Plug-in pour PPM

Le Plug-in pour PPM et le Serveur PPM échangent des données à l'aide de HTTP. Si cette connexion utilise un serveur proxy, vous devez configurer les paramètres proxy. Par défaut, un serveur proxy n'est pas utilisé.

Les champs suivants peuvent être utilisés pour configurer un serveur proxy pour le Plug-in pour PPM.

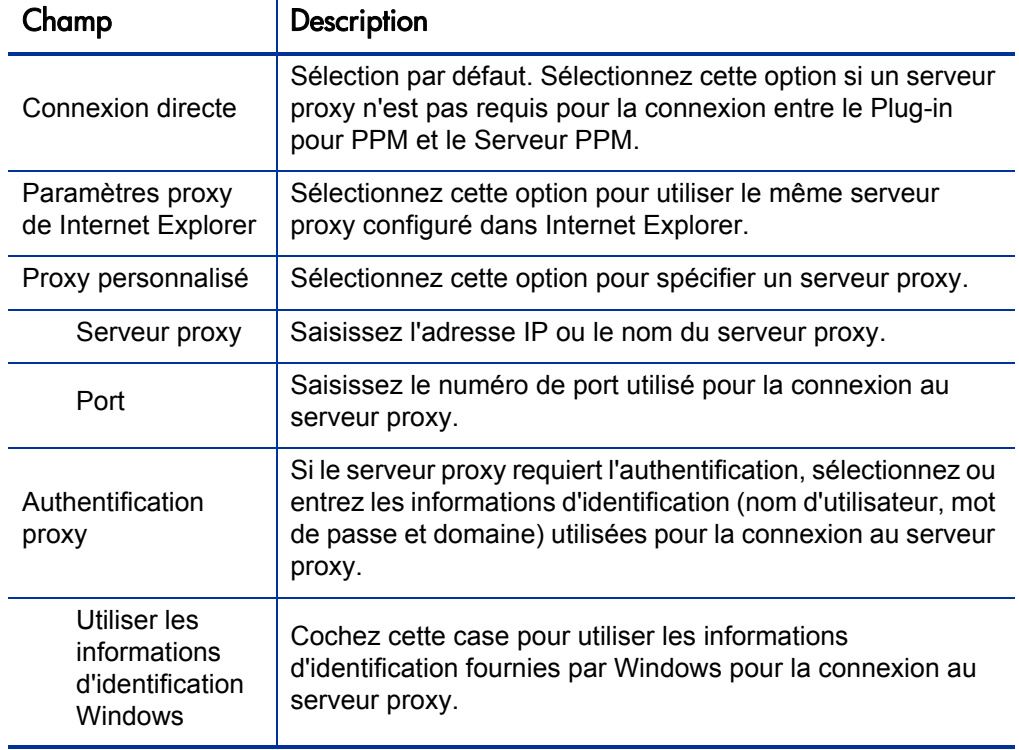

Tableau 10-9. Paramètres proxy (page 1 sur 2)

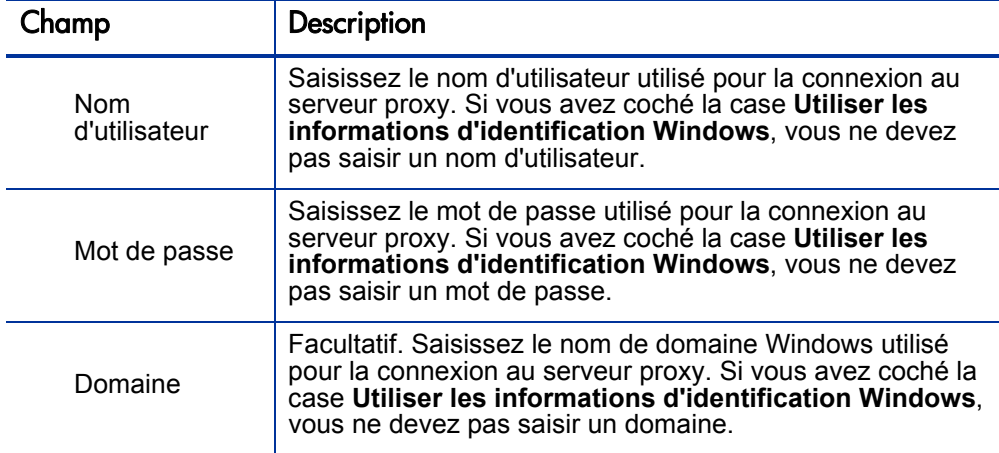

#### Tableau 10-9. Paramètres proxy (page 2 sur 2)

# Options Microsoft Project Server

Les options Microsoft Project Server sont utilisées pour configurer le dialogue entre Microsoft Project Server, Microsoft Project et le Plug-in pour PPM. Utilisez cette option pour définir le calendrier du projet utilisé à partir de Microsoft Project Server.

#### Définition du calendrier Microsoft Project Server pour le Plug-in pour PPM

Si un fichier Microsoft Project est enregistré sur Microsoft Project Server, le calendrier utilisé par le fichier Microsoft Project est également enregistré sur Microsoft Project Server. Vous pouvez configurer le Plug-in pour PPM pour qu'il utilise les calendriers de projet existants sur Microsoft Project Server. Si vous ne configurez pas un calendrier (en ne cochant pas la case ou en ne saisissant pas de nom de calendrier), un calendrier par défaut, basé sur la langue configurée pour Microsoft Project, est utilisé.

Définissez le calendrier Microsoft Project Server pour le Plug-in pour PPM si vous devez utiliser un calendrier de projet spécifique sur Microsoft Project Server pour le Plug-in pour PPM. En mode Contrôlé par HP Project Management, le Plug-in pour PPM doit être configuré pour utiliser un calendrier dans Microsoft Project Server. Le Plug-in pour PPM utilise le calendrier pour synchroniser les données des tâches pendant l'intégration.

Les champs suivants servent à configurer le calendrier Microsoft Project Server utilisé par le Plug-in pour PPM.

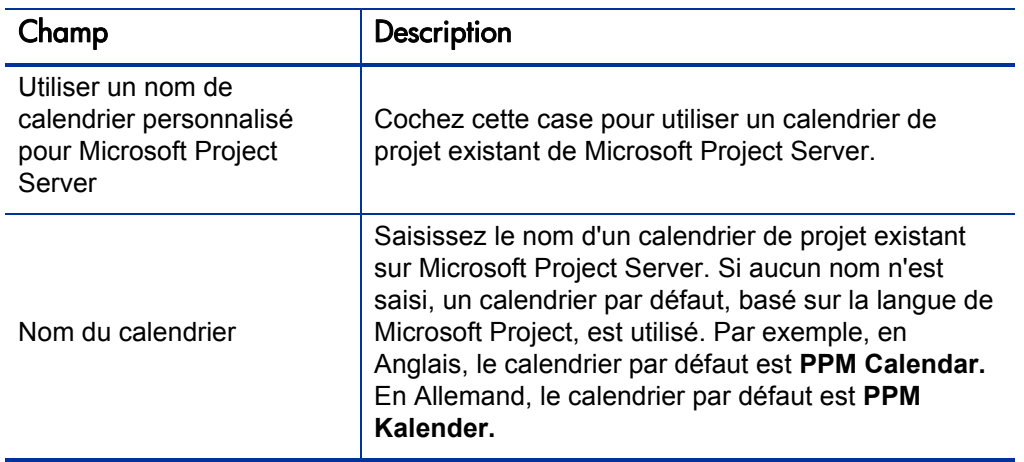

Tableau 10-10. Option du calendrier Microsoft Project Server

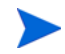

Si le nom du calendrier n'existe pas, la synchronisation échouera lors de la prochaine synchronisation du projet.

# Création et gestion d'un planning

Après avoir sélectionné et configuré le mode de synchronisation et déterminé votre stratégie de gestion de projet, vous pouvez créer et gérer vos plannings.

- Vous pouvez créer un planning dans Microsoft Project à partir d'un planning HP Project Management existant (voir *[Ouverture d'un planning](#page-314-0)  [dans Microsoft Project à l'aide de HP Project Management](#page-314-0)* et *[Ouverture](#page-315-0)  [d'un planning HP Project Management à partir de Microsoft Project](#page-315-0)* [page 316](#page-315-0)).
- Vous pouvez créer un planning dans HP Project Management à partir d'un planning Microsoft Project existant (voir *[Envoi d'un planning Microsoft](#page-317-0)  [Project à HP Project Management](#page-317-0)* page 318).
- Le mode de synchronisation du projet HP Project Management associé détermine le mode de gestion du planning.
	- o En mode Contrôlé par HP Project Management, vous pouvez mettre à jour le planning Microsoft Project à partir du planning HP Project Management associé [voir *[Mise à jour d'un planning associé à partir](#page-320-0)  [de HP Project Management \(Mode Contrôlé par HP Project](#page-320-0)  [Management\)](#page-320-0)* page 321].
	- o En mode Contrôle partagé, vous pouvez extraire les réalisés du planning HP Project Management associé [voir *[Extraction des](#page-321-0)  [réalisés de HP Project Management \(mode Contrôle partagé\)](#page-321-0)* [page 322](#page-321-0)] et transmettre les données du planning au planning HP Project Management associé [voir *[Envoi des données de planning](#page-323-0)  [\(planifiées\) de Microsoft Project à HP Project Management \(mode](#page-323-0)  [Contrôle partagé\)](#page-323-0)* page 324].
	- o En mode Contrôlé par Microsoft Project, vous pouvez mettre à jour le planning HP Project Management associé à partir du planning Microsoft Project [voir*[Mise à jour d'un planning associé à partir de](#page-324-0)  [HP Project Management \(mode Contrôlé par Microsoft Project\)](#page-324-0)* [page 325](#page-324-0)].
	- o En mode Contrôle partagé et en mode Contrôlé par Microsoft Project, vous pouvez mapper manuellement des ressources de Microsoft Project

vers HP Project Management [voir *[Mappage manuel de ressources](#page-326-0)  [entre des applications \(mode Contrôle partagé et mode Contrôlé par](#page-326-0)  [Microsoft Project\)](#page-326-0)* page 327].

- Dans HP Project Management, des fonctions d'édition peuvent être désactivées selon le mode de contrôle de la synchronisation sélectionné pour le projet (voir *[Modification conditionnelle autorisée dans HP Project](#page-332-0)  [Management](#page-332-0)* page 333).
- Vous pouvez supprimer, restaurer et actualiser Microsoft Project et les associations HP Project Management (voir *[Suppression des associations](#page-334-0)  [Microsoft Project et HP Project Management](#page-334-0)* page 335, *[Restauration des](#page-335-0)  [associations Microsoft Project et HP Project Management](#page-335-0)* page 336 et *[Actualisation des associations Microsoft Project et HP Project](#page-337-0)  [Management](#page-337-0)* page 338).
- Si vous exploitez un projet basé sur Microsoft Project Server, HP Project Management fonctionne légèrement de façon différente (voir *[Traitement](#page-339-0)  [des projets utilisant Microsoft Project Server](#page-339-0)* page 340).
- Si vous rencontrez des problèmes de synchronisation, voir *[Résolution des](#page-343-0)  [problèmes](#page-343-0)* page 344.

# <span id="page-314-0"></span>Ouverture d'un planning dans Microsoft Project à l'aide de HP Project **Management**

Un responsable de projet qui utilise HP Project Management pour gérer les projets peut ouvrir, dans Microsoft Project, le planning HP Project Management en cours à l'aide d'un menu du planning HP Project Management.

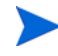

ActiveX n'est plus obligatoire pour ouvrir un planning dans Microsoft Project à l'aide de HP Project Management.

Pour ouvrir un planning HP Project Management dans Microsoft Project à l'aide de HP Project Management:

- 1. Ouvrez le planning dans HP Project Management.
- 2. Dans le planning, cliquez sur **Actions > Ouvrir le planning dans Microsoft Project.**

La boîte de dialogue Ouverture de PPM\_Project.mpp s'affiche.

- 3. Sélectionnez **Ouvrir avec Microsoft Office Project (par défaut).**
- 4. Cliquez sur **OK.**
- 5. Si vous êtes invité à le faire, saisissez votre HP Project Management nom d'utilisateur et votre mot de passe et cliquez sur **OK.**

Le planning s'affiche dans Microsoft Project.

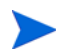

Étant donné que le Plug-in pour PPM doit ouvrir le planning, un fichier temporaire Microsoft Project (PPM\_Project.mpp) est créé. N'enregistrez pas ce fichier et ne l'utilisez pas pour ouvrir manuellement le planning dans Microsoft Project. Si le fichier temporaire n'est pas lancé à partir de HP Project Management, Microsoft Project peut ne pas ouvrir le planning le plus récent ou correct. Lorsque le planning est ouvert par Microsoft Project, le fichier temporaire est supprimé.

# <span id="page-315-0"></span>Ouverture d'un planning HP Project Management à partir de Microsoft Project

Un responsable de projet qui utilise HP Project Management pour gérer les projets peut ouvrir, dans Microsoft Project, un planning HP Project Management à partir de Microsoft Project. Il peut distribuer le fichier Microsoft Project à des publics externes (tels qu'un groupe PMO). Il peut également synchroniser le fichier Microsoft Project avec HP Project Management de façon périodique, et exécuter des rapports Microsoft Project pour la distribution.

Pour plus d'informations sur la synchronisation de votre planning HP Project Management avec sa contrepartie Microsoft Project, voir *[Définition d'un mode](#page-280-0)  [de synchronisation pour HP Project Management et Microsoft Project](#page-280-0)* [page 281](#page-280-0).

Pour ouvrir un planning HP Project Management dans Microsoft Project :

- 1. Dans la barre de menus de Microsoft Project, sélectionnez **HP PPM Center > Ouvrir un planning PPM.**
- 2. Si vous êtes invité à le faire, saisissez votre HP Project Management nom d'utilisateur et votre mot de passe et cliquez sur **OK.**
- 3. Recherchez ensuite un planning à ouvrir.

Vous ne pouvez sélectionner que des projets dont les plannings sont actifs. Par ailleurs, le système indique si le planning que vous avez choisi est déjà intégré dans Microsoft Project.

4. Cliquez sur **Sélectionner** ou double-cliquez sur l'élément sélectionné.

Sélectionnez **HP PPM Center > Afficher les erreurs, les avertissements et les infos** pour afficher des messages, des erreurs ou des avertissements complémentaires qui s'affichent lors de l'ouverture du planning dans Microsoft Project.

La structure et les noms de tâche du projet dans HP Project Management et le projet de Microsoft Project seront identiques. Il existe une relation un à un entre les tâches, et celles-ci apparaissent dans le même ordre dans les deux projets. Les tâches sont marquées avec une durée fixe, ce qui implique une correspondance entre les affectations de ressources et les efforts. Les dates de début prévu et de fin prévue des tâches sans réalisés seront identiques dans HP Project Management et Microsoft Project.

Microsoft Project calcule la durée en fonction des dates de début et de fin et des calendriers de ressources de Microsoft Project. Les durées des tâches et les durées de report diffèrent parfois légèrement entre les deux applications.

Les écarts entre les durées peuvent également être dus à :

- Des exceptions de calendrier et congés (ils ne sont pas synchronisés)
- Des contraintes de tâche lorsque Microsoft Project est en mode de calcul automatique (par exemple, si la Tâche 2 commence lorsque la Tâche 1 se termine, et si la durée de la Tâche 1 change, alors la date de début de la Tâche 2 change également)

Les paramètres régionaux de calendrier appliqués au calendrier du projet dans Microsoft Project incluent les éléments suivants :

- Nombre d'heures par jour
- Jours ouvrés de chaque semaine

Les filtres personnalisés et les tables sont disponibles pour afficher rapidement les modifications. Pour plus d'informations, voir *[Filtres et tableaux](#page-249-0)  [personnalisés Microsoft Project](#page-249-0)* page 250.

# <span id="page-317-0"></span>Envoi d'un planning Microsoft Project à HP Project Management

L'envoi d'un planning Microsoft Project à HP Project Management (à l'aide de l'option **HP PPM Center > Envoyer le planning à PPM**) crée une association entre le planning Microsoft Project et un projet HP Project Management. Un planning Microsoft Project peut être associé à un seul projet HP Project Management.

Le Plug-in pour PPM envoie les données planifiées et les réalisés du planning Microsoft Project vers un planning HP Project Management vierge. Cette option ne peut pas être utilisée pour mettre à jour les données planifiées et les réalisés dans un planning HP Project Management existant.

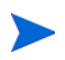

Vous devez créer un projet sans planning dans HP Project Management avant d'envoyer le fichier depuis Microsoft Project.

Vous pouvez transférer un planning Microsoft Project vers un projet HP Project Management configuré selon l'un des trois modes de synchronisation. Votre stratégie de gestion de projet permet de déterminer quand et pourquoi vous enverriez un planning Microsoft Project vers un planning HP Project Management vierge.

Par exemple, en mode Contrôlé par HP Project Management, vous pouvez transmettre un planning Microsoft Project à HP Project Management pour créer un nouveau projet HP Project Management basé sur un planning Microsoft Project existant ou convertir un planning Microsoft Project existant en un projet HP Project Management.

En mode Contrôle partagé, vous pouvez transmettre un planning Microsoft Project à HP Project Management car vous collectez les réalisés dans HP Project Management, mais vous utilisez un planning Microsoft Project existant ou souhaitez utiliser des outils de planification Microsoft Project.

En mode Contrôlé par Microsoft Project, vous pouvez transmettre un planning Microsoft Project à HP Project Management pour publier un projet à l'aide de HP Project Management et présenter le projet dans le Tableau de bord PPM.

Lorsque vous transmettez un planning Microsoft Project à un projet HP Project Management, un nouveau planning est créé dans HP Project Management en

fonction du fichier .mpp en cours dans Microsoft Project. Les projets qui utilisent Microsoft Project Server se comportent différemment. Voir *[Traitement des projets utilisant Microsoft Project Server](#page-339-0)* page 340.

Pour transmettre un planning Microsoft Project à HP Project Management :

- 1. Dans la barre de menus de Microsoft Project, sélectionnez **HP PPM Center > Envoyer le planning à PPM.**
- 2. Si vous êtes invité à le faire, saisissez votre HP Project Management nom d'utilisateur et votre mot de passe et cliquez sur **OK.**
- 3. Dans la boîte de dialogue Sélectionner un projet, cliquez sur **Rechercher.**
- 4. Sélectionnez un projet pour l'envoi du planning Microsoft Project.

Vous ne pouvez sélectionner qu'à partir de projets ne comportant pas de plannings, et uniquement pour les projets pour lesquels vous êtes le responsable de projet. Si un tel projet n'existe pas, vous devez le créer dans HP Project Management.

- 5. Cliquez sur **Sélectionner** ou double-cliquez sur l'élément sélectionné.
- 6. L'intégration exécute automatiquement le mappage des ressources entre les applications d'un projet HP Project Management en mode Contrôlé par Microsoft Project ou Contrôle partagé. Si les ressources de Microsoft Project ne peuvent pas être mappées automatiquement en fonction des ressources de HP Project Management, la boîte de dialogue Mappage des ressources s'affiche.

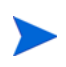

Le mappage automatique des ressources est effectué lors de la première synchronisation ou lorsqu'une nouvelle ressource est ajoutée à Microsoft Project. Voir *[Ressources](#page-253-0)* page 254.

Spécifiez le mappage des ressources non mappées et cliquez sur **Terminer.**

Vous pouvez par la suite vérifier les mappages automatiques, modifier les mappages automatiques et spécifier des mappages pour les ressources non mappées. Pour plus d'informations sur la boîte de dialogue Mappage des ressources, voir *[Mappage manuel de ressources entre des applications](#page-326-0)  [\(mode Contrôle partagé et mode Contrôlé par Microsoft Project\)](#page-326-0)* [page 327](#page-326-0).

- 7. Si le projet HP Project Management est en mode Contrôlé par HP Project Management- ou Contrôle partagé, la boîte de dialogue Envoyer les réalisés s'affiche. Vous devez choisir d'**Inclure les réalisés** (envoyer les réalisés à HP Project Management) ou d'**Ignorer les réalisés** (ne pas envoyer les réalisés à HP Project Management). Cliquez sur **OK** après avoir effectué votre sélection.
- 8. L'intégration est exécutée lorsque la boîte de dialogue Intégration terminée s'affiche.

À partir de cette boîte de dialogue, vous pouvez choisir de supprimer l'association entre le planning Microsoft Project et le projet HP Project Management.

Vous pouvez également cliquer sur **Afficher les infos** pour afficher des messages d'information ou des avertissements émis lors de l'envoi du planning à HP Project Management. Pour plus d'informations sur l'activation du suivi complet des données, voir *[Activation des journaux de](#page-306-0)  [synchronisation](#page-306-0)* page 307.

Cliquez sur **Terminer** pour fermer la boîte de dialogue.

Par défaut, chaque fois que vous envoyez un fichier Microsoft Project à HP Project Management, une copie de sauvegarde du fichier .mpp est enregistrée automatiquement dans le même répertoire que celui qui contient le fichier original, avec l'extension .bak. Voir *[Sauvegarde des fichiers Microsoft](#page-305-0)  Project* [page 306.](#page-305-0)

Pendant l'intégration, HP Project Management recalcule la durée de chaque tâche en fonction de la base et des calendriers de ressources de HP Project Management, en conservant les mêmes dates de début et de fin.

Le projet HP Project Management reçoit initialement le statut **En cours de planification**. Une fois que le responsable de projet a vérifié que les dates étaient correctes, le statut **Actif** doit être affecté au projet.

Si le planning HP Project Management est intégré dans HP Time Management et que le mode de synchronisation est Contrôlé par HP Project Management ou Contrôle partagé, lorsque l'effort réel est reporté dans le planning à partir de HP Time Management, si l'effort réel n'a pas été modifié (aucun nouveau temps n'a été imputé à l'aide d'une feuille de temps), l'effort réel correspondant dans le planning n'est pas mis à jour. Si l'effort réel a été modifié (le nouveau temps a été imputé à l'aide d'une feuille de temps), l'effort réel correspondant du planning est mis à jour. Par conséquent, lorsque l'effort réel est reporté dans le planning à partir de HP Time Management, si l'effort réel a été mis à jour dans HP Time Management, les réalisés créés à partir du planning Microsoft Project sont remplacés. Si l'effort réel n'a pas été mis à jour dans HP Time Management, les réalisés créés dans le planning Microsoft Project sont conservés.

# <span id="page-320-0"></span>Mise à jour d'un planning associé à partir de HP Project Management (Mode Contrôlé par HP Project Management)

Vous pouvez mettre à jour un fichier Microsoft Project à partir du planning HP Project Management associé lorsque HP Project Management contrôle le planning. Les modifications apportées directement au fichier Microsoft Project sont remplacées pendant cette mise à jour.

Vous pouvez activer le Plug-in pour PPM pour mettre en évidence les dates prévues modifiées automatiquement par Microsoft Project dans le tableau Microsoft Project (voir *[Activation de la mise en évidence des plannings](#page-304-0)  [contrôlés par HP Project Management](#page-304-0)* page 305). Une fois activée, la couleur bleue est utilisée pour la mise en évidence.

Pour mettre à jour le fichier Microsoft Project à partir d'un planning associé dans HP Project Management:

- 1. Ouvrez le projet dans Microsoft Project.
- 2. Sélectionnez **HP PPM Center > Mettre à jour le planning à partir du projet PPM.**

# <span id="page-321-0"></span>Extraction des réalisés de HP Project Management (mode Contrôle partagé)

Vous pouvez mettre à jour le fichier Microsoft Project à l'aide des réalisés extraits du planning HP Project Management associé lorsque HP Project Management et Microsoft Project partagent le contrôle du planning. L'intégration indique les tâches du planning Microsoft Project qui seront mises à jour à l'aide des nouveaux réalisés, et offre l'option d'annuler la mise à jour si les modifications ne sont pas celles que vous aviez prévues.

Microsoft Project gère des règles internes qui déterminent le mode de calcul des valeurs de champ dans les champs des réalisés. C'est ainsi que l'on obtient des situations où les données de chaque application ne correspondent pas exactement. Pour gérer le transfert des données des réalisés, utilisez la stratégie **Intégration dans Microsoft Project** du projet. Pour plus d'informations, voir *[Transfert des données PPM Center vers Microsoft](#page-283-0)* page 284.

Pour mettre à jour le planning Microsoft Project à l'aide des réalisés de HP Project Management pour un planning utilisant le contrôle partagé :

- 1. Ouvrez le projet dans Microsoft Project.
- 2. Sélectionnez **HP PPM Center > Récupération des réalisés de PPM.**

L'intégration extrait les réalisés spécifiés dans le paramètre **Transférer les données des réalisés** de la stratégie **Intégration dans Microsoft Project**.

3. La boîte de dialogue Acceptation des réalisés PPM affiche les tâches modifiées et la nature des modifications. Si les modifications ne correspondent pas à vos attentes, vous pouvez cliquer sur **Annuler** pour annuler la mise à jour.

Cliquez sur **Continuer** pour accepter les modifications.

4. L'intégration est exécutée lorsque la boîte de dialogue Intégration terminée s'affiche.

À partir de cette boîte de dialogue, vous pouvez choisir de supprimer l'association entre le planning Microsoft Project et le projet HP Project Management.

Vous pouvez également cliquer sur **Afficher les infos** pour afficher des messages d'information ou des avertissements émis lors de l'envoi du

planning à HP Project Management. Pour plus d'informations sur l'activation du suivi complet des données, voir *[Activation des journaux de](#page-306-0)  [synchronisation](#page-306-0)* page 307.

Cliquez sur **Terminer** pour fermer la boîte de dialogue.

5. Le planning Microsoft Project est mis à jour en fonction des nouveaux réalisés de HP Project Management. Un nouveau tableau s'affiche dans Microsoft Project qui identifie les tâches dont les réalisés ont été modifiés (réalisés modifiés) ainsi que les tâches dont les données de planning ont été modifiées à la suite de l'application des règles de champ interne de Microsoft Project (réalisés concernés). Pour plus d'informations, voir *[Impact des règles Microsoft Project sur les champs](#page-248-0)* page 249.

Par défaut, les tâches contenant des réalisés modifiés sont affichées en rouge, alors que les tâches contenant les réalisés concernés (modifications à la suite de calculs automatiques exécutés par Microsoft Project) sont affichées en bleu. Ces couleurs peuvent être configurées dans les paramètres du projet de la stratégie **Intégration dans Microsoft Project**. Pour plus d'informations sur ces paramètres, voir *[Paramètres du projet pour](#page-277-0)  [l'intégration](#page-277-0)* page 278.

Vous pouvez également utiliser des filtres personnalisés et un tableau de données fournis par l'intégration pour que Microsoft Project affiche les réalisés modifiés. Pour plus d'informations, voir *[Filtres et tableaux](#page-249-0)  [personnalisés Microsoft Project](#page-249-0)* page 250.

Pour revenir au diagramme de Gantt normal dans Microsoft Project, sélectionnez **Vue > Tableau > Entrée.**

# <span id="page-323-0"></span>Envoi des données de planning (planifiées) de Microsoft Project à HP Project Management (mode Contrôle partagé)

Vous pouvez mettre à jour le planning HP Project Management associé en fonction des données planifiées (telles que la structure de répartition du travail, la planification et les affectations) d'un fichier Microsoft Project lorsque HP Project Management et Microsoft Project partagent le contrôle du planning.

Pour envoyer des données de planning de Microsoft Project à HP Project Management:

- 1. Ouvrez le projet dans Microsoft Project.
- 2. Sélectionnez **HP PPM Center > Mettre à jour le projet PPM Center avec les données du planning.**
- 3. L'intégration effectue automatiquement un mappage des ressources entre les applications. Si les ressources de Microsoft Project ne peuvent pas être mappées automatiquement en fonction des ressources de HP Project Management, la boîte de dialogue Mappage des ressources s'affiche.

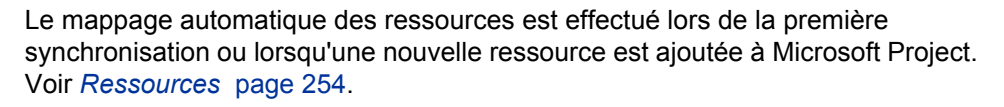

Spécifiez le mappage des ressources non mappées et cliquez sur **Terminer.** Vous pouvez par la suite vérifier les mappages automatiques, modifier les mappages automatiques et spécifier des mappages pour les ressources non mappées. Pour plus d'informations sur la boîte de dialogue Mappage des ressources, voir *[Mappage manuel de ressources entre des applications](#page-326-0)  [\(mode Contrôle partagé et mode Contrôlé par Microsoft Project\)](#page-326-0)* [page 327](#page-326-0).

4. L'intégration est exécutée lorsque la boîte de dialogue Intégration terminée s'affiche.

À partir de cette boîte de dialogue, vous pouvez choisir de supprimer l'association entre le planning Microsoft Project et le projet HP Project Management.

Vous pouvez également cliquer sur **Afficher les infos** pour afficher des messages d'information ou des avertissements émis lors de l'envoi du
planning à HP Project Management. Pour plus d'informations sur l'activation du suivi complet des données, voir *[Activation des journaux de](#page-306-0)  [synchronisation](#page-306-0)* page 307.

Cliquez sur **Terminer** pour fermer la boîte de dialogue.

Par défaut, chaque fois que vous envoyez un fichier Microsoft Project à HP Project Management, une copie de sauvegarde du fichier .mpp est enregistrée automatiquement dans le même répertoire que celui qui contient le fichier original, avec l'extension .bak. Voir *[Sauvegarde des fichiers Microsoft](#page-305-0)  Project* [page 306.](#page-305-0)

Si vous recevez une erreur d'intégration liée à la suppression d'une tâche ou d'une ressource qui contenait des réalisés dans Microsoft Project, voir *[Suppression requise des tâches ou des tâches/ressources contenant des](#page-348-0)  réalisés* [page 349.](#page-348-0)

# Mise à jour d'un planning associé à partir de HP Project Management (mode Contrôlé par Microsoft Project)

Vous pouvez mettre à jour le planning HP Project Management associé à partir d'un fichier Microsoft Project lorsque celui-ci contrôle le planning.

Pour mettre à jour un planning associé HP Project Management à partir d'un fichier Microsoft Project :

- 1. Ouvrez le projet dans Microsoft Project.
- 2. Sélectionnez **HP PPM Center > Mettre à jour le projet PPM Center depuis le planning.**
- 3. L'intégration effectue automatiquement un mappage des ressources entre les applications. Si les ressources de Microsoft Project ne peuvent pas être mappées automatiquement en fonction des ressources de HP Project Management, la boîte de dialogue Mappage des ressources s'affiche.

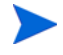

Le mappage automatique des ressources est effectué lors de la première synchronisation ou lorsqu'une nouvelle ressource est ajoutée à Microsoft Project. Voir *[Ressources](#page-253-0)* page 254.

Spécifiez le mappage des ressources non mappées et cliquez sur **Terminer.** Vous pouvez par la suite vérifier les mappages automatiques, modifier les mappages automatiques et spécifier des mappages pour les ressources non mappées. Pour plus d'informations sur la boîte de dialogue Mappage des ressources, voir *[Mappage manuel de ressources entre des applications](#page-326-0)  [\(mode Contrôle partagé et mode Contrôlé par Microsoft Project\)](#page-326-0)*.

4. L'intégration est exécutée lorsque la boîte de dialogue Intégration terminée s'affiche.

Si une ressource ou une tâche de Microsoft Project est supprimée et que des réalisés sont configurés pour cette ressource ou cette tâche dans HP Project Management ou que cette tâche est requise dans HP Project Management, l'intégration échoue. Pour plus d'informations, voir *[Suppression requise des](#page-348-0)  [tâches ou des tâches/ressources contenant des réalisés](#page-348-0)* page 349.

À partir de cette boîte de dialogue, vous pouvez choisir de supprimer l'association entre le planning Microsoft Project et le projet HP Project Management.

Vous pouvez également cliquer sur **Afficher les infos** pour afficher des messages d'information ou des avertissements émis lors de l'envoi du planning à HP Project Management. Pour plus d'informations sur l'activation du suivi complet des données, voir *[Activation des journaux de](#page-306-0)  [synchronisation](#page-306-0)* page 307.

Cliquez sur **Terminer** pour fermer la boîte de dialogue.

Par défaut, chaque fois que vous envoyez un fichier Microsoft Project à HP Project Management, une copie de sauvegarde du fichier .mpp est enregistrée automatiquement dans le même répertoire que celui qui contient le fichier original, avec l'extension .bak. Voir *[Sauvegarde des fichiers Microsoft](#page-305-0)  Project* [page 306.](#page-305-0)

# <span id="page-326-0"></span>Mappage manuel de ressources entre des applications (mode Contrôle partagé et mode Contrôlé par Microsoft Project)

En mode Contrôle partagé ou Contrôlé par Microsoft Project, pendant la synchronisation, les ressources Microsoft Project sont mappées automatiquement en fonction des ressources PPM Center. Le mappage automatique des ressources est effectué lors de la première synchronisation ou (pendant la synchronisation) lorsqu'une nouvelle ressource est ajoutée à Microsoft Project. Vous pouvez également mapper manuellement des ressources. Pour plus d'informations sur le mappage automatique des ressources, voir *[Ressources](#page-253-0)* page 254. Pour plus d'informations sur le mappage manuel de ressources, voir *[Mappage manuel de ressources](#page-327-0)*.

Lors du mappage ou de l'annulation du mappage de ressources, tenez compte des considérations suivantes :

- La liste des participants au projet inclut les ressources, le responsable de projet, les parties prenantes et les propriétaires de tâches récapitulatives.
- Les ressources HP Project Management répertoriées sont les utilisateurs qui sont des ressources d'un pool de ressources géré par l'utilisateur ou les ressources en cours du profil de charge du projet.
- Certaines ressources Microsoft Project peuvent ne pas mappées automatiquement dans une ressource HP Project Management. Il existe deux types de ressources non mappées. Le premier type est celui qui ne peut pas être mappé automatiquement par le Plug-in pour PPM et comporte un point d'interrogation dans chaque colonne de ressource PPM Center Le second type est celui qui est défini de manière intentionnelle comme non mappé et comporte des champs vides dans chaque colonne de ressource de PPM Center.
- Vous pouvez conserver des ressources non mappées de manière intentionnelle. Dans ce cas, l'effort associé à ces ressources apparaît comme effort non affecté à la tâche dans HP Project Management.
- Vous pouvez mapper une seule ressource HP Project Management sur plusieurs ressources Microsoft Project. Cependant, ces ressources Microsoft Project ne peuvent pas être affectées à la même tâche.

#### <span id="page-327-0"></span>Mappage manuel de ressources

Pour mapper manuellement des ressources de Microsoft Project vers HP Project Management:

- 1. Ouvrez le projet dans Microsoft Project.
- 2. Sélectionnez **HP PPM Center > Afficher le mappage des ressources.**

La boîte de dialogue Mappage des ressources s'affiche. Dans le tableau, chaque ligne est associée à une ressource Microsoft Project. Ces ressources peuvent être mappées selon une ou plusieurs ressources PPM Center ou ne pas être mappées. Les ressources non mappées comportent un point d'interrogation ou des champs vides dans chaque colonne de ressource de PPM Center.

- 3. Vous pouvez mapper ou annuler le mappage d'une ressource Microsoft Project.
	- Pour mapper une ressource Microsoft Project :
	- a. Sélectionnez la ressource Microsoft Project dans le tableau et cliquez sur **Mapper.**

La boîte de dialogue Participants du projet s'affiche. Le tableau contient la liste des ressources PPM Center définies comme participants dans le projet.

- b. Vous pouvez mapper une ressource du tableau ou rechercher d'autres ressources PPM Center.
	- o Pour mapper une ressource du tableau :
		- i. Sélectionnez la ressource dans le tableau.
		- ii. Cliquez sur **Sélectionner** ou double-cliquez sur l'élément sélectionné.
	- o Pour rechercher d'autres ressources PPM Center :
		- i. Cliquez sur **Rechercher.**

La boîte de dialogue Rechercher les ressources s'affiche.

- ii. Indiquez les critères de recherche dans les champs appropriés.
- iii. Cliquez sur **Rechercher.**

La boîte de dialogue Rechercher les ressources affiche les résultats de la recherche.

- iv. Sélectionnez une ressource à mapper et cliquez sur **Sélectionner.**
- c. Vérifiez le mappage dans la boîte de dialogue Mappage des ressources.
- Pour annuler le mappage d'une ressource Microsoft Project :
- a. Sélectionnez la ressource Microsoft Project dans le tableau et cliquez sur **Démapper.**
- b. Vérifiez le mappage dans la boîte de dialogue Mappage des ressources.
- 4. Cliquez sur **Terminer**.
- 5. Si vous avez des ressources non mappées (ressources ne pouvant pas être mappées automatiquement par le Plug-in pour PPM et n'ayant pas été définies comme étant non mappées de manière intentionnelle), un message d'avertissement s'affiche.
	- Pour enregistrer des ressources non mappées, cliquez sur **Continuer**.
	- Pour mapper des ressources non mappées, cliquez sur **Précédent** (vous revenez à la boîte de dialogue Mappage des ressources).

#### <span id="page-328-0"></span>Mappage manuel des ressources d'entreprise entre des applications

Pendant la synchronisation avec un projet d'entreprise Microsoft Project, les ressources Microsoft Project (entreprise et locales) sont mappées automatiquement en fonction des ressources PPM Center. Le mappage automatique des ressources est effectué lors de la première synchronisation ou (pendant la synchronisation) lorsqu'une nouvelle ressource est ajoutée à Microsoft Project. Vous pouvez également mapper manuellement des ressources. Pour plus d'informations sur le mappage automatique des ressources, voir *[Ressources](#page-253-0)* page 254. Pour plus d'informations sur le mappage manuel de ressources, voir *[Mappage manuel de ressources](#page-327-0)* [page 328](#page-327-0).

Lors du mappage ou de l'annulation du mappage de ressources d'entreprise, tenez compte des considérations suivantes :

- La liste des participants au projet inclut les ressources, le responsable de projet, les parties prenantes et les propriétaires de tâches récapitulatives.
- Les ressources HP Project Management répertoriées sont les utilisateurs qui sont des ressources d'un pool de ressources géré par l'utilisateur ou les ressources en cours du profil de charge du projet. La définition du paramètre RM\_OVERRIDE\_ASSIGNMENT\_CONTROLS n'affecte pas le mappage des ressources.
- Certaines ressources Microsoft Project peuvent ne pas être mappées automatiquement dans une ressource HP Project Management. Il existe deux types de ressources non mappées. Le premier type est celui qui ne peut pas être mappé automatiquement par le Plug-in pour PPM et comporte un point d'interrogation dans chaque colonne de ressource PPM Center Le second type est celui qui est défini de manière intentionnelle comme non mappé et comporte des champs vides dans chaque colonne de ressource de PPM Center
- Vous pouvez conserver des ressources non mappées de manière intentionnelle. Dans ce cas, l'effort associé à ces ressources apparaît comme effort non affecté à la tâche dans HP Project Management.
- Vous pouvez mapper une seule ressource HP Project Management sur plusieurs ressources locales Microsoft. Cependant, ces ressources Microsoft Project ne peuvent pas être affectées à la même tâche.
- Vous pouvez mapper une ressource HP Project Management en fonction d'une ressource locale Microsoft et d'une ressource d'entreprise Microsoft dans un projet d'entreprise Microsoft.
- Vous pouvez mapper une ressource HP Project Management selon une ressource d'entreprise Microsoft.
- Pour mapper et modifier le mappage de ressources d'entreprise Microsoft Project, vous devez disposer des droits d'accès Créer le mapping de ressources MSPS et Modifier le mapping de ressources MSPS dans PPM Center. Pour plus d'informations, voir *[Droits d'accès pour le mappage de](#page-331-0)  [ressources d'entreprise](#page-331-0)* page 332.

 Les ressources d'entreprise Microsoft et les ressources PPM Center sont partagées dans l'entreprise. Les ressources locales Microsoft ne sont pas partagées. Lorsqu'une ressource d'entreprise Microsoft est mappée en fonction d'une ressource PPM Center, le mappage est également partagé dans l'entreprise et il peut être partagé entre plusieurs projets d'entreprise. Lors du nouveau mappage d'une ressource d'entreprise, n'oubliez pas que toute modification peut affecter plusieurs projets d'entreprise.

Pour les instructions de mappage manuel des ressources, voir *[Mappage manuel](#page-327-0)  [de ressources](#page-327-0)* page 328.

#### Différences dans la boîte de dialogue Mappage des ressources lors du mappage de ressources d'entreprise

Lors du mappage de ressources d'entreprise Microsoft, les différences dans la boîte de dialogue Mappage des ressources sont les suivantes :

- Les icônes des ressources d'entreprise (ressources d'entreprise mappées et non mappées) se distinguent des ressources locales par un carré rouge autour de l'icône.
- Une nouvelle colonne, **Entreprise,** est affichée dans le tableau et indique si la ressource est une ressource d'entreprise ou pas (le projet doit être un projet d'entreprise et Microsoft Project doit être connecté au serveur Microsoft Project pour que cette colonne soit affichée).

#### <span id="page-331-0"></span>Droits d'accès pour le mappage de ressources d'entreprise

Pour mapper et modifier le mappage de ressources HP Project Management en fonction de ressources d'entreprise Microsoft, un utilisateur doit disposer des droits d'accès appropriés, comme indiqué dans le *[Tableau 10-11](#page-331-1)*.

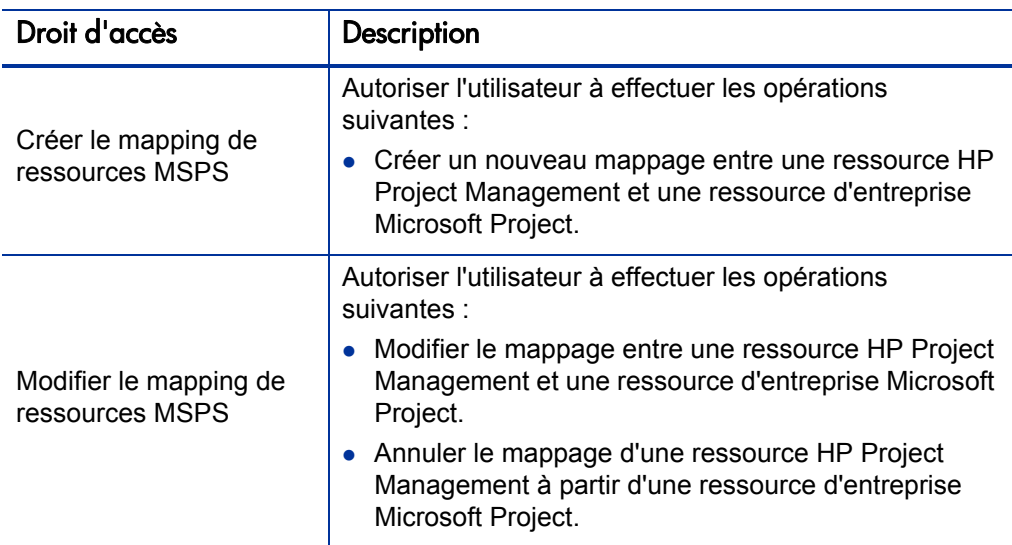

<span id="page-331-1"></span>Tableau 10-11. Mappage des droits d'accès aux ressources d'entreprise Microsoft

Les droits d'accès Créer/Modifier le mapping de ressources MSPS sont octroyés automatiquement aux groupes de sécurité suivants :

- Tous les droits d'accès à PPM
- PPM Responsable de ressource

#### Modification conditionnelle autorisée dans HP Project Management

Selon le mode de synchronisation sélectionné pour un projet, la structure du projet et les données des tâches seront contrôlées par HP Project Management ou Microsoft Project. Selon le mode de synchronisation sélectionné pour le projet, des fonctions d'édition seront désactivées dans HP Project Management. Les données contrôlées par Microsoft Project ne peuvent pas être modifiées dans HP Project Management.

Le *[Tableau récapitulatif des modifications conditionnelles](#page-268-0)* page 269 récapitule les restrictions liées à la modification conditionnelle de chaque mode de synchronisation.

#### Modification des projets contrôlés par HP Project Management

Lorsque HP Project Management contrôle le projet, l'utilisateur peut modifier toutes les données dans HP Project Management. Il s'agit de modifier la structure des tâches, d'ajouter ou de supprimer de nouveaux sous-projets et tâches et de modifier la planification des tâches et les champs des réalisés.

#### Modification des projets contrôlés par Microsoft Project

Lorsque Microsoft Project contrôle toutes les activités de planification et de suivi de projet, les fonctions d'édition comparables dans HP Project Management sont désactivées. Les données distinctes de HP Project Management et non partagées avec Microsoft Project peuvent être modifiées. Il s'agit de l'activité des tâches, du rôle, des valeurs de compétences, de la description, des données utilisateur, des notifications, des remarques et des références de tâche.

Lors du traitement d'un type de projet qui applique un modèle de planning spécifique, vous pouvez créer le planning dans HP Project Management à

partir du modèle de planning spécifié. Vous pouvez ensuite ouvrir le planning dans Microsoft Project.

Toute fonction pouvant modifier la structure du projet et des tâches est désactivée dans HP Project Management. Il s'agit des composants suivants :

- Icône **Ajouter une tâche**
- Icône **Supprimer**
- Icônes**Abaisser/Hausser**
- Icônes **Déplacer une tâche vers le haut/le bas**

Étant donné que la planification peut modifier les dates et les durées, l'icône **Planifier le projet** est désactivée. Le statut du projet PPM Center ne peut pas être modifié dans ce mode de synchronisation. Statut du changement est donc désactivé. Les raccourcis clavier de ces icônes sont également désactivés.

Dans l'interface standard HP Project Management, le portlet Mes tâches et la page Détails de la tâche n'autorisent pas les utilisateurs à saisir les réalisés des tâches. Le portlet Mes tâches et la page Recherche de tâche renvoient les tâches incomplètes affectées à l'utilisateur quel que soit le mode de contrôle. Les participants au projet ont ainsi une visibilité. Les réalisés collectés dans Microsoft Project sont visibles par le biais de la page Planning.

Les calculs reportés sont désactivés à l'aide de HP Project Management, qu'ils soient déclenchés par des actions de Workbench de PPM, les pages Web standard ou toute autre méthode. Par conséquent, les valeurs reportées dans HP Project Management vont correspondre à Microsoft Project même si les calculs effectués dans HP Project Management génèrent normalement une valeur différente.

#### Modification en mode Contrôle partagé

Le mode Contrôle partagé est plus complexe que les deux autres modes lors de la désactivation des champs. Il permet aux utilisateurs de modifier les champs des réalisés tout en laissant les champs de planification intacts.

Seuls les champs des réalisés peuvent être modifiés, par le biais de l'onglet **Ressources** de la page Détails de la page. Les champs de planification sont

désactivés. Dans la vue **Planification**, les champs de planification du tableau des sous-projets/tâches ne peuvent pas être modifiés.

Comme pour le mode Contrôlé par Microsoft Project, toute fonction pouvant modifier la structure du projet et des tâches est désactivée Il s'agit des composants suivants :

- Icône **Ajouter une tâche**
- Icône **Supprimer**
- Icônes**Abaisser/Hausser**
- Icônes **Déplacer une tâche vers le haut/le bas**

Certaines opérations de report sont désactivées. Le report des champs des réalisés a lieu, mais les champs de planification ne sont pas reportés. Les valeurs importées de Microsoft Project sont conservées.

La fonctionnalité autorisée en mode Contrôle partagé est très similaire à celle autorisée à un utilisateur ayant uniquement le droit d'accès Mettre à jour les tâches.

## Suppression des associations Microsoft Project et HP Project Management

Un fichier de projet Microsoft Project peut être associé à un seul projet HP Project Management. Vous pouvez à tout moment supprimer l'association entre un fichier Microsoft Project et un projet HP Project Management.

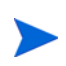

Vous devez supprimer l'association uniquement si vous êtes sûr de ne plus utiliser le lien du fichier Microsoft Project avec le projet HP Project Management. Lorsque ce lien est supprimé, il est impossible d'associer à nouveau le fichier.

Pour supprimer l'association :

- 1. Ouvrez le projet dans Microsoft Project.
- 2. Sélectionnez **HP PPM Center > Détails du projet.**

La boîte de dialogue Détails de l'intégration de HP Project and Portfolio Management Center s'affiche.

3. Cliquez sur **Supprimer l'association.**

Si vous avez déjà supprimé l'association, le bouton sera intitulé **Restaurer l'association,** qui permet de restaurer l'association avec le même planning HP Project Management.

- 4. Cliquez sur **Supprimer.**
- 5. Cliquez sur **OK.**

Le mappage des ressources est conservé même si l'association a été supprimée. Cela permet de restaurer l'association sans remapper les ressources. Par conséquent, si vous liez à nouveau le projet, le mappage automatique des ressources n'a pas lieu (mais vous pouvez modifier manuellement le mappage des ressources). Voir *[Mappage manuel de ressources](#page-327-0)* page 328. Si vous souhaitez supprimer le mappage des ressources du fichier non lié, voir *[Comment supprimer les mappages](#page-350-0)  [de ressource à partir d'un fichier non lié](#page-350-0)* page 351.

## <span id="page-335-0"></span>Restauration des associations Microsoft Project et HP Project Management

Vous pouvez restaurer une association entre un fichier Microsoft Project et un projet HP Project Management si une association a été supprimée ou si elle a été supprimée de manière inattendue. Les associations ne peuvent pas être restaurées s'il existe une association entre un fichier Microsoft Project et un projet HP Project Management. Envoyez le fichier Microsoft Project dans un projet HP Project Management (voir *[Envoi d'un planning Microsoft Project](#page-317-0)  [à HP Project Management](#page-317-0)* page 318).

Pour restaurer l'association :

- 1. Ouvrez le projet dans Microsoft Project.
- 2. Sélectionnez **HP PPM Center > Détails du projet.**

La boîte de dialogue Détails de l'intégration de HP Project and Portfolio Management Center s'affiche. Les champs de la boîte de dialogue sont vides.

3. Cliquez sur **Restaurer l'association.**

Les données relatives au planning HP Project Management associé apparaissent dans les champs de la boîte de dialogue.

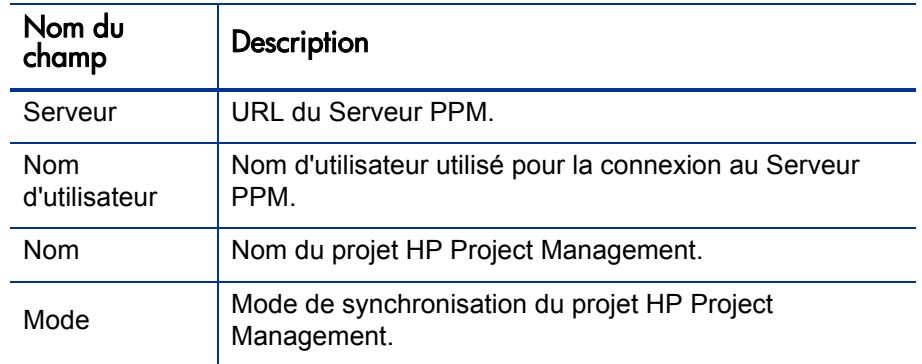

4. Cliquez sur **OK.**

## Actualisation des associations Microsoft Project et HP Project Management

L'actualisation de l'association entre un fichier Microsoft Project et un projet HP Project Management rapproche les tâches du planning de sorte que celui-ci puisse être synchronisé.

Si un planning HP Project Management est ouvert dans Microsoft Project et, que dans Microsoft Project vous supprimez une tâche obligatoire ou une tâche contenant des réalisés, lorsque vous synchronisez le planning, vous obtenez un message d'erreur.

Pour une tâche obligatoire supprimée, vous ne pourrez pas synchroniser les données planifiées (en mode Contrôle partagé et en mode Contrôlé par Microsoft Project).

Pour une tâche supprimée contenant des réalisés, vous ne pourrez pas synchroniser les données des réalisés (en mode Contrôlé par HP Project Management et en mode Contrôle partagé).

Les tâches doivent être rapprochées pour que le planning soit synchronisé. Vous pouvez rapprocher les tâches avant d'actualiser les associations de plannings.

Pour actualiser l'association entre Microsoft Project et HP Project Management:

1. À partir de la barre de menus de Microsoft Project, sélectionnez **HP PPM Center > Actualiser l'association.**

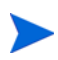

Cette option de menu n'est disponible qu'à l'issue d'une tentative infructueuse de synchronisation des plannings.

- 2. Si vous êtes invité à le faire, saisissez votre HP Project Management nom d'utilisateur et votre mot de passe et cliquez sur **OK.**
- 3. Dans la boîte de dialogue Sélectionner un projet, cliquez sur **Rechercher.**
- 4. Sélectionnez un projet pour lequel il faut actualiser l'association au planning Microsoft Project.

Vous ne pouvez sélectionner qu'à partir de projets comportant des plannings, et uniquement les projets pour lesquels vous êtes le responsable de projet. Si un tel projet n'existe pas, vous devez le créer dans HP Project Management.

- 5. Cliquez sur **Sélectionner** ou double-cliquez sur l'élément sélectionné.
- 6. Dans la boîte de dialogue Actualiser le tableau de mappage des tâches, vérifiez les associations à actualiser. Si une tâche comporte plusieurs tâches ou options correspondantes, sélectionnez la tâche ou l'option la plus appropriée. Cliquez sur **Continuer.**.
- 7. L'actualisation est effectuée lorsque la boîte de dialogue Intégration terminée s'affiche.

À partir de cette boîte de dialogue, vous pouvez choisir de supprimer l'association entre le planning Microsoft Project et le projet HP Project Management.

Vous pouvez également cliquer sur **Afficher les infos** pour afficher des messages d'information, des erreurs ou des avertissements émis lors de l'actualisation du planning. Pour plus d'informations sur l'activation du suivi complet des données, voir *[Activation des journaux de](#page-306-0)  [synchronisation](#page-306-0)* page 307.

Cliquez sur **Terminer** pour fermer la boîte de dialogue.

## <span id="page-339-0"></span>Traitement des projets utilisant Microsoft Project Server

Lors du traitement d'un projet basé sur Microsoft Project Server, HP Project Management fonctionne légèrement différemment, comme suit :

- En mode Contrôlé par HP Project Management, le Plug-in pour PPM doit être configuré pour utiliser un calendrier dans Microsoft Project Server. Plug-in pour PPM utilise le calendrier pour synchroniser les données des tâches pendant l'intégration. Par défaut, le calendrier utilisé est **PPM Calendar** (pour la langue anglaise). Ce calendrier peut être configuré à partir des préférences utilisateur du Plug-in pour PPM (voir *[Définition du](#page-310-0)  [calendrier Microsoft Project Server pour le Plug-in pour PPM](#page-310-0)* page 311). Si un calendrier n'est pas configuré et que le calendrier par défaut n'existe pas sur Microsoft Project Server, l'intégration échoue.
- Les plannings contrôlés par HP Project Management ne peuvent pas être ouverts directement dans Microsoft Project à partir de HP Project Management.
- Si l'effort réel est fourni par Microsoft Project, PPM Center calcule le % achevé d'une tâche. Si l'effort réel n'est pas fourni, PPM Center utilise le % achevé fourni par Microsoft Project.
- Les fichiers de sauvegarde ne sont pas créés pour les projets basés sur Microsoft Project Server.
- Si un projet temporaire créé pour Microsoft Project Server est intégré dans PPM Center, après la fermeture du fichier temporaire Microsoft Project, il ne peut pas être rouvert à partir de PPM Center. Ce fichier n'est jamais enregistré et n'existe pas sur Microsoft Project Server. Par conséquent, PPM Center ne peut pas trouver le fichier Microsoft Project auquel il a été intégré.

Vous pouvez importer le projet PPM Center dans Microsoft Project. Cependant, les données propres à Microsoft Project (telles que les colonnes supplémentaires) faisant partie du fichier temporaire Microsoft Project sont perdues. Les données propres à Microsoft Project ne sont pas incluses dans l'intégration dans PPM Center. Par conséquent, pendant l'intégration initiale dans le fichier temporaire Microsoft Project, les données ne sont pas intégrées dans PPM Center.

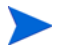

Après la synchronisation d'un projet basé sur Microsoft Project Server avec un planning, vous devez également enregistrer le projet sur Microsoft Project Server.

## Traitement de projets utilisant Microsoft Enterprise Project Management

Lors du traitement d'un projet d'entreprise Microsoft, tenez compte des considérations suivantes :

- HP Project Management fonctionne légèrement différemment. Voir *[Traitement des projets utilisant Microsoft Project Server](#page-339-0)*.
- Vous pouvez mapper des ressources d'entreprise Microsoft en fonction de ressources HP Project Management. Voir *[Mappage manuel des ressources](#page-328-0)  [d'entreprise entre des applications](#page-328-0)* page 329.
- Si vous utilisez plusieurs instances de Microsoft Project Server avec une seule instance de PPM Center, vous devez identifier de manière unique les ressources d'entreprise Microsoft sur toutes les instances de Microsoft Project Server. Voir *[Utilisation de plusieurs instances Microsoft Project](#page-342-0)  [Server](#page-342-0)*.
- Si vous ouvrez un projet d'entreprise intégré, le comportement est différent si vous êtes connecté ou non à Microsoft Project Server. Pour une description de son comportement, voir le *[Tableau 10-12](#page-341-0)*.
- Si vous synchronisez une copie locale d'un projet d'entreprise (Microsoft Project 2007 uniquement), vous devez relier le projet PPM Center à la copie locale du projet d'entreprise. Si vous êtes connecté à Microsoft Project Server, les ressources PPM Center sont mappées en fonction des ressources d'entreprise et locales Microsoft. Dans le cas contraire, le mappage des ressources est conservé jusqu'à ce que vous soyez connecté à Microsoft Project Server.

<span id="page-341-0"></span>Tableau 10-12. Ouverture d'un projet d'entreprise intégré en cas de connexion/déconnexion à Microsoft Project Server

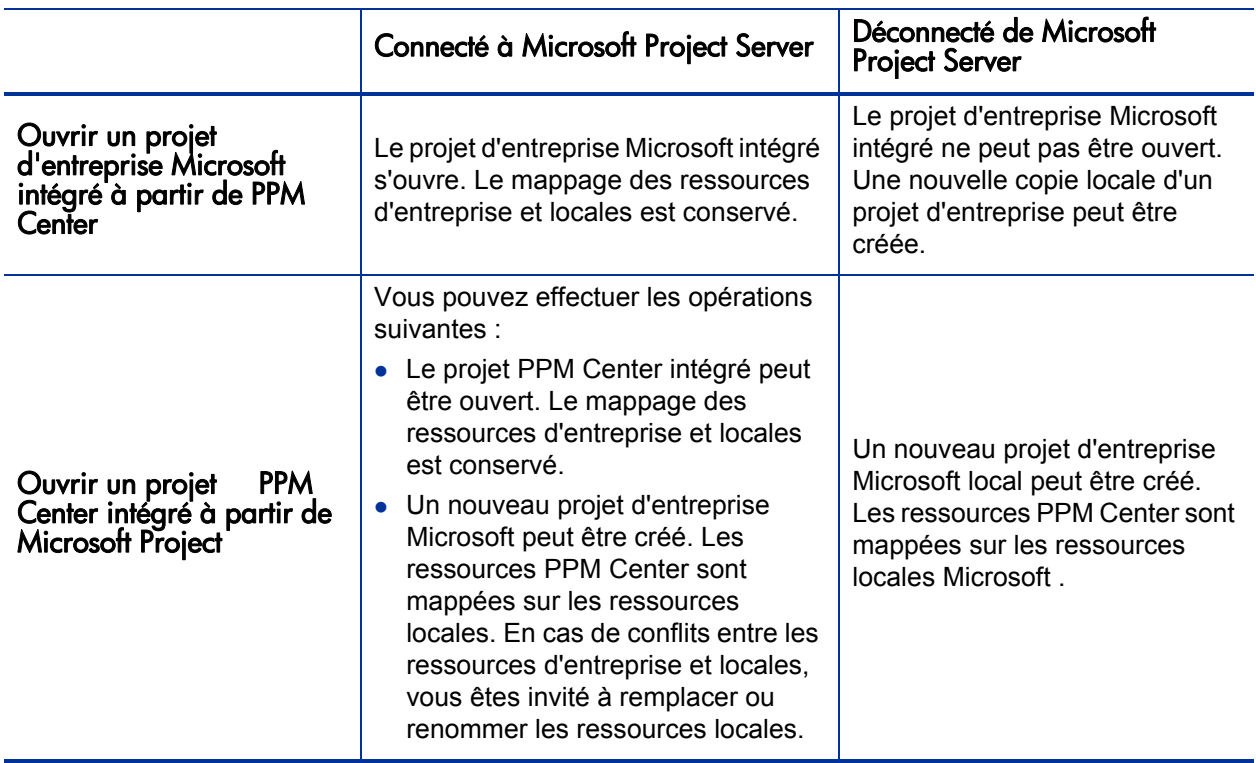

#### <span id="page-342-0"></span>Utilisation de plusieurs instances Microsoft Project Server

Si vous utilisez plusieurs instances de Microsoft Project Server avec une seule instance de PPM Center, vous devez identifier de manière unique les ressources d'entreprise Microsoft sur toutes les instances de Microsoft Project Server.

Dans Microsoft Project Server, l'ID affecté à une ressource d'entreprise d'une instance peut être affecté à une autre ressource d'entreprise d'une autre instance. Cela signifie que le même ID peut être utilisé entre plusieurs instances Microsoft Project Server. Vous devez utiliser un champ personnalisé d'entreprise de type texte (ce n'est pas un ID de champ) pour identifier de manière unique chaque ressource d'entreprise.

Microsoft Project Server 2003 et Microsoft Project Server 2007 prennent en charge différents champs personnalisés d'entreprise. Dans Microsoft Project Server 2003, vous ne pouvez utiliser que les champs personnalisés d'entreprise existants (par exemple, EnterpriseText1). Dans Microsoft Project Server 2007, vous pouvez créer de nouveaux champs personnalisés d'entreprise.

Sur le Serveur PPM, ajoutez le paramètre MSPS\_RESOURCE\_CUSTOM\_FIELD au fichier server.conf. Ce paramètre doit être défini en fonction du nom du champ personnalisé d'entreprise Microsoft Project Server utilisé pour identifier la ressource d'entreprise de manière unique. Consultez le manuel *Installation and Administration Guide (disponible en anglais uniquement)* pour plus d'informations sur la modification du fichier server.conf .

#### Traitement de projets à l'aide de Project Web Access

L'utilisation de Project Web Access pour extraire une ressource d'entreprise génère un fichier de projet temporaire pour Microsoft Project Server. Alors que vous pouvez intégrer ce fichier de projet temporaire dans PPM Center, après avoir fermé ce fichier, celui-ci n'est pas enregistré dans Microsoft Project Server. Même si vous enregistrez le fichier de projet temporaire, il n'est pas enregistré dans Microsoft Project Server. Par conséquent, après la fermeture de ce fichier, vous ne pouvez pas ouvrir le fichier de projet intégré sur PPM Center à partir de Microsoft Project Server car il est associé à un fichier de projet qui n'existe pas dans Microsoft Project Server.

# Résolution des problèmes

Microsoft Project prend en charge de nombreuses fonctions qui ne sont pas dupliquées ni synchronisées avec HP Project Management. Lorsqu'un fichier Microsoft Project est importé dans HP Project Management, ces données ne sont pas représentées. L'envoi d'un fichier Microsoft Project à HP Project Management n'entraîne pas la suppression de ces données de Microsoft Project. L'ouverture d'un planning HP Project Management dans Microsoft Project ne crée pas ces données ou ne les définit pas par défaut.

D'autres fonctions Microsoft Project traitent la planification et le suivi des données synchronisées entre les deux applications. Dans ces cas, l'interface convertit les données Microsoft Project en données pouvant être représentées par HP Project Management. L'interface tente de respecter le plus possible l'objectif du planning original.

#### Erreurs et avertissements

<span id="page-343-0"></span>Pendant la synchronisation, la fenêtre Erreurs et avertissements vous informe des erreurs ou des avertissements, et fournit des suggestions pour résoudre les problèmes que vous rencontrez.

- Les erreurs correspondent à des problèmes irrécupérables qui doivent être résolus pour que la tâche aboutisse. Les erreurs entraînent l'arrêt du processus d'intégration, pour vous permettre de corriger le problème et de relancer l'intégration.
- Les avertissements servent à informer. Après avoir lu un avertissement, vous pouvez choisir d'y répondre ou de l'ignorer.

# Installation de Visual Studio Tools for Office (VSTO) sous Windows Vista ou Windows 7

Sur un système Windows Vista ou Windows 7, si vous avez la possibilité d'installer le logiciel sur le système mais vous rencontrez des problèmes d'installation de VSTO à l'aide du programme d'installation du Plug-in pour PPM, vous pouvez appeler ce programme en tant qu'administrateur. Procédez comme suit :

- 1. Cliquez avec le bouton droit sur le fichier setup.exe et sélectionnez **Exécuter en tant qu'administrateur.**
- 2. Cliquez sur **OK.**
- 3. Suivez les invites pour installer VSTO. Installez uniquement VSTO (ne pas installer le Plug-in pour PPM pour l'instant).

Après avoir installé VSTO et quitté le programme d'installation du Plug-in pour PPM, installez le Plug-in pour PPM (voir *[Instructions d'installation](#page-236-0)* [page 237](#page-236-0)).

## Le menu HP PPM Center n'est pas visible et comment ré-activer le Plug-in pour PPM

Si PPM Center a été arrêté de manière inattendue pendant son fonctionnement (par exemple, le système sur lequel PPM Center fonctionne est tombé en panne), vous pouvez ré-activer le Plug-in pour PPM à partir de Microsoft Project pour afficher le menu HP PPM Center.

Pour ré-activer le Plug-in pour PPM à partir de Microsoft Project :

- 1. Cliquez sur **Aide > À propos de.**
- 2. Cliquez sur **Éléments désactivés.**
- 3. Si le Plug-in pour PPM est répertorié, supprimez-le de la liste pour l'activer.

#### Connexion à un Serveur PPM à l'aide d'un certificat SSL incorrect

Si le certificat SSL du Serveur PPM est incorrect, un message d'avertissement s'affiche lorsque vous tentez de vous connecter au Serveur PPM. Vous pouvez choisir **Toujours ignorer** (toujours ignorer ce message d'avertissement), **Session uniquement** (ignorer le message d'avertissement pour cette session Microsoft Project uniquement) ou **Annuler** (ne pas se connecter au Serveur PPM).

Si vous choisissez de toujours ignorer ce message d'avertissement, celui-ci sera toujours ignoré sauf si vous modifiez la connexion au Serveur PPM. Si, après avoir choisi de toujours ignorer le message d'avertissement, vous souhaitez l'afficher, modifiez la connexion au Serveur PPM, enregistrez les modifications, puis rétablissez la connexion au Serveur PPM en fonction de la connexion originale.

#### Systèmes à connexion unique et Microsoft Internet Explorer

Si vous rencontrez des problèmes d'accès à un système à connexion unique, vérifiez que les paramètres proxy du Plug-in pour PPM et ceux de Microsoft Internet Explorer sont identiques.

#### Menu HP PPM Center

Le menu HP PPM Center contient les sélections disponibles pour le dernier fichier Microsoft Project actif. Par exemple, vous avez deux fichiers de projet ouverts dans Microsoft Project, l'un est contrôlé par Microsoft Project et l'autre est en mode Contrôle partagé. Si vous fermez le premier fichier, le menu HP PPM Center indique les sélections du projet contrôlé par Microsoft Project (même si le projet en mode Contrôle partagé est le seul projet ouvert et affiché). Pour afficher les sélections de menu correctes, cliquez sur le projet en mode Contrôle partagé pour l'activer.

# Ouverture d'un planning dans Microsoft Project à l'aide de PPM Center

Lors de l'utilisation d'Internet Explorer et de Microsoft Project 2007, l'ouverture d'un planning dans Microsoft Project à partir de PPM Center génère un fichier de verrouillage pour le fichier Microsoft Project. Cependant, après la fermeture du fichier Microsoft Project, le fichier de verrouillage n'est pas réinitialisé. Lors de l'ouverture du même planning dans Microsoft Project à partir de PPM Center (sans redémarrer Internet Explorer), le message Fichier utilisé est affiché et le fichier Microsoft Project ne peut être ouvert qu'en mode lecture seule (vous pouvez également choisir d'être informé lorsque le fichier n'est plus utilisé).

Après avoir fermé le fichier Microsoft Project ouvert à partir de PPM Center, réinitialisez le fichier de verrouillage en procédant comme suit :

• Supprimez le fichier de verrouillage

À partir d'une fenêtre Internet Explorer, procédez comme suit :

- a. Sélectionnez **Outils > Options Internet.**
- b. Dans la zone Historique de navigation de l'onglet Général, cliquez sur Supprimer. Puis dans la section Fichiers Internet temporaires, cliquez sur **Supprimer les fichiers.**
- c. Dans la boîte de dialogue Supprimer les fichiers, cliquez sur **OK.**
- d. Dans la boîte de dialogue Options Internet, cliquez sur **OK.**
- Redémarrez Internet Explorer
- Redémarrez le système sur lequel Internet Explorer est installé.

## <span id="page-347-0"></span>Mode Planification manuelle dans Microsoft Project

Si votre fichier Microsoft Project est en mode Planification manuelle et que vous n'avez pas sélectionné cette option, les raisons peuvent être les suivantes :

- La synchronisation précédente à l'aide de HP Project Management a échoué. Pendant la synchronisation, en mode Contrôlé par HP Project Management- ou Contrôle partagé, le mode de planification est défini sur manuel puis sur automatique lorsque la synchronisation est terminée. Si la synchronisation n'est pas terminée, le mode de planification peut être laissé en mode manuel.
- Vous avez ouvert un projet en mode manuel, puis créé le fichier Microsoft Project créé dans le projet héritant du paramètre du mode manuel comme valeur par défaut.

#### Les valeurs de report ne sont pas recalculées dans Microsoft Project

Dans Microsoft Project, il existe deux modes de planification : automatique et manuel. Par défaut, un projet est en mode Planification manuelle et les valeurs de report sont recalculées automatiquement. Si, pour une raison quelconque, le projet est en mode Planification manuelle, (voir *[Mode Planification manuelle](#page-347-0)  [dans Microsoft Project](#page-347-0)*), vous pouvez effectuer l'une des opérations suivantes :

- Définissez le projet en mode Planification automatique.
- **Sélectionnez <b>F9** pour recalculer les valeurs de report.

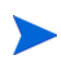

Si le planning est contrôlé par HP Project Management, vous pouvez ne pas recalculer les valeurs de report. Le recalcul des valeurs de report entraîne des modifications des dates du projet.

# Échecs de la synchronisation

La synchronisation peut échouer ou être sur le point d'échouer pour les raisons suivantes :

- Une boîte de dialogue Aide Microsoft Project s'affiche. Elle requiert une réponse. Le bouton Microsoft Project de la barre des tâches Windows doit clignoter lorsqu'une boîte de dialogue s'affiche. Cochez la case **Ne plus afficher ce message** et fermez la boîte de dialogue pour continuer la synchronisation.
- Une boîte de dialogue Microsoft Project s'affiche. Elle requiert une réponse. Le bouton Microsoft Project de la barre des tâches Windows doit clignoter lorsqu'une boîte de dialogue s'affiche. Répondez à la boîte de dialogue Microsoft Project pour continuer la synchronisation.

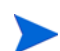

N'ouvrez pas d'autres fichiers Microsoft Project si vous êtes invité à le faire par le biais de la boîte de dialogue.

 Un autre fichier Microsoft Project est ouvert. Fermez tous les fichiers Microsoft Project ouverts et Microsoft Project avant de redémarrer la synchronisation.

## <span id="page-348-0"></span>Suppression requise des tâches ou des tâches/ressources contenant des réalisés

Lorsqu'un planning est partagé entre Microsoft Project et HP Project Management, la suppression des types d'entité suivants dans Microsoft Project génère une erreur qui va provoquer l'arrêt du processus d'intégration suivant (vous ne pouvez pas supprimer des tâches ou des ressources contenant des réalisés dans HP Project Management):

- Une tâche marquée comme obligatoire par le modèle de planning, si le planning a été créé dans HP Project Management à partir d'un modèle de planning.
- Une tâche ou une ressource contenant des réalisés.

Si vous recevez une erreur d'intégration liée à la suppression d'une tâche ou d'une ressource qui contenait des réalisés dans Microsoft Project, vous pouvez effectuer l'une des opérations suivantes :

- Utilisez la copie de sauvegarde comme point de départ pour réappliquer les dernières modifications. Pour plus d'informations sur les sauvegardes, voir *[Sauvegarde des fichiers Microsoft Project](#page-305-0)* page 306.
- Dans Microsoft Project, sélectionnez **HP PPM Center > Actualiser l'association** pour restaurer la tâche et la dépendance.

#### Récupération des tâches supprimées à l'aide des associations Microsoft Project

Vous pouvez rétablir la liaison du planning au fichier Microsoft Project manuellement en sélectionnant **HP PPM Center > Détails du projet** dans Microsoft Project (voir*[Restauration des associations Microsoft Project et HP](#page-335-0)  [Project Management](#page-335-0)* page 336). Après avoir sélectionné le projet pour lequel vous souhaitez rétablir la liaison, l'intégration examine le planning tâche par tâche et affiche une liste des tâches du planning dont les contreparties Microsoft Project sont ambigües ou inexistantes. Pour chaque tâche, vous pouvez choisir les options suivantes :

- Sélectionner une tâche correspondante dans le planning Microsoft Project
- Créer une nouvelle tâche correspondante dans le planning Microsoft Project
- Ne rien faire

Les tâches du planning Microsoft Project qui ne sont pas associées à une tâche HP Project Management sont ignorées.

## <span id="page-350-0"></span>Comment supprimer les mappages de ressource à partir d'un fichier non lié

Si vous avez supprimé l'association entre un projet PPM Center et un fichier Microsoft Project, le mappage des ressources est conservé (au cas où vous souhaiteriez associer de nouveau les fichiers).

Vous pouvez supprimer manuellement les mappages des ressources du fichier non lié. Après avoir supprimé manuellement les mappages des ressources, si vous rétablissez le lien du fichier, le mappage automatique des ressources est exécuté.

Pour supprimer les mappages des ressources du fichier non lié, procédez comme suit :

- 1. Ouvrez le projet dans Microsoft Project.
- 2. Localisez la colonne contenant les ID PPM Center utilisés pour le mappage. Le nom de la colonne est défini dans la stratégie Intégration dans Microsoft Project à l'aide du champ **Les informations de ressource PPM requièrent un champ personnalisé de ressource Microsoft** (par défaut, la colonne est intitulée **Number20**).
- 3. Supprimez tous les ID de PPM Center de cette colonne.
- 4. Enregistrez le projet.

# 11 Intégration dans HP Time Management

# Présentation de l'intégration dans HP Time Management

Ce chapitre explique comment HP Project Management s'intègre dans HP Time Management pour offrir un moyen plus détaillé aux ressources pour imputer les temps passés sur les projets. Il est également utile si vous avez acheté et installé HP Time Management.

Dans les paramètres du projet, vous utilisez la stratégie **Coût et effort** (principalement sa section Time Management) pour intégrer HP Time Management et HP Project Management pour un projet spécifique. Vous y spécifiez :

- Le niveau de détail utilisé pour le suivi des tâches du projet dans les feuilles de temps
- Qui peut imputer les temps du projet
- Si le temps enregistré doit être approuvé par certains représentants du projet
- Les champs d'effort suivis
- Si le temps peut être imputé lorsqu'une tâche est terminée

Lors de la configuration de l'intégration, tenez compte des considérations suivantes :

 Toute ressource dotée d'une licence pour HP Time Management doit utiliser des feuilles de temps ou le portlet Mes tâches, au lieu du planning du projet, pour entrer les réalisés des projets intégrés.

- Vous pouvez configurer les réalisés devant faire l'objet d'un suivi. Pour les projets intégrés, où HP Time Management est utilisé pour assurer le suivi des réalisés du projet, vous devez disposer de ressources pour suivre l'Effort réel.
- Vous pouvez configurer le niveau du projet (Projet, Tâche récapitulative niveau 1 à 6 ou Tâche) en fonction des ressources qui imputent les temps. Si le temps est imputé au niveau 2 d'une tâche récapitulative, par exemple, les ressources affectées aux tâches situées sous le niveau 2 de la hiérarchie imputent les temps de ces tâches uniquement au niveau 2 d'une tâche récapitulative.
- Si l'Effort résiduel estimé doit être suivi, le temps doit être imputé au niveau de la tâche.
- Lorsque le temps est imputé dans un projet intégré, vous ne pouvez pas modifier l'enregistrement du niveau de la tâche récapitulative vers le niveau de la tâche, ni du niveau du projet vers le niveau de la tâche récapitulative. Vous pouvez toutefois modifier la journalisation à partir du niveau de la tâche vers le niveau de la tâche récapitulative, ou du niveau de la tâche récapitulative vers le niveau du projet.
- Lorsque le temps est imputé dans un projet intégré, vous ne pouvez pas désactiver l'intégration.
- Les ressources ne peuvent pas attribuer le temps à la même tâche à partir de HP Project Management et HP Time Management. Par conséquent, si vous prévoyez d'établir l'intégration pour un projet comportant des tâches partiellement achevées, assurez-vous d'abord que les réalisés sont à jour, puis divisez chaque tâche partiellement terminée en une tâche achevée et une nouvelle tâche.
- Certains champs de réalisés mis à jour par les affectations HP Time Management sont en lecture seule sur la page Détails de tâche. Lorsque l'effort a été fourni par la ressource affectée, celle-ci est la seule habilitée à le supprimer.
- Les temps imputés par les ressources affectées apparaissent sous la forme de contributions pour les tâches et les tâches récapitulatives.
- Les responsables d'un projet intégré n'ont pas nécessairement besoin d'affecter toutes les tâches de planning aux utilisateurs HP Time Management. Les réalisés des utilisateurs HP Project Management et l'effort non affecté sont reportés automatiquement.

Le service de mise à jour des feuilles de temps (service de sync. TM-PM) envoie les mises à jour de l'effort réel saisi dans les tâches des feuilles de temps dans les mêmes tâches de leurs plannings de projet, selon la fréquence définie par le service (par défaut, toutes les 3 heures). L'offre de ces mises à jour en tant que service améliore les performances de HP Time Management. Pour plus d'informations sur la configuration des services, consultez le manuel *System Administration Guide and Reference.*

Outre la section Time Management, la stratégie **Coût et effort** comporte également une section Paramètres de charge des ressources et une section Financial Management.

Pour plus d'informations sur la section Paramètres de charge des ressources, voir *[Paramètres de charge des ressources](#page-51-0)* page 52.

Dans la section Financial Management, vous pouvez indiquer s'il faut utiliser le calcul automatique des coûts afin que, chaque fois qu'une ressource met à jour et enregistre une feuille de temps, HP Time Management transmet automatiquement les données d'effort à HP Project Management, qui calcule et met à jour le Coût réel du projet. (Le Coût réel ne peut pas être modifié directement dans HP Project Management.) Si vous n'imputez pas des valeurs du planning (données de coût saisies manuellement dans le récapitulatif financier), HP Time Management transmet les données d'effort à HP Project Management, mais HP Project Management ne calcule pas le Coût réel**.** Pour plus d'informations, voir *[Financial Management](#page-54-0)* page 55.

<span id="page-354-0"></span>La stratégie **Champs du projet** détermine si la date de fin estimée et d'autres champs font l'objet d'un suivi.

# Activation de Time Management pour les projets

La stratégie **Coût et effort** détermine si HP Time Management est actif pour un type de projet donné. Les projets créés à l'aide d'un type de projet avec Time Management activé peuvent utiliser HP Time Management pour collecter les réalisés. Pour plus d'informations sur la configuration de la stratégie **Coût et effort** pour activer l'utilisation de HP Time Management, voir *[Coût et effort](#page-49-0)* [page 50](#page-49-0).

# Utilisation du portlet Mes tâches

Le portlet Mes tâches affiche des données sur plusieurs tâches. L'utilisateur peut définir le nombre maximum de tâches affichées ainsi que le titre du portlet. Les ressources peuvent mettre à jour la plupart des champs du portlet Mes tâches.

Lorsque Time Management est activé, le portlet Mes tâches permet de saisir les temps dans des feuilles de temps pour les projets à l'aide de HP Time Management. Les tâches récapitulatives s'affichent également dans le portlet Mes tâches pour les projets intégrés.

Si vous traitez un projet qui utilise HP Time Management, le portlet Mes tâches affiche le champ Effort réel pour chaque tâche sous la forme du report calculé de la répartition de l'effort, qui correspond à la feuille de temps indiquée dans le champ Utiliser la feuille de temps, filtrée pour les tâches appropriées uniquement. Si vous cliquez sur la valeur Effort réel, vous ouvrez la répartition de l'effort pour la modifier directement. Celle-ci n'affiche que les tâches figurant dans le portlet Mes tâches.

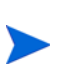

Les valeurs fournies dans la répartition de l'effort sont destinées à la feuille de temps spécifiée dans le champ **Utiliser la feuille de temps**. Si vous souhaitez indiquer des valeurs pour une autre feuille de temps, sélectionnez-la avant de modifier la répartition de l'effort pour une tâche ou une tâche récapitulative.

Pour saisir des données des réalisés pour un projet dans une feuille de temps à partir du portlet Mes tâches :

- 1. Naviguez dans le portlet Mes tâches.
- 2. Assurez-vous que la feuille de temps appropriée figure dans le champ **Utiliser la feuille de temps**.

Si la période saisie ne comporte pas de feuille de temps, vous pouvez utiliser une nouvelle feuille de temps, qui sera créée lorsque vous cliquerez sur **Enregistrer**.

Les feuilles de temps ayant le statut "En rectification" et "En attente d'approbation" ne peuvent pas être modifiées à partir du portlet Mes tâches. Celles qui ont le statut "Gelé" et "Clôturé" n'apparaissent pas dans la liste des feuilles de temps disponibles.

3. Cliquez sur la valeur **Effort réel** de la tâche pour laquelle vous souhaitez saisir les données des réalisés.

La boîte de dialogue Répartition de l'effort s'affiche.

4. Saisissez les données relatives aux feuilles de temps concernées.

Vous pouvez indiquer les temps sur des lignes distinctes pour les tâches de différentes activités.

- 5. Cliquez sur **Terminer.**
- 6. Cliquez sur **Enregistrer.**

Vous pouvez ouvrir la feuille de temps concernée à partir du portlet Mes tâches en cliquant sur **Passer à la feuille de temps.**

Les données des tâches qui figurent dans le portlet Mes tâches comportant des réalisés sont enregistrées automatiquement dans la feuille de temps lorsque l'option **Passer à la feuille de temps** est activée.

Les modifications non enregistrées ayant été apportées à la répartition de l'effort sont supprimées lorsque **Passer à la feuille de temps** est activée.

# Index

## Symbols

% Achevé activation du champ pour les tâches, **[38](#page-37-0)** % achevé et dates réelles, option, **[284](#page-283-0)** % achevé, option, **[284](#page-283-1)**

# A

accès aux modèles de planning, **[229](#page-228-0)** achèvement plannings, **[202](#page-201-0)** activation Activité pour les tâches, champ, **[38](#page-37-1)** affichage des données de coût, **[69](#page-68-0)** affichage des données du projet, **[69](#page-68-0)** champ % Achevé pour les tâches, **[38](#page-37-0)** champ Service pour les tâches, **[38](#page-37-2)** champs d'un planning, **37** [Date de fin estimée pou](#page-37-3)[r les tâches, champ](#page-36-0)[,](#page-37-3)  **38** Début planifié pour les tâches, champ, **[37](#page-36-1)** Début réel pour les tâches, champ, **[38](#page-37-4)** Durée prévue pour les tâches, champ, **[37](#page-36-2)** Durée réelle pour les tâches, champ, **[38](#page-37-5)** Effort prévu pour les tâches, champ, **[38](#page-37-6)** Effort réel pour les tâches, champ, **[38](#page-37-7)** Effort restant estimé pour les tâches, champ, **38** Fin planifi[ée pour les tâches, champ,](#page-37-8) **[37](#page-36-3)** Fin réelle pour les tâches, champ, **[38](#page-37-9)**

Financial Management pour une stratégie de projet, **55** intégration d[e Time Management et de](#page-54-1)  Project Management, **[355](#page-354-0)** Jalons majeurs pour les tâches, champ, **[38](#page-37-10)** journaux de [synchronisation de Microsoft](#page-306-1)  Project, **307** Rôle pour les tâches, champ, **[38](#page-37-11)** Time Man[agement pour une stratégie de](#page-53-0)  projet, **54** activités, **120** activ[ation du champ pour les tâches,](#page-119-0) **[38](#page-37-1)** dans Project Management, **[21](#page-20-0)**, **[31](#page-30-0)** mappage d[ans l](#page-294-0)'[intégration dans Microsoft](#page-294-0)  Project, **295** affectation compétences à une tâche, **[129](#page-128-0)** ressources aux tâches, **[126](#page-125-0)** rôles, **[129](#page-128-0)** Affectations de profil de charge, stratégie, **[60](#page-59-0)** affectations de ressources modification dans plusieurs tâches, **[159](#page-158-0)** affichage activation pour les données de coût, **[69](#page-68-0)** activation pour les données du projet, **[69](#page-68-0)** analyse de la valeur acquise, **[177](#page-176-0)** avertissements, **[181](#page-180-0)** changements de périmètre, **[177](#page-176-1)** chemin critique, **[167](#page-166-0)**, **[213](#page-212-0)** condition récapitulative de projets, **[174](#page-173-0)** Détails du projet, onglet, **[214](#page-213-0)**

diagramme de Gantt, **[213](#page-212-1)** données de coût, **[179](#page-178-0)** données de ressource, **[217](#page-216-0)** exceptions, **[181](#page-180-0)**, **[182](#page-181-0)**, **[215](#page-214-0)** Exceptions du projet, onglet, **[215](#page-214-0)** hiérarchie de planning, **[150](#page-149-0)** jalons, **[176](#page-175-0)**, **[214](#page-213-1)** paramètres de portlet, **[65](#page-64-0)** plannings, **[103](#page-102-0)**, **[173](#page-172-0)**, **[213](#page-212-1)** problèmes, **[177](#page-176-1)** profils de charge, **[178](#page-177-0)** projets, **184** projets [et programmes associés,](#page-183-0) **[178](#page-177-1)** références, **216** références [dans Project Management,](#page-215-0) **[224](#page-223-0)** Références, onglet, **[216](#page-215-0)** risques, **[177](#page-176-1)** statut de projets, **[174](#page-173-0)** Afficher la ressource, page, **[217](#page-216-1)** ajout demandes aux tâches, **[137](#page-136-0)**, **[138](#page-137-0)** documents aux tâches, **[141](#page-140-0)** fichiers aux tâches, **[223](#page-222-0)** packages aux tâches, **[139](#page-138-0)** parties prenantes aux projets, **[77](#page-76-0)** remarques aux tâches, **[133](#page-132-0)** responsables de projet aux projets, **[77](#page-76-0)** tâches aux modèles de planning, **[228](#page-227-0)** tâches aux plannings, **[85](#page-84-0)**, **[122](#page-121-0)** tâches aux tâches, **[140](#page-139-0)** URL aux tâches, **[142](#page-141-0)**, **[224](#page-223-1)** versions aux tâches, **[141](#page-140-1)** analyse de la valeur acquise affichage, **[177](#page-176-0)** analyse des coûts projets, **[196](#page-195-0)** annulation plannings, **[203](#page-202-0)** application stratégies de projet, **[34](#page-33-0)** approbation des temps des feuilles de temps, **[180](#page-179-0)**

association références aux tâches, **[136](#page-135-0)** Audit des tâches, stratégie, **[64](#page-63-0)** avantages financiers décalage de plannings, **[192](#page-191-0)** avertissements affichage, **[181](#page-180-0)** effacement pour les tâches, **[183](#page-182-0)** intégration dans Microsoft Project, **[344](#page-343-0)** planifications, **[100](#page-99-0)**, **[192](#page-191-1)**

#### B

base de données régénération des statistiques, **[147](#page-146-0)**

#### C

calculs différés plannings, **[166](#page-165-0)** calendriers configuration du plug-in pour PPM, **[311](#page-310-1)** champs mappage d[ans l](#page-245-0)'[intégration dans Microsoft](#page-245-0)  Project, **246** Champs du projet, stratégie, **[37](#page-36-0)** changements de périmètre affichage, **[177](#page-176-1)** journalisation, **[189](#page-188-0)** charges configuration du suivi, **[52](#page-51-1)** chemin critique affichage, **[167](#page-166-0)**, **[213](#page-212-0)** configuration, **[167](#page-166-1)** marquage de tâches, **[169](#page-168-0)** plannings, **[117](#page-116-0)** comparaison de plannings de référence, **[196](#page-195-1)** compétences affectation à une tâche, **[129](#page-128-0)** condition récapitulative affichage pour des projets, **[174](#page-173-0)**
configuration, **52** calendrier [du plug-in pour PPM,](#page-51-0) **[311](#page-310-0)** chemin critique, **[167](#page-166-0)** langues pour le plug-in pour PPM, **[303](#page-302-0)** Microsoft Internet Explorer lors de l'exportation vers Microsoft Excel, **[199](#page-198-0)** participants au projet, **[77](#page-76-0)** plusieurs tâches, **[156](#page-155-0)** prédécesseurs de tâche, **[130](#page-129-0)** Project Management, **19** serveur proxy pour le [plug-in pour PPM,](#page-18-0)  **[310](#page-309-0)** stratégies de projet, **[36](#page-35-0)** tâches, **119** tâches [de prédécesseur externes,](#page-118-0) **[94](#page-93-0)** tâches de prédécesseur internes, **[93](#page-92-0)** tâches des plannings, **[118](#page-117-0)** tâches pour les modèles de planning, **[228](#page-227-0)** configuration requise pour l'intégration du plug-in pour PPM, **[236](#page-235-0)** copie, **86** do[nnées du planning dans le modèle,](#page-85-0) **[230](#page-229-0)** Coût et effort, stratégie, **50** activation de Financ[ial Management,](#page-49-0) **[55](#page-54-0)** activation de Time Management, **[54](#page-53-0)** charge des ressources, **[52](#page-51-0)** effort prévu, **[52](#page-51-1)** Effort réel, **[53](#page-52-0)** coûts analyse, **[196](#page-195-0)** création fichiers de mappage, **[288](#page-287-0)** fichiers de mappage de l'intégration dans Microsoft Project, **[288](#page-287-0)** jalons, **[95](#page-94-0)**, **[123](#page-122-0)** modèles à partir de plannings, **[229](#page-228-0)** modèles de planning, **[228](#page-227-1)** planifications, **[97](#page-96-0)** plannings à partir d'un projet, **[82](#page-81-0)** plannings à partir de modèles, **[232](#page-231-0)** plannings de référence, **[193](#page-192-0)** plannings vides, **[81](#page-80-0)** projets, **[71](#page-70-0)**, **[73](#page-72-0)**

ressources dans [Microsoft Project,](#page-35-1) **[284](#page-283-0)** types de projet, **36**

### D

date de début valeur par défaut des tâches, **[46](#page-45-0)** Date de fin estimée activation du champ pour les tâches, **[38](#page-37-0)** Début planifié activation du champ pour les tâches, **[37](#page-36-0)** modification dans les plannings, **[163](#page-162-0)** Début réel activation du champ pour les tâches, **[38](#page-37-1)** définition modèles de planning, **[227](#page-226-0)** notifications dans les tâches, **[134](#page-133-0)** prédécesseurs, **[90](#page-89-0)** projets, **[147](#page-146-0)** statuts pour plusieurs tâches, **[162](#page-161-0)** demandes ajout aux tâches, **[137](#page-136-0)**, **[138](#page-137-0)** définition comme prédécesseurs, **[94](#page-93-1)** relations de prédécesseur, **[92](#page-91-0)** demandes de ressources pool de ressources par défaut, **[60](#page-59-0)** déplacement élément dans la hiérarchie d'un planning, **[88](#page-87-0)** désactivation invite d'enregistrement Project Management, **[305](#page-304-0)** mappage des champs Microsoft, **[290](#page-289-0)** détails du projet configuration dans Project Management, **[27](#page-26-0)** Détails du projet, onglet affichage, **[214](#page-213-0)** diagramme de Gantt affichage, **[213](#page-212-0)** impression pour les plannings, **[197](#page-196-0)**

Disposition [de la vue d](#page-64-0)'[ensemble du projet,](#page-64-0)  stratégie, **65** documents ajout aux tâches, **[141](#page-140-0)** données de coût activation de l'affichage, **[69](#page-68-0)** affichage, **[179](#page-178-0)** données utilisateur des tâches dans Project Management, **[32](#page-31-0)** droits d'accès configuration requise pour l'intégration dans Microsoft Project, **[236](#page-235-1)** Durée planifiée activation du champ pour les tâches, **[37](#page-36-1)** modification dans les plannings, **[163](#page-162-1)** Durée réelle

activation du champ pour les tâches, **[38](#page-37-2)**

## E

effacement avertissements pour les tâches, **[183](#page-182-0)** Effort prévu, **47** activatio[n du champ pour les tâches,](#page-46-0) **[38](#page-37-3)** effort prévu, **[52](#page-51-1)**, **[128](#page-127-0)** modification dans les plannings, **[163](#page-162-2)** Effort réel, **53** activati[on du champ pour les tâches,](#page-52-0) **[38](#page-37-4)** Effort restant estimé activation du champ pour les tâches, **[38](#page-37-5)** effort total, **[47](#page-46-0)** Efforts réels, option, **[285](#page-284-0)** entités de contrôle de projet, **[185](#page-184-0)** changements de périmètre, **[189](#page-188-0)** problèmes, **[185](#page-184-1)** risques, **[187](#page-186-0)** envoi données de plannings de Microsoft Project à Project Management, **[324](#page-323-0)**

plannings de Microsoft Project à Project Management, **[318](#page-317-0)** erreurs intégration da[ns Microsoft Project,](#page-98-0) **[344](#page-343-0)** planifications, **99** Évaluation des coûts, vue, **[105](#page-104-0)** exceptions affichage, **[181](#page-180-0)**, **[182](#page-181-0)**, **[215](#page-214-0)** Exceptions du projet, onglet affichage, **[215](#page-214-0)** exportation page Vu[e d](#page-183-0)'[ensemble du projet au format](#page-183-0)  PDF, **184** plannings au format PDF, **[218](#page-217-0)** plannings de tâches au format PDF, **[218](#page-217-1)** plannings vers des fichiers Microsoft Excel, **[198](#page-197-0)**

### F

feuilles de temps saisie des réalisés à partir du portlet Mes tâches, **[356](#page-355-0)** fichiers de mappage création, **[288](#page-287-0)** exemple, **[288](#page-287-1)** modes de synchronisation, **[290](#page-289-1)** téléchargement, **[289](#page-288-0)** filtres personnalisés pour Microsoft Project, **[250](#page-249-0)** plannings, **[103](#page-102-0)**, **[110](#page-109-0)** Fin planifiée activation du champ pour les tâches, **[37](#page-36-2)** modification dans les plannings, **[163](#page-162-3)** Fin réelle activation du champ pour les tâches, **[38](#page-37-6)** Financial Management activation d'une stratégie de projet, **[55](#page-54-0)** forçage statut de projets, **[175](#page-174-0)**

## G

```
gestion
modèles de planning, 228
plannings, 145
plannings de référence, 195
projets, 145
```
### H

hiérarchie affichage et modification, **[150](#page-149-0)** hiérarchie de planning, **[88](#page-87-1)** abaissement, **[89](#page-88-0)** déplacement d'un élément, **[88](#page-87-0)** haussement, **89** sélection de [plusieurs éléments,](#page-88-1) **[90](#page-89-1)**

historique suivi de plannings, **[200](#page-199-0)** suivi de projets, **[200](#page-199-1)** suivi des tâches, **[201](#page-200-0)**

### I

importation plannings, **86** projets vol[umineux dans Microsoft Project,](#page-85-0)  **[147](#page-146-1)** impression diagramme de Gantt de planning, **[197](#page-196-0)** paramètres de portlet, **[65](#page-64-0)** index de performance de coût, **[57](#page-56-0)**

index de performance du planning, **[57](#page-56-1)**

indicateur de statut planifications, **[48](#page-47-0)** plannings, **[48](#page-47-0)** problèmes, **[62](#page-61-0)** projets, **[61](#page-60-0)** installation plug-in pour PPM, **[237](#page-236-0)** Intégration dans Microsoft Project configura[tion requise pour le plug-in pour](#page-235-0)  PPM, **236**

configuration requise pour Project Management, **[236](#page-235-2)** droits d'accès, **[236](#page-235-1)** installation du plug-in pour PPM, **[237](#page-236-0)** plug-in, **[236](#page-235-3)** intégration dans Microsoft Project configuration d'un serveur proxy, **[310](#page-309-0)** configuration des langues, **[303](#page-302-0)** configuration du calendrier, **[311](#page-310-0)** création de fichiers de mappage, **[288](#page-287-0)** désactivation de l'invite d'enregistrement dans Project Management, **[305](#page-304-0)** désactivation du mappage des champs, **[290](#page-289-0)** erreurs et avertissements, **[344](#page-343-0)** exemple de fichier de mappage, **[288](#page-287-1)** fonctions Project Management désactivées, **[269](#page-268-0)**, **[334](#page-333-0)**, **[335](#page-334-0)** mappage automatique des ressources, **[254](#page-253-0)** mappage des activités, **[295](#page-294-0)** mappage des champs, **[246](#page-245-0)**, **[287](#page-286-0)** mappage des remarques, **[290](#page-289-2)** mappage manuel de ressources, **[327](#page-326-0)** mappage manuel de ressources d'entreprise, **[329](#page-328-0)** mise à niveau du plug-in pour PPM, **[240](#page-239-0)** modification de l'URL du serveur PPM, **[308](#page-307-0)** paramètres de la stratégie de projet, **[278](#page-277-0)** sauvegarde des fichiers, **[306](#page-305-0)** suppression des associations, **[335](#page-334-1)** suppression du plug-in pour PPM, **[242](#page-241-0)** téléchargement de fichiers de mappage, **[289](#page-288-0)** traitement avec Microsoft Enterprise Project Management, **[341](#page-340-0)** traitement des projets basés sur Microsoft Project Server, **[340](#page-339-0)** Intégration dans Microsoft Project, stratégie, **[58](#page-57-0)**, **[70](#page-69-0)**, **[278](#page-277-0)** % achevé et dates réelles, option, **[284](#page-283-1)** % achevé, option, **[284](#page-283-2)** création de ressources, **[284](#page-283-0)** Efforts réels, option, **[285](#page-284-0)**

emplacement de stockage Microsoft Project, **[286](#page-285-0)** identification des ressources, **[284](#page-283-0)** mappage des champs, **[287](#page-286-0)** mode d'intégration, **[280](#page-279-0)** mode de synchronisation, **[280](#page-279-0)** transfert des réalisés, **[284](#page-283-0)**

intégration dans Time Management et dans Project Management généralités, **[353](#page-352-0)** présentation, **[353](#page-352-1)**

intégration de Time Management et de Project Management activation, **[355](#page-354-0)** portlet Mes tâches, **[220](#page-219-0)**, **[356](#page-355-1)**

invite d'enregistrement désactivation pour Project Management, **[305](#page-304-0)**

## J

jalons, **95** act[ivation du champ pour les tâches,](#page-94-0) **[38](#page-37-7)** affichage, **[176](#page-175-0)**, **[214](#page-213-1)** création, **[95](#page-94-0)**, **[123](#page-122-0)**

Jalons majeurs activation du champ pour les tâches, **[38](#page-37-7)**

journalisation changements de périmètre, **[189](#page-188-0)** problèmes, **[185](#page-184-1)** risques, **[187](#page-186-0)**

journaux synchronisation de Microsoft Project, **[307](#page-306-0)**

#### L

langues configuration du plug-in pour PPM, **[303](#page-302-0)** liaison plusieurs tâches en tant que prédécesseurs, **[162](#page-161-1)** localisation mes tâches, **[205](#page-204-0)**

#### M

mappage activités da[ns l](#page-294-0)'[intégration dans Microsoft](#page-294-0)  Project, **295** automatique des ressources dans l'intégration dans Microsoft Project, **[254](#page-253-1)** champs dans l'intégration dans Microsoft Project, **246** données Pr[oject Management des champs](#page-245-0)  Microsoft Project, **[287](#page-286-0)** manuel des ressources dans l'intégration dans Microsoft Project, **[327](#page-326-0)** remarques dans l'intégration dans Microsoft Project, **[290](#page-289-2)** ressources d'entreprise droits d'accès, **[332](#page-331-0)** manuel dans l'intégration dans Microsoft Project, **[329](#page-328-0)** mappage des champs désactivation, **[290](#page-289-0)** marquage de tâches comme chemin critique, **[169](#page-168-0)** Microsoft Excel configuration des options Internet de Microsoft Internet Explorer, **[199](#page-198-0)** exportation des plannings, **[198](#page-197-0)** Microsoft Project configuration requise pour l'intégration dans Project Management, **[236](#page-235-2)** définition des modes de synchronisation, **[281](#page-280-0)** droits d'accès, **236** envoi de plan[nings à Project Management](#page-235-1), **[318](#page-317-0)** envoi des données de planning à Project Management, **[324](#page-323-1)** gestion des plannings dans Microsoft Project, **[277](#page-276-0)** impact des règles sur les champs, **[249](#page-248-0)** importation de projets volumineux, **[147](#page-146-1)** installation du plug-in pour PPM, **[237](#page-236-0)**

intégration dans Project Management, **[32](#page-31-1)**, **[233](#page-232-0)** journaux de synchronisation, **[307](#page-306-0)** mappage automatique des ressources, **[254](#page-253-0)** mappage des activités, **[295](#page-294-0)** mappage des champs, **[246](#page-245-0)** mappage des remarques, **[290](#page-289-2)** mappage manuel de ressources, **[327](#page-326-0)** mappage manuel de ressources d'entreprise, **[329](#page-328-0)** mise à niveau du plug-in pour PPM, **[240](#page-239-0)** modes de synchronisation, **[242](#page-241-1)** modification conditionnelle dans Project Management, **333** ouverture de plan[nings à partir de Project](#page-332-0)  Management, **[315](#page-314-0)** ouverture de plannings Project Management, **[316](#page-315-0)** paramètres de la stratégie de projet, **[278](#page-277-0)** plug-in pour PPM, **236** présentation de l'in[tégration dans Project](#page-235-3)  Management, **233** publication à l'aid[e de Project Management,](#page-232-1)  **[276](#page-275-0)** publication de Project Management à l'aide de Microsoft Project, **[275](#page-274-0)** récapitulatif des modifications conditionnelles, **[269](#page-268-1)** règles de planification et des réalisés, **[249](#page-248-0)** résolution des problèmes liés à la synchronisation, **[344](#page-343-1)** solutions de synchronisation pour les responsables de projet, **[250](#page-249-1)** stratégies d'intégration dans Project Management, **[275](#page-274-1)** suivi des réalisés dans Project Management, **[277](#page-276-0)** suppression des associations, **[335](#page-334-1)** suppression du plug-in pour PPM, **[242](#page-241-0)** mise à jour Microsoft Project avec les réalisés Project Management, **[322](#page-321-0)** plannings Microsoft Project à partir de Project Management, **[321](#page-320-0)**, **[325](#page-324-0)**

références dans la page Tâche, **[221](#page-220-0)** remarques dans la page Tâche, **[221](#page-220-0)** tâches, **205** tâches [à l'aide du portlet Mes tâches,](#page-204-1) **[219](#page-218-0)** mise à niveau plug-in pour PPM, **[240](#page-239-0)** modèles accès aux plannings, **[229](#page-228-1)** ajout de tâches aux plannings, **[228](#page-227-3)** configuration de tâches pour les plannings, **[228](#page-227-0)** création à partir de plannings, **[229](#page-228-0)** création de plannings, **[232](#page-231-0)** création pour les plannings, **[228](#page-227-1)** définition pour les plannings, **[227](#page-226-0)** données copiées lors de la conversion du planning, **[230](#page-229-0)** gestion pour les plannings, **[228](#page-227-2)** plannings, **[227](#page-226-1)** modification activation pour les tâches récapitulatives, **[69](#page-68-1)** affectations de ressources de plusieurs tâches, **159** dates prév[ues pour plusieurs tâches](#page-158-0), **[161](#page-160-0)** début planifié dans les plannings, **[163](#page-162-0)** durée planifiée dans les plannings, **[163](#page-162-1)** effort prévu dans les plannings, **[163](#page-162-2)** en mode Contrôlé par Microsoft Project, **[333](#page-332-1)** en mode Contrôlé par Project Management, **[333](#page-332-2)** en mode Contrôle partagé, **[334](#page-333-1)** fin planifiée dans les plannings, **[163](#page-162-3)** hiérarchie de planning, **[150](#page-149-0)** paramètres du projet, **[76](#page-75-0)** réalisés de plusieurs tâches, **[157](#page-156-0)** références dans Project Management, **[224](#page-223-0)** rôles de plusieurs tâches, **[160](#page-159-0)** simultanée de plannings, **[165](#page-164-0)** statuts de la tâche, **[143](#page-142-0)** statuts du planning, **[152](#page-151-0)** stratégies de projet, **[35](#page-34-0)** tâches, **[124](#page-123-0)**

tâches des plannings, **[112](#page-111-0)** URL du serveur PPM du plug-in pour PPM, **[308](#page-307-0)**

### N

niveaux plannings, **[103](#page-102-1)** notifications, **[120](#page-119-0)** définition dans les tâches, **[134](#page-133-0)** recherche de tâches, **[210](#page-209-0)**

## O

ouverture plannings dans Microsoft Project, **[316](#page-315-0)** plannings Microsoft Project à partir de Project Management, **[315](#page-314-0)**

## P

packages ajout aux tâches, **[139](#page-138-0)** paramètres modification d'un projet, **[76](#page-75-0)** participants configu[ration pour les projets,](#page-75-1) **[77](#page-76-0)** projets, **76** parties prenantes, **[76](#page-75-2)** PDF exportation de la page Vue d'ensemble du projet, **184** exportatio[n de plannings de tâche](#page-183-0), **[218](#page-217-1)** exportation des plannings, **[197](#page-196-1)**, **[218](#page-217-0)** Planification, stratégie, **[45](#page-44-0)** date de début, **[46](#page-45-0)** dépendance des ressources, **[46](#page-45-1)** règles d'avertissement du planning, **[47](#page-46-1)** seuil de chemin critique dans le planning, **[46](#page-45-2)** tolérance, **[47](#page-46-0)** planifications avertissement, **[192](#page-191-0)**

avertissements, **[100](#page-99-0)** contraintes, **[130](#page-129-1)** création, **97** décalage [en raison des avantages financiers,](#page-96-0)  **[192](#page-191-1)** définition des contraintes, **[130](#page-129-1)** erreurs, **99** exporta[tion au format PDF,](#page-98-0) **[218](#page-217-1)** indicateur de statut, **48** modification dans p[lusieurs tâches,](#page-47-0) **[161](#page-160-0)** priorité, **[192](#page-191-2)** règles d'avertissement, **[47](#page-46-1)** révision des plannings, **[165](#page-164-1)** synchronisation, **[192](#page-191-3)** tâches récapitulatives, **[98](#page-97-0)** Planning, vue, **[104](#page-103-0)** plannings, **[79](#page-78-0)**, **[86](#page-85-0)**, **[150](#page-149-1)** accès aux modèles, **[229](#page-228-1)** achèvement, **[202](#page-201-0)** activation de champs, **[37](#page-36-3)** activités des ressources, **[205](#page-204-1)** affichage, **[103](#page-102-2)**, **[173](#page-172-0)**, **[213](#page-212-0)** affichage des données d'un planning de référence, **[196](#page-195-1)** affichage des jalons, **[176](#page-175-0)** affichage et modification de la hiérarchie, **[150](#page-149-0)** ajout de tâches, **[85](#page-84-0)**, **[122](#page-121-0)** ajout de tâches aux modèles, **[228](#page-227-3)** annulation, **[203](#page-202-0)** calculs différés, **[166](#page-165-0)** Champs du projet, stratégie, **[37](#page-36-3)** chemin critique, **[117](#page-116-0)**, **[167](#page-166-1)** comportement d'éléments incomplets en cas d'annulation manuelle, **[203](#page-202-1)** comportement des éléments incomplets en cas d'achèvement manuel, **[202](#page-201-1)** configuration de tâches pour les modèles, **[228](#page-227-0)** configuration des tâches, **[118](#page-117-0)** copie, **86** créati[on à partir d'un projet,](#page-85-0) **[82](#page-81-0)** création à partir de modèles, **[232](#page-231-0)** création à partir de zéro, **[81](#page-80-0)**

création de modèles, **[228](#page-227-1)** création de modèles à partir de modèles existants, **[229](#page-228-0)** définition de modèles, **[227](#page-226-0)** données cop[iées dans le modèle,](#page-51-1) **[230](#page-229-0)** effort prévu, **52** Effort réel, **53** envoi de d[onnées de Microsoft Project à](#page-52-0)  Project Management, **[324](#page-323-0)** envoi de Microsoft Project à Project Management, **[318](#page-317-0)** Évaluation des coûts, vue, **[105](#page-104-0)** exportation au format PDF, **[218](#page-217-0)** exportation dans des fichiers au format PDF, **197** exportati[on vers des fichiers Microsoft](#page-196-1)  Excel, **198** filtres, **[103](#page-102-0)**, **[110](#page-109-0)** gestion, **145** gestion [dans Microsoft Project,](#page-144-0) **[277](#page-276-0)** gestion des modèles, **[228](#page-227-2)** importation, **86** impression [d'un diagramme de Gantt,](#page-85-0) **[197](#page-196-0)** indicateur de statut, **[48](#page-47-0)** mise à jour, **163** mise à jour [dans Microsoft Project à partir](#page-162-4)  de Project Management, **[321](#page-320-1)**, **[325](#page-324-1)** mise à jour des dépendances, **[163](#page-162-4)** mise à jour Microsoft Project à l'aide des réalisés, **322** mises à jour [dans Microsoft Project,](#page-321-1) **[321](#page-320-1)**, **[325](#page-324-1)** modèles, **[39](#page-38-0)**, **[227](#page-226-1)** modification de l'effort prévu, **[163](#page-162-2)** modification de la durée planifiée, **[163](#page-162-1)** modification de la fin planifiée, **[163](#page-162-3)** modification des prédécesseurs, **[164](#page-163-0)** modification des statuts, **[152](#page-151-0)** modification des tâches, **[112](#page-111-0)** modification du début planifié, **[163](#page-162-0)** modification simultanée, **[165](#page-164-0)** niveaux, **[103](#page-102-1)** nouvelle planification, **[165](#page-164-1)** options d'affichage, **[112](#page-111-1)**, **[115](#page-114-0)** ouverture dans Microsoft Project, **[316](#page-315-0)**

ouverture de plannings Microsoft Project à partir de P[roject Management,](#page-96-0) **[315](#page-314-0)** planifications, **97** Planning, page, **[84](#page-83-0)** Planning, vue, **104** publication à l'[aide de Microsoft Project,](#page-103-0)  **[275](#page-274-0)** raccourcis-clavier, **[95](#page-94-1)** Réalisés, vue, **[105](#page-104-1)** règles d'avertissement, **[47](#page-46-1)** rétablissement de liaison à Microsoft Project, **[350](#page-349-0)** révision, **[150](#page-149-1)** risque, **46** seuil d[e chemin critique,](#page-45-2) **[46](#page-45-2)** statuts, **[151](#page-150-0)** suivi de l'historique, **[200](#page-199-0)** suppression des associations Microsoft Project, **[335](#page-334-1)** Utilisation des ressources, page, **[113](#page-112-0)** Valeur acquise, vue, **[108](#page-107-0)** vue d'impression, **[110](#page-109-1)** vue du Gantt, **[103](#page-102-3)**, **[109](#page-108-0)** vues, **[103](#page-102-4)** plannings de référence affichage des données dans les plannings, **[196](#page-195-1)** comparaison, **[196](#page-195-2)** création, **[193](#page-192-0)** gestion, **[195](#page-194-0)** plug-in pour PPM configuration des calendriers, **[311](#page-310-0)** configuration des langues, **[303](#page-302-0)** configuration du serveur proxy, **[310](#page-309-1)** configuration requise pour le client, **[237](#page-236-1)** configuration requise pour le serveur PPM, **[236](#page-235-4)** configuration requise pour Project Management, **[236](#page-235-2)** droits d'accès, **[236](#page-235-1)** installation, **237** intégration [dans Microsoft Project,](#page-236-0) **[236](#page-235-3)** mise à niveau, **[240](#page-239-0)** modification de l'URL du serveur, **[308](#page-307-0)**

suppression, **[242](#page-241-0)**

pools de ressources configuration de la v[aleur par défaut des](#page-59-0)  profils de charge, **60** dans Project Management, **[19](#page-18-1)**, **[23](#page-22-0)** portlet Mes tâches accès, **206** intégr[ation de Time Management,](#page-205-0) **[220](#page-219-0)** intégration de Time Management et de Project Management, **[356](#page-355-1)** mise à jour des tâches, **[219](#page-218-0)** recherche, **[220](#page-219-1)** recherche de tâches, **[206](#page-205-1)** saisie des réalisés, **[356](#page-355-0)** portlets paramètres d'affichage, **[65](#page-64-0)** paramètres d'impression, **[65](#page-64-0)** prédécesseurs configuration pour les tâches, **[130](#page-129-0)** définition, **90** définition [d'une tâche externe,](#page-89-0) **[94](#page-93-0)** définition d'une tâche interne, **[93](#page-92-0)** définition de demandes, **[94](#page-93-1)** liaison à plusieurs tâches, **[162](#page-161-1)** modification pour les tâches, **[164](#page-163-0)** relation de demande, **[92](#page-91-0)** relations, **[92](#page-91-1)** relations de tâche, **[92](#page-91-2)** relations de tâche récapitulative, **[92](#page-91-2)** priorité planifications, **[192](#page-191-2)** problèmes affichage, **[177](#page-176-0)** indicateur de statut, **[62](#page-61-0)** journalisation, **[185](#page-184-1)** processus de contrôle configuration dans Project Management, **[29](#page-28-0)** dans Project Management, **[21](#page-20-0)** processus de projet configuration dans Project Management, **[28](#page-27-0)**

profils de charge, **[78](#page-77-0)** affichage, **178** configurat[ion du pool de ressources par](#page-177-0)  défaut, **60** synchronisation des plannings, **[192](#page-191-3)** programmes affichage des programmes associés, **[178](#page-177-1)** Project Management activation de l'intégration dans Time Management, **[355](#page-354-0)** activités, **[21](#page-20-1)**, **[31](#page-30-0)** configuration, **19** configuration [de processus de contrôle,](#page-18-0) **[29](#page-28-0)** configuration des détails du projet, **[27](#page-26-0)** configuration des validations, **[24](#page-23-0)** configuration du processus de projet, **[28](#page-27-0)** création de ressources dans Microsoft Project, **284** définition d[es modes de synchronisation de](#page-283-3)  Microsoft Project, **[281](#page-280-0)** données utilisateur des tâches, **[32](#page-31-0)** envoi de données de planning Microsoft Project, **324** envoi de pl[annings Microsoft Project,](#page-323-1) **[318](#page-317-0)** impact des r[ègles Microsoft Project sur les](#page-248-0)  champs, **249** intégration dans Microsoft Project, **[32](#page-31-1)**, **[233](#page-232-0)** intégration dans Time Management, **[21](#page-20-2)**, **[31](#page-30-1)**, **[353](#page-352-1)** modification conditionnelle avec Microsoft Project, **333** ouverture d[e plannings dans Microsoft](#page-332-0)  Project, **316** ouverture d[e plannings Microsoft Project](#page-315-0), **[315](#page-314-0)** paramètres de la stratégie Microsoft Project, **[278](#page-277-0)** pools de ressources, **[19](#page-18-1)**, **[23](#page-22-0)** présentation, **[15](#page-14-0)** processus de contrôle, **21** publication d'un fichie[r Microsoft Project,](#page-20-0)  **[276](#page-275-0)** publication de plannings à l'aide de Microsoft Project, **[275](#page-274-0)**

régions, **[20](#page-19-0)**, **24** résolution d[es problèmes liés à la](#page-23-1)  synchronisation de Microsoft Project, **[344](#page-343-1)** ressources, **[19](#page-18-1)**, **[22](#page-21-0)** stratégie de ressources, **23** stratégies d'intégration [dans Microsoft](#page-22-1)  Project, **275** suppression [des associations Microsoft](#page-274-1)  Project, **335** traitement a[vec Microsoft Enterprise](#page-334-1)  Project Management, **[341](#page-340-0)** traitement des projets basés sur Microsoft Project Server, **[340](#page-339-0)** types de projet, **[21](#page-20-3)**, **[30](#page-29-0)** validations, **[20](#page-19-1)** projets activation de l'affichage, **[69](#page-68-0)** affichage, **184** affichage [de la condition récapitulative,](#page-183-1)  **[174](#page-173-0)** affichage des préférences, **[216](#page-215-0)** affichage des programme associés, **[178](#page-177-1)** affichage du statut, **[174](#page-173-0)** ajout de parties prenantes, **[77](#page-76-0)** ajout de responsables de projet, **[77](#page-76-0)** chemin critique, **[167](#page-166-1)** configuration des participants, **[77](#page-76-0)** contrôles de date, **[191](#page-190-0)** création, **[71](#page-70-0)**, **[73](#page-72-0)** création de plannings, **[82](#page-81-0)** définition, **[147](#page-146-0)** forçage du statut, **[175](#page-174-0)** gestion, **[145](#page-144-0)** indicateur de statut, **[61](#page-60-0)** journalisation des changements de périmètre, **[189](#page-188-0)** journalisation des problèmes, **[185](#page-184-1)** journalisation des risques, **[187](#page-186-0)** modification des paramètres, **[76](#page-75-0)** participants, **[76](#page-75-1)** priorité du planning, **[192](#page-191-2)** recherche, **[171](#page-170-0)** règles d'exception, **[49](#page-48-0)**

statut du coût, **[57](#page-56-2)** statuts, **[148](#page-147-0)** suivi de l'historique, **[200](#page-199-1)** suppression, **[203](#page-202-2)** synchronisation des plannings, **[192](#page-191-3)** traitement avec Microsoft Enterprise Project Management, **[341](#page-340-0)** traitement des projets basés sur Microsoft Project Server, **[340](#page-339-0)** Vue d'ensemble, page, **[74](#page-73-0)**, **[170](#page-169-0)** propriétaires de tâches récapitulatives, **[76](#page-75-3)**

# R

raccourcis-clavier plannings, **[95](#page-94-1)** réalisés mises à jour dans Microsoft Project, **[322](#page-321-1)** modification dans plusieurs tâches, **[157](#page-156-0)** règles pour Microsoft Project, **[249](#page-248-0)** saisie à partir du portlet Mes tâches, **[356](#page-355-0)** transfert vers Microsoft Project, **[284](#page-283-3)** Réalisés, vue, **[105](#page-104-1)** récapitulatifs financiers, **[79](#page-78-1)** synchronisation des plannings, **[192](#page-191-3)** recherche portlet Mes tâches, **[220](#page-219-1)** projets, **[171](#page-170-0)** tâches, **207** tâches [à l'aide du portlet Mes tâches](#page-206-0), **[206](#page-205-1)** Recherche de tâche, page accès, **[207](#page-206-1)** références, **120** afficha[ge dans Project Management,](#page-119-1) **[222](#page-221-0)**, **[224](#page-223-0)** ajout d'URL dans Project Management, **[224](#page-223-1)** ajout dans Project Management, **[223](#page-222-0)** ajout de fichiers dans Project Management, **[223](#page-222-1)** association aux tâches, **[136](#page-135-0)** mise à jour dans la page Tâche, **[221](#page-220-0)**

modification dans Project Management, **[224](#page-223-0)** pièces jointes des tâches, **[222](#page-221-1)** suppression dans Project Management, **[226](#page-225-0)** Références, onglet affichage, **[216](#page-215-0)** régions dans Project Management, **[20](#page-19-0)**, **[24](#page-23-1)** règles d'avertissement du planning, **[47](#page-46-1)** règles d'exception projets, **[49](#page-48-0)** rejet des temps des feuilles de temps, **[180](#page-179-0)** remarques ajout aux tâches, **133** mappage d[ans l](#page-289-2)'[in](#page-289-2)[tégration dans Microsoft](#page-132-0)  Project, **290** mise à jour dans la page Tâche, **[221](#page-220-0)** résolution des problèmes calculs du report des coûts dans la synchronisation Microsoft Project, **[267](#page-266-0)** calculs du report des statuts dans la synchronisation Microsoft Project, **[267](#page-266-1)** calendriers dans la synchronisation Microsoft Project, **[266](#page-265-0)** mode Planification manuelle dans la synchronisation Microsoft Project, **[348](#page-347-0)** pourcentage de charge dans la synchronisation Microsoft Project, **[267](#page-266-2)** synchronisation de Microsoft Project, **[344](#page-343-1)** tâches supprimées dans la synchronisation Microsoft Project, **[349](#page-348-0)**, **[350](#page-349-0)** unités dans la synchronisation Microsoft Project, **[267](#page-266-2)** responsables de projet, **[76](#page-75-4)** responsabilités, **[145](#page-144-1)** ressources, **[76](#page-75-5)**, **[205](#page-204-2)** affectation aux tâches, **[126](#page-125-0)** affichage des données, **[217](#page-216-0)** configuration du suivi de la charge, **[52](#page-51-0)** création dans Microsoft Project, **[284](#page-283-3)** d'entreprise

droits d'accès, **[332](#page-331-0)** mappage manuel dans l'intégration dans Microsoft Project, **[329](#page-328-0)** dans Project Management, **[19](#page-18-1)**, **[22](#page-21-0)** disponibilité, **[46](#page-45-1)** Effort réel, **53** exportatio[n de plannings de tâche au format](#page-52-0)  PDF, **218** mappage [automatique dans l'intégration](#page-217-1)  dans Microsoft Project, **[254](#page-253-1)** mappage manuel dans l'intégration dans Microsoft Project, **[327](#page-326-0)** stratégie dans Project Management, **[23](#page-22-1)** révision, **[150](#page-149-1)** risques affichage, **[177](#page-176-0)** journalisation, **[187](#page-186-0)** rôles activation du champ pour les tâches, **[38](#page-37-8)** affectation, **129** modificatio[n dans plusieurs tâches,](#page-128-0) **[160](#page-159-0)**

# S

sauvegarde données Microsoft Project, **[306](#page-305-0)** Sécurité du projet, stratégie, **[69](#page-68-1)** serveur PPM configuration d'un serveur proxy pour le plug-in pour PPM, **[310](#page-309-0)** configuration des langues pour le plug-in pour PPM, **303** modification d[e l'URL du plug-in pour](#page-302-0)  PPM, **[308](#page-307-0)** serveur proxy configuration du plug-in pour PPM, **[310](#page-309-1)** services activation du champ pour les tâches, **[38](#page-37-9)** seuil de chemin critique définition pour le planning, **[46](#page-45-2)** statut affichage pour des projets, **[174](#page-173-0)**

forçage pour des projets, **[175](#page-174-0)** Statut du coût et de la VA, stratégie, **[57](#page-56-2)** Statut du planning, stratégie, **[48](#page-47-1)** indicateur de statut, **[48](#page-47-0)** règles d'exception, **[49](#page-48-0)** Statut du problème, stratégie, **[62](#page-61-0)** Statut du projet, stratégie, **[61](#page-60-0)** statuts définition pour plusieurs tâches, **[162](#page-161-0)** modification pour les plannings, **[152](#page-151-0)** modification pour les tâches, **[143](#page-142-0)** plannings, **[151](#page-150-0)** projets, **[148](#page-147-0)** tâches, **[121](#page-120-0)** stratégie Planning, **[39](#page-38-0)** stratégies de projet, **34** Affectation[s de](#page-33-1) [profil de charge](#page-33-0)[,](#page-33-1) **[60](#page-59-0)** application, **34** Audit des tâches, **[64](#page-63-0)** Champs du projet, **[37](#page-36-3)** configuration, **[36](#page-35-0)** Coût et effort, **50** Disposition de [la vue d'ensemble du projet](#page-49-0), **[65](#page-64-0)** Intégration dans Microsoft Project, **[58](#page-57-0)** modification, **[35](#page-34-0)** Planification, **[45](#page-44-0)** Planning, **[39](#page-38-0)** sans propagation, **[35](#page-34-1)** Sécurité du projet, **[69](#page-68-1)** Service Manager, **[70](#page-69-0)** statut de remplacement, **[35](#page-34-0)** Statut du coût et de la VA, **[57](#page-56-2)** Statut du planning, **[48](#page-47-1)** Statut du problème, **[62](#page-61-0)** Statut du projet, **[61](#page-60-0)** Types de demande, **[44](#page-43-0)** suivi historique de planning, **[200](#page-199-0)** historique de projet, **[200](#page-199-1)** historique des tâches, **[201](#page-200-0)** statut du coût dans les projets, **[57](#page-56-2)**

suivi de la charge, **[52](#page-51-0)** suppression associations Microsoft Project et Project Management, **[335](#page-334-1)** plug-in pour PPM, **[242](#page-241-0)** projets, **203** référen[ces dans Project Management,](#page-202-2) **[226](#page-225-0)** synchronisation fichiers de mappage, **[290](#page-289-1)** planifications, **[192](#page-191-3)** synchronisation de Microsoft Project définition des modes, **[281](#page-280-0)** envoi de do[nnées de planning de Microsoft](#page-323-0)  Project, **324** erreurs et avertissements, **[344](#page-343-0)** extraction des réalisés à partir de Project Management, **[322](#page-321-0)** filtres personnalisés Microsoft Project, **[250](#page-249-0)** fonctions Project Management désactivées, **[269](#page-268-0)**, **[334](#page-333-0)**, **[335](#page-334-0)** impact des règles sur les champs, **[249](#page-248-0)** journaux, **307** mappage [automatique des ressources,](#page-306-0) **[254](#page-253-0)** mappage des activités, **[295](#page-294-0)** mappage des champs, **[246](#page-245-0)** mappage des remarques, **[290](#page-289-2)** mappage manuel de ressources, **[327](#page-326-0)** mappage manuel de ressources d'entreprise, **[329](#page-328-0)** mise à jour de plannings à partir de Project Management, **[321](#page-320-0)**, **[325](#page-324-0)** mode Contrôlé par Microsoft Project, **[243](#page-242-0)**, **[280](#page-279-1)**, **[281](#page-280-1)**, **[290](#page-289-3)** mode Contrôlé par Project Management, **[243](#page-242-1)**, **[280](#page-279-2)**, **[281](#page-280-2)**, **[290](#page-289-4)** mode Contrôle partagé, **[243](#page-242-2)**, **[280](#page-279-3)**, **[281](#page-280-3)**, **[286](#page-285-1)**, **[290](#page-289-5)** modes, **242** modifi[cation conditionnelle dans Project](#page-241-1)  Management, **[333](#page-332-0)** modification en mode Contrôlé par Microsoft Project, **[333](#page-332-1)** modification en mode Contrôlé par Project Management, **[333](#page-332-2)**

modification en mode Contrôle partagé, **[334](#page-333-1)** récapitulatif des modifications conditionnelles, **[269](#page-268-1)** récupération des tâches supprimées, **[350](#page-349-0)** résolution des problèmes, **[344](#page-343-1)** résolution des problèmes liés au mode de planification manuelle, **[348](#page-347-0)** résolution des problèmes liés au pourcentage de charge, **[267](#page-266-2)** résolution des problèmes liés aux calculs de report des coûts, **267** résolution des problè[mes liés aux calculs de](#page-266-0)  report des statuts, **[267](#page-266-1)** résolution des problèmes liés aux calendriers, **266** résolution des [problèmes liés aux unités,](#page-265-0)  **[267](#page-266-2)** rétablissement de liaison de plannings, **[350](#page-349-0)** solutions pour les responsables de projet, **[250](#page-249-1)** suppression des tâches contenant des réalisés, **349** suppression [des tâches obligatoires,](#page-348-0) **[349](#page-348-0)** tableaux personnalisés Microsoft Project, **[250](#page-249-0)**

# T

tableau de bord affichage de projet, **[184](#page-183-1)**

tableaux

personnalisés pour Microsoft Project, **[250](#page-249-0)**

Tâche, page

mise à jour des remarques et des références, **[221](#page-220-0)**

#### tâches

activation du champ % Achevé, **[38](#page-37-10)** activation du champ Activité, **[38](#page-37-11)** activation du champ Date de fin estimée, **[38](#page-37-0)** activation du champ Début planifié, **[37](#page-36-0)** activation du champ Début réel, **[38](#page-37-1)** activation du champ Durée prévue, **[37](#page-36-1)** activation du champ Durée réelle, **[38](#page-37-2)**

activation du champ Effort prévu, **[38](#page-37-3)** activation du champ Effort réel, **[38](#page-37-4)** activation du champ Effort restant estimé, **[38](#page-37-5)** activation du champ Fin planifiée, **[37](#page-36-2)** activation du champ Fin réelle, **[38](#page-37-6)** activation du champ Jalons majeurs, **[38](#page-37-7)** activation du champ Rôle, **[38](#page-37-8)** activation du champ Service, **[38](#page-37-9)** affectation de ressources, **[126](#page-125-0)** affichage des préférences, **[224](#page-223-0)** ajout aux modèles de planning, **[228](#page-227-3)** ajout aux plannings, **[85](#page-84-0)**, **[122](#page-121-0)** ajout aux tâches, **[140](#page-139-0)** ajout d'URL, **[142](#page-141-0)**, **[224](#page-223-1)** ajout de demandes, **[137](#page-136-0)**, **[138](#page-137-0)** ajout de documents, **[141](#page-140-0)** ajout de fichiers, **[223](#page-222-1)** ajout de packages, **[139](#page-138-0)** ajout de références dans Project Management, **[223](#page-222-0)** ajout de remarques, **[133](#page-132-0)** ajout de versions, **[141](#page-140-1)** association de références, **[136](#page-135-0)** configuration, **[119](#page-118-0)** contrainte de planification, **[130](#page-129-1)** notifications, **[134](#page-133-0)** prédécesseur externe, **[94](#page-93-0)** prédécesseur interne, **93** configuration dans les mo[dèles de planning,](#page-92-0)  **[228](#page-227-0)** configuration dans les plannings, **[118](#page-117-0)** configuration de plusieurs, **[156](#page-155-0)** configuration des prédécesseurs, **[130](#page-129-0)** dans les notifications, **[210](#page-209-0)** date de début par défaut, **[46](#page-45-0)** définition statut de plusieurs, **[162](#page-161-0)** effacement des avertissements, **[183](#page-182-0)** effort prévu, **52** exportation [de plannings au format PDF](#page-51-1), **[218](#page-217-1)** liaison de plusieurs en tant que prédécesseurs, **[162](#page-161-1)** localisation des tâches personnelles, **[205](#page-204-0)**

marquage comme chemin critique, **[169](#page-168-0)** mise à jour à l'aide du portlet Mes tâches, **[219](#page-218-0)** modification, **[124](#page-123-0)** modification dans les plannings, **[112](#page-111-0)** modification de références, **[224](#page-223-0)** modification des affectations de ressources dans plusieurs tâches, **[159](#page-158-0)** modification des dates prévues pour plusieurs tâches, **[161](#page-160-0)** modification des réalisés de plusieurs tâches, **157** modificati[on des rôles dans plusieurs](#page-156-0)  tâches, **[160](#page-159-0)** modification des statuts, **[143](#page-142-0)** pièces jointes de références, **[222](#page-221-1)** portlet Mes tâches, **[206](#page-205-1)** recherche, **[207](#page-206-0)** relations de prédécesseur, **[92](#page-91-2)** statut lors de l'achèvement manuel de plannings, **202** statut lors de l'[annulation manuelle de](#page-201-1)  plannings, **[203](#page-202-1)** statuts, **[121](#page-120-0)** suivi de l'historique, **[201](#page-200-0)** suppression de références, **[226](#page-225-0)** tâches récapitulatives activation de la modification, **[69](#page-68-1)** planifications, **[98](#page-97-0)** relations de prédécesseur, **[92](#page-91-2)** statut lors de l'achèvement manuel de plannings, **[202](#page-201-1)** téléchargement fichiers de mappage, **[289](#page-288-0)** fichiers de mappage de l'intégration dans Microsoft Project, **[289](#page-288-0)** Time Management activation d'une stratégie de projet, **[54](#page-53-0)** tolérance dans la planification, **[47](#page-46-0)** Types de demande, stratégie, **[44](#page-43-0)** types de projet, **[33](#page-32-0)** création, **[36](#page-35-1)**

dans Project Management, **[21](#page-20-3)**, **[30](#page-29-0)**

## U

URL ajout aux tâches, **[142](#page-141-0)** utilisation modèles de planning, **[227](#page-226-1)** Utilisation des ressources, page, **[113](#page-112-0)**

# V

Valeur acquise, vue, **[108](#page-107-0)** validations configuration dans Project Management, **[24](#page-23-0)** dans Project Management, **[20](#page-19-1)** versions ajout aux tâches, **[141](#page-140-1)** Vue d'ensemble du projet, page, **[74](#page-73-0)**, **[170](#page-169-0)**, **[210](#page-209-1)** Détails du projet, onglet, **[214](#page-213-0)** Exceptions du projet, onglet, **[215](#page-214-0)** Références, onglet, **[216](#page-215-0)** vue d'impression, **[110](#page-109-1)** vue du Gantt, **[109](#page-108-0)** vues plannings, **[103](#page-102-4)**